# **Nokia E5–00 Bedienungsanleitung**

Ausgabe 1.4

# **Inhalt**

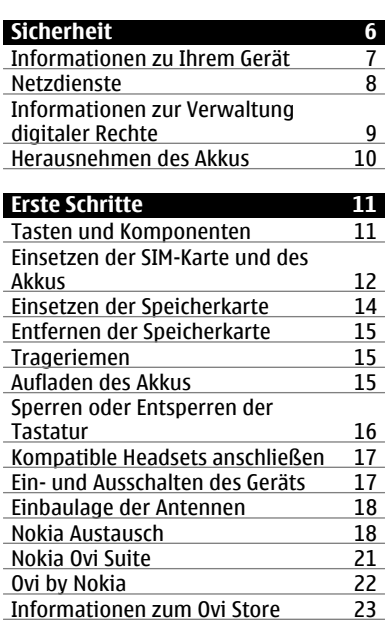

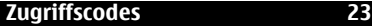

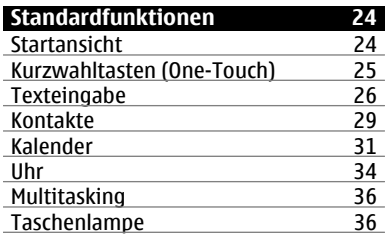

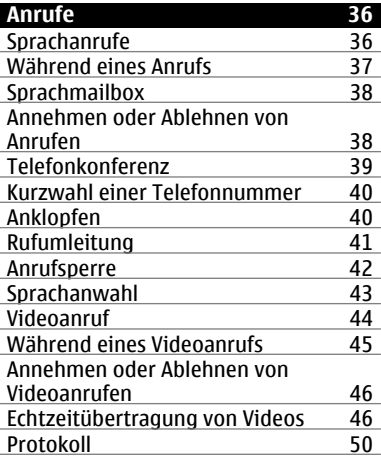

# **[Mitteilungen 53](#page-52-0)**

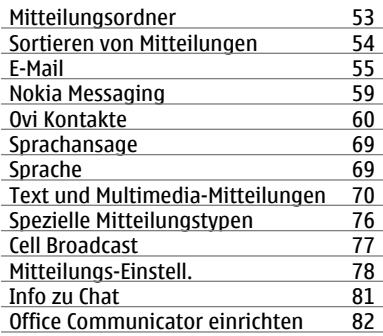

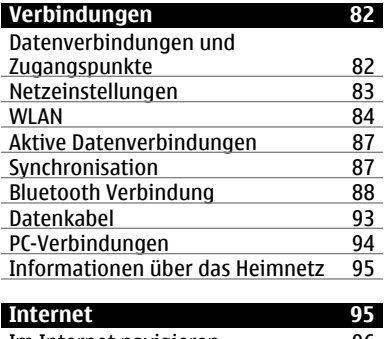

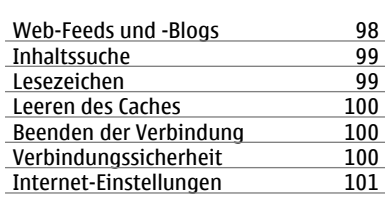

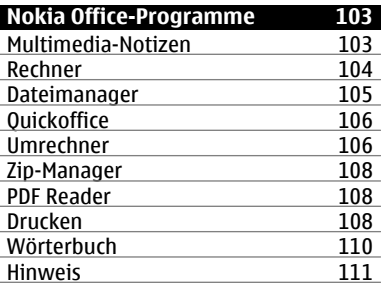

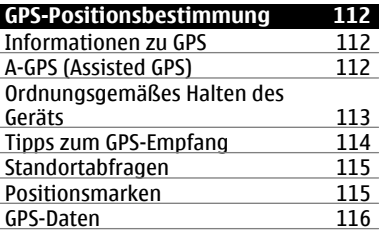

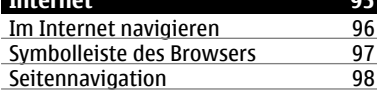

**© 2010 Nokia. Alle Rechte vorbehalten.**

**4 Inhalt**

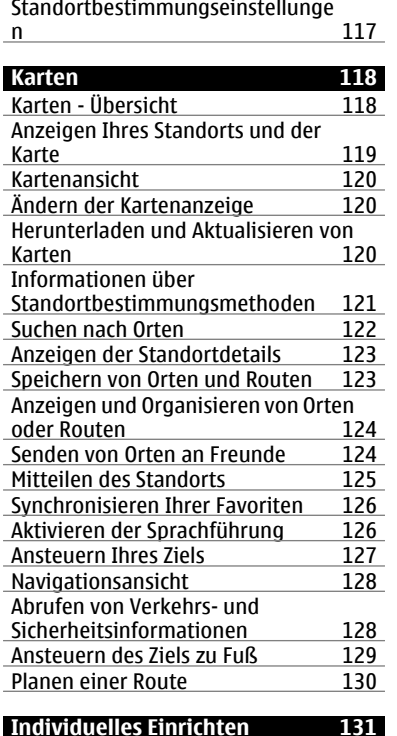

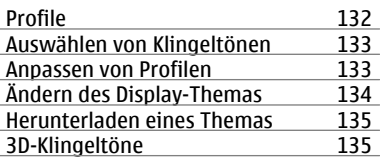

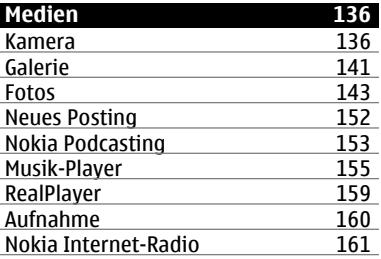

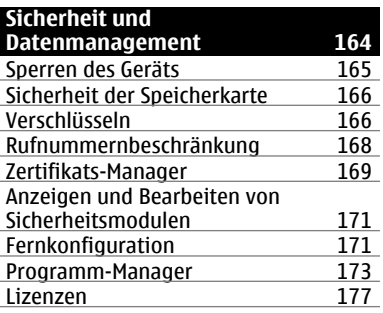

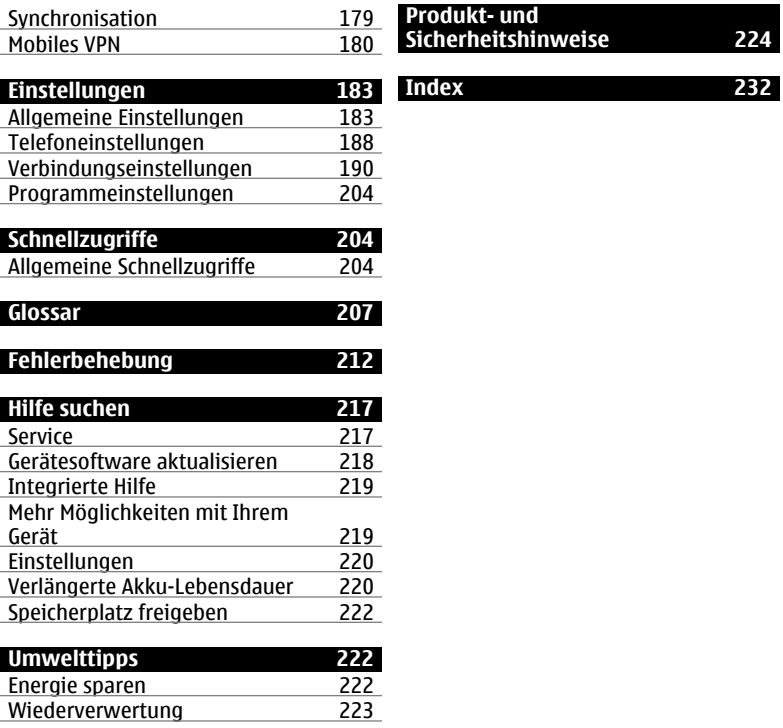

# <span id="page-5-0"></span>**Sicherheit**

Lesen Sie diese einfachen Richtlinien. Deren Nichtbeachtung kann gefährliche Folgen haben oder gegen Vorschriften verstoßen. Lesen Sie die ausführliche Bedienungsanleitung für weitere Informationen.

## **EINSCHALTEN**

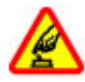

Schalten Sie das Gerät nicht ein, wenn der Einsatz von Mobiltelefonen verboten ist, es Störungen verursachen oder Gefahr entstehen kann.

## **VERKEHRSSICHERHEIT GEHT VOR**

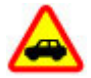

Beachten Sie alle vor Ort geltenden Gesetze. Die Hände müssen beim Fahren immer für die Bedienung des Fahrzeugs frei sein. Die Verkehrssicherheit muss beim Fahren immer Vorrang haben.

#### **INTERFERENZEN**

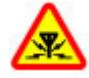

Bei mobilen Geräten kann es zu Störungen durch Interferenzen kommen, die die Leistung beeinträchtigen können.

#### **IN GEFAHRBEREICHEN AUSSCHALTEN**

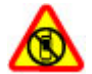

Beachten Sie alle Gebote und Verbote. Schalten Sie das Gerät in Flugzeugen, in der Umgebung von medizinischen Geräten, Kraftstoffen und Chemikalien sowie in Sprenggebieten aus.

## **QUALIFIZIERTER KUNDENDIENST**

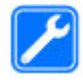

Installation und Reparatur dieses Produkts darf nur durch qualifiziertes Fachpersonal erfolgen.

## **ZUBEHÖR UND AKKUS**

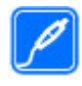

Verwenden Sie nur zugelassenes Zubehör und zugelassene Akkus. Schließen Sie keine inkompatiblen Produkte an.

## <span id="page-6-0"></span>**WASSERDICHTIGKEIT**

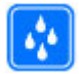

Ihr Gerät ist nicht wasserdicht. Halten Sie es trocken.

## **Informationen zu Ihrem Gerät**

Das in dieser Bedienungsanleitung beschriebene mobile Gerät ist für den Einsatz in UMTS 900-, 1900- und 2100- MHz-Netzen sowie GSM 850-, 900-, 1800- und 1900-MHz-Netzen zugelassen. Weitere Hinweise zu Mobilfunknetzen erhalten Sie von Ihrem Diensteanbieter.

Ihr Gerät unterstützt verschiedene Verbindungsmethoden. Wie auch ein Computer kann Ihr Gerät Viren oder anderen schädlichen Inhalten ausgesetzt sein. Gehen Sie daher vorsichtig mit Mitteilungen, Verbindungsanfragen, dem Nutzen von Internetseiten und Herunterladen von Inhalten um. Installieren und verwenden Sie nur Programme und andere Software aus vertrauenswürdigen Quellen, die ausreichende Sicherheit und Schutz bieten, wie zum Beispiel Programme, die "Symbian Signed" sind oder den Java Verified™-Test bestanden haben.

Erwägen Sie die Installation von Programmen mit Antivirus-Funktion oder anderen Schutzprogrammen auf Ihrem Gerät und verbundenen Computern.

Auf Ihrem Gerät sind u. U. Lesezeichen und Verknüpfungen zu Internetseiten von Drittanbietern vorinstalliert und Sie können möglicherweise auf die Internetseiten von Drittanbietern zugreifen. Diese Internetseiten stehen in keiner Verbindung zu Nokia, und Nokia bestätigt oder übernimmt keine Haftung für diese Internetseiten. Wenn Sie auf derartige Internetseiten zugreifen, sollten Sie Vorsichtsmaßnahmen bezüglich Sicherheit und Inhalt treffen.

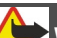

# **Warnung:**

Wenn Sie außer der Erinnerungsfunktion andere Funktionen des Geräts verwenden möchten, muss es eingeschaltet sein. Schalten Sie das Gerät nicht ein, wenn es durch den Einsatz mobiler Geräte zu Störungen kommen oder Gefahr entstehen kann.

<span id="page-7-0"></span>Beachten Sie bei der Nutzung dieses Geräts alle geltenden Gesetze und ortsüblichen Gepflogenheiten, den Datenschutz sowie sonstige Rechte Dritter einschließlich des Urheberrechts. Aufgrund des Urheberrechtsschutzes kann es sein, dass einige Bilder, Musikdateien und andere Inhalte nicht kopiert, verändert oder übertragen werden dürfen.

Von allen im Gerät gespeicherten wichtigen Daten sollten Sie entweder Sicherungskopien anfertigen oder Abschriften aufbewahren.

Wenn Sie das Gerät an ein anderes Gerät anschließen, lesen Sie dessen Bedienungsanleitung, um detaillierte Sicherheitshinweise zu erhalten. Schließen Sie keine inkompatiblen Produkte an.

Die Abbildungen in dieser Bedienungsanleitung können auf dem Display Ihres Geräts anders wirken.

Weitere wichtige Informationen zu Ihrem Gerät finden Sie in der Bedienungsanleitung.

#### **Netzdienste**

Für die Verwendung des Geräts benötigen Sie Zugriff auf die Dienste eines Mobilfunknetzbetreibers. Einige Netzdienste sind unter Umständen nicht in allen Netzen verfügbar oder Sie müssen möglicherweise spezielle Vereinbarungen mit Ihrem Diensteanbieter treffen, bevor Sie diese nutzen können. Bei der Verwendung von Netzdiensten werden Daten übertragen. Informationen über Preise und Tarife in Ihrem Heimnetz und beim Verwenden anderer Netze (Roaming) erhalten Sie von Ihrem Diensteanbieter. Welche Kosten Ihnen entstehen, erfahren Sie von Ihrem Diensteanbieter. Bei einigen Netzen können außerdem Einschränkungen gegeben sein, die Auswirkung auf die Verwendung bestimmter netzabhängiger Gerätefunktionen haben, wie z. B. die Unterstützung spezieller Technologien wie WAP 2.0-Protokolle (HTTP und SSL) über TCP/IP und sprachabhängige Zeichen.

Ihr Diensteanbieter hat möglicherweise verlangt, dass bestimmte Funktionen in Ihrem Gerät deaktiviert oder nicht aktiviert wurden. In diesem Fall werden sie nicht im Menü Ihres Geräts

<span id="page-8-0"></span>angezeigt. Unter Umständen verfügt Ihr Gerät über individuelle Einstellungen wie Bezeichnung und Reihenfolge der Menüs sowie Symbole.

#### **Informationen zur Verwaltung digitaler Rechte**

Beachten Sie bei der Nutzung dieses Geräts alle geltenden Gesetze und ortsüblichen Gepflogenheiten, den Datenschutz sowie sonstige Rechte Dritter einschließlich des Urheberrechts. Aufgrund des Urheberrechtsschutzes kann es sein, dass einige Bilder, Musikdateien und andere Inhalte nicht kopiert, verändert oder übertragen werden dürfen.

Zum Schutz von geistigem Eigentum einschließlich Urheberrechten setzen die Eigentümer von Inhalten unterschiedliche Techniken zur Verwaltung digitaler Rechte (Digital Rights Management, DRM) ein. Dieses Gerät verwendet für den Zugriff auf DRM-geschützte Daten verschiedene DRM-Programme. Sie können mit diesem Gerät auf Inhalte zugreifen, die mit folgenden DRM-Techniken geschützt sind: WMDRM 10 und OMA DRM 2.0. Bei DRM-Software, die den Schutz dieser Inhalte nicht sicherstellt,

können die Eigentümer der Inhalte verlangen, dass die Funktion der DRM-Software, auf neue DRM-geschützte Inhalte zugreifen zu können, widerrufen wird. Dieser Widerruf kann ebenfalls dazu führen, dass die Aktualisierung von DRM-geschützten Inhalten, die bereits auf dem Gerät gespeichert sind, nicht möglich ist. Der Widerruf von derartiger DRM-Software hat keine Auswirkung auf die Nutzung von nicht DRM-geschützten Inhalten oder Inhalten, die mit anderen Arten von DRM-Software geschützt sind.

DRM-geschützte (Digital Rights Management) Inhalte werden mit einer zugehörigen Lizenz geliefert, in der Ihre Rechte zur Nutzung des Inhalts definiert sind.

Enthält Ihr Gerät OMA DRM-geschützte Inhalte, verwenden Sie zum Sichern dieser Inhalte und der Lizenz die Sicherungsfunktion der Nokia Ovi Suite.

Andere Methoden der Übertragung könnten die Lizenzen, die zur Weiterverwendung der OMA DRMgeschützten Inhalte wieder hergestellt werden müssen, nach einer Formatierung des Gerätespeichers nicht <span id="page-9-0"></span>übertragen. Die Lizenz muss möglicherweise auch nach einer Beschädigung der Daten auf Ihrem Gerät wieder hergestellt werden.

Enthält Ihr Gerät WMDRM-geschützte Inhalte, gehen die Inhalte und die Lizenz nach einer Formatierung des Gerätespeichers verloren. Die Lizenz und Inhalte können ebenfalls bei einer Beschädigung der Daten auf Ihrem Gerät verloren gehen. Der Verlust der Lizenz oder der Inhalte kann Ihre Möglichkeiten einschränken, die Inhalte auf dem Gerät erneut zu nutzen. Weitere Informationen erhalten Sie von Ihrem Diensteanbieter.

Einzelne Lizenzen können einer bestimmten SIM-Karte zugeordnet sein, wodurch der Zugriff auf den geschützten Inhalt nur möglich wird, wenn die SIM-Karte in das Gerät eingelegt ist.

Bei einer intensiven Nutzung des Geräts, z. B. während eines Videoanrufs oder bei einer schnellen Datenverbindung, kann das Gerät warm werden. Dies ist in den meisten Fällen normal. Sollten Sie jedoch das Gefühl haben, dass das Gerät nicht mehr ordnungsgemäß

funktioniert, bringen Sie es zum nächsten Fachhändler.

#### **Herausnehmen des Akkus**

Bevor Sie den Akku herausnehmen, müssen Sie das Gerät ausschalten und es vom Ladegerät trennen.

# <span id="page-10-0"></span>**Erste Schritte**

Erfahren Sie, wie Sie Ihr Gerät zum ersten Mal nutzen.

## **Tasten und Komponenten**

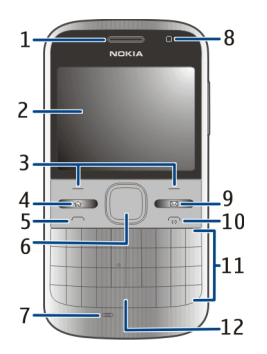

- Hörer
- Display
- Linke und rechte Auswahltaste
- Home-Taste
- Anruftaste<br>**6** Navi™-Tast
- Navi™-Taste (im Folgenden Navigationstaste genannt) Kann beim Verwenden der Kamera auch zum Zoomen und Aufnehmen von Bildern verwendet werden.
- Mikrofon
- Lichtsensor
- Mitteilungstaste
- Ende-/Ein-/Aus-Taste
- Tastatur
- Taschenlampen-Taste

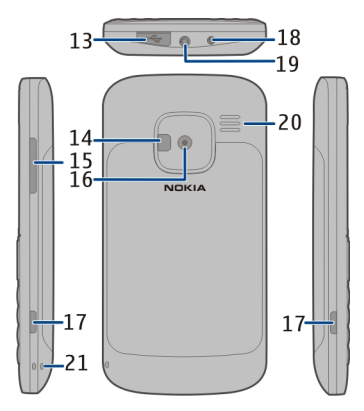

- Micro-USB-Anschluss
- Kamerablitzlicht/Taschenlampe
- Lautstärketaste
- Kameraobjektiv
- Entriegelungen für rückseitige Abdeckung
- Anschluss für das Ladegerät
- <span id="page-11-0"></span>**19** Headset-Anschluss
- **20** Lautsprecher
- **21** Öffnung für Trageschlaufe

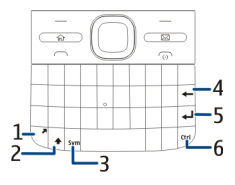

- **1** Funktionstaste
- **2** Umschalttaste
- **3** Sym-Taste
- **4** Rücktaste
- **5** Eingabetaste<br>**6** Strg-/Stumm:
- **6** Strg-/Stummschalttaste

Bei einer intensiven Nutzung des Geräts, z. B. während eines Videoanrufs oder bei einer schnellen Datenverbindung, kann das Gerät warm werden. Dies ist in den meisten Fällen normal. Sollten Sie jedoch das Gefühl haben, dass das Gerät nicht mehr ordnungsgemäß funktioniert, bringen Sie es zum nächsten Fachhändler.

#### **Einsetzen der SIM-Karte und des Akkus**

**Wichtig:** Verwenden Sie in diesem Gerät keine mini-UICC-SIM-Karte (auch als micro-SIM-Karte bezeichnet), keine micro-SIM-Karte mit einem Adapter oder eine SIM-Karte mit einem mini-UICC-Ausschnitt (siehe Abbildung). Eine micro-SIM-Karte ist kleiner als eine Standard-SIM-Karte. Dieses Gerät unterstützt keine micro-SIM-Karten, und bei Verwendung von nicht kompatiblen SIM-Karten können die Karte oder das Gerät und die auf der Karte gespeicherten Daten beschädigt werden.

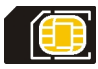

Sicheres Entnehmen. Bevor Sie den Akku herausnehmen, müssen Sie das Gerät immer ausschalten und es vom Ladegerät trennen.

1 Entfernen Sie die rückseitige Abdeckung.

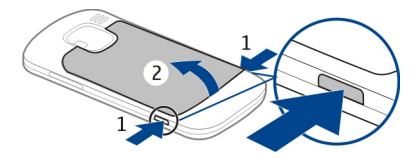

2 Nehmen Sie den Akku heraus, falls eingesetzt.

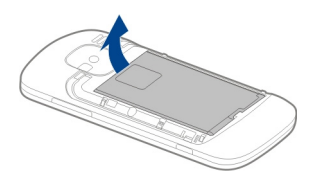

3 Entriegeln Sie schiebend die Halterung der SIM-Karte, und öffnen Sie sie. Setzen Sie die SIM-Karte mit der Kontaktfläche nach unten zeigend in die Halterung ein, und klappen Sie den Kartenhalter wieder zu. Schieben Sie die Halterung zurück, um sie zu verriegeln.

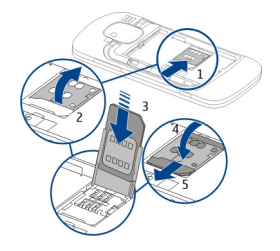

4 Beachten Sie die Anschlusskontakte des Akkus und setzen Sie den Akku ein.

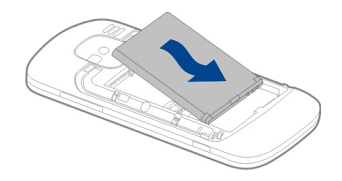

5 Bringen Sie das rückseitige Cover wieder an.

<span id="page-13-0"></span>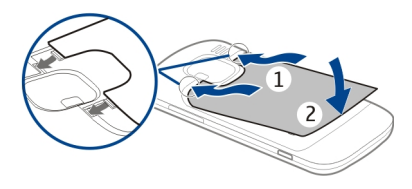

### **Einsetzen der Speicherkarte**

Möglicherweise ist bereits eine kompatible Speicherkarte in das Gerät eingesetzt. Wenn nicht, gehen Sie wie folgt vor:

- 1 Entfernen Sie die rückseitige Abdeckung und nehmen Sie den Akku heraus, falls eingesetzt.
- 2 Entriegeln Sie schiebend die Halterung der Karte und öffnen Sie sie.

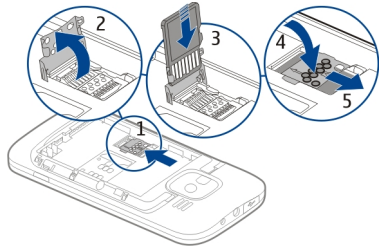

- 3 Legen Sie die Speicherkarte mit der Kontaktfläche nach unten zeigend ein.
- 4 Klappen Sie den Kartenhalter zu. Schieben Sie die Halterung zurück, um sie zu verriegeln.
- 5 Legen Sie den Akku ein und bringen Sie die rückseitige Abdeckung wieder an.

Verwenden Sie ausschließlich kompatible microSD-Karten, die von Nokia für die Verwendung mit diesem Gerät zugelassen wurden. Nokia hält bei Speicherkarten die allgemeinen Industriestandards ein, aber es ist möglich, dass Marken einiger Hersteller nicht vollständig mit diesem Gerät kompatibel sind. Durch die Verwendung einer nicht kompatiblen Speicherkarte

<span id="page-14-0"></span>kann sowohl die Karte als auch das Gerät beschädigt werden. Außerdem können die auf der Karte gespeicherten Daten beschädigt werden.

## **Entfernen der Speicherkarte**

- 1 Ausschalten des Geräts.
- 2 Entfernen Sie die rückseitige Abdeckung und den Akku.
- 3 Öffnen Sie die Speicherkartenhalterung, und entnehmen Sie die Speicherkarte. Schließen Sie die Speicherkartenhalterung.
- 4 Legen Sie den Akku ein und bringen Sie die rückseitige Abdeckung wieder an.

## **Trageriemen**

Führen Sie die Schlaufe des Trageriemens durch die Öse, und ziehen Sie ihn fest.

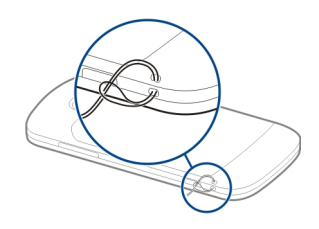

### **Aufladen des Akkus**

Der Akku wird teilweise aufgeladen geliefert. Wenn der Akku fast leer ist, gehen Sie wie folgt vor:

- 1 Schließen Sie das Ladegerät an eine Netzsteckdose an.
- 2 Schließen Sie das Ladegerät an das Gerät an.

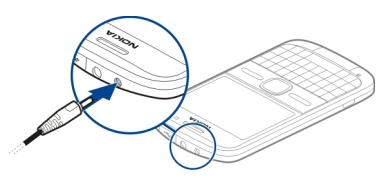

Wenn Sie ein USB-Ladegerät verwenden, schließen Sie den

<span id="page-15-0"></span>Stecker des Ladegeräts an den USB-Anschluss an.

3 Wenn angezeigt wird, dass der Akku vollständig aufgeladen ist, trennen Sie das Ladegerät zunächst vom Gerät und ziehen Sie dann den Netzstecker.

Für den Ladevorgang ist keine Mindestzeit vorgegeben. Sie können das Gerät auch während des Ladevorgangs verwenden. Ist der Akku vollständig entladen, dauert es möglicherweise einige Minuten, bis die Ladeanzeige im Display eingeblendet wird oder Sie Anrufe tätigen können.

### **Laden des Akkus mit dem USB-Datenkabel**

Das Laden des Akkus mit dem USB-Datenkabel dauert länger als mit dem Ladegerät. Bei Verwendung eines USB-Hubs ist ein Aufladen des Akkus über das USB-Datenkabel unter Umständen nicht möglich. USB-Hubs eignen sich möglicherweise nicht für das Aufladen eines USB-Geräts.

Ist das USB-Datenkabel angeschlossen, können Sie gleichzeitig Daten übertragen und das Gerät aufladen.

- 1 Verbinden Sie ein kompatibles USB-Gerät über ein kompatibles USB-Datenkabel mit Ihrem Gerät. Je nach Typ des Geräts, das zum Laden verwendet wird, kann es eine Weile dauern, bis der Ladevorgang beginnt.
- 2 Ist das Gerät eingeschaltet, wählen Sie einen der verfügbaren USB-Modi.

#### **Sperren oder Entsperren der Tastatur**

## **Sperren der Tastatur**

Wählen Sie in der Startansicht Menü und drücken Sie schnell die rechte Auswahltaste.

#### **Festlegen einer Zeitspanne für die Aktivierung einer automatischen Tastensperre**

Wählen Sie **Menü** > **Systemstrg.** > **Einstell.** und **Allgemein** > **Sicherheit** > **Telefon und SIM-Karte** > **Tastatursperrfrist** > **Benutzerdefiniert** und danach die gewünschte Zeitspanne.

## **Entsperren der Tastatur**

Wählen Sie Freigabe > OK.

<span id="page-16-0"></span>Wenn das Gerät gesperrt oder die Tastensperre aktiviert ist, können möglicherweise immer noch Notrufe an die in Ihrem Gerät programmierte offizielle Notrufnummer getätigt werden.

#### **Kompatible Headsets anschließen**

Schließen Sie keine Produkte an, die ein Ausgangssignal erzeugen, da das Gerät dadurch beschädigt werden kann. Schließen Sie keine Spannungsquelle an den Nokia AV-Anschluss an.

Achten Sie besonders auf die Einstellung der Lautstärke, wenn Sie ein externes Gerät oder Headset, das nicht von Nokia für die Verwendung mit diesem Gerät zugelassen wurde, an den Nokia AV-Anschluss anschließen.

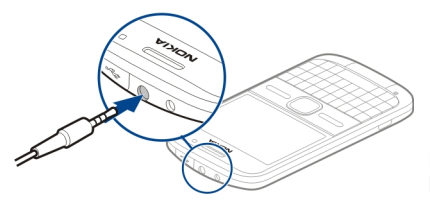

## **Ein- und Ausschalten des Geräts** Einschalten des Geräts:

1 Halten Sie die Ein-/Aus-Taste gedrückt.

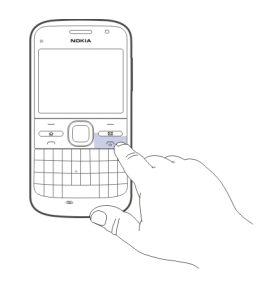

2 Geben Sie nach Aufforderung den PIN- oder Sperrcode ein und wählen Sie **OK**. Der voreingestellte Sperrcode lautet **12345**. Falls Sie bei gesperrtem Gerät den Code vergessen, sind Servicearbeiten erforderlich, die mit zusätzlichen Kosten verbunden sein können. Weitere Informationen erhalten Sie bei einem Nokia Care-Servicepunkt oder beim Verkäufer des Geräts.

Drücken Sie zum Ausschalten des Geräts kurz die Ein-/Aus-Taste und wählen Sie **Abschalten**.

**© 2010 Nokia. Alle Rechte vorbehalten.**

#### <span id="page-17-0"></span>**Einbaulage der Antennen**

Ihr Gerät hat möglicherweise interne und externe Antennen. Vermeiden Sie ein unnötiges Berühren der Antenne während des Funkverkehrs. Das Berühren der Antenne beeinträchtigt die Qualität der Funkverbindung und kann dazu führen, dass der Stromverbrauch des Geräts höher ist als erforderlich, wodurch möglicherweise die Betriebsdauer des Akkus verkürzt wird.

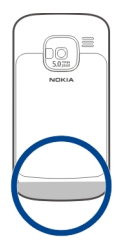

#### **Nokia Austausch Informationen zum Austausch**

Wählen Sie **Menü** > **Systemstrg.** > **Austausch**.

Mit dem Austauschprogramm können Sie Inhalte, wie Telefonnummern,

Adressen, Kalenderdaten und Fotos von Ihrem bisherigen Nokia Gerät auf Ihr Gerät kopieren. Welche Daten übertragen werden können, hängt vom Modell Ihres alten Geräts ab.

Falls Sie Ihr altes Gerät nicht ohne eine SIM-Karte nutzen können, legen Sie die Karte ein. Sie können das Austauschprogramm in Ihrem neuen Gerät auch ohne eine SIM-Karte verwenden.

#### **Kopieren von Inhalten aus Ihrem alten Gerät**

Mit dem Programm Austausch können Sie Inhalte, wie Telefonnummern, Adressen, Kalenderdaten und Fotos von Ihrem bisherigen Nokia Gerät auf Ihr neues Gerät kopieren.

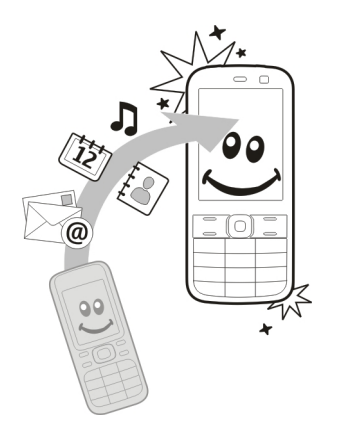

# **Inhalte zum ersten Mal kopieren**

- 1 Zum erstmaligen Datenabruf von dem anderen Gerät wählen Sie auf Ihrem Gerät **Menü** > **Systemstrg.** > **Austausch**.
- 2 Koppeln Sie beide Geräte. Um Ihr Gerät für die Suche nach Bluetooth Geräten einzurichten, wählen Sie **Fortfahren**. Wählen Sie das Gerät aus, von dem Inhalte übertragen werden sollen. Sie werden aufgefordert, einen Code auf Ihrem Gerät einzugeben. Geben Sie den

Code ein (1 bis 16 Ziffern) und wählen Sie **OK**. Geben Sie denselben Code auf dem anderen Gerät ein und wählen Sie **OK**. Die Geräte sind jetzt gekoppelt.

Wenn Ihr altes Nokia Gerät nicht über das Programm Austausch verfügt, wird das Programm vom neuen Gerät als Mitteilung gesendet. Öffnen Sie die Mitteilung auf dem alten Gerät und folgen Sie den Anweisungen.

3 Wählen Sie auf Ihrem Gerät den Inhalt, der vom anderen Gerät übertragen werden soll. Sie können die laufende Übertragung abbrechen und später fortsetzen.

Der Inhalt wird vom Speicher des anderen Geräts an den entsprechenden Speicherort auf Ihrem Gerät übertragen. Die Übertragungszeit ist von der zu übertragenden Datenmenge abhängig.

Die Art der Inhalte, die übertragen werden können, ist vom Telefonmodell abhängig, von dem aus Sie die Übertragung vornehmen möchten. Wenn dieses Gerät Synchronisationen unterstützt, können Sie auch Daten

團

堕

zwischen den beiden Geräten synchronisieren. Wenn das andere Gerät nicht kompatibel ist, erhalten Sie eine entsprechende Benachrichtigung.

#### **Synchronisieren, Abrufen oder Senden von Inhalten**

Wählen Sie **Menü** > **Systemstrg.** > **Austausch**.

Wählen Sie nach der ersten Übertragung je nach Gerätemodell eine der folgenden Optionen, um eine neue Übertragung zu starten:

, um Inhalte zwischen Ihrem Gerät und dem anderen Gerät zu synchronisieren, sofern das andere Gerät die Synchronisation unterstützt. Die Synchronisation erfolgt in beide Richtungen. Wenn ein Objekt auf einem Gerät gelöscht ist, wird es auch auf dem anderen Gerät gelöscht. Das Wiederherstellen gelöschter Objekte mittels Synchronisation ist nicht möglich.

, um Inhalte von dem anderen Gerät auf Ihr Gerät abzurufen. Beim Abrufen werden Inhalte

von dem anderen Gerät auf Ihr Gerät übertragen. Je nach Gerätemodell werden Sie aufgefordert, die ursprünglichen Inhalte auf dem anderen Gerät beizubehalten oder zu löschen.

F2

, um Inhalte von Ihrem Gerät an das andere Gerät zu senden.

Wenn das Senden eines Objekts nicht möglich ist, können Sie je nach dem Typ des anderen Geräts das Objekt zum Nokia Ordner unter **C:\Nokia** oder **E: \Nokia** auf Ihrem Gerät hinzufügen. Bei Auswahl des zu übertragenden Ordners werden die Objekte in dem entsprechenden Ordner im anderen Gerät synchronisiert und umgekehrt.

## **Schnellzugriffe für die Wiederholung einer Übertragung**

Nach einer Datenübertragung können Sie einen Schnellzugriff mit den Übertragungseinstellungen in der Hauptansicht speichern, um die gleiche Übertragung zu einem späteren Zeitpunkt erneut durchzuführen.

<span id="page-20-0"></span>Um den Schnellzugriff zu bearbeiten, wählen Sie **Optionen** > **Schnellzugriff-Einstell.**. Sie können beispielsweise einen Namen für den Schnellzugriff erstellen oder diesen ändern.

Nach jeder Übertragung wird ein Übertragungsprotokoll angezeigt. Um das Protokoll einer vorherigen Übertragung anzuzeigen, wählen Sie in der Hauptansicht einen Schnellzugriff und dann **Optionen** > **Protokoll zeigen**.

## **Übertragungskonflikte beseitigen**

Wenn ein zu übertragendes Objekt auf beiden Geräten bearbeitet wurde, versucht das Gerät die Änderungen automatisch zusammenzuführen. Wenn dies nicht möglich ist, entsteht ein Übertragungskonflikt. Wählen Sie **Einzeln prüfen**, **Priorität für dieses Tel.** oder **Priorität f. anderes Tel.**, um den Konflikt zu beseitigen.

#### **Nokia Ovi Suite**

Die Nokia Ovi Suite ist ein Programmpaket, das auf einem kompatiblen PC installiert werden kann. Alle verfügbaren Programme werden von der Ovi Suite in einem Startfenster angeordnet, von dem sie geöffnet werden können. Möglicherweise ist die Ovi Suite bereits auf der im Lieferumfang enthaltenen Speicherkarte installiert.

Mit der Ovi Suite können Sie Kontakte, Kalendereinträge sowie Aufgaben- und andere Notizen zwischen Ihrem Gerät und einem kompatiblen PC-Programm synchronisieren. Die Ovi Suite ermöglicht Ihnen auch das Übertragen von Lesezeichen zwischen Ihrem Gerät und einem kompatiblen Browser sowie das Übertragen von Bildern und Videoclips zwischen Ihrem Gerät und einem kompatiblen PC.

Wählen Sie die

Synchronisationseinstellungen sorgfältig aus. Die Löschung von Daten im Rahmen der üblichen Synchronisation wird durch die gewählten Einstellungen bestimmt.

Zur Verwendung der Ovi Suite benötigen Sie einen PC mit Microsoft Windows XP (SP2 oder neuer) oder Windows Vista (SP1 oder neuer), der

## <span id="page-21-0"></span>**22 Erste Schritte**

über ein USB-Datenkabel oder eine Bluetooth Verbindung angeschlossen werden kann.

Die Ovi Suite ist nicht mit Apple Macintosh-Computern kompatibel.

Weitere Informationen zur Ovi Suite erhalten Sie in der integrierten Hilfe oder unter [www.nokia.com/support.](http://www.nokia.com/support)

## **Installieren der Nokia Ovi Suite**

- 1 Vergewissern Sie sich, dass die Speicherkarte in Ihr Nokia E5-00 eingesetzt ist.
- 2 Schließen Sie das USB-Kabel an. Der PC erkennt das neue Gerät und installiert die erforderlichen Treiber. Dieser Vorgang kann einige Minuten in Anspruch nehmen.
- 3 Wählen Sie **Massenspeicher** als USB-Verbindungsmodus in Ihrem Gerät. Ihr Gerät wird in der Dateiverwaltung von Windows als Wechsellaufwerk angezeigt.
- 4 Öffnen Sie in der Dateiverwaltung von Windows das Stammverzeichnis des Speicherkartenlaufwerks, und wählen Sie die Installationsdatei der Ovi Suite aus.

5 Die Installation wird gestartet. Befolgen Sie die Anweisungen.

**Tipp:** Um die Ovi Suite zu aktualisieren oder falls Probleme bei der Installation von der Speicherkarte aus auftreten, kopieren Sie die Installationsdatei auf Ihren PC, und führen Sie die Installation vom PC aus durch.

### **Ovi by Nokia**

**Jovi Mit Ovi by Nokia können Sie neue** Orte und Dienste finden und mit Ihren Freunden in Kontakt bleiben. Sie haben beispielsweise folgende Möglichkeiten:

- Laden Sie Spiele, Anwendungen, Videos und Klingeltöne auf Ihr Gerät herunter.
- Erreichen Sie Ihr Ziel mit der kostenlosen Navigation für Fußgänger und Autofahrer, planen Sie Ausflüge und zeigen Sie Orte auf einer Karte an.
- Erstellen Sie ein kostenloses Ovi E-Mail-Konto.
- Kaufen Sie Musiktitel.

Bestimmte Objekte sind kostenlos, für andere müssen Sie unter Umständen zahlen.

<span id="page-22-0"></span>Die verfügbaren Dienste können sich außerdem je nach Land und Region unterscheiden und es werden nicht alle Sprachen unterstützt.

Um auf Ovi Dienste von Nokia zuzugreifen, besuchen Sie [www.ovi.com](http://www.ovi.com), und registrieren Sie Ihr Nokia Konto.

Weitere Informationen finden Sie unter [www.ovi.com](http://www.ovi.com).

#### **Informationen zum Ovi Store**

Im Ovi Store können Sie mobile Spiele, Programme, Videos, Bilder, Themen und Klingeltöne auf Ihr Mobiltelefon herunterladen. Einige Artikel sind kostenlos, andere kostenpflichtig und müssen mit Ihrer Kreditkarte oder über die Telefonrechnung bezahlt werden. Welche Zahlungsmethoden verfügbar sind hängt von dem Land, in dem Sie Ihren Wohnsitz haben, und von Ihrem Netzbetreiber ab. Der Ovi Store bietet Inhalte, die mit Ihrem Mobiltelefon kompatibel und auf Ihren Geschmack und Standort zugeschnitten sind.

# **Zugriffscodes**

Wenn Sie einen dieser Zugriffscodes vergessen haben, wenden Sie sich an Ihren Diensteanbieter.

PIN (Personal Identification Number) — Dieser Code schützt die SIM-Karte gegen unbefugte Benutzung. Sie erhalten die PIN (4 bis 8 Ziffern) normalerweise zusammen mit der SIM-Karte. Wenn dreimal hintereinander ein falscher PIN-Code eingegeben wurde, wird der Code gesperrt und Sie müssen zur Entsperrung den PUK-Code eingeben.

UPIN-Code — Diesen Code erhalten Sie möglicherweise zusammen mit der USIM-Karte. Die USIM-Karte ist eine Erweiterung der SIM-Karte und wird von 3G-Mobiltelefonen unterstützt.

PIN2-Code — Dieser Code (4 bis 8 Ziffern) wird bei einigen SIM-Karten benötigt, um auf bestimmte Funktionen Ihres Geräts zuzugreifen.

Sperrcode (auch als Sicherheitscode bekannt) — Mit dem Sperrcode können Sie Ihr Gerät gegen unbefugte Benutzung schützen. Der voreingestellte Code lautet 12345. Sie können den Code erstellen und ändern, <span id="page-23-0"></span>und Sie können das Gerät so einstellen, dass der Code abgefragt wird. Halten Sie den neuen Code geheim und bewahren Sie ihn an einem sicheren Ort getrennt vom Gerät auf. Falls Sie bei gesperrtem Gerät den Code vergessen, müssen Sie den Kundendienst kontaktieren. Es können zusätzliche Kosten anfallen, und möglicherweise werden die auf Ihrem Gerät gespeicherten persönlichen Daten gelöscht. Weitere Informationen erhalten Sie bei einem Nokia Care Point oder beim Verkäufer des Geräts.

PUK (Personal Unblocking Key)-Code und PUK2-Code — Diese Codes (acht Ziffern) werden benötigt, um die Sperrung eines PIN-Codes bzw. PIN2- Codes aufzuheben. Falls die Codes nicht der SIM-Karte beiliegen, wenden Sie sich an den Netzbetreiber, dessen Karte in Ihr Gerät eingesetzt ist.

UPUK-Code — Dieser Code (acht Ziffern) wird zum Ändern eines gesperrten UPIN-Codes benötigt. Falls der Code nicht der USIM-Karte beiliegt, wenden Sie sich an den Netzbetreiber, dessen USIM-Karte in Ihr Gerät eingesetzt ist.

IMEI-Nummer (International Mobile Equipment Identity Number) — Diese (15- oder 17-stellige) Nummer dient zum Identifizieren gültiger Geräte im

GSM-Netz. Geräte, die z. B. gestohlen wurden, können gesperrt werden, sodass sie nicht mehr auf das Netz zugreifen können. Sie finden die IMEI-Nummer für Ihr Gerät unter dem Akku.

## **Standardfunktionen**

Erfahren Sie, wie Sie die Grundfunktionen des Geräts verwenden.

#### **Startansicht**

Erfahren Sie, wie Sie die Startansicht verwenden und die Startansicht und den Inhalt an Ihre Wünsche anpassen.

#### **Startansicht**

Die Startansicht ist Ihr Startpunkt, an dem Sie Ihre wichtigen Kontakte und Programmschnellzugriffe bündeln.

Wenn Sie das Gerät eingeschaltet haben und es an das Netz angemeldet wurde, zeigt es die Startansicht.

Navigieren Sie mit der Navigationstaste zur Startansicht.

<span id="page-24-0"></span>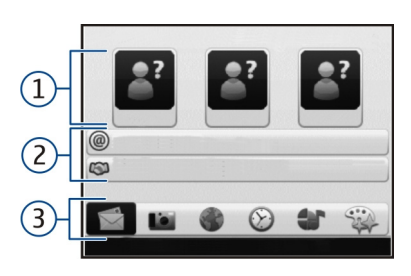

- **1** Kontaktleiste
- **2** Plug-ins für Programme<br>**3** Schnellzugriffe auf Progr
- **3** Schnellzugriffe auf Programme

Um Plugins für und Schnellzugriffe auf Programme anzupassen oder um das Thema der Startansicht zu ändern, wählen Sie **Menü** > **Systemstrg.** > **Einstell.** und **Allgemein** > **Personalisieren** > **Standby-Modus** > **Thema für Startansicht** und dann die entsprechende Option. Sie können möglicherweise nicht alle Schnellzugriffe ändern. Bei einigen Themen des Startbildschirms werden nicht alle Programme unterstützt.

## **Kontaktleiste**

Um einen Kontakt in die Startansicht einzufügen, wählen Sie das Symbol

Um einen neuen Kontakt zu erstellen, wählen Sie **Optionen** > **Neuer Kontakt** aus, geben Sie die Details ein und wählen Sie **OK**. Sie können auch ein Bild in die Kontaktinformationen einfügen.

Um einen Kontakt aus der Startansicht zu entfernen, wählen Sie in der Ansicht "Kontaktinformationen" das Symbol "Öffnen" und dann **Entfernen**.

## **Kurzwahltasten (One-Touch)**

Über Kurzwahltasten können Sie schneller auf Programme und Aufgaben zugreifen. Über Ihren Diensteanbieter wurden den Tasten ggf. bereits Programme zugewiesen. In diesem Fall kann die bestehende Zuordnung nicht geändert werden.

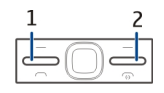

- **1** Home-Taste
- **2** Mitteilungstaste

## <span id="page-25-0"></span>**Home-Taste**

Um die Startansicht zu öffnen, drücken Sie kurz auf die Home-Taste. Drücken Sie erneut kurz auf die Home-Taste, um das Menü zu öffnen.

Um eine Liste der aktiven Programme anzuzeigen, drücken Sie einige Sekunden auf die Home-Taste. Um durch die geöffnete Liste zu blättern, drücken Sie kurz auf die Home-Taste. Um das ausgewählte Programm zu öffnen, drücken Sie für einige Sekunden auf die Home-Taste oder auf die Navigationstaste. Um das ausgewählte Programm zu schließen, drücken Sie auf die Rücktaste.

Das Ausführen von Anwendungen im Hintergrund erhöht den Stromverbrauch und verkürzt die Betriebsdauer des Akkus.

## **Mitteilungstaste**

Um die Mitteilungen-Anwendung zu öffnen, drücken Sie auf die Mitteilungstaste.

Um eine neue Mitteilung zu schreiben, halten Sie die Mitteilungstaste gedrückt.

Beim Erstmaligen Drücken der Mitteilungstaste werden Sie zum Festlegen der Mitteilungstasten-Einstellungen aufgefordert. Befolgen Sie die Anweisungen auf dem Display. Die Einstellungen können später geändert werden.

#### **Texteingabe**

Die verfügbaren Eingabemethoden können variieren.

# **Verwenden der Tastatur**

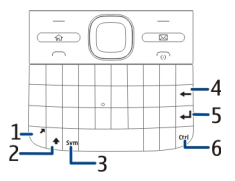

- **1** Funktionstaste
- **2** Umschalttaste
- **3** Sym-Taste
- **4** Rücktaste
- **5** Eingabetaste

# **6** Strg-Taste

## **Umschalten zwischen Groß- und Kleinschreibung**

Um zwischen Groß- und Kleinschreibung zu wechseln, drücken Sie zweimal auf die Umschalttaste. Um einen Großbuchstaben einzugeben, während die Kleinschreibung aktiviert ist bzw. umgekehrt, drücken Sie auf die Umschalttaste und dann auf den gewünschten Buchstaben.

#### **Eingeben einer Zahl oder eines oben auf einer Taste abgebildeten Sonderzeichens**

Drücken Sie auf die Funktionstaste und drücken Sie dann auf die entsprechende Alphabet-Taste. Alternativ können Sie nur die Alphabet-Taste gedrückt halten. Wenn Sie mehrere Sonderzeichen in Folge eingeben möchten, drücken Sie kurz zweimal die Funktionstaste und dann die gewünschten Alphabet-Tasten. Drücken Sie die Funktionstaste einmal, um zur Normalansicht zurückzukehren.

## **Eingeben eines Sonderzeichens, das nicht auf der Tastatur abgebildet ist**

Drücken Sie auf die Sym-Taste und wählen Sie \*# und ein Zeichen.

## **Eingeben eines Buchstabens, der nicht auf der Tastatur abgebildet ist**

Sie können Buchstaben in verschiedenen Variationen einfügen, beispielsweise Buchstaben mit einem Akzent. Wenn Sie den Buchstaben á einfügen möchten, halten Sie die Sym-Taste gedrückt und drücken Sie gleichzeitig wiederholt auf die A-Taste, bis das gewünschte Zeichen angezeigt wird. Die Reihenfolge und Verfügbarkeit von Buchstaben ist abhängig von der ausgewählten Eingabesprache.

# **Einfügen eines Smileys**

Drücken Sie auf die Sym-Taste und wählen Sie ein Smiley. Smileys sind nur für Kurzmitteilungen und Multimedia-Mitteilungen verfügbar.

**Tipp:** Um ein kürzlich verwendetes Sonderzeichen hinzuzufügen, drücken Sie bei gedrückter Strg-Taste auf die Sym-Taste und wählen Sie im Popup-Menü das Zeichen.

# **Kopieren und Einfügen von Text**

- 1 Halten Sie die Umschalttaste gedrückt und navigieren Sie, um den zu kopierenden Text auszuwählen.
- 2 Drücken Sie **Strg + C**.
- 3 Navigieren Sie zu der Stelle, an der Sie den Text einfügen möchten, und drücken Sie **Strg + V**.

### **Ändern der Eingabesprache oder Aktivieren der automatischen Worterkennung**

Wählen Sie **Optionen** > **Eingabeoptionen**.

# **Texteingabe mit Worterkennung**

Um die automatische Worterkennung zu aktivieren, wählen Sie **Optionen** > **Eingabeoptionen** > **Worterkennung aktiv.**. Das Symbol **example** wird angezeigt.

Wenn Sie die ersten Buchstaben eines Wortes eingeben, schlägt das Gerät mögliche Wörter vor. Wenn das richtige Wort vorgeschlagen wird, navigieren Sie zu diesem Wort und navigieren Sie nach rechts, um es zu bestätigen.

Während des Schreibens können Sie auch nach unten navigieren, um eine Liste mit Wortvorschlägen anzuzeigen. Wenn das gewünschte Wort in der Liste enthalten ist, wählen Sie es aus.

Wenn das Wort, das Sie schreiben möchten, nicht im Wörterbuch des Geräts enthalten ist, schlägt das Gerät ein mögliches Wort vor. Das Wort, das Sie schreiben wird über dem Wortvorschlag angezeigt. Navigieren Sie nach oben, um Ihr Wort zu wählen. Das Wort wird zum Wörterbuch hinzugefügt, sobald Sie beginnen, das nächste Wort zu schreiben.

Zum Ausschalten der automatischen Worterkennung wählen Sie **Optionen** > **Eingabeoptionen** > **Worterkennung deakt.**.

Um die Einstellungen für die Texteingabe festzulegen, wählen Sie **Optionen** > **Eingabeoptionen** > **Einstellungen**.

Um die Eingabesprache zu ändern, wählen Sie **Optionen** > **Eingabeoptionen** > **Eingabesprache**.

## <span id="page-28-0"></span>**Kontakte**

## **Halten einer Verbindung zu Freunden online**

Sie können die Kontaktinformationen auf Ihrem Gerät mit Ihren Kontakten auf Facebook synchronisieren. Wenn Sie die Synchronisierung erlauben, können Sie in der Kontaktanwendung auf Ihrem Gerät die Facebook-Profile Ihrer Kontakte sowie zugehörige Bilder und Status-Updates anzeigen.

Das Synchronisieren von Kontakten und Abrufen von Status-Updates sind Netzdienste. Möglicherweise fallen Kosten für das Roaming und die Datenübertragung an. Wenn die sozialen Netzdienste nicht verfügbar sind oder nicht richtig funktionieren, können Sie keine Synchronisierung und keine Status-Updates vornehmen.

# **Synchronisieren Ihrer Kontakte**

Öffnen Sie den Social-Networking-Dienst und folgen Sie den Anweisungen.

Diese Funktion ist möglicherweise nicht in allen Regionen verfügbar.

## **Kopieren von Kontakten**

Wählen Sie **Menü** > **Kontakte**.

Wenn Sie die Kontaktliste zum ersten Mal öffnen, werden Sie gefragt, ob Sie Namen und Nummern von der SIM-Karte auf das Gerät kopieren möchten.

#### **Starten des Kopiervorgangs** Wählen Sie **OK**.

## **Abbrechen des Kopiervorgangs**

Wählen Sie **Abbruch**.

Sie werden gefragt, ob Sie die Kontakte auf der SIM-Karte in der Kontaktliste anzeigen möchten. Um die Kontakte anzuzeigen, wählen Sie **OK**. Die Kontaktliste wird geöffnet, und die auf der SIM-Karte gespeicherten Namen sind mit  $\Box$  gekennzeichnet.

#### **Verwalten von Namen und Nummern**

Wählen Sie **Menü** > **Kontakte**.

## **Löschen eines Kontakts**

Öffnen Sie einen Kontakt und wählen Sie **Optionen** > **Löschen**.

## **Löschen mehrerer Kontakte**

- 1 Um einen Kontakt zu löschen, markieren Sie ihn und wählen Sie dann **Optionen** > **Markierungen**.
- 2 Um die markierten Kontakte zu löschen, wählen Sie **Optionen** > **Löschen**.

# **Kopieren eines Kontakts**

Öffnen Sie einen Kontakt, wählen Sie **Optionen** > **Kopieren** und dann den gewünschten Speicherort.

#### **Senden eines Kontakts an ein anderes Gerät**

Markieren Sie den Kontakt, und wählen Sie **Optionen** > **Details zeigen** > **Optionen** > **Visitenkarte senden**.

#### **Anhören des Anrufnamens, der einem Kontakt zugewiesen ist**

Markieren Sie den Kontakt, und wählen Sie **Optionen** > **Details zeigen** > **Optionen** > **Anrufnamendetails** > **Optionen** > **Anrufnamen wiedergeb.**.

Bei der Eingabe von Kontakten oder Bearbeitung von Sprachbefehlen sollten Sie keine sehr kurzen Namen oder sich

ähnelnde Namen für unterschiedliche Kontakte oder Befehle verwenden.

Die Verwendung von Anrufnamen kann in einer lauten Umgebung oder in einem Notfall schwierig sein. Sie sollten sich daher nicht unter allen Umständen einzig auf die Sprachanwahl verlassen.

## **Speichern und Bearbeiten von Namen und Nummern**

Wählen Sie **Menü** > **Kontakte**.

### **Hinzufügen eines neuen Kontakts zur Kontaktliste**

- 1 Wählen Sie **Optionen** > **Neuer Kontakt**.
- 2 Füllen Sie die entsprechenden Felder aus, und wählen Sie **OK**.

## **Bearbeiten eines Kontakts**

Wählen Sie einen Kontakt aus und wählen Sie **Optionen** > **Details zeigen** > **Optionen** > **Bearbeiten**.

### **Klingeltöne, Bilder und Anruftexte für Kontakte**

Sie können für Kontakte oder Gruppen Klingeltöne festlegen und für Kontakte zusätzlich Bilder und Anruftexte. Wenn <span id="page-30-0"></span>Sie von einem Kontakt angerufen werden, spielt das Gerät den gewählten Klingelton und zeigt den Anruftext oder das Bild an (sofern die Telefonnummer des Anrufers mit dem Anruf übermittelt und von Ihrem Gerät erkannt wird).

Um einen Klingelton für einen Kontakt oder eine Kontaktgruppe festzulegen, wählen Sie zuerst den Kontakt oder die Kontaktgruppe aus, dann **Optionen** > **Details zeigen** > **Optionen** > **Klingelton** und einen Klingelton.

Um den Anruftext für einen Kontakt zu erstellen, wählen Sie den Kontakt aus und wählen dann **Optionen** > **Details zeigen** > **Optionen** > **Anruftext hinzufügen**. Geben Sie den Anruftext ein, und wählen Sie **OK**.

- 1 Um ein Bild für einen auf dem Gerät gespeicherten Kontakt hinzuzufügen, wählen Sie den Kontakt und dann **Optionen** > **Details zeigen** > **Optionen** > **Bild hinzufügen**.
- 2 Wählen Sie ein Bild aus der Fotos.

Um den Klingelton zu entfernen, wählen Sie **Standardklingelton** aus der Liste der Klingeltöne.

Um das Bild eines Kontakts anzuzeigen, zu ändern oder zu entfernen, wählen Sie den Kontakt aus und wählen Sie **Optionen** > **Details zeigen** > **Optionen** > **Bild** sowie die gewünschte Option.

# **Kalender**

## **Informationen zum Kalender**

Wählen Sie **Menü** > **Kalender**.

Mit dem Kalender können Sie geplante Ereignisse und Termine einrichten, sie anzeigen und zwischen verschiedenen Kalenderansichten wechseln.

In der Monatsansicht sind Einträge mit einem Dreieck markiert. Jahrestage werden mit einem Ausrufezeichen gekennzeichnet. Einträge für den ausgewählten Tag werden in einer Liste angezeigt.

Um Kalendereinträge zu öffnen, wählen Sie eine Kalenderansicht und einen Eintrag aus.

Immer, wenn das Symbol angezeigt wird, können Sie nach rechts navigieren, um die verfügbaren Aktionen anzuzeigen. Um die Liste zu schließen, navigieren Sie nach links.

## **Erstellen von Kalendereinträgen**

Wählen Sie **Menü** > **Kalender**.

Sie können die folgenden Arten von Kalendereinträgen erstellen:

- Einträge für Besprechungen erinnern Sie an Ereignisse, die über ein bestimmtes Datum und eine bestimmte Uhrzeit verfügen.
- Besprechungstermine sind Einladungen, die Sie an die Teilnehmer der Besprechung senden können. Bevor Sie Besprechungstermine erstellen können, müssen Sie eine kompatible Mailbox einrichten.
- Notizen beziehen sich auf einen bestimmten Tag, nicht jedoch auf eine bestimmte Uhrzeit.
- Jahrestage dienen zur Erinnerung an Geburtstage und andere jährlich wiederkehrende Ereignisse. Sie beziehen sich auf einen bestimmten Tag, nicht jedoch auf

eine bestimmte Uhrzeit. An diese Einträge wird jährlich erneut erinnert.

• Aufgaben dienen zur Erinnerung an Aufgaben mit einem Fälligkeitsdatum, jedoch ohne bestimmte Uhrzeit.

Um einen Kalendereintrag zu erstellen, wählen Sie ein Datum und anschließend **Optionen** > **Neuer Eintrag** und geben Sie den Typ des Eintrags ein.

Um die Priorität für Besprechungen festzulegen, wählen Sie **Optionen** > **Priorität**.

Um festzulegen, wie der Eintrag bei der Synchronisation gehandhabt werden soll, wählen Sie **Privat**, um den Eintrag für andere Teilnehmer auszublenden, wenn der Kalender online verfügbar ist, **Öffentlich**, um den Eintrag für andere Teilnehmer anzuzeigen oder **Keine**, um den Eintrag bei einer Synchronisation nicht auf Ihren Computer zu kopieren.

Um den Eintrag an ein kompatibles Gerät zu senden, wählen Sie **Optionen** > **Senden**.

Um aus einem Besprechungseintrag einen Besprechungstermin zu erstellen, wählen Sie **Optionen** > **Teilnehmer hinzufügen**.

#### **Erstellen von Besprechungsanfragen**

Wählen Sie **Menü** > **Kalender**.

Bevor Sie Besprechungsanfragen erstellen können, müssen Sie eine kompatible Mailbox einrichten.

So erstellen Sie eine neue Besprechung:

- 1 Wählen Sie ein Datum und anschließend **Optionen** > **Neuer Eintrag** > **Besprechungsanfrage**.
- 2 Geben Sie die Namen der eingeladenen Teilnehmer an. Um Namen aus Ihrem Adressbuch hinzuzufügen, geben Sie die ersten Buchstaben ein und wählen Sie den gewünschten Namen aus der Liste der Vorschläge. Um weitere Teilnehmer hinzuzufügen, wählen Sie **Optionen** > **Option. Teiln. hinzufügen**.
- 3 Geben Sie das Thema ein.
- 4 Geben Sie die Uhrzeit für den Beginn und das Ende ein oder wählen Sie **Ganztägig. Ereignis**.
- 5 Geben Sie den Ort ein.
- 6 Richten Sie bei Bedarf eine Erinnerung für den Eintrag ein.
- 7 Für eine regelmäßige Besprechung geben Sie die Uhrzeit für die Wiederholung und das Enddatum ein.
- 8 Geben Sie eine Beschreibung ein.

Um die Priorität für die Besprechungsanfrage festzulegen, wählen Sie **Optionen** > **Priorität**.

Um die Besprechungsanfrage zu senden, wählen Sie **Optionen** > **Senden**.

## **Kalenderansichten**

Wählen Sie **Menü** > **Kalender**.

Sie können zwischen folgenden Ansichten wechseln:

• Die Monatsansicht zeigt den aktuellen Monat und die Kalendereinträge für den ausgewählten Tag in einer Liste an.

- <span id="page-33-0"></span>• In der Wochenansicht werden die Ereignisse für die ausgewählte Woche in sieben Tagesfeldern angezeigt.
- Die Tagesansicht zeigt Ereignisse für den ausgewählten Tag an. Die Ereignisse werden je nach Beginn in Zeiteinheiten zusammengefasst.
- In der Aufgabenansicht werden alle Aufgaben aufgelistet.
- In der Terminansicht werden die Ereignisse des ausgewählten Tags in einer Liste angezeigt.

Um die Ansicht zu wechseln, wählen Sie **Optionen** > **Ansicht ändern** und die gewünschte Ansicht.

**Tipp:** Zum Öffnen der Wochenansicht, wählen Sie die Wochennummer.

Um zum nächsten oder vorherigen Tag in der Monats-, Wochen-, Tages- oder Terminansicht zu wechseln, wählen Sie den gewünschten Tag.

Um die Standardansicht zu ändern, wählen Sie **Optionen** > **Einstellungen** > **Standardansicht**.

# **Uhr**

### **Wecker**

Wählen Sie **Menü** > **Programme** > **Uhr**.

Öffnen Sie die Registerkarte Wecker, um aktive und nicht aktive Erinnerungszeiten anzuzeigen. Um eine neue Weckzeit einzustellen, wählen Sie **Optionen** > **Neue Weckzeit**. Legen Sie bei Bedarf eine Wiederholung fest. Wenn der Wecker aktiviert ist, wird  $\Omega$ angezeigt.

Um den Weckton auszuschalten, wählen Sie **Stop**. Um den Ton für eine bestimmte Zeit zu unterbrechen, wählen Sie **Schlummer**.

Wenn das Gerät zum Weckzeitpunkt ausgeschaltet ist, schaltet es sich selbsttätig ein und lässt den Weckton erklingen.

**Tipp:** Um die Zeitspanne festzulegen, nach der das Signal bei Aktivieren der Schlummerfunktion erneut ertönt, wählen Sie **Optionen** > **Einstellungen** > **Schlummerintervall**.

Um den Wecker zu deaktivieren, wählen Sie **Optionen** > **Weckzeit entfernen**.

Um die Uhrzeit, das Datum und Einstellungen der Uhr zu ändern, wählen Sie **Optionen** > **Einstellungen**.

Um Einstellungen für Uhrzeit, Datum und Zeitzone auf Ihrem Gerät automatisch zu aktualisieren (Netzdienst), wählen Sie **Optionen** > **Einstellungen** > **Automat. Zeitanpassung** > **Ein**.

#### **Weltuhr**

Wählen Sie **Menü** > **Programme** > **Uhr**.

Öffnen Sie die Registerkarte Weltuhr, um die Uhrzeit an verschiedenen Orten auf der Welt anzuzeigen. Um der Liste Orte hinzuzufügen, wählen Sie **Optionen** > **Standort hinzufügen**. Sie können maximal 15 Orte in die Liste aufnehmen.

Um Ihren derzeitigen Standort festzulegen, navigieren Sie zu einem Standort und wählen Sie **Optionen** > **Als akt. Standort wählen**. Der Standort wird in der Hauptansicht der Uhr angezeigt, und die Zeit auf Ihrem Gerät ändert sich nach der Wahl des Ortes. Achten Sie darauf, dass die Uhrzeit stimmt und Ihrer Zeitzone entspricht.

#### **Uhreinstellungen**

Wählen Sie **Optionen** > **Einstellungen**.

Um das Datum oder die Uhrzeit zu ändern, wählen Sie **Uhrzeit** bzw. **Datum**.

Um die auf dem Startbildschirm angezeigte Uhreinstellung zu ändern, wählen Sie **Uhrentyp** > **Analog** oder **Digital**.

Um Uhrzeit-, Datums- und Zeitzoneninformationen auf Ihrem Gerät automatisch über das Netz zu aktualisieren (Netzdienst), wählen Sie **Automat. Zeitanpassung** > **Ein**.

Um den Weckton zu ändern, wählen Sie **Weckton**.

#### <span id="page-35-0"></span>**Multitasking**

Sie können mehrere Programme gleichzeitig ausführen. Um zwischen den geöffneten Programmen zu wechseln, halten Sie die Home-Taste gedrückt, navigieren zum gewünschten Programm und drücken dann auf die Navigationstaste. Um das ausgewählte Programm zu schließen, drücken Sie auf die Rücktaste.

**Beispiel:** Wenn Sie während eines aktiven Telefongesprächs den Kalender anzeigen möchten, drücken Sie auf die Home-Taste, um das Menü zu öffnen. Öffnen Sie dann den Kalender. Das Telefongespräch wird im Hintergrund gehalten.

**Beispiel:** Wenn Sie auf eine Internetseite zugreifen möchten, während Sie eine Mitteilung verfassen, drücken Sie auf die Home-Taste, um das Menü zu öffnen. Öffnen Sie dann das Internetprogramm. Wählen Sie das gewünschte Lesezeichen oder geben Sie die Internetadresse manuell ein und wählen Sie dann **Öffnen**. Um zu Ihrer Mitteilung zurückzukehren, halten Sie die Home-Taste gedrückt, navigieren

zur Mitteilung und drücken dann auf die Navigationstaste.

#### **Taschenlampe**

Das Blitzlicht der Kamera kann als Taschenlampe verwendet werden. Um die Taschenlampe ein- oder auszuschalten, halten Sie in der Startansicht die Leertaste gedrückt.

Richten Sie die Taschenlampe nicht auf die Augen von Personen.

# **Anrufe**

#### **Sprachanrufe**

1 Geben Sie in der Startansicht die Telefonnummer und die Ortsvorwahl ein. Um eine Nummer zu entfernen, drücken Sie die Rücktaste.

Drücken Sie für Auslandsgespräche zweimal**+**(das Pluszeichen steht für den internationalen Zugangscode). Geben Sie dann die Ländervorwahl, die Ortsvorwahl (ggf. ohne führende 0) sowie die Rufnummer ein.

2 Um den Anruf auszuführen, drücken Sie die Anruftaste.
3 Um den Anruf zu beenden (oder den Anrufversuch abzubrechen), drücken Sie die Ende-Taste. Bei Drücken der Ende-Taste wird ein Anruf immer beendet, auch wenn eine andere Anwendung aktiv ist.

Um einen Anruf über die Kontaktliste zu tätigen, wählen Sie**Menü** > **Kontakte**.

Navigieren Sie zu dem gewünschten Namen oder geben Sie die ersten Buchstaben oder Zeichen des Namens in das Suchfeld ein.

Um den Konakt anzurufen, drücken Sie die Anruftaste. Wenn Sie für einen Kontakt mehrere Nummern gespeichert haben, wählen Sie die gewünschte Nummer aus der Liste und drücken Sie die Anruftaste.

#### **Während eines Anrufs**

#### **Ein- oder Ausschalten des Mikrofons**

Wählen Sie **Optionen** > **Stumm** oder **Ton aktivieren**.

## **Halten eines aktiven Anrufs**

Wählen Sie **Optionen** > **Halten**.

## **Aktivieren des Lautsprechers**

Wählen Sie **Optionen** > **Lautsprecher aktivieren**. Wenn ein kompatibles Headset mit Bluetooth Funktechnik an Ihr Gerät angeschlossen ist, wählen Sie zum Umleiten des Tons auf das Headset **Optionen** > **Freispr. aktivieren**.

## **Zurückschalten zum Telefon**

Wählen Sie **Optionen** > **Telefon aktivieren**.

## **Beenden eines Anrufs**

Drücken Sie auf die Beendigungstaste.

#### **Wechseln zwischen aktiven und gehaltenen Anrufen**

Wählen Sie **Optionen** > **Wechseln**.

**Tipp:** Um einen aktiven Anruf zu halten, drücken Sie die Anruftaste. Um den gehaltenen Anruf zu aktivieren, drücken Sie erneut die Anruftaste.

## **Senden von DTMF-Tönen**

- 1 Wählen Sie **Optionen** > **DTMF senden**.
- 2 Geben Sie die DTMF-Folge ein, oder suchen Sie sie in der Kontaktliste.
- 3 Um ein Wartezeichen (w) oder ein Pausezeichen (p) zu senden, drücken Sie mehrmals **\*** .
- 4 Um den Ton zu senden, wählen Sie **OK**. Sie können DTMF-Töne zu der Telefonnummer oder in das DTMF-Feld in den Kontaktdetails hinzufügen.

#### **Beenden eines aktiven Anrufs und Ersetzen mit einem eingehenden Anruf**

Wählen Sie **Optionen** > **Ersetzen**.

### **Beenden aller Anrufe**

Wählen Sie **Optionen** > **Alle Anrufe beenden**.

Viele der Optionen, die Sie während eines Sprachanrufs verwenden können, sind Netzdienste.

#### **Sprachmailbox**

Wählen Sie **Menü** > **Systemstrg.** > **Anr.-mailbox**.

Wenn Sie die Sprachmailbox (Netzdienst) zum ersten Mal öffnen, werden Sie zur Eingabe der Nummer Ihrer Sprachmailbox aufgefordert.

Um Ihre Sprachmailbox anzurufen, wählen Sie **Sprachmailbox** und anschließend **Optionen** > **Sprachmailbox anr.**.

Um die Mailbox anzurufen, wenn die Startansicht angezeigt wird, halten Sie die Taste **1** gedrückt. Sie können auch auf die Taste **1** und anschließend auf die Anruftaste drücken. Wählen Sie die Mailbox aus, die angerufen werden soll.

Um die Nummer der Anrufmailbox zu ändern, wählen Sie die Mailbox und dann **Optionen** > **Nummer ändern**.

#### **Annehmen oder Ablehnen von Anrufen**

Um den Anruf entgegenzunehmen, drücken Sie die Anruftaste.

Um den Klingelton eines eingehenden Anrufs abzuschalten, wählen Sie **Lautlos**.

Wenn Sie den Anruf nicht annehmen möchten, drücken Sie auf die Beendigungstaste. Wenn Sie die Funktion **Rufumleitung** > **Sprachanrufe** > **Wenn besetzt** in den Telefoneinstellungen aktivieren, um Anrufe umzuleiten, werden abgewiesene eingehende Anrufe ebenfalls umgeleitet.

Wenn Sie **Lautlos** wählen, um den Klingelton eines eingehenden Anrufs auszuschalten, können Sie, ohne den Anruf abzuweisen, eine Kurzmitteilung senden, die den Anrufer darüber informiert, dass Sie den Anruf nicht entgegennehmen können. Wählen Sie **Optionen** > **Mitteilung senden**.

Um das Ablehnen von Anrufen per Kurzmitteilung zu aktivieren oder zu deaktivieren, wählen Sie **Menü** > **Systemstrg.** > **Einstell.** und **Telefon** > **Anrufen** > **Anruf ablehnen m. Mitteil.**. Um den Inhalt der Mitteilung, die an den Anrufer gesendet wird, zu ändern, wählen Sie **Mitteilungstext**.

#### **Telefonkonferenz**

- 1 Rufen Sie den ersten Teilnehmer an.
- 2 Rufen Sie einen weiteren Teilnehmer an, indem Sie **Optionen** > **Neuer Anruf** wählen. Der erste Anruf wird automatisch gehalten.

3 Wenn der neue Anruf angenommen wurde, nehmen Sie den ersten Teilnehmer wieder in die Telefonkonferenz auf, indem Sie **Optionen** > **Konferenz** wählen.

Um eine weitere Person in die Telefonkonferenz aufzunehmen, wiederholen Sie Schritt 2, und wählen Sie **Optionen** > **Konferenz** > **In Konferenz aufnehmen**.

Das Gerät unterstützt Telefonkonferenzen mit bis zu sechs Teilnehmern (einschließlich Sie selbst).

Um mit einem der Teilnehmer privat zu sprechen, wählen Sie **Optionen** > **Konferenz** > **Privat**.

Wählen Sie einen Teilnehmer und anschließend **Privat**. Die Telefonkonferenz wird am Gerät gehalten. Die anderen Teilnehmer können die Telefonkonferenz fortsetzen.

Um das Einzelgespräch zu beenden und zur Telefonkonferenz

zurückzukehren, wählen Sie **Optionen** > **Konferenz**.

Um einen Teilnehmer aus der Telefonkonferenz auszuschließen, wählen Sie **Optionen** > **Konferenz** > **Teilnehmer ausschließen**. Navigieren Sie dann zum Teilnehmer, und wählen Sie **Ausschließ.**.

4 Zum Beenden der aktiven Telefonkonferenz drücken Sie die Ende-Taste.

#### **Kurzwahl einer Telefonnummer**

Um diese Funktion zu aktivieren, drücken Sie auf **Menü** > **Systemstrg.** > **Einstell.** und **Telefon** > **Anrufen** > **Kurzwahl**.

- 1 Um einer Telefonnummer eine Zifferntaste (2 bis 9) zuzuweisen, wählen Sie **Menü** > **Systemstrg.** > **Kurzwahl**.
- 2 Navigieren Sie zu der Taste, der Sie die Telefonnummer zuweisen möchten, und wählen Sie **Optionen** > **Zuweisen**.

Die 1 ist für die Mailbox reserviert.

Um eine zugewiesene Nummer zu wählen, drücken Sie in der Startansicht auf die zugewiesene Taste und dann auf die Anruftaste.

#### **Anklopfen**

Sie können einen Anruf annehmen, während Sie telefonieren. Um die Anklopffunktion (Netzdienst) zu aktivieren, wählen Sie **Menü** > **Systemstrg.** > **Einstell.** und **Telefon** > **Anrufen** > **Anklopfen**.

Um den neuen Anruf anzunehmen, drücken Sie die Anruftaste. Der erste Anruf wird solange gehalten.

Um zwischen den beiden Anrufen zu wechseln, wählen Sie **Wechseln**.

Um einen eingehenden oder einen gehaltenen Anruf mit einem aktiven Anruf zu verbinden und die eigene Verbindung zu den Anrufen zu beenden, wählen Sie **Optionen** > **Durchstellen**.

Zum Beenden des aktiven Anrufs drücken Sie die Ende-Taste.

Zum Beenden beider Anrufe wählen Sie **Optionen** > **Alle Anrufe beenden**.

#### **Rufumleitung**

Wählen Sie **Menü** > **Systemstrg.** > **Einstell.** und **Telefon** > **Rufumleitung**.

Leiten Sie ankommende Anrufe an Ihre Sprachmailbox oder eine andere Nummer um. Weitere Informationen erhalten Sie bei Ihrem Diensteanbieter.

Wählen Sie den Typ der umzuleitenden Anrufe und anschließend eine der folgenden Optionen:

#### **Alle Sprachanrufe**, **Alle Daten- und Videoanrufe** oder **Alle**

**Faxanrufe** — Alle ankommenden Sprach-, Daten-, Video- oder Faxanrufe werden an eine andere Nummer umgeleitet. Die Anrufe können nicht angenommen werden.

**Wenn besetzt** — Ankommende Anrufe werden während eines aktiven Telefongesprächs umgeleitet.

**Wenn keine Antwort** — Ankommende Anrufe werden umgeleitet, wenn das Telefon für eine bestimmte Zeit klingelt. Legen Sie die Zeitspanne fest, nach deren Ablauf der Anruf umgeleitet wird.

**Falls kein Empfang** — Anrufe werden umgeleitet, wenn das Gerät ausgeschaltet ist oder der Netzempfang unterbrochen ist.

## **Falls nicht erreichbar**

 — Ankommende Anrufe werden während eines aktiven Telefongesprächs oder bei Nichtannahme umgeleitet bzw. wenn das Gerät ausgeschaltet ist oder der Netzempfang unterbrochen ist.

Um Anrufe an Ihre Sprachmailbox umzuleiten, wählen Sie einen Anruftyp, eine Umleitungsoption und dann **Optionen** > **Aktivieren** > **Zur Sprachmailbox**.

Um Anrufe an ein andere Nummer umzuleiten, wählen Sie einen Anruftyp, eine Umleitungsoption und dann **Optionen** > **Aktivieren** > **Zu anderer Nummer**. Geben Sie die Nummer ein oder wählen Sie **Suchen**, um eine in den Kontakten gespeicherte Nummer abzurufen.

Um die gegenwärtig gewählte Einstellung für Umleitungen zu überprüfen, navigieren Sie zur Umleitungsoption und wählen Sie **Optionen** > **Status prüfen**.

Um die Umleitung von Anrufen zu beenden, navigieren Sie zur Umleitungsoption und wählen Sie **Optionen** > **Deaktivieren**.

#### **Anrufsperre**

Wählen Sie **Menü** > **Systemstrg.** > **Einstell.** und **Telefon** > **Anrufsperre**.

Sie können Anrufe sperren (Netzdienst), die mithilfe des Geräts getätigt oder empfangen werden. Zum Ändern der Einstellungen benötigen Sie von Ihrem Dienstanbieter das Passwort für die Sperrung. Die Anrufsperre betrifft alle Anruftypen.

Wählen Sie aus folgenden Einstellungen für Sprachanrufsperrungen:

**Abgehende Anrufe** — Sperren von Sprachanrufen über Ihr Gerät.

**Ankommende Anrufe** — Sperren eingehender Anrufe.

**Internationale Anrufe** — Sperrt Anrufe ins Ausland.

**Bei Roaming ankommende Anrufe** — Sperrt ankommende Anrufe, wenn Sie sich im Ausland befinden. **Internationale Anrufe außer in Heimatland** — Sperrt Anrufe ins Ausland, lässt jedoch Anrufe in Ihr Heimatland zu.

Um den Status von Sprachanrufsperrungen zu überprüfen, wählen Sie die Sperroption und **Optionen** > **Status prüfen**.

Um alle Sprachanrufsperrungen zu deaktivieren, wählen Sie eine Sperroption und **Optionen** > **Alle Sperren deaktivier.**.

Um das Passwort zum Sperren von Sprach-, Fax- und Datenanrufen zu ändern, wählen Sie **Optionen** > **Sperrenpasswort bearb.**. Geben Sie den aktuellen Code und anschließend zweimal den neuen Code ein. Das Sperrpasswort muss vierstellig sein. Weitere Informationen erhalten Sie bei Ihrem Diensteanbieter.

### **Sprachanwahl**

Das Gerät unterstützt nutzerunabhängige Sprachbefehle. Diese sind nicht stimmabhängig, d. h. es müssen zuvor keine Anrufnamen aufgezeichnet werden. Das Gerät erstellt einen Anrufnamen für jeden Eintrag in der Kontaktliste und vergleicht den gesprochenen Anrufnamen mit diesem. Die Stimmerkennung des Geräts passt sich an die Stimme des Hauptbenutzers an, um die Sprachbefehle besser zu erkennen.

Der Anrufname für einen Kontakt ist der für den Kontakt gespeicherte Name.

Um den vom Telefon erzeugten Anrufnamen zu hören, wählen Sie einen Kontakt und **Optionen** > **Details zeigen** > **Optionen** > **Anrufnamendetails** > **Optionen** > **Anrufnamen wiedergeb.**.

**Hinweis:** Die Verwendung von Sprachkennungen kann in einer lauten Umgebung oder in einem Notfall schwierig sein. Sie sollten sich daher nicht unter allen Umständen einzig auf die Sprachanwahl verlassen.

## **Anrufen mit Anrufname**

Bei der Sprachanwahl ist der Lautsprecher aktiv. Halten Sie das Gerät in kurzem Abstand vor Ihren Mund, wenn Sie den Anrufnamen aussprechen.

- 1 Um die Sprachanwahl zu verwenden, halten Sie in der Startansicht die rechte Auswahltaste gedrückt. Wenn Sie ein kompatibles Headset mit einer Rufannahme-/Beendigungs-Taste verwenden, halten Sie die Rufannahme-/Beendigungs-Taste gedrückt, um die Sprachanwahl durchzuführen.
- 2 Ein kurzer Signalton erklingt, und der Hinweis **Jetzt sprechen** wird angezeigt. Sprechen Sie den für den Kontakt gespeicherten Namen deutlich aus.
- 3 Das Gerät gibt einen Anrufnamen mit synthetisch generierter Stimme für den erkannten Kontakt wieder und zeigt den Namen und die Nummer an. Wenn dies nicht der gewünschte Kontakt ist, wählen Sie innerhalb von 2,5 Sekunden einen anderen Kontakt bzw. **Stop**, um die Sprachanwahl abzubrechen.

Wenn für einen Namen mehrere Telefonnummern gespeichert sind, wird die Standardnummer ausgewählt, falls diese festgelegt wurde. Andernfalls wird die erste verfügbare Telefonnummer auf einer Kontaktkarte ausgewählt. Sie können auch den Namen und den Rufnummerntyp, z. B. Mobil oder Telefon, sagen.

#### **Videoanruf**

Wenn Sie einen Videoanruf (Netzdienst) tätigen, können Sie ein Zweiwege-Video in Echtzeit zwischen Ihnen und dem Empfänger des Anrufs sehen. Dem Empfänger des Videoanrufs wird das Live-Videobild bzw. das mit der Kamera aufgenommene Video-Standbild angezeigt.

Um einen Videoanruf tätigen zu können, muss eine USIM-Karte in das Gerät eingesetzt sein und Sie müssen sich im Sendebereich eines UMTS-Netzes befinden. Informationen zu Verfügbarkeit und Abonnements von Videoanrufdiensten erhalten Sie von Ihrem Netzdiensteanbieter.

Ein Videoanruf ist nur zwischen zwei Teilnehmern möglich. Der Videoanruf kann an ein kompatibles Mobilgerät

oder einen ISDN-Client getätigt werden. Videoanrufe können nicht getätigt werden, währen ein anderer Sprach-, Video- oder Datenanruf aktiv ist.

#### **Symbole**

Ø

Sie empfangen kein Video (der Anrufempfänger sendet kein Video oder es wird nicht über das Netz übertragen). Sie haben das Senden von Video ₩ von Ihrem Gerät abgelehnt. Um stattdessen ein Standbild zu senden, wählen Sie **Menü** > **Systemstrg.** > **Einstell.** und **Telefon** > **Anrufen** > **Foto in Videoanruf**.

> Selbst wenn Sie das Senden von Video während eines Videoanrufs abgelehnt haben, werden dennoch die Gebühren für einen Videoanruf berechnet. Informieren Sie sich über die Preise bei Ihrem Diensteanbieter.

1 Zum Starten eines Videoanrufs geben Sie die gewünschte Telefonnummer im Standby-Modus ein oder wählen Sie **Kontakte** und einen Kontakt.

2 Wählen Sie **Optionen** > **Anrufen** > **Videoanruf**.

> Der Aufbau der Verbindung für den Videoanruf kann eine Weile dauern. Der Hinweis **Videobild wird erwartet** wird angezeigt. Wenn die Verbindung nicht hergestellt werden kann (wenn zum Beispiel Videoanrufe vom Netz nicht unterstützt werden oder das Gerät des Empfängers nicht kompatibel ist), werden Sie gefragt, ob Sie anstelle des Videoanrufs einen normalen Anruf tätigen oder eine Multimedia-Mitteilung senden möchten.

> Der Videoanruf ist aktiv, wenn Sie zwei Videobilder sehen und den Ton über den Lautsprecher hören. Der Gesprächspartner kann das Senden von Videobildern ablehnen (Ø). In diesem Fall hören Sie nur den Ton und sehen ggf. ein Standbild oder eine graue Hintergrundgrafik.

3 Zum Beenden des Videoanrufs drücken Sie die Ende-Taste.

#### **Während eines Videoanrufs**

**Anzeigen von Live-Video oder Anhören der Stimme des Anrufers** Wählen Sie **Optionen** > **Aktivieren** oder **Deaktivieren** und die gewünschte Option.

**Ein- oder Ausschalten des Mikrofons** Wählen Sie **Stumm** oder **Ton ein**.

#### **Aktivieren des Lautsprechers**

Wählen Sie **Optionen** > **Lautsprecher aktivieren**. Wenn ein kompatibles Headset mit Bluetooth Funktechnik an Ihr Gerät angeschlossen ist, wählen Sie zum Umleiten des Tons auf das Headset **Optionen** > **Freispr. aktivieren**.

#### **Zurückschalten zum Telefon**

Wählen Sie **Optionen** > **Telefon aktivieren**.

#### **Erstellen eines Standbilds des gesendeten Videos**

Wählen Sie **Optionen** > **Standbild senden**. Die Übertragung des Videos wird unterbrochen und das Standbild dem Empfänger übermittelt. Das Standbild wird nicht gespeichert.

#### **Vergrößern des Bildes**

Wählen Sie **Optionen** > **Zoom**.

#### **Auswählen der gewünschten Videoqualität**

Wählen Sie **Optionen** > **Einstellen** > **Bevorzugte Qualität** > **Normale Qualität**, **Schärfere Details** oder **Weichere Bewegungen**.

#### **Annehmen oder Ablehnen von Videoanrufen**

Wenn Sie einen Videoanruf erhalten, wird **G**angezeigt.

Um den Anruf entgegenzunehmen, drücken Sie die Anruftaste. Daraufhin wird **Senden des Videobildes an Anrufer erlauben?** angezeigt.

Wählen Sie **Ja**, um die Übertragung des Live-Videobilds zu starten.

Wenn Sie den Videoanruf nicht aktivieren, hören Sie nur den Ton des Anrufers. Anstelle des Videobilds ist ein graues Display zu sehen. Um das graue Display durch ein Foto zu ersetzen, das mit der Kamera Ihres Geräts aufgenommen wurde, wählen Sie

**Menü** > **Systemstrg.** > **Einstell.** und **Telefon** > **Anrufen** > **Foto in Videoanruf**.

Zum Beenden des Videoanrufs drücken Sie die Ende-Taste.

#### **Echtzeitübertragung von Videos**

Verwenden Sie die Videofreigabe (Netzdienst), um Live-Videos oder einen gespeicherten Videoclip während eines Sprachanrufs von einem Mobiltelefon auf ein anderes kompatibles, mobiles Gerät zu übertragen.

Wenn Sie die Videoübertragung aktivieren, ist der Lautsprecher aktiv. Wenn Sie den Lautsprecher während der Videoübertragung nicht für den Sprachanruf verwenden möchten, können Sie auch ein kompatibles Headset verwenden.

# **Warnung:**

Wenn Sie Ihr Gehör ständig großer Lautstärke aussetzen, kann es geschädigt werden. Genießen Sie Musik in mäßiger Lautstärke. Halten Sie das Gerät nicht an Ihr Ohr, wenn der Lautsprecher verwendet wird.

#### **Anforderungen für Videozuschaltung**

Die Videozuschaltung erfordert eine UMTS-Verbindung.Weitere Informationen zum Dienst, zur Verfügbarkeit des UMTS -Netzes und zu den mit der Nutzung des Dienstes verbundenen Gebühren erhalten Sie bei Ihrem Diensteanbieter.

Um Videofreigabe zu verwenden, müssen Sie folgende Schritte ausführen:

- Stellen Sie sicher, dass das Gerät für Verbindungen von Person zu Person eingerichtet ist.
- Achten Sie darauf, dass Sie eine aktive UMTS -Verbindung haben und sich innerhalb der Reichweite eines UMTS -Netzes befinden.Wenn Sie das UMTS -Netz während einer Videozuschaltungssitzung

verlassen, wird die Zuschaltung gestoppt, der Sprachanruf jedoch fortgesetzt.

• Vergewissern Sie sich, dass sowohl der Absender als auch der Empfänger beim UMTS -Netz registriert sind.Wenn Sie jemanden zu einer Zuschaltungssitzung einladen und das Gerät des Empfängers sich nicht in Reichweite eines UMTS -Netzes befindet, die Videozuschaltung nicht installiert ist oder Verbindungen von Person zu Person nicht konfiguriert sind, empfängt der Benutzer keine Einladung.Sie erhalten eine Fehlermeldung, die besagt, dass der Empfänger die Einladung nicht annehmen kann.

#### **Videozuschaltungseinstellungen**

Um die Videozuschaltung einzurichten, benötigen Sie Einstellungen für die Verbindung von Person zu Person sowie für die UMTS-Verbindung.

Eine Verbindung von Person zu Person wird auch als SIP-Verbindung (Session Initiation Protocol) bezeichnet. Die Einstellungen des SIP-Profils müssen auf dem Gerät konfiguriert werden,

bevor Sie die Videozuschaltung verwenden können. Wenden Sie sich an Ihren Diensteanbieter, um die SIP-Profileinstellungen zu erhalten und diese in Ihrem Gerät zu speichern. Ihr Diensteanbieter sendet Ihnen die Einstellungen oder stellt eine Liste der benötigten Parameter bereit.

#### **Hinzufügen einer SIP-Adresse zu einem Kontakt**

- 1 Wählen Sie **Menü** > **Kontakte**.
- 2 Wählen Sie einen Kontakt aus oder legen Sie einen neuen Kontakt an.
- 3 Wählen Sie **Optionen** > **Bearbeiten**.
- 4 Wählen Sie **Optionen** > **Detail hinzufügen** > **Video zuschalten**.
- 5 Geben Sie die SIP-Adresse im Format Benutzername@Domänenname ein (Sie können statt des Domänennamens die IP-Adresse verwenden).

Wenn Ihnen die SIP-Adresse des Kontakts nicht bekannt ist, können Sie auch die Telefonnummer des Empfängers einschließlich der Ländervorwahl für die Videozuschaltung angeben (sofern

diese Option von Ihrem Netzbetreiber unterstützt wird).

#### **Einrichten einer UMTS-Verbindung**

Wenden Sie sich an Ihren Dienstanbieter, um eine Vereinbarung zur Nutzung des UMTS-Netzes abzuschließen.

Stellen Sie sicher, dass die Einstellungen für die Verbindung zum UMTS-Zugangspunkt für Ihr Gerät ordnungsgemäß konfiguriert sind. Weitere Informationen über die Einstellungen erhalten Sie von Ihrem Dienstanbieter.

#### **Freigabe von Live-Video oder Videoclips**

Wählen Sie während eines aktiven Sprachanrufs **Optionen** > **Video zuschalten**:

1 Um während des Gesprächs Live-Videobilder zuzuschalten, wählen Sie **Live-Video**.

Um einen Videoclip zuzuschalten, wählen Sie **Videoclip** und den Clip aus, der zugeschaltet werden soll.

Ihr Gerät überprüft, ob der Videoclip konvertiert werden muss. Der

Videoclip wird ggf. automatisch konvertiert.

2 Wenn für den Empfänger mehrere SIP-Adressen oder Telefonnummern mit Ländervorwahl in der Kontaktliste gespeichert sind, wählen Sie die gewünschte Adresse oder Telefonnummer aus. Wenn die SIP-Adresse oder Telefonnummer des Empfängers nicht in der Liste ist, geben Sie die Adresse oder Nummer einschließlich der Ländervorwahl ein und wählen Sie **OK**, um die Einladung zu senden. Die Einladung wird von Ihrem Gerät an die SIP-Adresse gesendet.

> Die Zuschaltung startet automatisch, sobald der Empfänger die Einladung annimmt.

#### **Optionen bei der Videozuschaltung**

⊕ Zoomen des Videos (nur für Sender verfügbar) Helligkeitseinstellung ☀ (nur für Sender verfügbar)

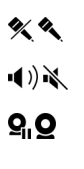

F

- Ein- oder Ausschalten des Mikrofons.
- Ein- oder Ausschalten des Lautsprechers.
- Unterbrechen und Fortsetzen der Videozuschaltung.
- Wechsel zum Vollbildmodus (nur für Empfänger verfügbar)
- 3 Um die Videoübertragung zu beenden, wählen Sie **Stop**. Um den Sprachanruf zu beenden, drücken Sie die Ende-Taste. Wenn Sie das Gespräch beenden, wird die Videozuschaltung ebenfalls beendet.

Um das zugeschaltete Live-Video zu speichern, wählen Sie bei entsprechender Aufforderung **Ja**. Das Gerät benachrichtigt Sie, an welchem Ort das Video gespeichert wurde. Um den bevorzugten Speicherort festzulegen, wählen Sie **Menü** > **Systemstrg.** > **Einstell.** und **Verbindung** > **Video zuschalten** > **Bevorzugter Speicher**.

Wenn Sie während der Videoclip-Zuschaltung andere Programme öffnen, wird die Zuschaltung unterbrochen. Um zur Ansicht für Videozuschaltung zurückzukehren und diese fortzusetzen, wählen Sie im Startbildschirm **Optionen** > **Zuschaltung fortsetzen**.

#### **Annehmen einer Einladung**

Wenn Ihnen jemand eine Einladung für eine Videozuschaltung sendet, ist darin der Name oder die SIP-Adresse des Absenders angegeben. Wenn das Gerät nicht auf "Lautlos" eingestellt ist, ertönt beim Empfang einer Einladung der Signalton.

Wenn Ihnen jemand eine Einladung für eine Zuschaltung sendet und Sie sich nicht in Reichweite eines UMTS-Netzes befinden, erfahren Sie nicht, dass Sie eine Einladung erhalten haben.

Wenn Sie eine Einladung erhalten, wählen Sie eine der folgenden Optionen:

**Ja** — Annehmen der Einladung und Aktivieren der Zuschaltungssitzung.

**Nein** — Ablehnen der Einladung. Der Absender empfängt die Mitteilung, dass Sie die Einladung abgelehnt haben. Sie können auch die Ende-Taste drücken, um die Einladung abzulehnen und den Sprachanruf zu beenden.

Um das Video auf Ihrem Gerät stummzuschalten, wählen Sie **Optionen** > **Ton aus**.

Um das Video wieder mit der ursprünglichen Lautstärke wiederzugeben, wählen Sie **Optionen** > **Ursprüngl. Lautstärke**. Dies hat keinen Einfluss auf die Tonwiedergabe des anderen Gesprächspartners.

Wählen Sie **Stop**, um die Freigabesitzung zu beenden. Um den Sprachanruf zu beenden, drücken Sie die Ende-Taste. Wenn Sie das Gespräch beenden, wird die Videozuschaltung ebenfalls beendet.

#### **Protokoll**

Im Protokoll werden Informationen über den Kommunikationsverlauf des Geräts gespeichert. Anrufe in Abwesenheit und empfangene Anrufe werden nur registriert, wenn das Netz diese Funktionen unterstützt und das

Gerät eingeschaltet ist und sich im Versorgungsbereich des Netzes befindet.

### **Letzte Anrufe**

Sie können sich Informationen über Ihre zuletzt geführten Anrufe anzeigen lassen.

Wählen Sie **Menü** > **Protokoll** und **Letzte Anrufe**.

#### **Anzeigen von Anrufen in Abwesenheit sowie empfangenen und getätigten Anrufen**

Wählen Sie **Anrufe in Abwes.**, **Angenomm. Anr.** oder **Gewählte Nrn.**.

**Tipp:** Um die die Liste der gewählten Rufnummern in der Startansicht zu öffnen, drücken Sie die Anruftaste.

Wählen Sie **Optionen** und eine der folgenden Optionen:

**In Kontakten speichern** — Sie können eine Telefonnummer aus der Liste kürzlicher Anrufe in Ihren Kontakten speichern.

**Liste löschen** — Die ausgewählte Anrufliste löschen.

**Löschen** — Sie können ein Ereignis in der ausgewählten Liste löschen.

**Einstellungen** — Wählen Sie **Protokollgültigkeit** und die Zeitdauer, für die Kommunikationsinformationen im Protokoll gespeichert werden. Wenn Sie **Keine Protokolle** wählen, werden keine Informationen im Protokoll gespeichert.

#### **Anrufdauer**

Wählen Sie **Menü** > **Protokoll**.

Um die ungefähre Dauer Ihres letzten Anrufs sowie der empfangenen und gewählten Anrufe anzuzeigen, wählen Sie **Anrufdauer**.

#### **Paketdaten**

Wählen Sie **Menü** > **Protokoll**.

Paketdatenverbindungen werden Ihnen möglicherweise gemäß Umfang gesendeter und empfangener Daten in Rechnung gestellt.

Um das Datenvolumen zu überprüfen, das über Paketdatenverbindungen gesendet und empfangen wurde, wählen Sie **Paketdaten** > **Gesendete Daten** oder **Alle empf. Daten**.

Wählen Sie zum Löschen gesendeter und empfangener Informationen **Optionen** > **Zähler löschen**. Sie benötigen möglicherweise den Sperrcode, um die Daten zu löschen.

#### **Überwachen aller Kommunikationsereignisse**

Wählen Sie **Menü** > **Protokoll**.

Um das allgemeine Protokoll zu öffnen, in dem Sie alle Sprachanrufe, Kurzmitteilungen oder vom Gerät registrierte Daten- und WLAN-Verbindungen nachverfolgen können, wählen Sie die Registerkarte für das allgemeine Protokoll  $\boxplus \blacktriangle$ .

Teilereignisse, z. B. das Senden einer extralangen verknüpften Kurzmitteilung sowie Paketdatenverbindungen, werden als ein Kommunikationsereignis protokolliert. Verbindungen mit Ihrer Mailbox, der Multimedia-

Mitteilungszentrale oder mit Internetseiten werden als Paketdatenverbindungen angezeigt.

Um anzuzeigen, wie viele Daten übertragen wurden und wie lange eine bestimmte Paketdatenverbindung dauerte, navigieren Sie zu einem eingehenden oder ausgehenden Ereignis, das durch **Paket** angezeigt wird, und wählen Sie **Optionen** > **Zeigen**.

Um eine Telefonnummer aus dem Protokoll in die Zwischenablage kopieren und beispielsweise in eine Kurzmitteilung einzufügen, wählen Sie **Optionen** > **Nummer verwenden** > **Kopieren**.

Um das Protokoll zu filtern, wählen Sie **Optionen** > **Filter** und einen Filter.

Um die Protokolldauer festzulegen, wählen Sie **Optionen** > **Einstellungen** > **Protokollgültigkeit**. Wenn Sie **Keine Protokolle** wählen, werden sämtliche Protokollinhalte, die Liste der letzten Anrufe und Sendeberichte für Mitteilungen endgültig gelöscht.

## **Mitteilungen**

Wählen Sie **Menü** > **Mitteilungen**.

Über das Mitteilungsprogramm (Netzdienst) können Sie Kurzmitteilungen, Multimedia-Mitteilungen, Audiomitteilungen und E-Mails versenden und empfangen. Darüber hinaus können Sie Internetdienst-Mitteilungen, Cell Broadcast-Mitteilungen und spezielle Mitteilungen mit Daten empfangen sowie Dienstbefehle senden.

Vor dem Senden oder Empfangen von Mitteilungen müssen Sie möglicherweise noch die folgenden Schritte durchführen:

- Legen Sie eine gültige SIM-Karte in das Gerät ein. Sie müssen sich außerdem im Netzabdeckungsbereich des Diensteanbieters befinden.
- Vergewissern Sie sich, dass das Netz die zu verwendenden Mitteilungsfunktionen unterstützt und dass sie auf der SIM-Karte aktiviert sind.
- Legen Sie den Internetzugangspunkt auf dem Gerät fest.
- Definieren Sie die E-Mail-Kontoeinstellungen auf dem Gerät.
- Legen Sie die Einstellungen für Kurzmitteilungen auf dem Gerät fest.
- Legen Sie die Einstellungen für Multimedia-Mitteilungen auf dem Gerät fest.

Das Gerät kann den Anbieter der SIM-Karte erkennen und automatisch einige der Mitteilungseinstellungen konfigurieren. Erfolgt dies nicht, müssen Sie die Einstellungen ggf. manuell vornehmen oder Ihren Diensteanbieter kontaktieren, um die Einstellungen zu konfigurieren.

#### **Mitteilungsordner**

Wählen Sie **Menü** > **Mitteilungen**.

Mitteilungen und Daten, die über eine Bluetooth Verbindung empfangen wurden, werden im Eingangsordner gespeichert. E-Mails werden im Mailbox-Ordner gespeichert. Verfasste Mitteilungen können im Entwurfsordner gespeichert werden.

Noch nicht gesendete Mitteilungen werden im Ausgangordner gespeichert. Gesendete Mitteilungen, ausgenommen Mitteilungen, die über Bluetooth oder Infrarotverbindungen gesendet wurden, werden im Ordner der gesendeten Elemente gespeichert.

**Tipp:** Mitteilungen werden im Ausgangsordner gespeichert, z. B. wenn das Gerät außerhalb des Versorgungsbereichs des Mobilfunknetzes liegt.

**Hinweis:** Symbole oder Meldungen auf dem Display des Geräts, die das erfolgreiche Senden von Mitteilungen anzeigen, sind kein Beleg dafür, dass die Mitteilung bei der beabsichtigten Zieladresse empfangen wurde.

Um einen Sendebericht für Kurz- und Multimedia-Mitteilungen anzufordern, die Sie gesendet haben (Netzdienst), wählen Sie **Optionen** > **Einstellungen** > **Kurzmitteilung** > **Bericht erstellen** oder **Multimedia-Mitteilung** > **Berichte empfangen**.

Die Berichte werden im Ordner "Berichte" gespeichert.

#### **Sortieren von Mitteilungen**

Wählen Sie **Menü** > **Mitteilungen** und **Meine Ordner**.

Um einen neuen Ordner zum Sortieren Ihrer Mitteilungen zu erstellen, wählen Sie **Optionen** > **Neuer Ordner**.

Um einen Ordner umzubenennen, wählen Sie **Optionen** > **Ordner umbenennen**. Sie können nur Ordner umbenennen, die Sie erstellt haben.

Um eine Mitteilung in einen anderen Ordner zu verschieben, wählen Sie die Mitteilung, dann **Optionen** > **In Ordner verschieben**, den Ordner und anschließend **OK**.

Um Mitteilungen in einer bestimmten Reihenfolge zu sortieren, wählen Sie **Optionen** > **Sortieren nach**.

Um die Eigenschaften einer Mitteilung anzuzeigen, wählen Sie die Mitteilung und danach **Optionen** > **Mitteilungsdetails**.

#### **E-Mail Einrichten der E-Mail**

Mit dem E-Mail-Assistenten können Sie Ihr dienstlich genutztes E-Mail-Konto, wie Mail for Exchange, und Ihr Internet-E-Mail-Konto einrichten.

Bei der Einrichtung Ihres geschäftlichen E-Mail-Kontos werden Sie ggf. aufgefordert, den Namen des Servers einzugeben, der Ihrer E-Mail-Adresse zugeordnet ist. Weitere Informationen erhalten Sie von der IT-Abteilung Ihres Unternehmens.

- 1 Um den Assistenten zu öffnen, wählen Sie in der Startansicht **E-Mail einrichten**.
- 2 Geben Sie Ihre E-Mail-Adresse und Ihr Passwort ein. Wenn der Assistent Ihre E-Mail-Einstellungen nicht automatisch konfigurieren kann, müssen Sie den Typ Ihres E-Mail-Kontos und die zugehörigen Kontoeinstellungen wählen.

Wenn das Gerät zusätzliche E-Mail-Clients verwendet, stehen diese beim Start des Assistenten zur Auswahl.

#### **Senden von E-Mails**

Wählen Sie **Menü** > **Mitteilungen**.

- 1 Wählen Sie Ihre Mailbox und dann **Optionen** > **Email erstellen**.
- 2 Geben Sie die E-Mail-Adresse des Empfängers in das Feld "An" ein. Wenn die E-Mail-Adresse des Empfängers in den Kontakten gespeichert ist, geben Sie die ersten Buchstaben des Empfängernamens ein und wählen Sie den Empfänger aus den angezeigten Treffern aus. Wenn Sie mehrere Empfänger hinzufügen möchten, trennen Sie die E-Mail-Adressen mit **;** . Sie können zusätzliche Empfänger auch in die Felder "Cc" (Kopie) oder "Bcc" (Blindkopie) eintragen. Wenn das Feld "Bcc" nicht angezeigt wird, wählen Sie **Optionen** > **Weitere** > **Bcc anzeigen**.
- 3 Geben Sie im Feld "Betreff" den Betreff der E-Mail ein.
- 4 Geben Sie Ihre Mitteilung in den Textbereich ein.
- 5 Wählen Sie **Optionen** und eine der folgenden Optionen:

### **Anhang hinzufügen**

 — Hinzufügen eines Anhangs zu der Mitteilung.

**Priorität** — Festlegen der Priorität der Mitteilung.

**Kennzeichnung** — Kennzeichnen der Mitteilung zur Nachfassung.

**Vorlage einfügen** — Einfügen von Text aus einer Vorlage.

## **Empfänger hinzufügen**

 — Hinzufügen von Empfängern aus der Kontaktliste zu der Mitteilung.

### **Bearbeitungsoptionen**

 — Ausschneiden, Kopieren oder Einfügen von markiertem Text.

**Eingabeoptionen** — Aktivieren oder deaktivieren Sie die automatische Texterkennung, oder wählen Sie die Eingabesprache.

6 Wählen Sie **Optionen** > **Senden**.

Die verfügbaren Optionen können variieren.

### **Hinzufügen von Anhängen**

Wählen Sie **Menü** > **Mitteilungen**.

Um eine E-Mail zu schreiben, wählen Sie zuerst Ihre Mailbox und dann **Optionen** > **Email erstellen**.

Um einen Anhang zu dieser E-Mail hinzufügen, wählen Sie **Optionen** > **Anhang hinzufügen**.

Um den ausgewählten Anhang zu entfernen, wählen Sie **Optionen** > **Anhang entfernen**.

## **Lesen von E-Mails**

Wählen Sie **Menü** > **Mitteilungen**.

**Wichtig:** Öffnen Sie Mitteilungen mit äußerster Vorsicht. Mitteilungen können schädliche Software enthalten oder auf andere Weise Schäden an Ihrem Gerät oder PC verursachen.

Um eine empfangene E-Mail zu lesen, wählen Sie die Mailbox und dann in der Liste die gewünschte Mitteilung.

Wenn Sie dem Absender der Mitteilung antworten möchten, wählen Sie **Optionen** > **Antworten**. Wenn Sie dem Absender und allen anderen Empfängern antworten möchten, wählen Sie **Optionen** > **Allen antworten**.

Um die Mitteilung weiterzuleiten, wählen Sie **Optionen** > **Weiterleiten**.

#### **Herunterladen von Anhängen**

Wählen Sie **Menü** > **Mitteilungen** und eine Mailbox.

Um die Anhänge in einer empfangenen E-Mail-Mitteilung anzuzeigen, navigieren Sie zum Anhangsfeld und wählen Sie **Optionen** > **Aktionen**. Wenn die Mitteilung einen Anhang enthält, wählen Sie **Öffnen**, um den Anhang zu öffnen. Wählen Sie bei mehreren Anhängen die Option **Liste zeigen**, um eine Liste anzuzeigen, aus der hervorgeht, welche Anhänge heruntergeladen wurden und welche nicht.

Um den gewählten Anhang oder alle Anhänge aus der Liste auf Ihr Gerät herunterzuladen, wählen Sie **Optionen** > **Aktionen** > **Herunterladen** oder **Alle herunterladen**. Die Anhänge werden nicht auf dem Gerät gespeichert, das heißt, sie werden gelöscht, wenn Sie die Mitteilung löschen.

Um den gewählten Anhang oder alle heruntergeladenen Anhänge auf dem Gerät zu speichern, wählen Sie

**Optionen** > **Aktionen** > **Speichern** oder **Alle speichern**.

Um den ausgewählten heruntergeladenen Anhang zu öffnen, wählen Sie **Optionen** > **Aktionen** > **Öffnen**.

#### **Antworten auf einen Besprechungstermin**

Wählen Sie **Menü** > **Mitteilungen** und eine Mailbox.

Wählen Sie einen empfangenen Besprechungstermin aus. Wählen Sie dann **Optionen** und eine der folgenden Optionen:

**Akzeptieren** — Akzeptieren des Besprechungstermins.

**Ablehnen** — Ablehnen des Besprechungstermins.

**Weiterleiten** — Weiterleiten des Besprechungstermins an einen anderen Empfänger.

**Aus Kalender entf.** — Entfernen eines stornierten Besprechungstermins aus Ihrem Kalender.

#### **Suchen nach E-Mail-Mitteilungen**

Wählen Sie **Menü** > **Mitteilungen** und eine Mailbox.

Um Empfänger, Betreffs und Mitteilungstexte der E-Mail-Mitteilungen nach Objekten zu durchsuchen, wählen Sie **Optionen** > **Suchen**.

Zum Anhalten der Suche wählen Sie **Optionen** > **Suche beenden**.

Um eine neue Suche zu starten, wählen Sie **Optionen** > **Neue Suche**.

#### **Löschen von E-Mails**

Wählen Sie **Menü** > **Mitteilungen** und eine Mailbox.

Um eine E-Mail zu löschen, wählen Sie sie aus und wählen dann **Optionen** > **Aktionen** > **Löschen**. Die Mitteilung wird in den Ordner mit gelöschten Objekten verschoben, sofern dieser verfügbar ist. Falls kein Ordner "Gelöschte Objekte" vorhanden ist, wird die Mitteilung endgültig gelöscht.

Um den Ordner mit gelöschten Objekten zu leeren, wählen Sie zuerst den Ordner und dann **Optionen** > **Gel. Objekte leeren**.

#### **Wechseln zwischen E-Mail-Ordnern**

Wählen Sie **Menü** > **Mitteilungen** und eine Mailbox.

Um einen anderen E-Mail-Ordner oder eine andere Mailbox zu öffnen, wählen Sie **Postfach** oben im Display. Wählen Sie den E-Mail-Order oder die Mailbox aus der Liste.

#### **Verbindung mit der Mailbox trennen**

Wählen Sie **Menü** > **Mitteilungen** und eine Mailbox.

Um die Synchronisation zwischen dem Gerät und dem E-Mail-Server abzubrechen und E-Mails ohne Funkverbindung zu verwenden, wählen Sie **Optionen** > **Offline gehen**. Wenn Ihre Mailbox die Option **Offline gehen** nicht unterstützt, wählen Sie **Optionen** > **Beenden**, um die Verbindung zur Mailbox zu trennen.

Um die Synchronisation fortzusetzen, wählen Sie **Optionen** > **Online gehen**.

#### **Abwesenheitsnotiz einrichten**

Wählen Sie **Menü** > **Office** > **Email**.

Um eine Abwesenheitsnotiz einzurichten, sofern verfügbar, wählen Sie Ihre Mailbox und dann **Optionen** > **Einstellungen** > **Mailbox-Einstellungen**. Wählen Sie je nach Mailboxtyp entweder **Mailbox** > **Abwesenheit** > **Ein** oder **Mailbox-Einstellungen** > **Abwesenheit** > **Ein**.

Um den Text für die Abwesenheitnotiz einzugeben, wählen Sie **Abwesenheitsantwort**.

#### **Allgemeine E-Mail-Einstellungen**

Wählen Sie **Menü** > **Office** > **Email** und **Einstell.** > **Allg. Einstell.**.

Wählen Sie eine der folgenden Optionen:

**Layout Mitteilungsliste** — Auswahl, ob in der Eingangsanzeige eine oder zwei Zeilen der E-Mail-Mitteilung angezeigt werden sollen.

**Vorschau Haupttext** — Zeigt eine Vorschau der Mitteilungen beim Navigieren durch die Liste der E-Mail-Mitteilungen im Posteingang.

**Trennzeichen für Kopfz.** — Um die Liste der E-Mail-Mitteilungen zu erweitern oder zu reduzieren, wählen Sie **Ein**.

**Download-Benachricht.** — Legt fest, ob das Gerät eine Benachrichtigung anzeigen soll, wenn ein E-Mail-Anhang heruntergeladen wurde.

**Vor Löschen warnen** — Legt fest, ob das Gerät eine Warnung anzeigt, bevor Sie eine E-Mail löschen.

**Startansicht** — Legt fest, wie viele Zeilen der E-Mail im Informationsbereich der Startansicht angezeigt werden.

#### **Nokia Messaging**

Der Nokia Messaging-Dienst übermittelt E-Mails automatisch von Ihrer aktuellen E-Mail-Adresse auf Ihr Nokia E5-00. So können Sie Ihre E-Mails unterwegs lesen, beantworten und verwalten. Nokia Messaging eignet sich für eine Reihe von Internet-E-Mail-Programmen verschiedener Anbieter, die häufig für

den privaten E-Mail-Verkehr verwendet werden, wie z. B. Google-E-Mail-Dienste.

Nokia Messaging muss von Ihrem Netz unterstützt werden. Der Dienst ist u. U. nicht in allen Regionen verfügbar.

#### **Installieren des Nokia Messaging-Programms**

- 1 Wählen Sie **Menü** > **Mitteilungen** und **Neue Mailbox**.
- 2 Lesen Sie die Informationen auf dem Display und wählen Sie **Starten**.
- 3 Lassen Sie Ihr Gerät eine Internetverbindung herstellen, wenn Sie dazu aufgefordert werden.
- 4 Wählen Sie Ihren E-Mail-Diensteanbieter oder Kontotyp aus.
- 5 Geben Sie die erforderlichen Kontodaten ein, z. B. E-Mail-Adresse und Passwort.

Sie können den Nokia Messaging-Dienst auch dann auf Ihrem Gerät ausführen, wenn andere E-Mail-Programme wie z. B. Mail for Exchange auf Ihrem Gerät installiert sind.

#### **Ovi Kontakte Informationen zu Ovi Kontakte**

 Mit Ovi Kontakte können Sie mit Ihren Freunden und Ihrer Familie in Verbindung bleiben, verfolgen, was diese machen, und neue Freunde in der Ovi Community finden. Sie haben auch die Möglichkeit, die Kontakte auf Ihrem Gerät auf Ovi zu sichern.

Darüber hinaus können Sie Ihren Freunden Ihren Standort mitteilen.

Um Ovi Kontakte zu verwenden, rufen Sie [www.ovi.com](http://www.ovi.com) auf.

## **Erste Schritte mit Ovi Kontakte**

Wählen Sie **Kontakte** und öffnen Sie die Registerkarte "Ovi".

Der Dienst 'Ovi Kontakte' gehört zu Ovi und verwendet dieselben Kontoinformationen.

Wenn Sie neu bei Ovi und den zugehörigen Diensten sind, müssen Sie sich zur Verwendung des Programms 'Ovi Kontakte' zunächst bei Ovi registrieren, indem Sie ein Nokia Konto einrichten:

## **Nokia Konto erstellen**

- 1 Wählen Sie **Ovi Chat**, und stellen Sie nach Aufforderung eine Internetverbindung her.
- 2 Geben Sie die erforderlichen Informationen ein.
- 3 Geben Sie Ihre Profilinformationen in der Ansicht "Mein Profil" ein. Der Vor- und Nachname sind Pflichtfelder, die ausgefüllt werden müssen.
- 4 Wählen Sie **Fertig**.

Wenn Sie sich mit Ihrem PC oder mobilen Gerät bereits bei Ovi registriert haben, können Sie 'Ovi Kontakte' mit denselben Kontodetails nutzen.

## **Anmelden bei Ovi Kontakte und Aktivieren des Diensts**

Wählen Sie **Ovi Chat** und geben Sie Ihren Benutzernamen und Ihr Passwort ein. Wenn Sie den Dienst 'Ovi Kontakte' auf Ihrem Gerät aktiviert haben, können Sie direkt in der Startansicht eine Verbindung zum Dienst herstellen.

Wenn Sie Ihre Profilinformationen für Ovi Kontakte noch nicht angegeben haben, tun Sie dies jetzt und wählen Sie anschließend **Fertig**. Der Vor- und

Nachname sind Pflichtfelder, die ausgefüllt werden müssen.

## **Mit dem Dienst verbinden**

Wählen Sie **Menü** > **Kontakte** und öffnen Sie die Registerkarte "Ovi".

## **Verbinden mit Ovi Kontakte**

Wählen Sie **Online gehen** und die Verbindungsmethode. Verwenden Sie eine WLAN-Verbindung, sofern verfügbar.

## **Beenden der Verbindung**

Wählen Sie **Optionen** > **Verbind.aufbau abbrech.**.

Eine Paketdatenverbindung kann zusätzliche Gebühren für die Datenübertragung verursachen. Wenden Sie sich bezüglich der Preise für die Datenübertragung an Ihren Netzbetreiber.

Wählen Sie **Online gehen** > **Optionen** und eine der folgenden Optionen:

**Auswählen** — Wählt das Objekt aus. **Online gehen** — Verbindet mit dem Dienst, falls Sie offline sind.

**Mein Profil** — Bearbeitet Ihre Profilinformationen.

**Einem Freund empfehlen** — Lädt einen Kontakt zur Anmeldung bei Ovi Kontakte ein. Die Einladung wird als Kurzmitteilung gesendet. **Einstellungen** — Ändert die Einstellungen bei Ovi Kontakte.

Die verfügbaren Optionen können variieren.

#### **Eigenes Profil erstellen und bearbeiten**

### **Bearbeiten Ihrer Profilinformationen**

Wählen Sie **Mein Profil**.

#### **Anzeigen der Profile Ihrer Ovi Kontakte**

Wählen Sie eine Freundin/einen Freund und **Optionen** > **Profil**.

Ihre Profilinformationen sind für Ihre Freunde bei Ovi Kontakte sichtbar. Anderen Benutzern von Ovi Kontakte werden nur die folgenden Profildaten angezeigt, zum Beispiel während einer Suche: Vor- und Nachname. Um Ihre persönlichen Einstellungen zu ändern,

öffnen Sie Ovi auf Ihrem PC und melden Sie sich bei Ihrem Nokia Konto an.

## **Ändern Ihres Profilbilds**

Wählen Sie **Optionen** > **Bild bearbeiten** > **Vorhand. Bild auswählen** und das neue Bild. Sie können auch das aktuelle Profilbild bearbeiten oder entfernen oder eine neue Aufnahme machen.

## **Ändern Ihrer Verfügbarkeit**

Ihre Verfügbarkeit ist auf **Verfügbar** voreingestellt. Um Ihre Verfügbarkeit zu ändern, wählen Sie das Symbol aus.

#### **Ihren Freundinnen/Freuden mitteilen, was Sie gerade machen**

Wählen Sie **Was machen Sie gerade?** und geben Sie einen Text in das Feld ein.

#### **Ihren Freundinnen/Freunden zeigen, welche Musik Sie gerade hören**

Wählen Sie **Aktueller Song**. Dazu müssen Sie in den Verfügbarkeitseinstellungen festlegen, dass die Information des aktuellen Titels übermittelt werden darf.

#### **Bearbeiten Ihrer Kontaktinformationen**

Wählen Sie ein Feld und geben Sie einen Text ein.

Wählen Sie in der Ansicht 'Mein Profil' **Optionen** und eine der folgenden Möglichkeiten:

**Bearbeiten** — Hier können Sie Text ausschneiden, kopieren oder einfügen.

**Ändern** — Ändert Ihren Status (wenn das Statusfeld ausgewählt ist).

**Aktivieren** — Übermittelt Ihre Positionsdaten oder die Information zum aktuellen Titel an Ihre Freunde (wenn eines der Felder ausgewählt ist).

**Änder. rückgäng. machen** — Macht die in der Profilansicht vorgenommenen Änderungen rückgängig.

**Freigeg. Orte bearbeiten** — Wählt die Orientierungspunkte aus, die Sie an Ihre Freunde übermitteln möchten (wenn das Feld Mein Standort ausgewählt ist). **Nicht mehr freigeben** — Beendet die Übermittlung Ihrer Position an Ihre Freunde (wenn das Feld Mein Standort ausgewählt ist).

Die verfügbaren Optionen können variieren.

#### **Übermitteln Sie Ihren Freunden Ihre Position.**

Dazu müssen Sie Orientierungspunkte in den Verfügbarkeitseinstellungen erstellen und deren Übermittlung zulassen. Um Ortsangaben von Freunden zu empfangen, müssen Sie das Programm Karten besitzen. Um Ortsangaben zu senden und zu empfangen, sind die Programme Karten und Standortbestimmung erforderlich.

- 1 Wählen Sie **Mein Standort**. Wenn Ihre Position unbekannt ist, wählen Sie das **Mein Standort** > **Aktuellen Ort hinzufügen**.
- 2 Geben Sie einen Namen für den Ort ein. Der Ort wird an Ihre Freunde übermittelt und in die Liste Ihrer Orientierungspunkte eingefügt.

#### **Suchen und Hinzufügen von Freunden**

Wählen Sie **Optionen** > **Freund einladen**.

#### **Suchen einer Freundin/eines Freunds**

Geben Sie den Namen der Freundin/des Freunds in das Feld "Freunde suchen" ein und wählen Sie **Suchen**. Die Suche nach Freunden über die Mobilfunknummer oder E-Mail-Adresse ist nicht möglich.

## **Navigieren in den Suchergebnissen**

Wählen Sie **Nächste Ergebnisse** oder **Vorherige Ergebnisse**.

## **Starten einer neuen Suche**

Wählen Sie **Neue Suche**.

Wenn die Freundinnen/Freunde, nach denen Sie gesucht haben, nicht gefunden werden, sind diese keine registrierten Ovi Mitglieder oder möchten bei Suchläufen unsichtbar bleiben. Senden Sie nach Aufforderung eine Kurzmitteilung an Ihre Freundinnen/Freunde, um sie einzuladen, sich bei Ovi Kontakte anzumelden.

#### **Senden einer Einladung zur Anmeldung bei Ovi Kontakte**

Wählen Sie **Dienst auswählen:** und den Dienst aus, den Ihre Freundin/Ihr Freund verwendet. Geben Sie den Benutzernamen Ihres Freunds/Ihrer Freundin ein und wählen Sie **Einladen**.

Wählen Sie **Optionen** und eine der folgenden Optionen:

**Auswählen** — Wählt ein Objekt aus. **Öffnen** — Öffnet ein Objekt.

**Als Freund einladen** — Sendet eine Einladung an den Kontakt.

**Profil zeigen** — Zeigt das Profil des Kontakts an.

**Einladung erneuern** — Sendet erneut eine Einladung zur Anmeldung bei Ovi Kontakte an eine Freundin/einen Freund.

**Suchen** — Sucht nach dem Kontakt, dessen Name oder ein anderes entsprechendes Stichwort Sie in das Feld "Freunde suchen" eingegeben haben.

**Text bearbeiten** — Hier können Sie Text ausschneiden, kopieren oder einfügen.

Die verfügbaren Optionen können variieren.

## **Chat mit Ihren Freunden**

### **Starten eines Chats mit einer Freundin/einem Freund**

Wählen Sie **Optionen** > **Chat**.

## **Senden einer Chat-Mitteilung**

Geben Sie den Text in das Mitteilungsfeld ein und wählen Sie **Senden**.

Wählen Sie in der Chat-Ansicht **Optionen** und eine der folgenden Optionen:

**Senden** — Sendet die Mitteilung.

**Datei senden** — Senden Sie ein Bild, einen Videoclip, eine Audiodatei oder andere Datei an Ihren Chat-Partner.

**Meinen Standort senden** — Sendet Ihre Ortsdaten an Ihren Chat-Partner (sofern von beiden Geräten unterstützt).

**Smiley hinzufügen** — Fügt einen Smiley ein.

**Profil** — Zeigt die Details eines Freundes an.

**Mein Profil** — Legt den Verfügbarkeitsstatus oder das Profilbild fest, personalisiert Ihre Mitteilung oder ändert Ihre Details.

**Text bearbeiten** — Kopiert Text bzw. fügt diesen ein.

**Chat beenden** — Beendet den aktiven Chat.

**Schließen** — Beendet alle aktiven Chats und schließt das Programm.

Die verfügbaren Optionen können unterschiedlich sein.

Um Ortsangaben von Ihrem Freund zu empfangen, müssen Sie das Programm Karten besitzen. Um Ortsangaben zu senden und zu empfangen, sind die Programme Karten und Standortbestimmung erforderlich.

Um Dateien zu empfangen, müssen Sie oder der Empfänger die Datei akzeptieren. Um das Senden oder den Empfang einer Datei abzubrechen, wählen Sie **Abbrechen**.

## **Anzeigen des Orts, an dem sich die Freundin/der Freund befindet** Wählen Sie **Auf Karte zeigen**.

#### **Zurückkehren zur Hauptansicht von Ovi Kontakte, ohne den Chat zu beenden**

Wählen Sie **Zurück**.

#### **Hinzufügen, Anrufen oder Kopieren von Telefonnummer aus einem Chat**

Navigieren Sie zu einer Telefonnummer in einem Chat und wählen Sie **Optionen** sowie die entsprechende Option.

#### **Eigene Orientierungspunkte bearbeiten**

Um Ihre Orientierungspunkte zu bearbeiten, wählen Sie in der Ansicht Orientierungspunkte **Optionen** und eine der folgenden Optionen:

**Markierungen** — Markiert Objekte in der Liste oder hebt die Markierung auf.

**Bearbeiten** — Bearbeitet den Namen und andere Eigenschaften des Orientierungspunkts.

**Neuer Orientierungspkt.** — Um einen neuen Orientierungspunkt von Ihrer aktuellen Position zu erstellen, wählen Sie einen Ort auf der Karte, oder geben Sie die Details von Hand ein.

## **Einstellungen für Ovi Kontakte**

Wählen Sie **Optionen** > **Einstellungen** und eine der folgenden Optionen:

**Konto** — Öffnet Ihre Kontodetails und legt fest, ob Sie bei Suchen für andere sichtbar sind.

**Anwesenheit** — Gibt Ihren Freunden Ihre aktuelle Position bekannt, und lässt sie erkennen, ob Sie ein Telefongespräch führen (Anrufstatus).

**Personalisierung** — Zum Ändern der Einstellungen für das Starten und die Töne des Programms Ovi Kontakte sowie zum automatischen Annehmen von Freundeseinladungen.

**Verbindung** — Wählt die gewünschte Netzverbindung aus und aktiviert Roaming-Hinweise.

**Schließen** — Beendet alle aktiven Chats und schließt das Programm.

## **Einstellungen für das Nokia Konto**

Wählen Sie **Optionen** > **Einstellungen** > **Konto**.

#### **Bearbeiten Ihrer Kontodetails**

Wählen Sie **Mein Konto**.

## **Festlegen Ihrer Sichtbarkeit in Suchvorgängen**

Wählen Sie **Mein Konto** > **Sichtbarkeit in Suche**. Sie müssen online sein, um Ihre Sichtbarkeitseinstellung zu ändern.

## **Verfügbarkeitseinstellungen**

Wählen Sie **Optionen** > **Einstellungen** > **Anwesenheit**.

## **Ändern von Verfügbarkeitseinstellungen**

Wählen Sie eine der folgenden Möglichkeiten:

**Meine Position freigeben** — Lässt zu, dass Ihre Freunde Ihre Position sehen können.

**Aktuellen Titel freigeben** — Lässt Ihre Freunde sehen, welche Musik Sie gerade auf Ihrem mobilen Gerät hören.

**Anrufstatus freigeben** — Lässt zu, dass Ihre Freunde Ihren Anrufstatus sehen können.

## **Standort mitteilen**

Wählen Sie **Meine Position freigeben** und eine der folgenden Optionen:

**Freigabe zulässig** — Erlaubt Ihren Freunden, Ihre Position in

ausgewählten Orientierungspunkten zu sehen.

**Meine freigeg. Or.punkte** — Wählt die Orientierungspunkte aus, von denen Ihre Position an Ihre Freunde übermittelt wird.

**Aktualisierungsintervall** — Legt fest, wie oft Sie Ihre aktuelle Position übermitteln.

#### **Hinzufügen eines Orts zur Liste der Orientierungspunkte**

Wählen Sie **Meine Position freigeben** > **Meine freigeg. Or.punkte** > **Optionen** > **Neuer Orientierungspkt.**.

## **Hinzufügen Ihrer aktuellen Position als Orientierungspunkt**

Wählen Sie **Aktuelle Position**.

## **Navigieren zu einem Ort auf einer Karte**

Wählen Sie **Auf Karte auswählen**.

#### **Hinzufügen eines Orientierungspunkts per Hand**

Wählen Sie **Manuell eingeben**.

#### **Auswählen von Orten, die Sie Ihren Freundinnen/Freunden mitteilen möchten**

- 1 Wählen Sie **Meine Position freigeben** > **Meine freigeg. Or.punkte**.
- 2 Wählen Sie die Orientierungspunkte aus der Liste aus.
- 3 Wählen Sie **Optionen**, um Objekte auf der Liste zu bearbeiten, zu markieren oder die Markierung aufzuheben. Je nach Ihren Einstellungen, können Ihre Freunde Ihre Position sehen, wenn Sie sich an einem der ausgewählten Orte befinden.

### **Personalis.-Einstellungen**

Wählen Sie **Optionen** > **Einstellungen** > **Personalisierung**.

Wählen Sie eine der folgenden Möglichkeiten:

**Beim Start anmelden** — Meldet Sie automatisch bei Ovi Kontakte an, wenn Sie Ihr mobiles Gerät einschalten.

**Freund.einl. aut. annehm.** — Nimmt Freundesanfragen automatisch ohne Benachrichtigung an.

**Mitteilungssignal** — Legt einen Signalton für neue Mitteilungen fest.

**Ton für Freund online** — Legt den Signalton fest, der ertönt, sobald eine Freundin/ein Freund online geht.

**Symbol in Startansicht** — Fügt das Schnellzugriffssymbol für Ovi Kontakte in die Startansicht Ihres Geräts ein.

## **Verbindungseinstellungen**

Wählen Sie **Optionen** > **Einstellungen** > **Verbindung**.

#### **Ändern von Verbindungseinstellungen**

Wählen Sie **Netzverbindung** und die gewünschte Verbindung. Um die in den Geräteverbindungseinstellungen festgelegte Standardverbindung wiederherzustellen, wählen Sie **Standardverbindung**.

#### **Einstellen des Geräts für eine Benachrichtigung, wenn Ihr Heimnetz nicht verfügbar ist**

Wählen Sie **Roaming-Hinweis** > **Ein**, um eine Warnung zu erhalten, wenn das Gerät versucht, eine Verbindung mit einem anderen Netz herzustellen.

#### **Sprachansage**

Mit der Vorlesefunktion können Sie sich Text-, Multimedia- und Audio-Mitteilungen sowie E-Mails vorlesen lassen.

Um neue Mitteilungen oder E-Mails anzuhören, halten Sie in der Startansicht die linke Auswahltaste gedrückt, bis die Vorlesefunktion geöffnet wird.

Um eine Mitteilung aus Ihrem Postfach anzuhören, navigieren Sie zu der Mitteilung und wählen Sie **Optionen** > **Anhören**. Um eine E-Mail-Mitteilung aus Ihrer Mailbox anzuhören, navigieren Sie zu der Mitteilung und wählen Sie**Optionen** > **Anhören**. Um das Vorlesen zu beenden, drücken Sie auf die Beendigungstaste.

Zum Unterbrechen und Fortsetzen des Vorlesens drücken Sie auf die Navigationstaste. Um zur nächsten Mitteilung zu springen, navigieren Sie nach rechts. Um die aktuelle Mitteilung oder E-Mail erneut vorlesen zu lassen, navigieren Sie nach links. Um zur vorherigen Mitteilung zu springen,

navigieren Sie am Beginn der Mitteilung nach links.

Um den Text der aktuellen Mitteilung oder E-Mail ohne Ton anzuzeigen, wählen Sie **Optionen** > **Zeigen**.

#### **Sprache**

Wählen Sie **Menü** > **Systemstrg.** > **Sprachausg.**.

Mit Sprache können Sie die Sprache, Stimme und Stimmeigenschaften für die Vorlese-Funktion auswählen.

Um die Sprache für die Vorlesefunktion einzustellen, wählen Sie **Sprache**. Um weitere Sprachen auf Ihr Gerät herunterzuladen, wählen Sie **Optionen** > **Sprachen herunterladen**.

Wenn Sie eine neue Sprache herunterladen, müssen Sie dafür auch mindestens eine Stimme herunterladen.

Um die Sprecherstimme festzulegen, wählen Sie **Stimme**. Die Stimme hängt von der ausgewählten Sprache ab.

Um das Sprechtempo festzulegen, wählen Sie **Geschwindigkeit**.

Um die Sprechlautstärke einzustellen, wählen Sie **Lautstärke**.

Zur Anzeige der Details einer Stimme, öffnen Sie die Stimmenregisterkarte und wählen Sie Stimme und **Optionen** > **Stimmendetails**. Um eine Stimme anzuhören, wählen Sie sie aus und anschließend **Optionen** > **Stimme wiedergeben**.

Um Sprachen oder Stimmen zu löschen, wählen Sie das Objekt aus und **Optionen** > **Löschen**.

#### **Text und Multimedia-Mitteilungen**

Wählen Sie **Menü** > **Mitteilungen**.

Nur Geräte mit kompatiblen Funktionen können Multimedia-Mitteilungen empfangen und anzeigen. Das Erscheinungsbild einer Mitteilung kann unterschiedlich sein, je nachdem, von welchem Gerät sie empfangen wird.

Eine Multimedia-Mitteilung (MMS) kann Text und Objekte, wie z. B. Bilder, Soundclips oder Videoclips, enthalten.

Damit Sie Multimedia-Mitteilungen mit Ihrem Gerät senden oder empfangen können, müssen Sie die Multimedia-Mitteilungseinstellungen festlegen. Das Gerät erkennt möglicherweise den Anbieter der SIM-Karte und kann dann die korrekten Multimedia-Mitteilungseinstellungen automatisch konfigurieren. Wenn dies nicht der Fall ist, fragen Sie bei Ihrem Diensteanbieter nach den korrekten Einstellungen. Sie können sich die Einstellungen von Ihrem Diensteanbieter in einer Konfigurationsmitteilung senden lassen oder den Einstellungsassistenten verwenden.

#### **Verfassen und Senden von Mitteilungen**

Wählen Sie **Menü** > **Mitteilungen**.

**Wichtig:** Öffnen Sie Mitteilungen mit äußerster Vorsicht. Mitteilungen können schädliche Software enthalten oder auf andere Weise Schäden an Ihrem Gerät oder PC verursachen.

Bevor Sie eine Multimedia-Mitteilung erstellen oder eine E-Mail schreiben können, müssen Sie die richtigen

Verbindungseinstellungen festgelegt haben.

Die Größe von MMS-Mitteilungen kann durch das Mobilfunknetz beschränkt sein. Überschreitet das eingefügte Bild die festgelegte Größe, ist es möglich, dass das Gerät das Bild verkleinert, um das Senden als MMS-Mitteilung zu ermöglichen.

Überprüfen Sie, ob Ihr Diensteanbieter eine Größenbeschränkung bei E-Mail-Mitteilungen vorgibt. Wenn Sie versuchen, eine E-Mail-Mitteilung zu senden, die die maximal zulässige Größe des E-Mail-Servers für Mitteilungen überschreitet, wird diese zunächst im Ausgangsordner gespeichert, und das Gerät versucht in gewissen Abständen, die Mitteilung erneut zu senden. Für das Senden einer E-Mail ist eine Datenverbindung erforderlich. Wiederholte Versuche, eine E-Mail erneut zu senden, können Ihre Datenübertragungskosten erhöhen. Sie können eine solche Mitteilung im Ausgangsordner löschen oder in den Ordner 'Entwürfe' verschieben.

1 Wählen Sie **Neue Mitteilung**.

- 2 Um eine Kurzmitteilung oder eine Multimedia-Mitteilung (MMS) zu senden, wählen Sie **Mitteilung**. Um eine Multimedia-Mitteilung zu senden, die einen Soundclip enthält, wählen Sie **Audiomitteilung**. Um eine E-Mail zu senden, wählen Sie **E-Mail**.
- 3 Drücken Sie im Feld "An" auf die Navigationstaste, um die Empfänger oder Gruppen aus der Kontaktliste auszuwählen, oder geben Sie die Telefonnummer bzw. die E-Mail-Adresse des Empfängers ein. Sie können die Nummern oder Adressen auch aus der Zwischenablage einfügen.
- 4 Geben Sie im Betreff-Feld den Betreff der E-Mail oder der Multimedia-Nachricht ein. Um Felder beim Verfassen einer Kurzmitteilung oder Multimedia-Mitteilung auszublenden oder anzuzeigen, wählen Sie **Optionen** > **Kopfzeilenfelder**.
- 5 Geben Sie im Mitteilungsfeld den Text der Mitteilung ein. Um einem Text oder einer Multimedia-Mitteilung eine Vorlage oder einen Hinweis hinzuzufügen, wählen Sie **Optionen** > **Inhalt einfügen** >

**Text einfügen** > **Vorlage** oder **Notiz**. Um einer E-Mail-Mitteilung eine Vorlage hinzufügen, wählen Sie **Optionen** > **Vorlage einfügen**.

- 6 Um eine Mediendatei zu einer Multimedia-Mitteilung hinzuzufügen, wählen Sie **Optionen** > **Inhalt einfügen**, den Dateityp oder die Quelle und die gewünschte Datei. Um die Mitteilung mit einer Visitenkarte, Folie, Notiz oder sonstigen Datei zu versehen, wählen Sie **Optionen** > **Inhalt einfügen** > **Sonstige einfügen**.
- 7 Um ein Foto aufzunehmen bzw. ein Video oder einen Soundclip für eine Multimedia-Mitteilung aufzuzeichnen, wählen Sie **Optionen** > **Inhalt einfügen** > **Bild einfügen** > **Neu**, **Videoclip einfügen** > **Neu**, oder **Soundclip einfügen** > **Neu**.
- 8 Um einen Smiley in eine Kurzmitteilung oder Multimedia-Mitteilung einzufügen, drücken Sie auf die Sym-Taste und wählen Sie ein Smiley.
- 9 Um einer E-Mail einen Anhang hinzuzufügen, wählen Sie

**Optionen** > **Anhang hinzufügen**, den Speicher und die anzuhängende Datei. **Juli** zeigt einen E-Mail-Anhang an.

10 Um die Mitteilung zu senden, wählen Sie **Optionen** > **Senden** oder drücken Sie auf die Anruftaste.

Es können unterschiedliche Optionen zur Auswahl stehen.

**Hinweis:** Symbole oder Meldungen auf dem Display des Geräts, die das erfolgreiche Senden von Mitteilungen anzeigen, sind kein Beleg dafür, dass die Mitteilung bei der beabsichtigten Zieladresse empfangen wurde.

Ihr Gerät unterstützt das Versenden von SMS-Mitteilungen, die die normale Zeichenbegrenzung einer einzelnen Mitteilung überschreiten. Längere Mitteilungen werden in Form von zwei oder mehr Mitteilungen gesendet. Ihr Diensteanbieter erhebt hierfür eventuell entsprechende Gebühren. Zeichen mit Akzenten oder andere Sonderzeichen sowie Zeichen bestimmter Sprachen benötigen mehr Speicherplatz, wodurch die Anzahl der
Zeichen, die in einer Mitteilung gesendet werden können, zusätzlich eingeschränkt wird.

Sie können möglicherweise keine Videoclips in einer Multimedia-Mitteilung versenden, die im MP4- Dateiformat gespeichert sind oder die Größenbeschränkung des Mobilfunknetzes überschreiten.

### **Kurzmitteilungen auf der SIM-Karte**

Wählen Sie **Menü** > **Mitteilungen** und **Optionen** > **SIM-Mitteilungen**.

Kurzmitteilungen können auf der SIM-Karte gespeichert werden. Um Mitteilungen auf Ihrer SIM-Karte anzeigen zu können, müssen Sie die Mitteilungen zunächst in einen Ordner auf Ihrem Gerät kopieren. Nachdem Sie die Mitteilungen in einen Ordner kopiert haben, können Sie sie in diesem Ordner anzeigen und auch von Ihrer SIM-Karte löschen.

- 1 Wählen Sie **Optionen** > **Markierungen** > **Markieren** oder **Alles markieren**, um alle Mitteilungen zu markieren.
- 2 Wählen Sie **Optionen** > **Kopieren**.

3 Wählen Sie einen Ordner und dann **OK**, um den Kopiervorgang zu starten.

Um Mitteilungen von der SIM-Karte anzuzeigen, öffnen Sie den Ordner, in den Sie die Mitteilungen kopiert haben, und dann eine Mitteilung.

### **Empfangen und Beantworten von Multimedia-Mitteilungen**

**Wichtig:** Öffnen Sie Mitteilungen mit äußerster Vorsicht. Mitteilungen können schädliche Software enthalten oder auf andere Weise Schäden an Ihrem Gerät oder PC verursachen.

**Tipp:** Multimedia-Mitteilungen mit Objekten, die von Ihrem Gerät nicht unterstützt werden, können Sie zwar empfangen, jedoch nicht öffnen. Sie können versuchen, solche Objekte an ein anderes Gerät zu senden, zum Beispiel an einen Computer, um sie dort zu öffnen.

1 Um auf eine Multimedia-Mitteilung zu antworten, öffnen Sie die

Mitteilung und wählen Sie **Optionen** > **Antworten**.

- 2 Wählen Sie **Absender**, um dem Absender zu antworten, **Allen**, um allen in der Mitteilung angegebenen Kontakten zu antworten, **Als Audiomitteilung**, um mit einer Audiomitteilung zu antworten oder **Als E-Mail**, um mit einer E-Mail zu antworten. Die E-Mail-Option ist nur verfügbar, wenn eine Mailbox konfiguriert wurde und die Mitteilung von einer E-Mail-Adresse aus gesendet wurde.
- 3 Geben Sie den Text der Mitteilung ein und wählen Sie **Optionen** > **Senden**.

## **Erstellen von Präsentationen**

Wählen Sie **Menü** > **Mitteilungen**.

Das Erstellen von Multimedia-Präsentationen ist nicht möglich, wenn **MMS-Erstellmodus** auf **Eingeschränkt** gesetzt ist. Um die Einstellung zu ändern, wählen Sie **Optionen** > **Einstellungen** > **Multimedia-Mitteilung** > **MMS-Erstellmodus** > **Unbeschränkt** oder **Mit Warnung**.

- 1 Um eine Präsentation zu erstellen, wählen Sie **Neue Mitteilung** > **Mitteilung**. Der Mitteilungstyp wird je nach eingefügtem Inhalt in eine Multimedia-Mitteilung geändert.
- 2 Geben Sie im Empfänger-Feld die Nummer oder E-Mail-Adresse des Empfängers ein oder drücken Sie auf die Navigationstaste, um über die Kontakte einen Empfänger hinzuzufügen. Wenn Sie mehrere Nummern oder E-Mail-Adressen eingeben, trennen Sie die Einträge mit einem Semikolon voneinander.
- 3 Wählen Sie **Optionen** > **Inhalt einfügen** > **Präsentation einfügen** und dann eine Präsentationsvorlage. Eine Vorlage kann bestimmen, welche Medienobjekte in die Präsentation aufgenommen werden können, wo sie positioniert werden und welche Effekte zwischen Bildern und Seiten ausgewählt werden können.
- 4 Navigieren Sie zu dem Textbereich und geben Sie den Text ein.
- 5 Um Bilder, Sound, Notizen oder Videoclips in die Präsentation einzufügen, navigieren Sie zu dem entsprechenden Objektbereich und

wählen Sie **Optionen** > **Inhalt einfügen**.

6 Um Seiten hinzuzufügen, wählen Sie **Optionen** > **Inhalt einfügen** > **Neue Seite**.

Um eine Hintergrundfarbe für die Präsentation und Hintergrundbilder für verschiedene Seiten auszuwählen, wählen Sie **Optionen** > **Hintergrundeinstell.**.

Um die Effekte für Bilder oder Seiten auszuwählen, wählen Sie **Optionen** > **Effekteinstellungen**.

Um die Präsentation in der Vorschau anzuzeigen, wählen Sie **Optionen** > **Vorschau**. Multimedia-Präsentationen können nur auf kompatiblen Geräten angezeigt werden, die Präsentationen unterstützen. Sie können auf verschiedenen Geräten verschieden aussehen.

## **Anzeigen von Präsentationen**

Um eine Präsentation anzuzeigen, öffnen Sie die Multimedia-Mitteilung aus dem Eingang. Navigieren Sie zur

Präsentation und drücken Sie auf die Navigationstaste.

Um die Präsentation zu unterbrechen, drücken Sie eine der Auswahltasten.

Um die Wiedergabe der Präsentation fortzusetzen, wählen Sie **Optionen** > **Fortfahren**.

Wenn der Text oder die Bilder nicht auf das Display passen, wählen Sie **Optionen** > **Scrollfunktion aktivieren** und navigieren dann, um die gesamte Präsentation anzuzeigen.

Um Telefonnummern und E-Mail- oder Internetadressen in der Präsentation zu suchen, wählen Sie **Optionen** > **Suchen**. Sie können diese Nummern und Adressen z. B. verwenden, um Anrufe zu tätigen, Mitteilungen zu senden oder Lesezeichen zu erstellen.

### **Anzeigen und Speichern von Multimedia-Anhängen**

Um Multimedia-Mitteilungen als komplette Präsentationen anzuzeigen, öffnen Sie die Mitteilung und wählen Sie **Optionen** > **Präsentation starten**.

**Tipp:** Um ein Multimedia-Objekt in einer Multimedia-Mitteilung anzuzeigen oder abzuspielen, wählen Sie **Foto zeigen**, **Soundclip anhören** oder **Videoclip abspielen**.

Um den Namen und die Größe eines Anhangs anzuzeigen, wählen Sie die Mitteilung und danach **Optionen** > **Objekte**.

Um ein Multimedia-Objekt zu speichern, wählen Sie zuerst **Optionen** > **Objekte**, anschließend das Objekt und dann **Optionen** > **Speichern**.

### **Spezielle Mitteilungstypen**

Wählen Sie **Menü** > **Mitteilungen**.

Sie können spezielle Mitteilungen empfangen, die Daten wie Betreiberlogos, Klingeltöne, Lesezeichen oder Einstellungen für Internetzugang oder E-Mail-Konto enthalten.

Um den Inhalt dieser Mitteilungen zu speichern, wählen Sie **Optionen** > **Objekt speichern**.

## **Dienstmitteilungen**

Dienstmitteilungen werden von den Diensteanbietern an Ihr Gerät gesendet. Dienstmitteilungen können Benachrichtigungen wie Nachrichten-Schlagzeilen, Dienste oder Links enthalten, über die der Mitteilungsinhalt heruntergeladen werden kann.

Um die Einstellungen für Dienstmitteilungen festzulegen, wählen Sie **Optionen** > **Einstellungen** > **Dienstmitteilung**.

Um den Dienst oder Mitteilungsinhalt herunterzuladen, wählen Sie **Optionen** > **Mitteilung abrufen**.

Um Informationen über den Absender, die Internetadresse, das Ablaufdatum und andere Details der Mitteilung vor dem Download anzuzeigen, wählen Sie **Optionen** > **Mitteilungsdetails**.

## **Senden von Dienstbefehlen**

Sie können eine Dienstanfragemitteilung (auch als USSD-Befehl bezeichnet) an Ihren Diensteanbieter senden und die

Aktivierung bestimmter Netzdienste anfordern. Wenden Sie sich an Ihren Diensteanbieter, um den Text der Dienstanfage zu erhalten.

Um eine Dienstanfragemitteilung zu senden, wählen Sie **Optionen** > **Dienstbefehle**. Geben Sie den Text der Dienstanfrage ein und wählen Sie **Optionen** > **Senden**.

### **Cell Broadcast**

Wählen Sie **Menü** > **Mitteilungen** und **Optionen** > **Cell Broadcast**.

Über den Cell Broadcast-Netzdienst können von Ihrem Diensteanbieter Nachrichten zu verschiedenen Themen, z. B. Wetter oder Verkehrssituation in bestimmten Regionen, zu empfangen. Wenden Sie sich an Ihren Diensteanbieter, um Informationen zu den verfügbaren Themen und den entsprechenden Themennummern zu erhalten. Cell Broadcast-Mitteilungen können nur empfangen werden, wenn sich das Gerät im externen SIM-Modus befindet. Eine Paketdatenverbindung (GPRS) kann den Cell Broadcast-Empfang verhindern.

Cell Broadcast-Mitteilungen können in UMTS-Netzen (3G) nicht empfangen werden.

Um Cell Broadcast-Mitteilungen empfangen zu können, muss ggf. zunächst der Cell Broadcast-Empfang eingeschaltet werden. Wählen Sie **Optionen** > **Einstellungen** > **Empfang** > **Ein**.

Um Mitteilungen zu einem Thema anzuzeigen, wählen Sie das gewünschte Thema.

Um Mitteilungen zu einem Thema anzuzeigen, wählen Sie **Optionen** > **Abonnieren**.

**Tipp:** Sie können Themen, die Ihnen wichtig sind, als wichtige Themen klassifizieren. Sie werden in der Startansicht benachrichtigt, wenn eine Mitteilung zu einem gekennzeichneten Thema eingeht. Wählen Sie ein Thema und dann **Optionen** > **Benachrichtigung**.

Um Themen hinzuzufügen, zu bearbeiten oder zu löschen, wählen Sie **Optionen** > **Thema**.

### **Mitteilungs-Einstell.**

Wählen Sie **Menü** > **Mitteilungen** und **Optionen** > **Einstellungen**.

Öffnen Sie den betreffenden Mitteilungstyp und füllen Sie alle Felder aus, die mit **Eintrag nötig** oder einem roten Stern gekennzeichnet sind.

Der Anbieter der SIM-Karte wird ggf. automatisch vom Gerät erkannt und die richtigen Kurzmitteilungs-, Multimedia-Mitteilungs- und GPRS-Einstellungen werden automatisch konfiguriert. Wenn dies nicht der Fall ist, fragen Sie bei Ihrem Diensteanbieter nach den korrekten Einstellungen. Sie können sich die Einstellungen von Ihrem Diensteanbieter in einer Konfigurationsmitteilung senden lassen oder den Einstellungsassistenten verwenden.

### **Einstellungen für Kurzmitteilungen**

Wählen Sie **Menü** > **Mitteilungen** und **Optionen** > **Einstellungen** > **Kurzmitteilung**.

Wählen Sie eine der folgenden Optionen:

**Mitteilungszentralen** — Anzeigen der für Ihr Gerät verfügbaren Mitteilungszentralen oder Hinzufügen einer neuen Mitteilungszentrale.

**Verw. Mitteilungszentr.** — Wählen Sie eine Mitteilungszentrale, an die die Mitteilung gesendet werden soll.

**Zeichenkodierung** — Wählen Sie **Eingeschr. Unterstütz.**, um die automatische Zeichenkonvertierung in ein anderes Kodierungssystem zu verwenden, wenn verfügbar.

**Bericht erstellen** — Wählen Sie **Ja**, wenn das Netz Ihnen Zustellberichte über ihre Mitteilungen zusenden soll (Netzdienst).

**Speicherdauer** — Legen Sie fest, wie lange die Kurzmitteilungszentrale versuchen soll, eine Mitteilung zu senden, für die der erste Sendeversuch fehlgeschlagen ist (Netzdienst). Wenn der Empfänger innerhalb des angegebenen Gültigkeitszeitraums nicht erreicht werden kann, wird die Mitteilung aus der Kurzmitteilungszentrale gelöscht.

## **Mitteilung gesendet als**

— Konvertieren der Mitteilung in ein

anderes Format, z. B. Fax oder E-Mail. Ändern Sie diese Option nur, wenn Sie sicher sind, dass Ihre

Kurzmitteilungszentrale Mitteilungen in diese anderen Formate umwandeln kann. Weitere Informationen erhalten Sie von Ihrem Diensteanbieter.

**Bevorzugte Verbindung** — Wählen Sie die bevorzugte

Verbindungsmethode für das Senden von Kurzmitteilungen von Ihrem Gerät aus.

**Über selbe Zentrale antw.** — Geben Sie an, ob eine als Antwort zu sendende Mitteilung über dieselbe Kurzmitteilungszentrale übermittelt werden soll (Netzdienst).

### **Einstellungen für Multimedia-Mitteilungen**

Wählen Sie **Menü** > **Mitteilungen** und **Optionen** > **Einstellungen** > **Multimedia-Mitteilung**.

Wählen Sie eine der folgenden Optionen:

**Bildgröße** — Größenänderung von Bildern in Multimedia-Mitteilungen.

**MMS-Erstellmodus** — Wählen Sie **Eingeschränkt**, wenn Ihr Gerät nicht zulassen soll, dass Sie Inhalte in Ihre Multimedia-Mitteilungen einfügen, die vom Netz oder vom Empfangsgerät nicht unterstützt werden. Um Warnungen zu erhalten, wenn solche Inhalte eingefügt werden, wählen Sie **Mit Warnung**. Um eine Multimedia-Mitteilung ohne Einschränkung des Anhangstyps zu verfassen, wählen Sie **Unbeschränkt**. Wenn Sie **Eingeschränkt** wählen, können keine Multimedia-Präsentationen erstellt werden.

**Verwend. Zug.-punkt** — Wählen Sie den Standard-Zugangspunkt für die Verbindung mit der Multimedia-Mitteilungszentrale. Sie können den Standard-Zugangspunkt nicht ändern, wenn er auf Ihrem Gerät von Ihrem Diensteanbieter voreingestellt wurde.

**Multimedia-Abruf** — Geben Sie an, wie Sie Mitteilungen empfangen möchten, falls vorhanden. Wählen Sie die gewünschte Art des Abrufs: **Immer automatisch** (Multimedia-Mitteilungen immer automatisch empfangen), **Autom. in Heimnetz** (Benachrichtigung über neue Multimedia-Mitteilungen, die von der Mitteilungszentrale abgerufen werden können, z. B. wenn Sie unterwegs sind

oder sch außerhalb Ihres Heimnetzes befinden), **Manuell** (Multimedia-Mitteilungen manuell von der Mitteilungszentrale abzurufen) oder **Aus** (Empfang von Multimedia-Mitteilungen zu verhindern). Der automatische Abruf von Mitteilungen wird möglicherweise nicht in allen Regionen unterstützt.

**Anonyme Mitt. zulassen** — Empfang von Mitteilungen unbekannter Absender.

**Werbung empfangen** — Empfang von Mitteilungen, die als Werbung eingestuft sind.

**Berichte empfangen** — Anfrage nach Sende- und Leseberichten für gesendete Mitteilungen (Netzdienst). Einen Sendebericht für eine Multimedia-Mitteilung zu erhalten, die an eine E-Mail-Adresse gesendet wurde, ist nicht immer möglich.

**Berichtsend. verhindern** — Wählen Sie **Ja**, wenn Ihr Gerät keine Sendeberichte für empfangene Multimedia-Mitteilungen ausgeben soll.

**Speicherdauer** — Legen Sie fest, wie lange die Mitteilungszentrale versuchen soll, die Mitteilung zu senden (Netzdienst). Kann der Empfänger einer

Mitteilung innerhalb der Gültigkeitsdauer nicht erreicht werden, wird die Mitteilung von der Multimedia-Mitteilungszentrale gelöscht. **Maximale Dauer** gibt die vom Netz zugelassene maximale Dauer an.

Das Gerät erfordert Netzunterstützung, um anzeigen zu können, dass eine gesendete Mitteilung empfangen oder gelesen wurde. Je nach Mobilfunknetz und anderen Umständen ist diese Information allerdings nicht immer zuverlässig.

### **Einstellungen für Dienstmitteilungen**

Wählen Sie **Menü** > **Mitteilungen** und **Optionen** > **Einstellungen** > **Dienstmitteilung**.

Um dem Gerät zu erlauben, Dienstmitteilungen von Ihrem Diensteanbieter anzunehmen, wählen Sie **Dienstmitteilungen** > **Ein**.

Um festzulegen, wie Dienste und der Inhalt von Dienstmitteilungen heruntergeladen wird, wählen Sie **Mitteil. herunterladen** > **Automatisch** oder **Manuell**. Auch wenn Sie **Automatisch** wählen, müssen Sie

möglicherweise einige Downloads bestätigen, da nicht alle Dienste automatisch heruntergeladen werden können.

# **Cell Broadcast-Einstellungen**

Wählen Sie **Menü** > **Mitteilungen** und **Optionen** > **Einstellungen** > **Cell Broadcast**.

Um Cell Broadcast-Mitteilungen zu empfangen, wählen Sie **Empfang** > **Ein**.

Um die Sprachen auszuwählen, in denen Sie Mitteilungen empfangen möchten, wählen Sie **Sprache**.

Um festzulegen, dass neue Themen in der Cell Broadcast-Themenliste angezeigt werden, wählen Sie **Themensuche** > **Ein**.

# **Sonstige Einstellungen**

Wählen Sie **Menü** > **Mitteilungen** und **Optionen** > **Einstellungen** > **Sonstige**.

Wählen Sie eine der folgenden Optionen:

**Gesendete speichern** — Geben Sie an, ob die gesendeten Mitteilungen im Ordner der gesendeten Objekte gespeichert werden sollen.

**Anzahl gespeich. Mitteil.** — Geben Sie an, wie viele gesendete Mitteilungen gespeichert werden sollen. Wenn das Limit erreicht ist, wird die jeweils älteste Mitteilung gelöscht.

**Verwendeter Speicher** — Wählen Sie den Ordner für das Speichern Ihrer Mitteilungen aus. Sie können Mitteilungen nur auf der Speicherkarte speichern, wenn eine Speicherkarte eingesetzt wurde.

**Ordneransicht** — Wählen Sie, ob die Ordnerinformationen in einer oder in zwei Zeilen angezeigt werden sollen.

# **Info zu Chat**

Mit Chat (Netzdienst) können Sie Chat-Mitteilungen mit Ihren Freunden austauschen. Sie können verschiedene Chat-Dienste oder -Communities gleichzeitig nutzen und zwischen ihnen wechseln. Wenn Sie möchten, können Sie etwa im Internet browsen, das Programm Chat im Hintergrund geöffnet lassen und weiterhin über neue Chat-Mitteilungen benachrichtigt werden.

Das Chat-Programm ist auf Ihrem Gerät vorinstalliert. Um mit Chatten zu beginnen, wählen Sie **Menü** > **Internet** > **Chat**.

Die Nutzung von Netzdiensten und das Herunterladen von Inhalten auf Ihr Gerät kann mit Gebühren für den Datenverkehr verbunden sein.

### **Office Communicator einrichten**

Mithilfe des Programms Office Communicator können Sie mit Ihren Kollegen kommunizieren und ihre Verfügbarkeit sehen.

- 1 Wählen Sie **Menü** > **Office** > **Communicator**.
- 2 Definieren Sie die Einstellungen.

Einige Dienste stehen möglicherweise nicht in allen Ländern zur Verfügung und werden möglicherweise nur in bestimmten Sprachen zur Verfügung gestellt. Die Dienste können netzabhängig sein. Weitere Informationen erhalten Sie von Ihrem Netzbetreiber.

Durch das Verwenden des Dienstes und das Herunterladen von Inhalten werden möglicherweise große Datenmengen

übertragen, was zu Datenübertragungskosten führen kann.

# **Verbindungen**

Ihr Gerät bietet verschiedene Möglichkeiten, eine Internetverbindung oder eine Verbindung zu einem anderen kompatiblen Gerät oder Computer herzustellen.

### **Datenverbindungen und Zugangspunkte**

Ihr Gerät unterstützt Paketdatenverbindungen (Netzdienst) wie beispielsweise GPRS im GSM-Netz. Wenn Sie Ihr Gerät in GSM- oder UMTS-Netzen verwenden, können Sie gleichzeitig mehrere Datenverbindungen offen halten und mehrere Zugangspunkte können eine Datenverbindung gemeinsam verwenden. Im UMTS-Netz bleiben Datenverbindungen bei Sprachanrufen aktiv.

Sie können auch eine WLAN-Datenverbindung verwenden. Es kann jeweils nur eine Verbindung in einem WLAN aktiv sein. Derselbe Internet-Zugangspunkt kann jedoch von

mehreren Programmen verwendet werden.

Zum Erstellen einer Datenverbindung ist ein Zugangspunkt erforderlich. Sie können zum Beispiel folgende Zugangspunkte definieren:

- MMS-Zugangspunkt zum Senden und Empfangen von Multimedia-Mitteilungen
- Internet-Zugangspunkt (IAP) zum Senden und Empfangen von E-Mails und zum Herstellen einer Internetverbindung

Erkundigen Sie sich bei Ihrem Diensteanbieter, welcher Zugangspunkt für den gewünschten Dienst erforderlich ist. Informationen zu Verfügbarkeit und Bezug von Paketdatenverbindungen erhalten Sie von Ihrem Diensteanbieter.

### **Netzeinstellungen**

Das Gerät kann automatisch zwischen GSM- und UMTS-Netzen wechseln. Das GSM-Netz ist in der Ausgangsanzeige durch  $\Psi$  gekennzeichnet. Das UMTS-Netz ist mit  $3G$  gekennzeichnet.

Wählen Sie **Menü** > **Systemstrg.** > **Einstell.** und **Telefon** > **Netz** und anschließend eine der folgenden Optionen:

**Netzmodus** — Wählen Sie das zu verwendende Netz. Wenn Sie **Dualmodus** wählen, verwendet das Gerät automatisch entsprechend den Netzparametern und den Roaming-Vereinbarungen zwischen den Netzbetreibern ein GSM- oder UMTS-Netz. Ausführliche Informationen und Informationen zu Roaming-Kosten erhalten Sie von Ihrem Netzdiensteanbieter. Diese Option wird nur angezeigt, wenn Sie vom Mobilfunkanbieter unterstützt wird.

Eine Roaming-Vereinbarung ist ein Abkommen zwischen mehreren Diensteanbietern, durch die Benutzern eines Diensteanbieters die Nutzung der Dienste eines anderen Diensteanbieters ermöglicht wird.

**Betreiberauswahl** — Wenn Sie nach einem der verfügbaren Netze suchen und automatisch das gefundene Netz verwenden möchten, wählen Sie **Automatisch**. Mit der Option **Manuell** können Sie in einer Liste das zu verwendende Netz manuell auswählen. Falls die Verbindung zum manuell ausgewählten Netz abbricht, wird ein Signalton ausgegeben und Sie werden aufgefordert, erneut ein Netz auszuwählen. Das ausgewählte Netz muss über eine Roaming-Vereinbarung mit Ihrem Netzbetreiber verfügen. **Zelleninfo** — Wenn Sie diese Funktion aktivieren, können Sie abhängig von der derzeit verwendeten Funkzelle Informationen vom Netzbetreiber empfangen (Netzdienst).

#### **WLAN**

Ihr Gerät kann WLAN-Netze erkennen und eine Verbindung zu ihnen herstellen. Über ein WLAN können Sie Ihr Gerät mit dem Internet und kompatiblen Geräten verbinden, die über eine WLAN-Unterstützung verfügen.

### **Informationen zu WLANs**

Damit Sie eine WLAN-Verbindung verwenden können, muss diese am jeweiligen Standort verfügbar sein und Ihr Gerät muss mit dem WLAN verbunden sein. Bei geschützten WLANs benötigen Sie den Zugriffsschlüssel vom Anbieter, um eine Verbindung herstellen zu können.

**Hinweis:** In einigen Ländern gelten möglicherweise Einschränkungen für die WLAN-Nutzung. In Frankreich darf WLAN beispielsweise nur in Gebäuden verwendet werden. Weitere Informationen erhalten Sie bei den zuständigen Behörden.

Funktionen zur WLAN-Nutzung und Funktionen, die im Hintergrund ausgeführt werden, erhöhen den Stromverbrauch und verkürzen die Betriebsdauer des Akkus.

Erhöhen Sie die Sicherheit Ihrer WLAN-Verbindung durch eine Verschlüsselung. Durch die Datenverschlüsselung minimieren Sie das Risiko, dass andere auf Ihre Daten zugreifen.

## **WLAN-Verbindungen**

Für den Einsatz einer WLAN-Verbindung müssen Sie einen Internet-Zugangspunkt (IAP) für WLAN einrichten. Verwenden Sie diesen Zugangspunkt für Programme, die eine Verbindung mit dem Internet erfordern.

Eine WLAN-Verbindung wird hergestellt, wenn Sie eine

Datenverbindung über einen WLAN-Internetzugangspunkt einrichten. Die aktive WLAN-Verbindung wird beendet, wenn Sie die Datenverbindung beenden.

Sie können WLAN während eines Sprachanrufs oder bei einer aktiven Paketdatenverbindung verwenden. Sie können immer nur mit einem WLAN-Zugangspunkt verbunden sein, allerdings können mehrere Programme denselben Internetzugangspunkt zugleich nutzen.

Wenn sich das Gerät im Offline-Profil befindet, ist die WLAN-Nutzung weiterhin möglich (sofern verfügbar). Beachten Sie die Einhaltung entsprechender Sicherheitsanforderungen, wenn Sie eine WLAN-Verbindung herstellen und nutzen.

**Tipp:** Um die eindeutige Media Access Control (MAC)-Adresse zu prüfen, die Ihr Gerät identifiziert, geben Sie in der Startansicht **\*#62209526#** ein.

### **WLAN-Assistent**

Wählen Sie **Menü** > **Systemstrg.** > **Verbind.** > **WLAN-Assist.**.

Mithilfe des WLAN-Assistenten können Sie eine Verbindung zu einem WLAN herstellen und Ihre WLAN-Verbindungen verwalten.

Wenn WLANs gefunden werden, wählen Sie die Verbindung und **Browsen beginnen**, um einen Internet-Access-Point (IAP) für eine Verbindung zu erstellen und den Internet-Browser zu starten, der diesen IAP verwendet.

Wenn Sie ein gesichertes WLAN auswählen, werden Sie aufgefordert, das entsprechende Passwort einzugeben. Um eine Verbindung zu einem verborgenen Netzwerk herzustellen, müssen sie den richtigen Netzwerknamen (Service Set Identifier, SSID) eingeben.

Wenn Sie den Internet-Browser bereits über die aktuell aktive WLAN-Verbindung ausführen, wählen Sie **Fortfahren**, um zum Internet-Browser zurückzukehren.

Um die aktive Verbindung zu beenden, wählen Sie die Verbindung und **WLAN trennen**.

## **WLAN-Internet-Zugangspunkte**

Wählen Sie **Menü** > **Systemstrg.** > **Verbind.** > **WLAN-Assist.** und **Optionen**.

Wählen Sie eine der folgenden Möglichkeiten:

**WLAN-Netze filtern** — WLANs aus der Liste gefundener Netze herausfiltern. Die ausgewählten Netze werden bei der nächsten Suche des Programms nach WLANs nicht angezeigt.

**Details** — Details zum einem in der Liste aufgeführten Netz anzeigen. Wenn Sie eine aktive Verbindung auswählen, werden die zugehörigen Verbindungsdetails angezeigt.

## **Betriebsmodi**

In Kombination mit einem WLAN sind zwei verschiedene Betriebsmodi verfügbar: "Infrastruktur" und "Adhoc".

Bei Verwendung des Infrastruktur-Betriebsmodus sind zwei verschiedene Kommunikationsarten verfügbar: WLAN-Geräte können über einen WLAN-Access Point miteinander kommunizieren oder werden über

einen WLAN-Access-Point mit dem angeschlossenen LAN verbunden.

Im Ad-hoc-Betriebsmodus können Geräte Daten direkt an andere Geräte senden und von diesen empfangen.

## **WLAN-Einstellungen**

Wählen Sie **Menü** > **Systemstrg.** > **Einstell.** und **Verbindung** > **Wireless LAN**.

Damit Ihr Gerät anzeigt, wenn am jeweiligen Standort ein Wireless LAN (WLAN) verfügbar ist, wählen Sie **WLAN-Verfügb. zeigen** > **Ja**.

Um das Zeitintervall festzulegen, in dem Ihr Gerät nach verfügbaren WLANs sucht, und die Anzeige zu aktualisieren, wählen Sie **Netzscanintervall**. Diese Einstellung ist erst verfügbar, wenn Sie **WLAN-Verfügb. zeigen** > **Ja** auswählen.

Um das Gerät so einzustellen, dass es die Internetfähigkeit des ausgewählten WLANs automatisch testet, jedesmal eine Genehmigung anfordert oder den Verbindungstest niemals durchführt, wählen Sie **Internet-Verbind.-test** > **Automatisch starten**, **Immer fragen**

oder **Nie starten**. Wenn Sie **Automatisch starten** auswählen oder an der entsprechenden Aufforderung die Durchführung des Tests zulassen und der Verbindungstest erfolgreich verläuft, wird der Zugangspunkt in den Internet-Zielen gespeichert.

Um die eindeutige Media Access Control (MAC)-Adresse zu prüfen, die Ihr Gerät identifiziert, geben Sie in der Startansicht **\*#62209526#** ein. Die MAC-Adresse wird angezeigt.

#### **Aktive Datenverbindungen**

Wählen Sie **Menü** > **Systemstrg.** > **Verbind.** > **Verb.-Man.**.

Wählen Sie **Aktive Datenverbindungen**.

In der Ansicht der aktiven Datenverbindungen werden aktuell offene Datenverbindungen angezeigt:

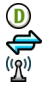

Datenanrufe Paketdatenverbindungen WLAN-Verbindungen

**Hinweis:** Die von Ihrem Diensteanbieter tatsächlich gestellte Rechnung für Anrufe und Dienstleistungen kann je nach Netzmerkmalen, Rechnungsrundung, Steuern usw. variieren.

Zum Beenden einer Verbindung wählen Sie **Optionen** > **Verbindung trennen**.

Zum Schließen aller offenen Verbindungen wählen Sie **Optionen** > **Alle Verbind. trennen**.

Um die Details einer Verbindung anzuzeigen, wählen Sie **Optionen** > **Details**.

## **Synchronisation**

Mit dem Synchronisationsprogramm können Sie Ihre Notizen, Kurzmitteilungen, Kontakte und andere Inhalte zwischen Ihrem Gerät und einem Remote-Server synchronisieren.

Wählen Sie **Menü** > **Systemstrg.** > **Verbind.** > **Synchron.**.

Möglicherweise erhalten Sie die Synchronisationseinstellungen von Ihrem Dienstanbieter in einer Konfigurationsmitteilung.

Ein Synchronisationsprofil enthält die notwendigen Einstellungen für die Synchronisation. Wenn Sie das Programm öffnen, wird entweder das standardmäßig oder das zuvor verwendete Synchronisationsprofil angezeigt.

### **Aufnehmen oder Ausschließen von Inhaltstypen**

Wählen Sie einen Inhaltstyp.

## **Synchronisieren von Daten**

Wählen Sie **Optionen** > **Synchronisieren**.

### **Einrichten eines neuen Synchronisationsprofils**

Wählen Sie **Optionen** > **Neues Synchron.-profil**.

### **Verwalten von Synchronisationsprofilen**

Wählen Sie **Optionen** und das gewünschte Konto.

### **Bluetooth Verbindung Informationen zu Bluetooth Verbindungen**

Über Bluetooth Funktechnik können Sie eine drahtlose Verbindung zu kompatiblen Geräten wie Mobiltelefonen, Computern, Headsets und Kfz-Zubehör herstellen.

Über diese Verbindung können Sie Bilder, Videoclips, Musik- und Soundclips sowie Notizen senden, Dateien von einem kompatiblen PC übertragen und Druckdateien an einen kompatiblen Drucker senden.

Da mit Bluetooth Funktechnik ausgestattete Geräte über Funkwellen kommunizieren, muss keine direkte Sichtverbindung zwischen den Geräten bestehen. Die Geräte müssen jedoch weniger als zehn Meter voneinander entfernt sein. Die Verbindung kann dabei durch Hindernisse wie Wände oder durch andere elektronische Geräte beeinträchtigt werden.

Dieses Gerät entspricht der Bluetooth Spezifikation 2.0 + EDR. Folgende Profile werden unterstützt: Advanced Audio Distribution (A2DP), Audio/Video Remote Control (AVRC), Basic Imaging

(BIP), Basic Printing (BPP), Dial-up Networking (DUN), File Transfer (FTP), Generic Access (GAP), Handsfree (HFP), Headset (HSP), Human Interface Device (HID), Object Push (OPP), Phone Book Access (PBAP), SIM Access (SIM), Serial Port (SPP), Service Discovery Application, Generic Object Exchange. Verwenden Sie von Nokia zugelassenes Zubehör für dieses Modell, um die Kompatibilität mit anderen Geräten, die Bluetooth Funktechnik unterstützen, sicherzustellen. Erkundigen Sie sich bei den Herstellern anderer Geräte über deren Kompatibilität mit diesem Gerät.

Funktionen, die auf Bluetooth Funktechnik zugreifen, erhöhen den Stromverbrauch und verkürzen die Betriebsdauer des Akkus.

Wenn das Gerät gesperrt ist, sind nur Verbindungen zu autorisierten Geräten möglich.

### **Bluetooth Einstellungen**

Wählen Sie **Menü** > **Systemstrg.** und **Verbindungen** > **Bluetooth**.

Wählen Sie eine der folgenden Optionen:

**Bluetooth** — Aktiviert die Bluetooth Verbindung.

**Sichtbarkeit meines Tel.** — Um zuzulassen, dass das Gerät für andere Bluetooth Geräte sichtbar ist, wählen Sie **Für alle sichtbar**. Um einen Zeitraum auszuwählen, nach dem die Sichtbarkeit von "sichtbar" auf "verborgen" festgelegt wird, wählen Sie **Zeitspanne defin.**. Um Ihr Gerät vor anderen Geräten zu verbergen, wählen Sie **Verborgen**.

**Name meines Telefons** — Hier können Sie den Namen des Geräts bearbeiten. Der Name wird anderen Bluetooth Geräten angezeigt.

**Externer SIM-Modus** — Erlaubt anderen Geräten (z. B. kompatiblem Kfz-Einbausatz), die SIM-Karte Ihres Geräts für Netzverbindungen zu nutzen.

## **Sicherheitstipps**

Wählen Sie **Menü** > **Systemstrg.** und **Verbindungen** > **Bluetooth**.

Wenn Sie die Bluetooth Funktechnik nicht verwenden und kontrollieren möchten, wer Ihr Gerät finden und eine Verbindung damit herstellen kann, wählen Sie **Bluetooth** > **Aus** oder **Sichtbarkeit meines Tel.** >

**Verborgen**. Das Deaktivieren der Bluetooth Funktion wirkt sich nicht auf die anderen Funktionen des Geräts aus.

Führen Sie keine Kopplung mit unbekannten Geräten durch und akzeptieren Sie keine Verbindungsanforderungen von unbekannten Geräten. Damit tragen Sie zum Schutz des Geräts vor schädlichen Inhalten bei. Durch Betreiben des Geräts im verborgenen Modus können die Risiken durch schädliche Software reduziert werden.

### **Senden von Daten über eine Bluetooth Verbindung**

Es können mehrere Bluetooth Verbindungen gleichzeitig aktiv sein. Wenn Sie beispielsweise mit einem kompatiblen Headset verbunden sind, können Sie gleichzeitig Dateien an ein anderes kompatibles Gerät übertragen.

- 1 Öffnen Sie das Programm, in dem sich das Objekt befindet, das Sie senden möchten.
- 2 Navigieren Sie zu einem Element und wählen Sie **Optionen** > **Senden** > **Über Bluetooth**.

Geräte mit Bluetooth Funktechnik in Reichweite werden angezeigt. Im Folgenden finden Sie die Geräte-Symbole:

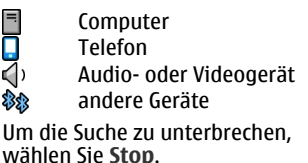

- 3 Wählen Sie das gewünschte Gerät für die Verbindung.
- 4 Wenn das andere Gerät vor der Datenübertragung eine Kopplung verlangt, hören Sie einen Ton und werden zur Eingabe eines Passworts aufgefordert. Auf beiden Geräten muss dasselbe Passwort eingegeben werden.

Nach Herstellen der Verbindung wird **Daten werden gesendet** angezeigt.

**Tipp:** Bei der Suche nach Geräten wird für manche Geräte nur die eindeutige Adresse (Geräteadresse) angezeigt. Um die eindeutige Adresse Ihres Geräts herauszufinden, geben Sie **\*#2820#** ein.

## **Koppeln von Geräten**

Navigieren Sie in der Hauptansicht der Bluetooth Verbindung nach rechts, um kompatible Geräte zu koppeln und gekoppelte Geräte anzuzeigen.

Erstellen Sie vor der Kopplung einen eigenen Passcode (1 bis 16 Ziffern) und einigen Sie sich mit dem Besitzer des anderen Geräts auf die Verwendung dieses Codes. Bei Geräten ohne Benutzerschnittstelle ist der Passcode werkseitig eingestellt. Der Passcode wird nur einmal verwendet.

- 1 Um eine Kopplung mit einem Gerät herzustellen, wählen Sie **Optionen** > **Neues gekoppeltes Gerät**. Geräte in Reichweite werden angezeigt.
- 2 Wählen Sie das Gerät aus und geben Sie den Passcode ein. Auf dem anderen Gerät muss derselbe Passcode eingegeben werden.
- 3 Bestimmtes Audio-Zubehör stellt nach der Kopplung automatisch eine Verbindung mit dem Gerät her. Ist dies nicht der Fall, navigieren Sie zum Zubehörteil und wählen Sie

**Optionen** > **Audiogerät anschließen**.

Gekoppelte Geräte werden bei der Gerätesuche mit  $*_*$  gekennzeichnet.

Um ein Gerät als autorisiert bzw. nicht autorisiert einzurichten, navigieren Sie zum Gerät und wählen eine der folgenden Optionen:

**Autorisiert** — Verbindungen zwischen Ihrem und dem autorisierten Gerät können ohne Ihre Kenntnis hergestellt werden. Es ist keine separate Bestätigung oder Autorisierung erforderlich. Verwenden Sie diesen Status für Ihre eigenen Geräte, z. B. ein kompatibles Headset oder Ihren Computer, oder für Geräte, die einer Person Ihres Vertrauens gehören. zeigt autorisierte Geräte in der Ansicht gekoppelter Geräte an.

## **Nicht autorisiert**

 — Verbindungsanforderungen von diesem Gerät müssen jeweils separat bestätigt werden.

Um die Kopplung abzubrechen, navigieren Sie zum entsprechenden Gerät und wählen Sie **Optionen** > **Löschen**.

Wenn Sie alle Kopplungen beenden möchten, wählen Sie **Optionen** > **Alle löschen**.

### **Empfangen von Daten über eine Bluetooth Verbindung**

Wenn Sie Daten über Bluetooth Funktechnik empfangen, ertönt ein akustisches Signal, und Sie werden aufgefordert zu bestätigen, ob Sie die Mitteilung annehmen möchten. Wenn Sie die Annahme bestätigen, wird  $\nabla$ angezeigt, und das Objekt wird in den Eingangsordner in Mitteilungen gelegt. Mitteilungen, die über Bluetooth Funktechnik empfangen werden, sind durch **B** aekennzeichnet.

**Tipp:** Wenn Sie von Ihrem Gerät benachrichtigt werden, dass der Speicher nahezu voll ist, wenn Sie Daten über Bluetooth Funktechnik empfangen möchten, geben Sie die Speicherkarte als Datenablage an.

## **Geräte sperren**

Sie können andere Geräte davon abhalten, eine Bluetooth Verbindung zu Ihrem Gerät herzustellen.

Wählen Sie **Menü** > **Systemstrg.** und **Verbindungen** > **Bluetooth**.

# **Sperren eines Geräts**

Navigieren Sie auf der Registerkarte Gekoppelte Geräte zu einem zu sperrenden Gerät, und wählen Sie **Optionen** > **Sperren**.

# **Aufheben der Sperrung eines Geräts**

Navigieren Sie auf der Registerkarte Gesperrte Geräte zu einem Gerät, und wählen Sie **Optionen** > **Löschen**.

## **Aufheben der Sperrung aller gesperrten Geräte**

Wählen Sie **Optionen** > **Alle löschen**.

Wenn Sie eine Kopplungsanforderung von einem anderen Gerät ablehnen, werden Sie gefragt, ob Sie alle künftigen Verbindungsanforderungen von diesem Gerät sperren möchten. Falls ja, wird es in die Liste der gesperrten Geräte eingetragen.

## **Externer SIM-Modus**

Vor der Aktivierung des externen SIM-Modus müssen beide Geräte gekoppelt und die Kopplung vom zweiten Gerät aus initiiert werden. Verwenden Sie zur Kopplung den 16-stelligen Passcode und stellen Sie sicher, dass das andere Gerät als autorisiertes Gerät eingerichtet wird.

Für die Verwendung des externen SIM-Modus in Kombination mit dem Zubehör eines kompatiblen Kfz-Einbausatzes muss die Bluetooth Verbindung und die Verwendung des externen SIM-Modus für das Gerät aktiviert werden.

Aktivieren Sie den externen SIM-Modus vom zweiten Gerät aus.

Wenn der externe SIM-Modus auf Ihrem Gerät aktiviert ist, wird in der Ausgangsanzeige **Externer SIM-Modus** angezeigt. Die Verbindung zum Mobilfunknetz wird unterbrochen. Dies wird durch das Symbol  $\times$  in der Signalstärkeanzeige dargestellt. In diesem Fall können Sie keine SIM-Kartendienste oder -funktionen verwenden, für die eine Verbindung zum Mobilfunknetz erforderlich ist.

Wenn sich das mobile Gerät im externen SIM-Modus befindet, können Sie nur Anrufe tätigen oder annehmen, wenn kompatibles Zubehör wie

beispielsweise ein Kfz-Einbausatz angeschlossen ist. Ihr mobiles Gerät kann in diesem Modus nicht zum Durchführen von Anrufen verwendet werden. In diesem Modus können lediglich die im Gerät programmierten Notrufnummern angerufen werden. Um das Gerät zum Tätigen von Anrufen zu verwenden, muss zunächst der externe SIM-Modus deaktiviert werden. Wenn das Gerät gesperrt wurde, müssen Sie zuerst den Sperrcode eingeben, um die Sperre aufzuheben.

Um den externen SIM-Modus zu beenden, drücken Sie die Ein-/Aus-Taste und wählen Sie **Ext. SIM-Modus schließen**.

### **Datenkabel**

Um die Beschädigung von Daten zu vermeiden, verbinden Sie das USB-Datenkabel nicht während der Datenübertragung.

### **Übertragen von Daten zwischen Ihrem Gerät und einem PC**

1 Legen Sie eine Speicherkarte in Ihr Gerät ein, und stellen Sie über das Datenkabel eine Verbindung zu einem kompatiblen PC her.

- 2 Wenn Sie nach dem Modus gefragt werden, wählen Sie **Massenspeicher**. In diesem Modus wird Ihr Gerät als ein Wechsellaufwerk Ihres Computers angezeigt.
- 3 Beenden Sie die Verbindung vom Computer (z. B. über den Assistenten "Hardware entfernen oder auswerfen" in Microsoft Windows), um die Speicherkarte nicht zu beschädigen.

Um Nokia Ovi Suite mit Ihrem Gerät zu verwenden, installieren Sie Nokia Ovi Suite auf Ihrem PC, schließen Sie das USB-Datenkabel an, und wählen Sie **PC Suite** als USB-Verbindungsmodus.

Um die Musik auf Ihrem Gerät mit dem Nokia Ovi Player zu synchronisieren, installieren Sie die Nokia Ovi Player-Software auf dem PC, schließen Sie das Datenkabel an und wählen Sie **PC Suite** als USB-Verbindungsmodus.

Um den USB-Modus zu ändern, den Sie normalerweise zusammen mit dem Datenkabel verwenden, wählen Sie **Menü** > **Systemstrg.** > **Verbind.** >

**USB** und **USB-Verbindungsmodus** und die gewünschte Option.

Um das Gerät so einzustellen, dass Sie jedes Mal, wenn Sie das Datenkabel mit dem Gerät verbinden, nach dem gewünschten Modus gefragt werden, wählen Sie **Menü** > **Systemstrg.** > **Verbind.** > **USB** und **Bei Verbind. fragen** > **Ja**.

### **PC-Verbindungen**

Sie können Ihr mobiles Gerät mit einer Vielzahl von kompatiblen PC-Verbindungs- und Datenkommunikationsprogrammen verwenden. Mit Nokia Ovi Suite können Sie zum Beispiel Dateien und Bilder zwischen dem Gerät und einem kompatiblen Computer übertragen.

Um Ovi Suite mit dem USB-Verbindungsmodus zu verwenden, wählen Sie **PC Suite**.

Weitere Informationen zu Ovi Suite finden Sie im Support-Bereich unter [www.ovi.com.](http://www.ovi.com)

### **Informationen über das Heimnetz**

Sie können die Mediendateien auf Ihrem mobilen Gerät mit anderen Geräten, wie ein PC, Soundsystem oder Fernsehgerät austauschen und synchronisieren. Sie haben auch die Möglichkeit, Mediendateien anderer Geräte des Heimnetzes auf Ihrem Gerät oder anderen kompatiblen Geräten anzuzeigen und abzuspielen. Sie können beispielsweise die Musik von Ihrem Gerät auf einer von der Digital Living Network Alliance (DLNA) zertifizierten Stereoanlage wiedergeben sowie die Wiedergabelisten und die Lautstärke direkt von Ihrem Gerät aus steuern.

Ihr Gerät ist mit Universal Plug and Play (UPnP) kompatibel und von der Digital Living Network Alliance zertifiziert. Sie können ein Heimnetz über einen WLAN-Zugangspunkt oder Router erstellen. Sie haben die Möglichkeit, kompatible WLAN-fähige und DNLA-zertifizierte UPnP-Geräte an das Heimnetz anzuschließen.

# **Beispiele für kompatible Geräte**

- Mobiles Gerät
- Kompatibler Computer
- Fernsehgerät
- Soundsystem
- Kompatibler Multimedia-Funkempfänger, an ein Soundsystem angeschlossen

Sie können Ihre Mediendateien auch auf einem Medienserver speichern oder Mediendateien von einem kompatiblen Heimserver abrufen.

Um die WLAN-Funktion Ihres Geräts in einem Heimnetz nutzen zu können, müssen Sie über eine funktionierende WLAN-Verbindung verfügen.

Das Heimnetz verwendet die Sicherheitseinstellungen der WLAN-Verbindung. Nutzen Sie die Heimnetz-Funktion in Kombination mit einer WLAN-Infrastruktur, die auf einem Gerät als WLAN-Access-Point mit aktivierter Verschlüsselungsfunktion basiert.

# **Internet**

Mit dem Internet-Browser können HTML-Internetseiten (Hypertext Markup Language) so im Internet angezeigt werden, wie sie ursprünglich entworfen wurden. Sie können auch Internetseiten besuchen, die speziell für Mobilgeräte

entworfen wurden und XHTML (Extensible Hypertext Markup Language) oder WML (Wireless Markup Language) verwenden.

Um das Internet zu nutzen, müssen Sie auf Ihrem Gerät einen Internet-Zugangspunkt konfigurieren. Die Verwendung des Internet-Browsers muss vom Netz unterstützt werden.

### **Im Internet navigieren**

Mit dem Browserprogramm können Sie Internetseiten durchsuchen.

Wählen Sie **Menü** > **Internet** > **Internet**.

**Menüdirektwahl:** Um den Browser zu öffnen, halten Sie in der Startansicht die Taste **0** (Null) gedrückt.

## **Öffnen einer Internetseite**

Wählen Sie in der Lesenzeichen-Ansicht ein Lesezeichen oder geben Sie die ersten Zeichen einer Internetadresse ein (das Feld **C** wird automatisch geöffnet) und wählen Sie anschließend**Öffnen**.

Internetseiten können Daten enthalten, wie etwa Videoclips, für deren Anzeige viel Speicherplatz erforderlich ist. Wenn Ihr Gerät während dem Laden einer entsprechenden Internetseite nicht mehr über ausreichend Speicher verfügt, setzen Sie eine Speicherkarte ein. Andernfalls werden die Videoclips nicht angezeigt.

#### **Deaktivieren von Grafiken, um Speicherplatz zu sparen und das Herunterladen zu beschleunigen**

Wählen Sie **Optionen** > **Einstellungen** > **Seite** > **Inhalte laden** > **Nur Text**.

### **Aktualisieren des Inhalts der Internetseite**

Wählen Sie **Optionen** > **Webseitenoptionen** > **Neu laden**.

### **Anzeigen der zuletzt in der aktuellen Browsersitzung besuchten Internetseiten**

Wählen Sie **Zurück**. Es wird eine Liste der Seiten angezeigt, die Sie während der aktuellen Internetsitzung besucht haben. Diese Option ist verfügbar, wenn **Verlaufsliste** in den Browsereinstellungen aktiviert ist.

### **Unterbinden oder Zulassen des automatischen Öffnens mehrerer Fenster**

Wählen Sie **Optionen** > **Webseitenoptionen** > **Pop-up-Fenst. sperren** oder **Pop-up-Fenst. erlaub.**.

# **Anzeigen der Schnellzugriffstasten**

Wählen Sie **Optionen** > **Tastatur-Schnellzugriffe**. Um die Schnellzugriffstasten zu bearbeiten, wählen Sie **Bearbeiten**.

## **Vergrößern und Verkleinern der Ansicht einer Internetseite**

Um die Ansicht zu vergrößern, drücken Sie auf **\***. Um die Ansicht zu verkleinern, drücken Sie auf **#**.

**Tipp:** Um den Browser im Hintergrund anzuzeigen, ohne das Programm oder die Verbindung zu beenden, drücken Sie einmal die Ende-Taste.

# **Symbolleiste des Browsers**

Auf der Symbolleiste des Browsers können Sie häufig verwendete Browserfunktionen auswählen.

# **Öffnen der Symbolleiste**

Halten Sie die Navigationstaste über einer leeren Stelle auf einer Internetseite gedrückt.

# **Bewegen innerhalb der Symbolleiste**

Navigieren Sie nach links oder rechts.

# **Wählen einer Funktion aus der Symbolleiste**

Drücken Sie die Navigationstaste.

Wählen Sie aus folgenden Optionen der Symbolleiste:

**Web-Adresse öffnen** — Eine Internetadresse eingeben.

**Zuletzt besuchte Seiten** — Anzeige einer Liste der am häufigsten besuchten Internetadressen

**Lesezeichen** — Öffnet die Lesezeichenansicht.

**Vollbild** — Zeigen Sie die Seite im Vollbildmodus an.

**Seitenübersicht** — Zeigen Sie eine Übersicht der aktuellen Internetseite an.

**Stichwortsuche** — Führen Sie einen Suchlauf auf der aktuellen Internetseite durch.

**Einstellungen** — Ändern Sie die Interneteinstellungen des Browsers.

### **Seitennavigation**

Beim Durchsuchen einer großen Internetseite können Sie mit Mini-Map oder Seitenübersicht die Seite auf einen Blick darstellen.

Wählen Sie **Menü** > **Internet** > **Internet**.

## **Aktivieren der Mini-Map**

Wählen Sie **Optionen** > **Einstellungen** > **Allgemein** > **Mini-Karte** > **Ein**.

Beim Navigieren auf einer großen Internetseite wird Mini-Map geöffnet und zeigt eine Übersicht der Seite an.

# **Bewegen auf der Mini-Map**

Navigieren Sie nach links, rechts, oben oder unten. Wenn Sie die gewünschte Position gefunden haben, stoppen Sie das Navigieren. Die Mini-Map wird ausgeblendet, und Sie bleiben an der ausgewählten Position.

## **Suchen nach Informationen auf einer Internetseite mit Seitenübersicht**

- 1 Drücken Sie **8**. Eine Miniaturansicht der aktuellen Internetseite wird geöffnet.
- 2 Zum Navigieren auf dem Miniaturbild blättern Sie nach oben, unten, links oder rechts.
- 3 Wenn Sie einen Abschnitt gefunden haben, den Sie ansehen möchten, wählen Sie **OK**, um zu diesem Abschnitt der Internetseite zu navigieren.

### **Web-Feeds und -Blogs**

Mit Webfeeds können Sie leicht neue Schlagzeilen und Ihre Lieblingsblogs verfolgen.

Wählen Sie **Menü** > **Internet** > **Internet**.

Webfeeds sind XML-Dateien auf Internetseiten. Sie werden beispielsweise verwendet, um die neuesten Schlagzeilen und Blogs zu nutzen. Webfeeds findet man häufig auf Internet-, Blog- und Wiki-Seiten.

Das Browserprogramm ermittelt automatisch, ob eine Webseite Webfeeds enthält.

## **Abonnieren eines Webfeeds, wenn ein Feed auf der Seite verfügbar ist**

Wählen Sie **Optionen** > **Webfeeds abonnieren**.

# **Aktualisieren eines Webfeeds.**

Wählen Sie in der Webfeeds-Ansicht einen Feed und **Optionen** > **Webfeedoptionen** > **Aktualisieren**.

## **Festlegen automatischer Aktualisierungen für alle Webfeeds**

Wählen Sie in der Webfeeds-Ansicht **Optionen** > **Bearbeiten** > **Bearbeiten**. Diese Option ist nicht verfügbar, wenn einer oder mehrere Feeds markiert sind.

## **Inhaltssuche**

Mit der Stichwortsuche können Sie die gewünschten Informationen auf einer Internetseite schnell und einfach suchen.

Wählen Sie **Menü** > **Internet** > **Internet**.

## **Durchsuchen der aktuellen Internetseite nach Text**

Wählen Sie **Optionen** > **Stichwort suchen**. Zur Anzeige des nächsten oder vorigen Treffers navigieren Sie nach oben bzw. unten.

**Tipp:** Um auf der aktuellen Internetseite nach Text zu suchen, drücken Sie die **2**.

### **Lesezeichen**

Sie können Ihre bevorzugten Internetseiten als Lesezeichen speichern und so direkt darauf zugreifen.

Wählen Sie **Menü** > **Internet** > **Internet**.

# **Zugreifen auf Lesezeichen**

- 1 Wenn Lesezeichen-Seite nicht Ihre Startseite sind, wählen Sie **Optionen** > **Öffnen** > **Lesezeichen**.
- 2 Wählen Sie eine Internetadresse aus einer Liste oder aus einer Sammlung von Lesezeichen im Ordner Zuletzt besuchte aus.

### **Speichern der aktuellen Internetseite als Lesezeichen**

Wählen Sie beim Navigieren im Internet **Optionen** > **Webseitenoptionen** > **Als Lesezeichen speich.**.

### **Bearbeiten oder Löschen von Lesezeichen**

Wählen Sie **Optionen** > **Lesezeichen-Manager**.

### **Senden oder Hinzufügen eines Lesezeichens oder Festlegen einer als Lesezeichen markierten Internetseite als Startseite**

Wählen Sie **Optionen** > **Lesezeichenoptionen**.

### **Leeren des Caches**

Das Leeren des Cache-Speichers hilft, Ihre Daten zu schützen.

Wählen Sie **Optionen** > **Private Daten löschen** > **Cache**.

Ein Cache ist ein Speicher für die temporäre Speicherung von Daten. Wenn Sie auf vertrauliche Informationen, für die Kennwörter erforderlich sind, zugegriffen haben oder dies versucht haben, löschen Sie den Cache nach jeder Verwendung. Die Informationen oder Dienste, auf die Sie zugegriffen haben, werden im Cache gespeichert.

### **Beenden der Verbindung**

Um die Verbindung zu beenden und den Browser zu schließen, wählen Sie **Optionen** > **Beenden**.

Um vom Netzwerkserver während Ihrer Internetsitzungen gespeicherte Informationen zu löschen, wählen Sie **Optionen** > **Private Daten löschen** > **Cookies**.

## **Verbindungssicherheit**

Wenn bei einer Verbindung die Sicherheitsanzeige  $\left(\blacksquare\right)$  angezeigt wird, ist die Datenübertragung zwischen dem Gerät und dem Internet-Gateway oder dem Server verschlüsselt.

Das Sicherheitssymbol weist nicht darauf hin, dass die Datenübertragung zwischen dem Gateway und dem Inhalte-Server (wo die Daten gespeichert sind) sicher ist. Der Diensteanbieter stellt die Sicherheit der Datenübertragung zwischen dem Gateway und dem Inhalte-Server sicher.

Für einige Dienste, beispielsweise für Bankgeschäfte, sind Sicherheitszertifikate erforderlich. Wenn die Serveridentität nicht echt ist oder wenn auf Ihrem Gerät nicht das erforderliche Sicherheitszertifikat vorliegt, werden Sie benachrichtigt. Weitere Informationen erhalten Sie von Ihrem Diensteanbieter.

**Wichtig:** Die Risiken, die bei der Nutzung von Fernverbindungen und der Installation von Software über diese entstehen, werden durch die Verwendung von Zertifikaten erheblich verringert. Dies gilt aber nur, wenn die Zertifikate ordnungsgemäß verwendet werden. Das Vorhandensein eines Zertifikats an sich bietet noch keinen Schutz. Der Zertifikats-Manager muss korrekte, authentische oder vertrauenswürdige Zertifikate enthalten, damit die Sicherheit erhöht wird. Die Lebensdauer von Zertifikaten ist begrenzt. Wenn bei einem Zertifikat, das gültig sein sollte, eine Meldung angezeigt wird, die besagt, dass das Zertifikat abgelaufen oder noch nicht

gültig ist, prüfen Sie, ob das Datum und die Uhrzeit am Gerät richtig eingestellt sind.

Bevor Sie Zertifikatseinstellungen ändern, müssen Sie sicherstellen, dass Sie dem Eigentümer des Zertifikats tatsächlich vertrauen, und dass das Zertifikat dem angegebenen Eigentümer gehört.

### **Internet-Einstellungen**

Wählen Sie **Menü** > **Internet** > **Internet** und **Optionen** > **Einstellungen** und anschließend eine der folgenden Optionen:

# **Allgemeine Einstellungen**

**Zugangspunkt** — Ändern Sie den Standardzugangspunkt. Ihr Diensteanbieter hat möglicherweise einen oder alle Zugangspunkte auf dem Gerät voreingestellt. Sie können diese möglicherweise nicht ändern, bearbeiten, erstellen oder löschen.

**Startseite** — Legen Sie die gewünschte Startseite fest.

**Mini-Karte** — Aktivieren oder deaktivieren Sie die Mini-Karten-Funktion. Die Mini-Karte hilft Ihnen bei der Navigation auf einer Internetseite.

**Verlaufsliste** — Wenn Sie während der Nutzung von Internetseiten die Option **Ein** wählen, können Sie eine Liste der Internetseiten anzeigen, die Sie in der aktuellen Sitzung aufgerufen haben, indem Sie **Zurück** wählen.

**Web-Adressensuffix** — Geben Sie ein Web-Adressensuffix ein, das vom Gerät als Standard verwendet wird, wenn Sie Internetadressen in der Adresszeile eingeben (z. B. .com oder .org).

**Sicherheitswarnungen** — Anzeigen oder Ausblenden von Sicherheitshinweisen.

**Java/ECMA-Script** — Aktiviert oder deaktiviert die Verwendung von Skripts.

**Java/ECMA-Skriptfehler** — Geben Sie an, ob Sie Skriptbenachrichtigungen empfangen möchten.

## **Seiteneinstellungen**

**Inhalte laden** — Legen Sie fest, ob Sie Bilder und andere Objekte während der Nutzung von Internetseiten laden möchten. Wenn Sie **Nur Text** wählen, und später Bilder und Objekte laden möchten, wählen Sie **Optionen** > **Anzeigeoptionen** > **Bilder laden**.

**Standardkodierung** — Werden die Zeichen nicht korrekt dargestellt,

können Sie eine andere Kodierung wählen, die der Sprache der aktuellen Seite entspricht.

**Pop-ups sperren** — Erlaubt oder verhindert das automatische Öffnen von Pop-ups beim Seitenaufruf.

**Automat. Aktualisierung** — Legen Sie fest, ob die Internetseiten während der Nutzung des Internets automatisch aktualisiert werden sollen.

**Schriftgröße** — Legt die Schriftgröße fest, die für Internetseiten verwendet wird.

## **Datenschutzeinstellungen**

**Zuletzt besuchte Seiten** — Aktivieren oder Deaktivieren des automatischen Anlegens von Lesezeichen. Wenn die Adressen der besuchten Internetseiten weiter im Ordner **Zuletzt besuchte Seiten** gespeichert werden sollen, dieser jedoch in der Lesezeichenansicht ausgeblendet werden soll, wählen Sie **Ordner verbergen**.

**Formulardatenspeichrg.** — Legen Sie fest, ob Passwörter oder andere Daten, die Sie auf Internetseiten eingeben, gespeichert werden sollen, um sie beim nächsten Öffnen derselben Seite wieder zu verwenden.

**Cookies** — Aktiviert oder deaktiviert das Empfangen und Senden von Cookies.

## **Webfeed-Einstellungen**

**Zug.-pkt. f. autom. Aktual.** — Legen Sie den gewünschten Zugangspunkt für die Aktualisierung fest. Diese Option ist nur verfügbar, wenn **Automat. Aktualisierung** aktiviert wurde.

**Bei Roaming aktualisier.** — Legen Sie fest, ob die Webfeeds während des Roamings automatisch aktualisiert werden sollen.

# **Nokia Office-Programme**

Nokia Office-Programme unterstützen mobile Mitarbeiter und ermöglichen eine effiziente Kommunikation bei der Arbeit im Team.

### **Multimedia-Notizen**

Wählen Sie **Menü** > **Office** > **Akt. Notizen**.

Mithilfe von Multimedia-Notizen können Sie verschiedene Notizen erstellen, bearbeiten und anzeigen, zum Beispiel Notizen zu Besprechungen, Freizeitaktivitäten

oder Einkaufslisten. Sie können Bilder, Videos und Sounddateien in die Notizen einfügen. Sie können Notizen außerdem mit anderen Programmen verknüpfen, zum Beispiel mit den Kontakten, und Notizen an andere Teilnehmer senden.

## **Erstellen und Bearbeiten von Notizen**

Wählen Sie **Menü** > **Office** > **Akt. Notizen**.

# **Erstellen einer Notiz**

Beginnen Sie zu schreiben.

# **Bearbeiten einer Notiz**

Wählen Sie **Optionen** > **Bearbeitungsoptionen**.

### **Hinzufügen von Fett-, Kursiv- und Unterstreichungsformatierung**

Halten Sie die Umschalttaste gedrückt, und navigieren Sie, um den Text auszuwählen. Wählen Sie dann **Optionen** > **Text**.

Wählen Sie **Optionen** und eine der folgenden Optionen:

**Einfügen** — Fügen Sie der Notiz Objekte hinzu.

**Senden** — Senden Sie die Notiz an ein kompatibles Gerät.

**Mit Anruf verknüpfen** — Wählen Sie **Kontakte hinzufügen**, um eine Notiz mit einem Kontakt zu verknüpfen. Die Notiz wird angezeigt, sobald Sie den Kontakt anrufen oder ein Anruf des Kontakts eingeht.

### **Einstellungen für aktive Notizen**

Wählen Sie **Menü** > **Office** > **Akt. Notizen** und **Optionen** > **Einstellungen**.

#### **Auswählen des Speicherorts für Notizen**

Wählen Sie **Verwendeter Speicher** und den gewünschten Speicher.

## **Ändern des Layouts aktiver Notizen**

Wählen Sie **Ansichtstyp** > **Raster** oder **Liste**.

### **Anzeigen von Notizen während Telefonanrufen**

Wählen Sie **Notiz währ. Anr. zeigen** > **Ja**.

**Tipp:** Wenn Sie die Anzeige von Notizen während Telefonanrufen

vorübergehend ausschalten möchten, wählen Sie **Notiz währ. Anr. zeigen** > **Nein**. Dadurch brauchen Sie die Verknüpfungen zwischen Notizen und Kontaktkarten nicht aufzuheben.

#### **Rechner**

Wählen Sie **Menü** > **Office** > **Rechner**.

Dieser Taschenrechner verfügt nur über eine begrenzte Genauigkeit und ist für einfache Berechnungen bestimmt.

Um eine Berechnung durchzuführen, geben Sie die erste Zahl der Berechnung ein. Wählen Sie aus der Liste eine Funktion wie Addieren oder Subtrahieren. Geben Sie die zweite Zahl der Berechnung ein und wählen Sie **=**. Der Rechner führt die Berechnungen in der eingegebenen Reihenfolge aus. Das Ergebnis der Berechnung wird im Bearbeitungsfeld angezeigt und kann als erste Zahl für eine weitere Berechnung verwendet werden.

Das Gerät hält die Ergebnisse der letzten Berechnung im Speicher. Der Speicher das Rechners wird durch Beenden des Rechner-Programms oder durch Ausschalten des Geräts nicht gelöscht. Um das zuletzt gespeicherte Ergebnis

beim nächsten Verwenden des Rechner-Programms abzurufen, wählen Sie **Optionen** > **Voriges Ergebnis**.

Um die Zahlen oder Ergebnisse einer Berechnung zu speichern, wählen Sie **Optionen** > **Speicher** > **Speichern**.

Wählen Sie **Optionen** > **Speicher** > **Speicher auslesen**, um das Ergebnis einer Berechnung aus dem Speicher abzurufen und in einer anderen Berechnung zu verwenden.

### **Dateimanager Informationen zum Dateimanager**

Wählen Sie **Menü** > **Office** > **Dateiman.**.

Mit dem Dateimanager können Sie Dateien durchsuchen, verwalten und öffnen.

Die verfügbaren Optionen können unterschiedlich sein.

Um Laufwerke zuzuordnen oder zu löschen oder die Einstellungen für ein kompatibles, an Ihr Gerät angeschlossenes externes Laufwerk

festzulegen, wählen Sie **Optionen** > **Externe Laufwerke**.

## **Dateien finden und organisieren**

Wählen Sie **Menü** > **Office** > **Dateiman.**.

Um eine Datei zu suchen, wählen Sie **Optionen** > **Suchen**. Geben Sie an, wo die Suche durchgeführt werden soll, und geben Sie einen Suchbegriff ein, der dem Dateinamen entspricht.

Um Dateien und Ordner zu verschieben und zu kopieren oder neue Ordner zu erstellen, wählen Sie **Optionen** > **Ordnen**.

### **Bearbeiten der Speicherkarte**

Sie können eine Speicherkarte formatieren und so alle darauf enthaltenen Daten löschen oder die Daten auf der Speicherkarte mit einem Passwort schützen.

Wählen Sie **Menü** > **Office** > **Dateiman.**.

### **Umbenennen oder Formatieren einer Speicherkarte**

Wählen Sie **Optionen** > **Speicherkart. optionen** und das gewünschte Konto.

### **Schützen einer Speicherkarte durch ein Passwort**

Wählen Sie **Optionen** > **Speicherk.- Passwort**.

Diese Optionen sind nur verfügbar, wenn eine kompatible Speicherkarte in das Gerät eingesetzt ist.

### **Datensicherung auf einer Speicherkarte**

Wählen Sie **Menü** > **Office** > **Dateiman.**.

Um Dateien auf eine Speicherkarte zu sichern, wählen Sie zuerst die zu sichernden Dateitypen und anschließend **Optionen** > **Telefonspeicher sichern**. Vergewissern Sie sich, dass auf der Speicherkarte genügend Kapazität für die Dateien vorhanden ist, die Sie zum Sichern ausgewählt haben.

## **Quickoffice**

## **Informationen zu Quickoffice**

Wählen Sie **Menü** > **Office** > **Quickoffice**.

Quickoffice besteht aus Quickword zum Anzeigen von Microsoft Word-Dokumenten, Quicksheet zum Anzeigen von Microsoft Excel-Arbeitsblättern, Quickpoint für Microsoft PowerPoint-Präsentationen und Quickmanager zum Erwerb von Software. Quickoffice ermöglicht die Darstellung von Dokumenten, die mit Microsoft Office 2000, XP, 2003 und 2007 erstellt wurden (Dateiformate DOC, XLS und PPT). Mit der Editor-Version von Quickoffice können Sie Dateien auch bearbeiten.

Es werden nicht alle Dateiformate bzw. Funktionen unterstützt.

#### **Umrechner**

Wählen Sie **Menü** > **Office** > **Umrechner**.

Da der Umrechner nur eine begrenzte Genauigkeit hat, können Rundungsfehler auftreten.

## **Umrechnen von Maßeinheiten**

Wählen Sie **Menü** > **Office** > **Umrechner**.

- 1 Navigieren Sie zum Feld für die Art, und wählen Sie **Optionen** > **Umrechnungsart**, um eine Liste der Maßeinheiten zu öffnen. Wählen Sie die gewünschte Maßeinheit (ausgenommen Währung) und **OK**.
- 2 Navigieren Sie zum ersten Einheitenfeld und wählen Sie **Optionen** > **Einheit auswählen**. Wählen Sie die Ausgangseinheit, die umgerechnet werden soll, und anschließend **OK**. Navigieren Sie zum nächsten Einheitenfeld und wählen Sie die gewünschte Zieleinheit.
- 3 Navigieren Sie zum ersten Wertfeld und geben Sie den umzurechnenden Wert ein. Das andere Wertfeld ändert sich automatisch und zeigt den umgerechneten Wert an.

### **Festlegen der Basiswährung und Wechselkurse**

Wählen Sie **Menü** > **Office** > **Umrechner**.

Wenn Sie die Basiswährung ändern, müssen Sie die Wechselkurse neu eingeben, da alle vorher angegebenen Wechselkurse gelöscht werden.

Bevor Sie Währungen umrechnen können, müssen Sie eine Basiswährung wählen und Wechselkurse hinzufügen. Der Kurs der Basiswährung ist immer 1. Die Basiswährung bestimmt die Wechselkurse der anderen Währungen.

- 1 Um den Wechselkurs für die Währungseinheit festzulegen, navigieren Sie zum Typfeld und wählen Sie **Optionen** > **Wechselkurse**.
- 2 Navigieren Sie zum Währungstyp und gegen Sie den Wechselkurs für eine Einheit der gewählten Währung ein.
- 3 Um die Basiswährung zu ändern, navigieren Sie zur gewünschten Währung und wählen Sie **Optionen** > **Als Basiswährung**.
- 4 Wählen Sie **Ja** > **OK**, um die Änderungen zu speichern.

Nachdem Sie alle benötigten Wechselkurse festgelegt haben, können Sie Währungsumrechnungen vornehmen.

### **Zip-Manager**

Wählen Sie **Menü** > **Office** > **Zip**.

Mit dem Zip Manager können Sie neue Archivdateien zum Speichern komprimierter ZIP-Dateien erstellen, einzelne oder mehrere komprimierte Dateien oder Verzeichnisse zu einem Archiv hinzufügen, das Archivpasswort für geschützte Archive festlegen, löschen oder ändern sowie Einstellungen (z. B. die verwendete Komprimierungsstufe) ändern.

Sie können die archivierten Dateien im Gerätespeicher oder auf einer Speicherkarte speichern.

## **PDF Reader**

Wählen Sie **Menü** > **Office** > **Adobe PDF**.

Mit dem PDF-Reader können Sie PDF-Dokumente auf dem Display Ihres Geräts lesen, nach Text in den Dokumenten suchen, Einstellungen ändern (z. B. Zoomfaktor und Seitenansichten) und PDF-Dateien per E-Mail senden.

### **Drucken**

Sie können Dokumente wie etwa Dateien, Mitteilungen, Bilder oder Internetseiten von Ihrem Gerät aus drucken. Möglicherweise können Sie nicht alle Arten von Dokumenten drucken.

## **Dateidruck Dateien drucken**

Wählen Sie **Menü** > **Systemstrg.** > **Verbind.** > **Drucker**.

Vergewissern Sie sich vor dem Drucken, dass alle erforderlichen Einstellungen zum Verbinden Ihres Geräts mit dem Drucker vorgenommen wurden.

# Wählen Sie **Optionen** >

**Druckoptionen** und eine der folgenden Optionen:

**Drucken** — Drucken eines Dokuments. Um in eine Datei zu drucken, wählen Sie **Ausgabe in Datei** und geben Sie dann den Speicherort der Datei an.

**Seite einrichten** — Sie können das Papierformat und die Ausrichtung auswählen, die Seitenränder festlegen und eine Kopf- oder Fußzeile einfügen. Die maximale Länge der Kopf- und Fußzeile beträgt 128 Zeichen.
**Vorschau** — Anzeigen einer Vorschau des Dokuments vor dem Drucken.

### **Druckoptionen**

Öffnen Sie ein Dokument, wie z. B. eine Datei oder eine Mitteilung und wählen Sie dann **Optionen** > **Druckoptionen** > **Drucken**.

Definieren Sie folgende Optionen: **Drucker** — Wählen Sie einen verfügbaren Drucker aus der Liste.

**Drucken** — Wählen Sie als Druckbereich **Alle Seiten**, **Gerade Seiten** oder **Ungerade Seiten**.

**Druckbereich** — Wählen Sie als Seitenbereich **Alle Seiten i. Ber.**, **Aktuelle Seite** oder **Gewählte Seiten**.

**Anzahl Exemplare** — Wählen Sie die Anzahl der Ausdrucke.

**Ausgabe in Datei** — Sie können auch in eine Datei drucken. Bestimmen Sie hierzu den Speicherort für die Datei.

Die verfügbaren Optionen können unterschiedlich sein.

## **Druckereinstellungen**

Wählen Sie**Menü** > **Systemstrg.** > **Verbind.** > **Drucker**.

Um einen neuen Drucker hinzuzufügen, wählen Sie**Optionen** > **Hinzufügen**.

Definieren Sie folgende Einstellungen:

**Drucker** — Geben Sie einen Namen für den Drucker ein.

**Treiber** — Wählen Sie einen Treiber für den Drucker.

**Übertragung** — Wählen Sie ein Übertragungsmedium für den Drucker.

**Zugangspunkt** — Wählen Sie den Zugangspunkt.

**Port** — Wählen Sie den Anschluss.

**Host** — Legen Sie den Host fest.

**Benutzer** — Geben Sie den Benutzer ein.

**Warteschlange** — Geben Sie die Druckerwarteschlange ein.

**Ausrichtung** — Wählen Sie die Ausrichtung.

**Papierformat** — Wählen Sie das Papierformat.

**Medientyp** — Wählen Sie den Medientyp.

**Farbmodus** — Wählen Sie den Farbmodus.

**Druckermodell** — Wählen Sie das Druckermodell.

Die verfügbaren Optionen können unterschiedlich sein.

### **Bild drucken**

Sie können Bilder von Ihrem Gerät mithilfe eines PictBridge-kompatiblen Druckers direkt drucken. Sie können nur Fotos drucken, die im Dateiformat JPEG vorliegen.

Um Bilder in Fotos, der Kamera oder dem Präsentator zu drucken, markieren Sie die gewünschten Bilder und wählen Sie **Optionen** > **Drucken**.

## **Mit Drucker verbinden**

Schließen Sie das Gerät mit einem kompatiblen Datenkabel an einen kompatiblen Drucker an und wählen Sie **Bildübertragung** als USB-Verbindungsmodus.

Um Ihr Gerät so einzustellen, dass bei jedem Anschließen des Kabels nach dem Zweck der Verbindung gefragt wird, wählen Sie **Menü** > **Systemstrg.** und **Verbind.** > **USB** > **Bei Verbind. fragen** > **Ja**.

### **Druckvorschau**

Nach der Auswahl des Druckers werden die ausgewählten Bilder in einem vordefinierten Layout angezeigt.

Falls die Bilder nicht auf eine einzelne Seite passen, navigieren Sie nach oben oder unten, um weitere Seiten anzuzeigen.

## **Fotodruckansicht**

Nachdem Sie die zu druckenden Bilder und den Drucker ausgewählt haben, legen Sie die Druckereinstellungen fest.

Wählen Sie eine der folgenden Optionen:

**Layout** — Auswahl des Layouts für die Bilder.

**Papierformat** — Auswahl des Papierformats.

**Druckqualität** — Auswahl der Druckqualität.

### **Wörterbuch**

Sie können Wörter aus einer Sprache in eine andere übersetzen. Möglicherweise werden nicht alle Sprachen unterstützt.

## **Nachschlagen eines zu übersetzenden Wortes**

- 1 Wählen Sie **Menü** > **Office** > **Wörterbuch**.
- 2 Geben Sie Text in das Suchfeld ein. Während der Texteingabe werden Vorschläge für zu übersetzende Wörter angezeigt.
- 3 Wählen Sie das Wort aus der Liste aus.

Wählen Sie **Optionen** und eine der folgenden Optionen:

**Anhören** — Anhören des ausgewählten Worts.

**Übersicht** — Auffinden von bereits übersetzten Wörtern in der aktuellen Sitzung.

**Sprachen** — Ändern Sie die Quell- oder Zielsprache, laden Sie Sprachen aus dem Internet herunter oder entfernen Sie eine Sprache aus dem Wörterbuch. Englisch kann nicht aus dem Wörterbuch entfernt werden. Neben Englisch können noch zwei weitere Sprachen installiert werden.

**Sprachausgabe** — Bearbeiten der Einstellungen für die Sprechfunktion. Sie können die Sprechgeschwindigkeit und Lautstärke der Stimme einstellen.

#### **Hinweis**

Wählen Sie **Menü** > **Office** > **Notizen**.

Sie können Notizen an kompatible Geräte senden und Standardtextdateien (TXT-Format) in Notizen speichern.

Um eine Notiz zu erstellen, geben Sie den Text ein. Der Editor wird automatisch geöffnet.

Um eine Notiz zu öffnen, wählen Sie **Optionen** > **Öffnen**.

Um eine Notiz an andere kompatible Geräte zu senden, wählen Sie **Optionen** > **Senden**.

Um eine Notiz zu synchronisieren oder die Synchronisationseinstellungen für die Notiz festzulegen, wählen Sie **Optionen** > **Synchronisation**. Wählen Sie **Beginn** zum Initialisieren der Synchronisation oder **Einstellungen** zum Festlegen der Synchronisationseinstellungen für die Notiz.

# **GPS-Positionsbestimmung**

Mithilfe von Programmen wie GPS-Daten können Sie Ihren Standort ermitteln oder Entfernungen messen. Für diese Anwendungen ist eine GPS-Verbindung erforderlich.

#### **Informationen zu GPS**

Das GPS (Global Positioning System) wird von der Regierung der Vereinigten Staaten von Amerika betrieben, die allein für die Genauigkeit und Wartung des Systems verantwortlich sind. Die Genauigkeit der Positionsdaten kann durch Korrekturen der US-Behörden an den GPS-Satelliten beeinträchtigt werden und unterliegt Änderungen gemäß der zivilen GPS-Richtlinie des US-Verteidigungsministeriums und dem Federal Radionavigation Plan. Die Genauigkeit kann zudem durch eine schlechte Satellitengeometrie beeinträchtigt werden. Die Verfügbarkeit sowie die Qualität der GPS-Signale kann durch Ihren Standort, Gebäude, natürliche Hindernisse und Wetterbedingungen beeinflusst werden. GPS-Signale können in Gebäuden oder unterhalb der Erdoberfläche möglicherweise nicht

empfangen werden. Auch Materialien wie Beton oder Metall können den Empfang beeinträchtigen.

Setzen Sie GPS nicht für genaue Positionsbestimmungen ein, und verlassen Sie sich bei der Positionsbestimmung oder der Navigation niemals ausschließlich auf die Positionsdaten des GPS-Empfängers oder von Mobilfunknetzen.

Da der Tageskilometerzähler nur eine begrenzte Genauigkeit hat, können Rundungsfehler auftreten. Die Genauigkeit kann ebenfalls durch die Verfügbarkeit und Qualität von GPS-Signalen beeinflusst werden.

Die GPS-Koordinaten werden anhand des internationalen Koordinatensystems WGS-84 angegeben. Die Verfügbarkeit der Koordinaten kann von Land zu Land unterschiedlich sein.

#### **A-GPS (Assisted GPS)**

Das Gerät unterstützt ebenfalls A-GPS (Assisted GPS).

Für A-GPS ist Netzunterstützung erforderlich.

Assisted GPS (A-GPS) wird zum Abrufen zusätzlicher Daten über eine Paketdatenverbindung verwendet, mit denen die Koordinaten Ihres aktuellen Standorts berechnet werden, während Ihr Gerät Signale von Satelliten empfängt.

Wenn Sie A-GPS aktivieren, empfängt das Gerät über das Mobilfunknetz nützliche Satelliteninformationen von einem Unterstützungsdaten-Server. Mithilfe von Unterstützungsdaten erhält das Gerät die GPS-Position schneller.

Das Gerät ist vorkonfiguriert, den Nokia A-GPS-Dienst zu nutzen, wenn keine A-GPS-Einstellungen von Seiten des Diensteanbieters verfügbar sind. Die Unterstützungsdaten werden nur bei Bedarf vom Nokia A-GPS-Dienstserver abgerufen.

Um A-GPS zu deaktivieren, wählen Sie**Menü** > **Programme** > **Standort** > **GPS-Daten**und**Optionen** > **Standortbest.-einstell.** > **Bestimmungsmethoden** > **Unterstütztes GPS** > **Optionen** > **Deaktivieren**.

Auf dem Gerät muss ein Internet-Zugangspunkt definiert sein, damit

über eine Paketdatenverbindung Unterstützungsdaten vom Nokia A-GPS-Dienst abgerufen werden können. Der Zugangspunkt für A-GPS kann in Standortbestimmungseinstellungen festgelegt werden.Ein WLAN-Zugangspunkt kann für diesen Dienst nicht genutzt werden.Es ist nur die Nutzung eines Internet-Zugangspunkts für Paketdaten möglich. Bei der ersten Verwendung von GPS werden Sie nach dem Internet-Zugangspunkt gefragt.

#### **Ordnungsgemäßes Halten des Geräts**

Achten Sie bei Verwendung des GPS-Empfängers darauf, dass Sie die Antenne nicht mit der Hand verdecken.

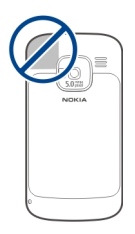

Das Einrichten einer GPS-Verbindung kann von einigen Sekunden bis zu mehreren Minuten dauern. Das Einrichten einer GPS-Verbindung in

einem Fahrzeug kann etwas länger dauern.

Der GPS-Empfänger bezieht seinen Strom über den Geräteakku. Durch die Verwendung des GPS-Empfängers wird der Akku möglicherweise schneller aufgebraucht.

### **Tipps zum GPS-Empfang**

Beachten Sie Folgendes, wenn Ihr Gerät kein Satellitensignal findet:

- Gehen Sie gegebenenfalls ins Freie, um ein Signal besser zu empfangen.
- Begeben Sie sich im Freien zu einem möglichst uneingeschränkt offenen Standort.
- Stellen Sie sicher, dass Sie die GPS-Antenne nicht mit der Hand verdecken.
- Schlechte Wetterverhältnisse können sich auf die Signalstärke auswirken.
- Manche Fahrzeuge sind mit getönten (athermischen) Scheiben ausgestattet, die Satellitensignale blockieren können.

## **Status des Satellitensignals überprüfen**

Um anzuzeigen, wie viele Satelliten Ihr Gerät gefunden hat und ob das Gerät Satellitensignale empfängt, wählen Sie **Menü** > **Programme** > **Standort** > **GPS-Daten** und dann **Optionen** > **Satellitenstatus**.

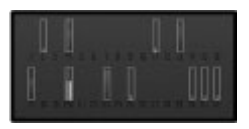

Hat Ihr Gerät Satelliten gefunden, wird für jeden gefundenen Satelliten ein Balken in der Ansicht der Satelliteninfo angezeigt. Je länger der Balken, desto stärker das Satellitensignal. Wenn Ihr Gerät über das Satellitensignal genügend Daten zur Berechnung der Koordinaten Ihres Standorts empfangen hat, ändert sich die Farbe des Balkens.

Zu Beginn muss das Gerät Signale von mindestens vier Satelliten empfangen, um die Koordinaten Ihres Standorts berechnen zu können. Nach der ersten Berechnung reichen für die weiteren Berechnungen der Koordinaten Ihres Standorts möglicherweise drei Satelliten aus. Die Genauigkeit der Berechnung ist jedoch höher, wenn mehrere Satelliten verfügbar sind.

#### **Standortabfragen**

Sie können Anfragen von Netzdiensten zum Empfang Ihrer Standortinformationen empfangen. Dienstanbieter können anhand des Standorts Ihres Geräts Informationen über lokale Themen anbieten, wie beispielsweise Wetterberichte oder Straßenverkehrsmeldungen.

Wenn Sie eine Standortanfrage empfangen, wird der Dienst angezeigt, von dem die Anfrage gestellt wird. Wählen Sie **Annehmen**, um zuzulassen, dass Ihre Standortinformationen gesendet werden, oder **Ablehnen**, um die Anfrage abzulehnen.

#### **Positionsmarken**

Mithilfe von Orientierungspunkten können Sie die Positionsdaten bestimmter Orte auf Ihrem Gerät speichern. Die gespeicherten Standorte können in verschiedenen Kategorien

(z. B. Geschäftlich) sortiert werden. Sie können außerdem weitere Informationen (z. B. Adressen) hinzufügen. Ihre gespeicherten Orientierungspunkte können in kompatiblen Programmen verwendet werden, z. B. GPS-Daten.

Wählen Sie **Menü** > **Programme** > **Standort** > **Or.-punkte**.

Die Koordinaten im GPS werden unter Verwendung des internationalen Koordinatensystems WGS-84 ausgedrückt.

Wählen Sie **Optionen** und eine der folgenden Optionen:

**Neuer Orientierungsp.** — Erstellt einen neuen Orientierungspunkt. Um eine Standortbestimmungsanfrage für Ihre aktuelle Position durchzuführen, wählen Sie **Aktueller Standort**. Um den Standort aus der Karte zu übernehmen, wählen Sie **Auf Karte auswählen**. Um die Positionsdaten manuell einzugeben, wählen Sie **Manuell eingeben**.

**Bearbeiten** — Bearbeiten oder Hinzufügen von Informationen zu einem gespeicherten

Orientierungspunkt (z. B. Straßenadresse).

## **Zu Kategorie hinzufügen**

 — Hinzufügen eines Orientierungspunkts zu einer Kategorie in "Orientierungspunkte". Wählen Sie die Kategorien aus, zu denen der Orientierungspunkt hinzugefügt werden soll.

**Senden** — Senden eines oder mehrerer Orientierungspunkte an ein kompatibles Gerät. Ihre empfangenen Orientierungspunkte befinden sich im Eingangsordner für Mitteilungen.

Sie können Orientierungspunkte anhand der vorhandenen Kategorien sortieren und neue Kategorien hinzufügen. Um neue Orientierungspunkte zu bearbeiten und zu erstellen, öffnen Sie die Registerkarte " Kategorien" und wählen Sie **Optionen** > **Kategorien bearbeiten**.

## **GPS-Daten**

### **Routenführung**

Wählen Sie **Menü** > **Programme** > **Standort** > **GPS-Daten** und **Navigation**.

Beginnen Sie mit der Routenführung im Freien. In geschlossenen Räumen kann der GPS-Empfänger die erforderlichen Informationen möglicherweise nicht von den Satelliten abrufen.

Bei der Routenführung wird auf dem Display Ihres Geräts ein sich drehender Kompass angezeigt. Ein roter Ball zeigt die Richtung zum Ziel an. Innerhalb des Kompassrings wird die ungefähre Entfernung zum Ziel angezeigt.

Mithilfe der Routenführung soll die direkteste Route und die kürzeste Entfernung zum Ziel ermittelt werden, die als Luftlinie gemessen wird. Alle Hindernisse (z. B. Gebäude oder natürliche Hindernisse) werden ignoriert. Beim Berechnen der Entfernung werden keine Höhenunterschiede berücksichtigt. Die Routenführung ist nur aktiv, wenn Sie sich bewegen.

Um das Ziel festzulegen, wählen Sie **Optionen** > **Richtung festlegen** und einen Orientierungspunkt als Ziel, oder geben Sie die Längen- und Breitenkoordinaten ein.

Um das festgelegte Streckenziel zu löschen, wählen Sie **Navigation stoppen**.

## **Tageskilometerzähler**

Wählen Sie **Menü** > **Programme** > **Standort** > **GPS-Daten** und **Reisestrecke**.

Da der Tageskilometerzähler nur eine begrenzte Genauigkeit hat, können Rundungsfehler auftreten. Die Genauigkeit kann ebenfalls durch die Verfügbarkeit und Qualität von GPS-Signalen beeinflusst werden.

Um die Berechnung der Streckenlänge ein- oder auszuschalten, wählen Sie **Optionen** > **Start** oder **Stop**. Die berechneten Werte bleiben auf dem Display sichtbar. Verwenden Sie diese Funktion, um im Freien ein besseres GPS-Signal zu empfangen.

Um die Werte für die Wegstrecke und die Dauer sowie für die Durchschnittsund Höchstgeschwindigkeit auf Null zurückzusetzen und eine neue Berechnung zu starten, wählen Sie **Optionen** > **Abschnitt zurücksetzen**. Um den Tageskilometerzähler und die

Gesamtzeit auf Null zu setzen, wählen Sie **Neustart**.

## **Standortbestimmungseinstellungen**

Wählen Sie**Menü** > **Systemstrg.** > **Einstell.**und**Allgemein** > **Standortbest.**.

## **Standortbestimmungsmethoden**

Wählen Sie eine der folgenden Optionen:

**Integriertes GPS** — Verwenden Sie den integrierten GPS-Empfänger des Geräts.

**Unterstütztes GPS** — Mit dem A-GPS (Assisted-GPS) können Sie Unterstützungsdaten von einem dafür vorgesehenen Datenserver empfangen.

**Bluetooth GPS** — Verwenden Sie einen kompatiblen externen GPS-Empfänger mit Bluetooth Funktechnik.

**Netzbasiert** — Verwenden Sie Informationen aus dem Mobilfunknetz (Netzdienst).

## **Standortbestimmungsserver**

Um einen Zugangspunkt und den Standortbestimmungsserver für netzgestützte

Standortbestimmungsmethoden zu definieren (wie z. B. Assisted GPS oder netzbasierte Standortbestimmungen), wählen Sie**Standortbest.-server**.

Falls der Standortbestimmungsserver bereits von Ihrem Diensteanbieter voreingestellt wurde, können Sie die Einstellungen nicht bearbeiten.

### **Notationseinstellungen**

Um festzulegen, welches Maßsystem für Geschwindigkeiten und Entfernungen verwendet werden soll, wählen Sie**Maßsystem** > **Metrisch**oder**Englisch**.

Um festzulegen, in welchem Format die Koordinateninformationen in Ihrem Gerät angezeigt werden, wählen Sie**Koordinatenformat**und das gewünschte Format.

## **Karten**

## **Karten - Übersicht**

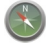

Wählen Sie **Menü** > **Karten**.

Willkommen zum Programm "Karten".

Karten zeigt, was in der Nähe ist, hilft beim Planen Ihrer Route und führt Sie zum Ziel.

- Finden Sie Orte, Straßen und Einrichtungen.
- Erreichen Sie mit Richtungsanweisungen Ihr Ziel.
- Synchronisieren Sie Ihre Lieblingsorte und -routen zwischen Ihrem Mobiltelefon und dem Internetdienst Ovi Karten.
- Zeigen Sie Wettervorhersagen und andere lokale Informationen an (falls verfügbar).

**Hinweis:** Das Herunterladen von Inhalten wie Karten, Satellitenbilder, Sprachdateien, Reiseoder Verkehrsinformationen kann bedeuten, dass große Datenmengen übertragen werden (Netzdienst).

Einige Dienste sind möglicherweise nicht in allen Ländern verfügbar oder werden nur in bestimmten Sprachen angeboten. Die Verfügbarkeit von Diensten ist netzabhängig. Weitere Informationen erhalten Sie von Ihrem Netzanbieter.

Fast alle digitalen Kartenwerke sind zu einem gewissen Grad ungenau und unvollständig. Sie sollten sich aus diesem Grund niemals ausschließlich auf die Karten verlassen, die Sie für die Verwendung in diesem Gerät herunterladen.

Inhalte wie Satellitenbilder, Reise-, Wetter- und Verkehrsinformationen sowie die zugehörigen Dienste werden von Drittanbietern, die nicht mit Nokia in Verbindung stehen, bereitgestellt. Diese Inhalte sind möglicherweise ungenau oder unvollständig und abhängig von der Verfügbarkeit des Dienstes. Verlassen Sie sich deshalb niemals ausschließlich auf diese Inhalte und die zugehörigen Dienste.

#### **Anzeigen Ihres Standorts und der Karte**

Zeigen Sie Ihren aktuellen Standort auf der Karte an und durchsuchen Sie Karten verschiedener Städte und Länder.

Wählen Sie**Menü** > **Karten**und**Eigene Position**.

Wenn die GPS-Verbindung aktiv ist, wird Ihr aktueller bzw. letzter Standort auf der Karte mit **o** angezeigt. Wenn die

Farben des Symbols blass sind, ist kein GPS-Signal verfügbar.

Wenn lediglich eine Positionierung auf Basis der Zellen-ID möglich ist, zeigt ein roter Ring um das Positionierungssymbol das ungefähre Gebiet an, in dem Sie sich möglicherweise befinden. In dicht besiedelten Gebieten ist die Schätzung genauer.

## **Bewegen auf der Karte**

Verwenden Sie die Navigationstaste. Standardmäßig ist die Karte nach Norden ausgerichtet.

#### **Anzeigen Ihrer aktuellen oder letzten bekannten Position**

Drücken Sie **0**.

## **Vergrößern oder Verkleinern**

Drücken Sie **\*** oder **#**.

Wenn Sie zu einem Gebiet wechseln, das sich nicht auf den in Ihrem Gerät gespeicherten Karten befindet, werden bei einer aktiven Datenverbindung automatisch neue Karten heruntergeladen.

Die Reichweite einer Karte variiert je nach Land und Region.

#### **Kartenansicht**

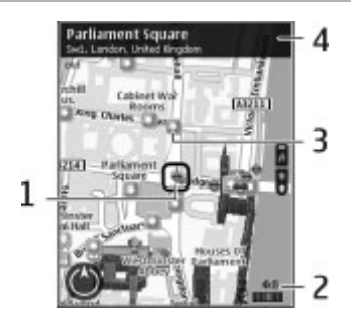

- **1** Gewählter Standort
- **2** Anzeigebereich
- **3** Sehenswürdigkeit (zum Beispiel Bahnhof oder Museum)
- **4** Informationsbereich

### **Ändern der Kartenanzeige**

Zeigen Sie die Karte in unterschiedlichen Modi an, um schnell und einfach Ihren Aufenthaltsort zu ermitteln.

Wählen Sie **Menü** > **Karten** und **Eigene Position**.

Drücken Sie **1** und wählen Sie eine der folgenden Optionen:

**Karte** — In der Standardkartenansicht sind Details, wie z. B. Ortsnamen oder Autobahnnummern, leicht abzulesen.

**Satellit** — Verwenden Sie Satellitenbilder, um eine detaillierte Ansicht zu erhalten.

**Gelände** — Stellen Sie auf einen Blick den Geländetyp fest – beispielsweise, wenn Sie abseits befestigter Wege reisen.

### **Wechseln zwischen 2D- und 3D-Ansichten**

Drücken Sie **3**.

#### **Herunterladen und Aktualisieren von Karten**

Um Kosten für Datenübertragungen über das Mobilfunknetz zu vermeiden, laden Sie die neuesten Karten und Sprachführungsdateien auf Ihren Computer herunter. Anschließend übertragen Sie sie auf Ihr Gerät und speichern sie dort.

Verwenden Sie das Programm Nokia Ovi Suite, um die aktuellen Karten und Sprachführungsdateien auf Ihren

kompatiblen Computer herunterzuladen. Um die Nokia Ovi Suite auf Ihren kompatiblem Computer herunterzuladen und zu installieren, wechseln Sie zu [www.ovi.com](http://www.ovi.com).

**Tipp:** Speichern Sie neue Karten vor Reiseantritt auf Ihrem Gerät, sodass Sie die Karten auch ohne Internetverbindung durchsuchen können, wenn Sie im Ausland unterwegs sind.

Um sicherzustellen, dass Ihr Gerät nicht mit dem Internet verbunden ist, wählen Sie im Hauptmenü **Optionen** > **Einstellungen** > **Internet** > **Verbindung** > **Offline**.

#### **Informationen über Standortbestimmungsmethoden**

Karten zeigt Ihre Position auf der Karte mithilfe einer Methode an, die auf GPS, A-GPS oder Funkzellenidentität basiert.

GPS (Global Positioning System) ist ein satellitengestütztes Navigationssystem, das zur Berechnung Ihrer Position verwendet wird. Assisted GPS (A-GPS) ist ein Netzwerkdienst, der Ihnen GPS-Daten sendet und so

Geschwindigkeit und Genauigkeit der Standortbestimmung erhöht.

Bei der erstmaligen Verwendung des Programms "Karten" werden Sie gebeten, einen Internet-Zugangspunkt für das Herunterladen von Karteninformation anzugeben, oder A-GPS zu verwenden.

 gibt die Stärke des Satellitensignals an. Eine Leiste steht für einen Satelliten. Während das Gerät nach Satellitensignalen sucht, ist die Leiste gelb. Wenn ausreichend Daten vorhanden sind, um Ihren Standort berechnen zu können, wird die Leiste grün dargestellt. Je mehr grüne Balken angezeigt werden, desto zuverlässiger ist die Standortberechnung.

Das GPS (Global Positioning System) wird von der Regierung der Vereinigten Staaten von Amerika betrieben, die allein für die Genauigkeit und Wartung des Systems verantwortlich sind. Die Genauigkeit der Positionsdaten kann durch Korrekturen der US-Behörden an den GPS-Satelliten beeinträchtigt werden und unterliegt Änderungen gemäß der zivilen GPS-Richtlinie des US-Verteidigungsministeriums und dem

Federal Radionavigation Plan. Die Genauigkeit kann zudem durch eine schlechte Satellitengeometrie beeinträchtigt werden. Die Verfügbarkeit sowie die Qualität der GPS-Signale kann durch Ihren Standort, Gebäude, natürliche Hindernisse und Wetterbedingungen beeinflusst werden. GPS-Signale können in Gebäuden oder unterhalb der Erdoberfläche möglicherweise nicht empfangen werden. Auch Materialien wie Beton oder Metall können den Empfang beeinträchtigen.

Setzen Sie GPS nicht für genaue Positionsbestimmungen ein, und verlassen Sie sich bei der Positionsbestimmung oder der Navigation niemals ausschließlich auf die Positionsdaten des GPS-Empfängers oder von Mobilfunknetzen.

Da der Tageskilometerzähler nur eine begrenzte Genauigkeit hat, können Rundungsfehler auftreten. Die Genauigkeit kann ebenfalls durch die Verfügbarkeit und Qualität von GPS-Signalen beeinflusst werden.

Bei der Bestimmung anhand der Funkzellenidentität wird der Standort durch den Funkmast ermittelt, mit dem Ihr Mobilgerät zurzeit verbunden ist.

Je nach verfügbarer Standortbestimmungsmethode kann die Genauigkeit zwischen wenigen Metern und mehreren Kilometern schwanken.

#### **Suchen nach Orten**

Mit Karten können Sie bestimmte Orte und Arten von Geschäften finden.

Wählen Sie **Menü** > **Karten** und **Orte suchen**.

- 1 Geben Sie Suchbegriffe wie Straße oder Postleitzahl ein. Wählen Sie zum Löschen des Suchfelds **Zurücksetz.**.
- 2 Wählen Sie **Los**.
- 3 Wählen Sie aus der Liste der Vorschläge den gewünschten Eintrag. Wählen Sie **Karte**, um den Ort auf der Karte anzuzeigen.

Blättern Sie mit der Navigationstaste nach oben oder unten, um die anderen Orte in der Ergebnisliste auf der Karte anzuzeigen.

# **Rückkehr zur Liste der Vorschläge**

Wählen Sie **Liste**.

### **Suchen nach verschiedenartigen Orten in der Nähe**

Wählen Sie **Kategorien durchsuchen** und eine Kategorie wie Geschäfte, Unterkunft oder Verkehrsmittel.

Überprüfen Sie die Rechtschreibung der Suchbegriffe, wenn nichts gefunden wird. Wenn Sie online suchen, können auch Probleme mit Ihrer Internetverbindung das Ergebnis beeinflussen.

Um Datenübertragungskosten zu vermeiden, können Sie Suchergebnisse auch ohne aktive Internetverbindung erhalten, falls Karten des durchsuchten Gebiets auf Ihrem Gerät gespeichert sind.

## **Anzeigen der Standortdetails**

Zeigen Sie gegebenenfalls weitere Informationen zu einem bestimmten Standort oder Ort, wie ein Hotel oder ein Restaurant, an.

Wählen Sie **Menü** > **Karten** und **Eigene Position**.

## **Anzeigen der Details zu einem Ort**

Wählen Sie einen Ort aus, drücken Sie die Navigationstaste und wählen Sie **Details anzeigen**.

#### **Speichern von Orten und Routen**

Speichern Sie Adressen, Sehenswürdigkeiten und Routen, sodass Sie sie später schnell verwenden können.

Wählen Sie **Menü** > **Karten**.

## **Speichern eines Orts**

- 1 Wählen Sie **Eigene Position**.
- 2 Navigieren Sie zu dem Ort. Um nach einer Adresse oder einem Ort zu suchen, wählen Sie **Suchen**.
- 3 Drücken Sie die Navigationstaste.
- 4 Wählen Sie **Ort speich.**.

## **Speichern einer Route**

- 1 Wählen Sie **Eigene Position**.
- 2 Navigieren Sie zu dem Ort. Um nach einer Adresse oder einem Ort zu suchen, wählen Sie **Suchen**.
- 3 Um einen weiteren Routenpunkt hinzuzufügen, drücken Sie auf die

Navigationstaste und wählen Sie **Zu Route hinzufügen**.

- 4 Wählen Sie **Neuen Routenpkt. hinzuf.** und die entsprechende Option.
- 5 Wählen Sie **Route anzeigen** > **Optionen** > **Route speichern**.

#### **Anzeigen gespeicherter Orte und Routen**

Wählen Sie **Favoriten** > **Orte** oder **Routen**.

#### **Anzeigen und Organisieren von Orten oder Routen**

Über Ihre Favoriten können Sie schnell auf Ihre gespeicherten Orte und Routen zugreifen.

Gruppieren Sie die Orte und Routen in einer Sammlung, beispielsweise, wenn Sie eine Reise planen.

Wählen Sie **Menü** > **Karten** und **Favoriten**.

### **Anzeigen eines gespeicherten Orts auf der Karte**

- 1 Wählen Sie **Orte**.
- 2 Navigieren Sie zum Ort.

3 Wählen Sie **Auf Karte zeigen**.

Um zur Liste der gespeicherten Orte zurückzukehren, wählen Sie **Liste**.

## **Erstellen einer Sammlung**

Wählen Sie **Neue Sammlung erstellen** und geben Sie einen Sammlungsnamen ein.

## **Hinzufügen eines gespeicherten Orts zu einer Sammlung**

- 1 Wählen Sie **Orte** und den Ort.
- 2 Wählen Sie **Samml. organisieren**.
- 3 Wählen Sie **Neue Sammlung** oder eine vorhandene Sammlung.

Wenn Sie Orte oder Routen löschen oder eine Route zu einer Sammlung hinzufügen müssen, wechseln Sie zum Internetdienst Ovi Karten unter [www.ovi.com.](http://www.ovi.com)

### **Senden von Orten an Freunde**

Wenn Sie Ihren Freunden Positionsdaten mitteilen möchten, senden Sie diese Daten direkt an das Gerät der Freunde.

Wählen Sie **Menü** > **Karten** und **Eigene Position**

### **Senden eines Ortes an das Gerät des Freundes**

Wählen Sie einen Standort aus, drücken Sie die Navigationstaste und wählen Sie **Senden**.

### **Mitteilen des Standorts**

Veröffentlichen Sie Ihren aktuellen Standort in Facebook und fügen Sie Text und ein Bild hinzu. Ihren Facebook-Freunden wird Ihr Standort auf einer Karte angezeigt.

Wählen Sie **Menü** > **Karten** und **Standort freigeben**.

Um Ihren Standort anderen mitzuteilen, benötigen Sie ein Nokia Konto und ein Facebook-Konto.

- 1 Melden Sie sich bei Ihrem Nokia Konto an bzw. wählen Sie **Neues Konto einrichten**, falls Sie noch kein Nokia Konto haben.
- 2 Melden Sie sich bei Ihrem Facebook-Konto an.
- 3 Wählen Sie Ihren aktuellen Standort aus.
- 4 Geben Sie Ihre aktuellen Statusinformationen ein.
- 5 Um dem Posting ein Bild hinzuzufügen, wählen Sie **Foto hinzufügen**.
- 6 Wählen Sie **Standort freigeben**.

#### **Verwalten Ihres Facebook-Kontos**

Wählen Sie in der Hauptansicht **Optionen** > **Konto** > **Einstell. f. Standort freig** > **Facebook**.

Zum Freigeben Ihres Standorts und Anzeigen des Standorts anderer Personen ist eine Internetverbindung erforderlich. Dabei können große Datenmengen übertragen werden, die entsprechende Übertragungskosten verursachen.

Die Nutzungsbedingungen von Facebook gelten für die Übermittlung Ihres Standortes an Facebook. Machen Sie sich mit den Nutzungsbedingungen und den Datenschutzpraktiken von Facebook vertraut.

Bevor Sie Ihren Standort anderen mitteilen, sollten Sie sich genau überlegen, wem Sie diese Informationen übermitteln. Überprüfen Sie die Datenschutzeinstellungen des verwendeten sozialen Netzwerks, da Sie Ihren Standort u. U. für eine große Gruppe von Leuten freigeben.

#### **Synchronisieren Ihrer Favoriten**

Planen Sie eine Reise am Computer auf den Internetseiten von Ovi Karten, synchronisieren Sie die gespeicherten Orte, Routen und Sammlungen mit Ihrem Mobilgerät und rufen Sie den Plan unterwegs auf.

Um Orte, Routen oder Sammlungen zwischen Ihrem Mobilgerät und dem Internetdienst Ovi Karten synchronisieren zu können, benötigen Sie ein Nokia Konto. Wenn Sie kein solches Konto haben, wählen Sie in der Hauptansicht **Optionen** > **Konto** > **Nokia Konto** > **Neues Konto einrichten**.

#### **Synchronisieren gespeicherter Orte, Routen und Sammlungen**

Wählen Sie **Favoriten** > **Mit Ovi synchronisieren**. Falls Sie kein Nokia Konto haben, werden Sie aufgefordert, eins zu erstellen.

#### **Einstellen des Geräts zum automatischen Synchronisieren der Favoriten**

Wählen Sie **Optionen** > **Einstellungen** > **Synchronisation** > **Ändern** > **Bei Start u. Beend.**.

Für die Synchronisierung ist eine aktive Internetverbindung erforderlich. Während des Vorgangs werden u. U. große Datenmengen über das Netz Ihres Dienstanbieters übertragen. Wenden Sie sich bezüglich der Preise für die Datenübertragung an Ihren Diensteanbieter.

Um den Internetdienst Ovi Karten zu nutzen, wechseln Sie zu [www.ovi.com.](http://www.ovi.com)

#### **Aktivieren der Sprachführung**

Die Sprachführung – sofern für Ihre Sprache verfügbar – weist Ihnen den Weg zu Ihrem Ziel, sodass Sie die Fahrt entspannter genießen können.

Wählen Sie **Menü** > **Karten** und danach **Fahren** oder **Gehen**.

Wenn Sie die Navigation für Fahrzeuge oder Fußgänger zum ersten Mal nutzen, werden Sie gebeten, eine Sprache für

die Sprachführung auszuwählen und die entsprechenden Dateien herunterzuladen.

Wenn Sie eine Sprache auswählen, die Straßennamen beinhaltet, werden auch die Straßennamen angesagt. Die Sprachführung steht nicht für alle Sprachen zur Verfügung.

#### **Ändern der Sprache für die Sprachführung**

Wählen Sie in der Hauptansicht **Optionen** > **Einstellungen** > **Navigation** > **Fahrzeug-Sprachführung** oder **Fußgänger-Sprachf.** und die entsprechende Option.

#### **Wiederholen der sprachgesteuerten Fahrzeugnavigation**

Wählen Sie in der Navigationsansicht **Optionen** > **Wiederh.**.

#### **Einstellen der Lautstärke für die sprachgesteuerte Fahrzeugnavigation**

Wählen Sie in der Navigationsansicht **Optionen** > **Lautstärke**.

### **Ansteuern Ihres Ziels**

Wenn Sie während der Fahrt detaillierte Richtungsanweisungen benötigen, finden Sie mit Unterstützung von Karten Ihr Ziel.

Wählen Sie **Menü** > **Karten** und **Fahren**.

## **Ansteuern eines Ziels**

Wählen Sie **Ziel auswählen** und die entsprechende Option.

### **Ansteuern Ihrer Heimatadresse**

Wählen Sie **Nach Hause fahren**.

Wenn Sie **Nach Hause fahren** oder **Nach Hause gehen** zum ersten Mal wählen, werden Sie aufgefordert, Ihre Heimatadresse anzugeben. Um die Heimatadresse später zu ändern, gehen Sie folgendermaßen vor:

- 1 Wählen Sie in der Hauptansicht die Option **Optionen** > **Einstellungen** > **Navigation** > **Heimatadresse** > **Ändern** > **Neu festlegen**.
- 2 Wählen Sie die entsprechende Option.

**Tipp:** Um ohne festes Ziel zu fahren, wählen Sie **Karte**. Ihr Standort wird in der Mitte der Karte angezeigt, während Sie sich fortbewegen.

### **Wechseln von Ansichten während der Navigation**

Drücken Sie die Navigationstaste und wählen Sie **2D**, **3D**, **Pfeilansicht** oder **Routenübersicht**.

Beachten Sie alle vor Ort geltenden Gesetze. Die Hände müssen beim Fahren immer für die Bedienung des Fahrzeugs frei sein. Die Verkehrssicherheit muss beim Fahren immer Vorrang haben.

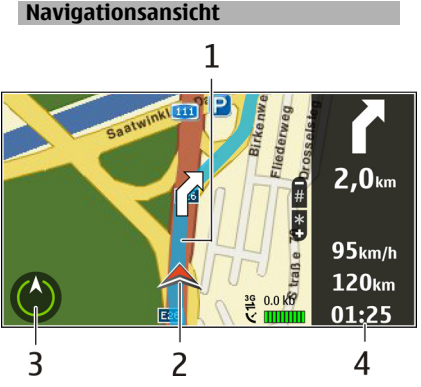

- **1** Route
- **2** Ihr Standort und Ihre Richtung
- **3** Kompass
	- **4** Informationsleiste (Geschwindigkeit, Entfernung, Zeit)

#### **Abrufen von Verkehrs- und Sicherheitsinformationen**

Erhöhen Sie den Fahrkomfort durch Echtzeitinformationen über Verkehrsstörungen, Fahrspurassistent und Warnungen bei Geschwindigkeitsbegrenzungen

(sofern für Ihr Land oder Ihre Region verfügbar).

Wählen Sie **Menü** > **Karten** und **Fahren**.

### **Anzeigen von Verkehrsstörungen auf der Karte**

Wählen Sie während der Navigation **Optionen** > **Verkehrsinfo**. Die Störungen werden als Dreiecke und Linien angezeigt.

#### **Aktualisieren von Verkehrsinformationen**

Wählen Sie **Optionen** > **Verkehrsinfo** > **Verk.-infos aktual.**.

Bei der Planung einer Route können Sie das Gerät so einstellen, dass Störungen wie Staus oder Straßenbauarbeiten umfahren werden.

## **Umfahren von Verkehrsstörungen**

Wählen Sie in der Hauptansicht die Option **Optionen** > **Einstellungen** > **Navigation** > **Wegen Verkehr umleiten**.

Während der Fahrt werden möglicherweise

Geschwindigkeitskontrollen angezeigt, sofern diese Funktion aktiviert ist. Aufgrund gesetzlicher Regelungen ist die Verwendung von Positionsdaten für Geschwindigkeitskontrollen in einigen Ländern verboten oder Einschränkungen unterworfen. Nokia ist nicht verantwortlich für die Genauigkeit oder die Konsequenzen im Zusammenhang mit der Verwendung von Positionsdaten für Geschwindigkeitskontrollen.

## **Ansteuern des Ziels zu Fuß**

Bei der Fußgängernavigation leitet Karten Sie über Plätze und durch Parks, Fußgängerzonen und sogar Einkaufszentren.

Wählen Sie **Menü** > **Karten** und **Gehen**.

## **Ansteuern des Ziels zu Fuß**

Wählen Sie **Ziel auswählen** und die entsprechende Option.

## **Ansteuern der Heimatadresse zu Fuß**

Wählen Sie **Nach Hause gehen**.

Wenn Sie **Nach Hause fahren** oder **Nach Hause gehen** zum ersten Mal wählen, werden Sie aufgefordert, Ihre Heimatadresse anzugeben. Um die Heimatadresse später zu ändern, gehen Sie folgendermaßen vor:

- 1 Wählen Sie in der Hauptansicht die Option **Optionen** > **Einstellungen** > **Navigation** > **Heimatadresse** > **Ändern** > **Neu festlegen**.
- 2 Wählen Sie die entsprechende Option.

**Tipp:** Um ohne festes Ziel zu gehen, wählen Sie **Karte**. Ihr Standort wird in der Mitte der Karte angezeigt, während Sie sich fortbewegen.

#### **Planen einer Route**

Planen Sie Ihre Reise, erstellen Sie Ihre Route und zeigen Sie sie auf der Karte an, bevor Sie sich auf den Weg machen.

Wählen Sie **Menü** > **Karten** und **Eigene Position**.

## **Erstellen einer Route**

- 1 Navigieren Sie zum Startpunkt.
- 2 Drücken Sie die Navigationstaste und wählen Sie **Zu Route hinzufügen**.

3 Um einen weiteren Routenpunkt hinzuzufügen, wählen Sie **Neuen Routenpkt. hinzuf.** und die entsprechende Option.

## **Ändern der Reihenfolge der Routenpunkte**

- 1 Navigieren Sie zu einem Routenpunkt.
- 2 Drücken Sie die Navigationstaste und wählen Sie **Verschieben**.
- 3 Navigieren Sie zu dem Ort, an den der Routenpunkt verschoben werden soll, und wählen Sie **OK**.

### **Bearbeiten der Position eines Routenpunkts**

Navigieren Sie zum Routenpunkt, drücken Sie die Navigationstaste und wählen Sie **Bearbeiten** und die entsprechende Option.

### **Anzeigen der Route auf der Karte**

Wählen Sie **Route anzeigen**.

## **Zum gewünschten Ziel navigieren**

Wählen Sie **Route anzeigen** > **Optionen** > **Losfahren** oder **Losgehen**.

## **Ändern der Routeneinstellungen**

Die Routeneinstellungen wirken sich auf die Navigationsführung und auf die Anzeige der Route auf der Karte aus.

- 1 Öffnen Sie in der Routenplaneransicht die Registerkarte Einstellungen. Um die Routenplaneransicht aus der Navigationsansicht aufzurufen, wählen Sie **Optionen** > **Routenpunkte** oder **Liste der Routenpunkte**.
- 2 Legen Sie **Fahren** oder **Gehen** als Fortbewegungsart fest. Wenn Sie **Gehen** wählen, werden Einbahnstraßen als normale Straßen interpretiert und Gehwege sowie Routen durch Parks, Einkaufszentren usw. einbezogen.
- 3 Wählen Sie die gewünschte Option aus.

## **Auswählen des Fußgängermodus**

Öffnen Sie die Registerkarte Einstellungen und wählen Sie **Gehen** > **Bevorzugte Route** > **Straßen** oder **Luftlinie**. **Luftlinie** ist im Gelände nützlich, da diese Option die Gehrichtung anzeigt.

### **Verwenden der schnelleren oder kürzeren Fahrtroute**

Öffnen Sie die Registerkarte Einstellungen und wählen Sie **Fahren** > **Routenauswahl** > **Schnellere Route** oder **Kürzere Route**.

### **Verwenden der optimierten Fahrtroute**

Öffnen Sie die Registerkarte Einstellungen und wählen Sie **Fahren** > **Routenauswahl** > **Optimiert**. Die optimierte Fahrtroute kombiniert die Vorteile der kürzeren und der schnelleren Route.

Sie können zudem festlegen, ob Autobahnen, gebührenpflichtige Straßen oder Fährverbindungen usw. verwendet werden dürfen.

# **Individuelles Einrichten**

Sie können Ihr Gerät z. B. mit verschiedenen Tönen, Hintergrundbildern und Bildschirmschonern individuell einrichten.

### **Profile**

Wählen Sie **Menü** > **Systemstrg.** > **Profile**.

Sie können Klingeltöne, Alarmsignale und andere Töne für verschiedene Ereignisse, Umgebungen oder Anrufergruppen festlegen. Das aktive Profil wird im oberen Bereich des Startbildschirms angezeigt. Wenn als aktives Profil jedoch das Profil "Allgemein" verwendet wird, wird nur das heutige Datum angezeigt.

Um ein neues Profil zu erstellen, wählen Sie **Optionen** > **Neues Profil** und geben die folgenden Einstellungen an.

Um ein Profil anzupassen, wählen Sie ein Profil und dann **Optionen** > **Personalisieren**.

Um ein Profil zu aktivieren, wählen Sie es und dann **Optionen** > **Aktivieren**.

Um das Profil so einzustellen, dass es bis zu einer bestimmten Zeit innerhalb der nächsten 24 Stunden aktiv ist, wählen Sie **Optionen** > **Zeitbegrenzt** und stellen Sie den Zeitpunkt ein. Nach Ablauf der Zeitdauer wird wieder das zuletzt aktive Profil ohne

Zeiteinstellung aktiviert. Wenn für das Profil eine Zeiteinstellung festgelegt ist, wird  $\Theta$  im Startbildschirm angezeigt. Für das Offline-Profil ist keine Zeiteinstellung möglich.

Um ein von Ihnen erstelltes Profil zu löschen, wählen Sie **Optionen** > **Profil löschen**. Vordefinierte Profile können nicht gelöscht werden.

Wenn das Offline-Profil aktiviert ist, wird die Verbindung zum Mobilfunknetz geschlossen. Alle Funkfrequenzsignale zwischen Gerät und Mobilfunknetz werden unterbunden. Wenn Sie versuchen, eine Mitteilung zu senden, wird diese im Postausgang abgelegt und erst dann gesendet, wenn ein anderes Profil aktiviert wird.

Sie können Ihr Gerät auch ohne eine SIM-Karte verwenden. Wenn Sie die SIM-Karte herausnehmen, wird das Offline-Profil aktiviert.

**Wichtig:** Bei aktiviertem Offline-Profil können Sie keine Anrufe tätigen oder entgegennehmen oder andere

Funktionen nutzen, die eine Verbindung zum Mobilfunknetz erfordern. Möglicherweise können jedoch immer noch Notrufe an die in Ihrem Gerät programmierte offizielle Notrufnummer getätigt werden. Wenn Sie Anrufe tätigen wollen, müssen Sie zuerst die Telefonfunktion durch Wechseln des Profils aktivieren. Wenn das Gerät gesperrt wurde, müssen Sie den Sperrcode eingeben.

Wenn Sie das Offline-Profil verwenden, können Sie weiterhin das WLAN verwenden, um beispielsweise Ihre Mails zu lesen oder im Internet zu surfen. Sie können auch eine Bluetooth-Verbindung verwenden. Beachten Sie beim Aufbau und der Nutzung einer WLAN- oder Bluetooth-Verbindung alle geltenden Sicherheitsvorschriften.

#### **Auswählen von Klingeltönen**

Um einen Klingelton für ein Profil einzustellen, wählen Sie **Optionen** > **Personalisieren** > **Klingelton**. Wählen Sie einen Klingelton aus der Liste oder wählen Sie **Sound-Downloads**, um einen Ordner mit einer Liste von Lesezeichen für Internetseiten zu öffnen, von denen Sie über den

Browser Klingeltöne herunterladen können. Alle heruntergeladenen Klingeltöne werden in der Galerie gespeichert.

Um einen Klingelton ausschließlich für eine ausgewählte Gruppe von Kontakten zu verwenden, wählen Sie **Optionen** > **Personalisieren** > **Signalisierung für** und dann die gewünschte Gruppe. Anrufe von Personen außerhalb der gewählten Gruppe werden lautlos signalisiert.

Um das akustische Signal für eingehende Mitteilungen zu ändern, wählen Sie **Optionen** > **Personalisieren** > **Kurzmitteilungssignal**.

#### **Anpassen von Profilen**

Wählen Sie **Menü** > **Systemstrg.** > **Profile**.

Wählen Sie **Optionen** > **Personalisieren** und eine der folgenden Optionen:

**Klingelton** — Wählen Sie einen Klingelton aus der Liste oder wählen Sie **Sound-Downloads**, um einen Ordner mit einer Liste von Lesezeichen für

Internetseiten zu öffnen, von denen Sie über den Browser Klingeltöne herunterladen können.

**Videoanrufsignal** — Wählen Sie einen Klingelton für Videoanrufe aus.

**Anrufernamen ansagen** — Wenn diese Einstellung aktiviert ist und Sie von einer Person aus Ihrer Kontaktliste angerufen werden, gibt das Gerät einen Klingelton wieder, der aus einer Kombination des gesprochenen Namens des Kontakts und dem ausgewählten Klingelton besteht.

**Klingeltonart** — Festlegen auf welche Weise das akustische Signal erinnern soll.

**Klingeltonlautstärke** — Festlegen der Lautstärke des Klingeltons.

**Kurzmitteilungssignal** — Festlegen des akustischen Signals für eingegangene Kurzmitteilungen.

**E-Mail-Signal** — Festlegen des akustischen Signals für eingegangene E-Mails.

**Vibrationsalarm** — Festlegen, dass das Gerät bei ankommenden Anrufen oder Mitteilungen vibriert.

**Tastentöne** — Wählen Sie hier die Lautstärke der Tastentöne.

**Warntöne** — Deaktivieren der Warntöne. Diese Einstellung wirkt sich auch auf die Töne einiger Spiele und Java™-Programme aus.

**Signalisierung für** — Festlegen, dass der Klingelton nur bei Anrufen von Telefonnummern einer ausgewählten Kontaktgruppe ertönt. Anrufe von Personen außerhalb der gewählten Gruppe werden lautlos signalisiert.

**PTT-Anrufsignal** — Wählen Sie einen Klingelton für PTT-Anrufe aus.

**Push-to-talk-Status** — Legen Sie den PTT-Status für jedes Profil fest.

**Profilname** — Sie können den Namen des neuen Profils festlegen oder ein bestehendes Profil umbenennen. Die Profile "Allgemein" und "Offline" können nicht umbenannt werden.

#### **Ändern des Display-Themas**

Wählen Sie **Menü** > **Systemstrg.** > **Themen**.

Wählen Sie eine der folgenden Möglichkeiten:

**Allgemein** — Ändert das in allen Programmen verwendete Thema.

**Menüansicht** — Ändert das im Hauptmenü verwendete Thema. **Standby** — Ändert das in der Startansicht verwendete Thema.

**Hintergrund** — Ändert das Hintergrundbild der Startansicht.

**Anrufbild** — Hier können Sie das während eines Anrufs gezeigte Bild ändern.

**Audiothemen** — Töne für Ereignisse verschiedener Geräte einstellen.

Um die Themeneffekte zu aktivieren oder zu deaktivieren, wählen Sie **Allgemein** > **Optionen** > **Themeneffekte**.

#### **Herunterladen eines Themas**

Wählen Sie **Menü** > **Systemstrg.** > **Themen**.

Um ein Thema herunterzuladen, wählen Sie **Allgemein** > **Themen-Downloads** > **Optionen** > **Öffnen** > **Neue Webseite**. Geben Sie die Adresse der Internetseite ein, von der Sie das Thema herunterladen möchten. Sobald das Thema heruntergeladen ist, können Sie es in der Vorschau anzeigen, aktivieren oder bearbeiten.

Um ein Thema in der Vorschau anzuzeigen, wählen Sie **Optionen** > **Vorschau**.

Um das Thema zu aktivieren, wählen Sie **Optionen** > **Festlegen**.

## **3D-Klingeltöne**

Wählen Sie **Menü** > **Systemstrg.** > **3D-Töne**.

Um dreidimensionale Klangeffekte (3- D) für Klingeltöne zu aktivieren, wählen Sie **3D-Klingeltoneffekte** > **Ein**. Nicht alle Klingeltöne unterstützen 3-D-Effekte.

Um den auf den Klingelton angewendeten 3–D-Effekt zu ändern, wählen Sie **Schallkurve** und den gewünschten Effekt.

Um den 3D-Effekt anzupassen, sind folgende Optionen verfügbar:

**Schallkurvengeschwind.** — Wählen Sie die Geschwindigkeit der Richtungsänderung von Tönen. Diese Einstellung ist nicht für alle Effekte verfügbar.

**Echo** — Wählen Sie den gewünschten Effekt, um das Echo einzustellen.

**Doppler-Effekt** — Wählen Sie **Ein**, um den Klingelton höher einzustellen, wenn Sie Ihrem Gerät näher sind, und niedriger, wenn Sie weiter weg sind. Diese Einstellung ist nicht für alle Effekte verfügbar.

Um einen Klingelton mit 3D-Effekt anzuhören, wählen Sie **Optionen** > **Ton anhören**.

Um die Lautstärke des Klingeltons einzustellen, wählen Sie **Menü** > **Systemstrg.** > **Profile** und **Optionen** > **Personalisieren** > **Klingeltonlautstärke**.

# **Medien**

Ihr Gerät bietet verschiedene Medienprogramme für den professionellen Einsatz und die Freizeit.

#### **Kamera**

Wählen Sie **Menü** > **Medien** > **Kamera**.

### **Aufnehmen eines Bildes**

Wählen Sie **Menü** > **Medien** > **Kamera**.

Ihr Gerät unterstützt bei der Aufnahme von Bildern eine Auflösung von 2592x1944 Pixel. Die Bildauflösung in dieser Bedienungsanleitung kann jedoch anders wirken.

- 1 Verwenden Sie das Display als Sucher.
- 2 Drücken Sie zum Vergrößern oder Verkleinern vor der Bildaufnahme die Lautstärketasten.
- 3 Um die ausgeblendete Symbolleiste vorübergehend zu aktivieren, navigieren Sie nach links.

Die Symbolleiste enthält verschiedene Schnellzugriffe für Optionen und Einstellungen, die vor oder nach der Aufnahme eines Bildes oder Videoclips verwendet werden können. Wählen Sie eine der folgenden Möglichkeiten:

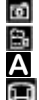

Wechseln in den Bildmodus Wechseln in den Videomodus Auswählen der Szene. Wechselt in den Panoramamodus.

- Ausschalten des Videolichts ⊛ (nur im Videomodus).
	- Einschalten des Videolichts (nur im Videomodus).
- $4^A$ Auswählen des Blitzmodus (nur für Bilder). S
	- Aktivieren des Selbstauslösers (nur für Bilder).
		- Aktivieren der
		- Serienbildfunktion (nur für Bilder).
		- Wählen eines Farbtons.

Anpassen des Weißabgleichs.

Die verfügbaren Optionen können je nach dem aktiven Modus und der aktiven Ansicht variieren. Die gewählten Einstellungen werden auf die Standardwerte zurückgesetzt, sobald Sie die Kamera schließen.

Um die Kamera-Symbolleiste anzupassen, wechseln Sie in den Bildmodus und wählen Sie **Optionen** > **Symbolleiste anpassen**.

#### **Szenen**

Ω

О

Wählen Sie **Menü** > **Medien** > **Kamera**.

Mithilfe einer Szene können Sie die richtigen Farb- und Belichtungseinstellungen für die aktuelle Umgebung bestimmen. Die Einstellungen der einzelnen Szenen entsprechen bestimmten Stilen bzw. Umgebungen.

Um die Szene zu ändern, wählen Sie **Motivprogramme** in der Symbolleiste.

Um eine eigene Szene zu erstellen, navigieren Sie zu "Benutzerdefiniert" und wählen Sie dann **Optionen** > **Ändern**.

Um die Einstellungen einer anderen Szene zu kopieren, wählen Sie **Je nach Motivprogramm** und anschließend die gewünschte Szene.

Um eine von Ihnen erstellte Szene zu aktivieren, wählen Sie **Benutzerdef.** > **Auswählen**.

## **Aufnehmen von Serienbildern**

Wählen Sie **Menü** > **Medien** > **Kamera**.

Um mehrere Bilder in Folge aufzunehmen, wählen Sie **Bildfolgemodus** in der Symbolleiste und drücken Sie dann auf die Navigationstaste. Dies setzt allerdings voraus, dass genügend Speicherkapazität verfügbar ist.

Die aufgenommenen Bilder werden in einer Tabelle auf dem Display angezeigt. Um ein Bild anzuzeigen, navigieren Sie zum gewünschten Bild und drücken auf die Navigationstaste. Wenn Sie ein Zeitintervall verwendet haben, wird nur das zuletzt aufgenommene Bild auf dem Display angezeigt. Die übrigen Bilder werden in der Galerie gespeichert.

Um das Bild zu senden, wählen Sie **Optionen** > **Senden**.

Um das Bild während eines aktiven Anrufs an den Anrufer zu senden, wählen Sie **Optionen** > **An Anrufer senden**.

Um den Bildfolgemodus zu deaktivieren, wählen Sie **Bildfolgemodus** > **Einzelbild** in der Symbolleiste.

#### **Anzeigen aufgenommener Bilder**

Wählen Sie **Menü** > **Medien** > **Kamera**.

Aufgenommene Bilder werden automatisch in der Galerie gespeichert. Wenn Sie ein Bild nicht behalten möchten, wählen Sie in der Symbolleiste **Löschen**.

Wählen Sie eine der folgenden Elemente in der Symbolleiste:

**Senden** — Sendet das Bild an ein kompatibles Gerät.

## **Für Online-Freigabe anmelden**

 — Senden des Bilds an ein kompatibles Online-Album (Netzdienst).

Um ein Bild als Hintergrundbild festzulegen, wählen Sie **Optionen** > **Bild verwenden** > **Als Hintergrund**.

Um einem Kontakt ein Bild hinzuzufügen, wählen Sie **Optionen** > **Bild verwenden** > **Einem Kont. zuordnen**.

Es können unterschiedliche Elemente in der Symbolleiste und Optionen zur Auswahl stehen.

## **Videoaufnahme**

Wählen Sie **Menü** > **Medien** > **Kamera**.

- 1 Wenn sich die Kamera im Bildmodus befindest, wählen Sie den Videomodus in der Symbolleiste.
- 2 Um die Aufnahme zu starten, drücken Sie auf die Navigationstaste.
- 3 Um die Aufnahme zu unterbrechen, wählen Sie **Pause**. Wählen Sie **Weiter**, um die Aufnahme fortzusetzen.
- 4 Zum Beenden der Aufnahme wählen Sie **Stop**. Der Videoclip wird automatisch in der Galerie gespeichert. Die maximale Länge des Videoclips hängt dabei von dem verfügbaren Speicherplatz ab.

# **Wiedergeben eines Videoclips**

Wählen Sie **Menü** > **Medien** > **Kamera**.

Um einen aufgenommenen Videoclip wiederzugeben, wählen Sie in der Symbolleiste **Wiedergabe**.

Wählen Sie eine der folgenden Elemente in der Symbolleiste:

**Senden** — Sendet den Videoclip an ein kompatibles Gerät.

## **Für Online-Freigabe anmelden** — Senden des Videoclips an ein kompatibles Online-Album

(Netzdienst).

**Löschen** — Löscht den Videoclip.

Um einen neuen Namen für den Videoclip einzugeben, wählen Sie **Optionen** > **Videoclip umbenennen**.

Es können unterschiedliche Elemente in der Symbolleiste und Optionen zur Auswahl stehen.

## **Bildeinstellungen**

Wählen Sie **Menü** > **Medien** > **Kamera**.

Um die Einstellungen für Standbilder zu ändern, wählen Sie **Optionen** > **Einstellungen** und anschließend eine der folgenden Optionen:

**Bildqualität** — Festlegen der Bildqualität. Je höher die Bildqualität, desto mehr Speicherplatz belegt das Bild.

**In Album einfügen** — Angeben des Albums, in dem die aufgenommenen Bilder gespeichert werden.

**Bild zeigen** — Um das Bild nach der Aufnahme anzuzeigen, wählen Sie **Ja**. Um sofort weitere Bilder aufzunehmen, wählen Sie **Nein**.

**Standardname für Fotos** — Angeben des Standardnamens für aufgenommene Bilder.

**Verstärkter digit. Zoom** — Bei Auswahl der Option **Ein (ständig)** gehen die Zoomstufen nahtlos und kontinuierlich vom digitalen zum erweiterten digitalen Zoom über. Bei Auswahl der Option **Aus** wird nur eine begrenzte Zoomstufe unter Beibehaltung der Bildauflösung zugelassen.

**Auslöserton** — Festlegen des Tons, der bei Aufnahme eines Bilds zu hören ist.

**Verwendeter Speicher** — Wählen Sie den Speicherort für Ihre Fotos aus.

### **Kam.-einst. wiederherst.**

 — Zurücksetzen der Kameraeinstellungen auf die Standardwerte.

### **Videoeinstellungen**

Wählen Sie **Menü** > **Medien** > **Kamera**.

Wählen Sie **Optionen** > **Einstellungen** und eine der folgenden Optionen:

**Videoqualität** — Festlegen der Qualität des Videoclips. Wählen Sie **MMS**, wenn Sie den Videoclip in einer Multimedia-Mitteilung senden möchten. Der Clip wird mit OCIF-Auflösung im 3GPP-Dateiformat aufgenommen und die Größe ist auf 300 KB (ca. 20 Sekunden) begrenzt. Unter Umständen ist es nicht möglich, im MPEG4-Dateiformat gespeicherte Videoclips in einer Multimedia-Mitteilung zu versenden.

**Audioaufnahme** — Wählen Sie **Ton aus**, wenn Sie den Ton nicht mit aufnehmen möchten.

**In Album einfügen** — Angeben des Albums, in dem die aufgenommenen Videos gespeichert werden.

**Videoaufnahme zeigen** — Sehen Sie sich den ersten Frame des aufgezeichneten Videoclips an, nachdem die Aufzeichnung angehalten wurde. Zum Anzeigen des gesamten

Videoclips wählen Sie **Wiedergabe** auf der Symbolleiste aus.

**Standardname für Videos** — Angeben des Standardnamens für aufgenommene Videoclips.

**Verwendeter Speicher** — Legt fest, wo Sie Ihre Videoclips speichern möchten.

### **Kam.-einst. wiederherst.**

 — Zurücksetzen der Kameraeinstellungen auf die Standardwerte.

#### **Galerie**

#### **Info über die Galerie**

Wählen Sie **Menü** > **Medien** > **Galerie**.

Die Galerie ist ein Speicherort für Ihre Bilder, Video- und Soundclips, Musiktitel und Streaming-Links.

### **Hauptansicht**

Wählen Sie **Menü** > **Medien** > **Galerie**.

Wählen Sie eine der folgenden Optionen:

**Bilder** — Anzeigen von Bildern und Videoclips mit der Funktion Fotos.

**Videoclips** — Anzeigen von Videoclips in der Videozentr..

**Songs** — Öffnen des Musik-Player.

**Soundclips** — Wiedergeben von Soundclips.

**Streaming-Links** — Anzeigen und Öffnen von Streaming-Links.

**Präsentationen** — Anzeigen von Präsentationen.

Sie können Ordner durchsuchen und öffnen sowie Elemente in Ordner kopieren und verschieben. Darüber hinaus können Sie Alben erstellen und Elemente in Alben kopieren und verschieben.

Dateien, die auf der kompatiblen Speicherkarte (sofern eingesetzt) gespeichert sind, werden mit markiert.

Um eine Datei zu öffnen, wählen Sie diese in der Liste aus. Videoclips und Streaming-Links werden in der Videozentr. geöffnet und abgespielt, Musik und Soundclips im Player.

Um Dateien an einen anderen Speicherort zu kopieren oder zu verschieben, wählen Sie die gewünschten Dateien, **Optionen** > **Verschieben u. kopieren** und eine der verfügbaren Optionen.

#### **Soundclips**

Wählen Sie **Menü** > **Medien** > **Galerie** und dann **Soundclips**.

Dieser Ordner enthält alle Soundclips, die Sie aus dem Internet heruntergeladen haben. Soundclips, die Sie mit dem Aufnahmeprogramm in einer für MMS optimierten oder normalen Qualität aufgezeichnet haben, werden ebenfalls in diesem Ordner gespeichert. Soundclips in einer höheren Qualität werden jedoch im Musik-Player gespeichert.

Um eine Audiodatei wiederzugeben, wählen Sie diese in der Liste aus.

Um vor- oder zurückzuspulen, navigieren Sie nach rechts bzw. links. Um Audiodateien herunterzuladen, wählen Sie **Sound-Downl.**.

#### **Streaming-Links**

Wählen Sie **Menü** > **Medien** > **Galerie** und dann **Streaming-Links**.

Um einen Streaming-Link zu öffnen, wählen Sie diesen in der Liste aus.

Um einen neuen Streaming-Link hinzuzufügen, wählen Sie **Optionen** > **Neuer Link**.

#### **Präsentationen**

Wählen Sie **Menü** > **Medien** > **Galerie**.

Präsentationen bieten Ihnen die Möglichkeit, skalierbare Vektorgrafiken (SVG-Dateien) und Flash-Dateien (SWF) wie Zeichnungen oder Karten anzuzeigen. SVG-Bilder verfügen über eine Darstellung, deren Anzeige oder Ausdruck unabhängig von der Bildschirmgröße und Auflösung unverändert bleibt.

Um die Dateien anzuzeigen, wählen Sie **Präsentationen**. Wählen Sie ein Bild und anschließend **Optionen** >

**Wiedergabe**. Um die Wiedergabe zu unterbrechen, wählen Sie **Optionen** > **Pause**.

Drücken Sie zum Vergrößern auf **5**. Zum Verkleinern drücken Sie auf **0**.

Um das Bild im oder gegen den Uhrzeigersinn um 90 Grad zu drehen, drücken Sie auf die **1** bzw. **3**. Um das Bild um 45 Grad zu drehen, drücken Sie auf die **7** bzw. **9**.

Um zwischen dem Vollbildmodus und dem normalen Anzeigemodus zu wechseln, drücken Sie auf die Taste **\***.

#### **Fotos**

Erfahren Sie, wie Sie Bilder und Videos auf Ihrem Gerät anzeigen, bearbeiten und für andere freigeben.

## **Infos über Fotos**

Wählen Sie **Menü** > **Medien** > **Galerie** > **Bilder** und eine der folgenden Optionen:

**Aufnahmen** — Zeigt alle aufgenommenen Bilder und Videos an. **Monate** — Zeigt Fotos und Videos kategorisiert nach dem Aufnahmemonat an.

**Alben** — Zeigt die Standardalben sowie die von Ihnen erstellten Alben anzeigen.

**Tags** — Zeigt die von Ihnen für alle Objekte erstellten Tags an.

**Downloads** — Zeigt Objekte und Videos an, die aus dem Internet heruntergeladen oder als Multimediabzw. E-Mail-Mitteilung empfangen wurden.

**Alle** — Zeigt alle Objekte an.

**Onl.-Freigabe** — Ermöglicht die Veröffentlichung Ihrer Bilder und Videos im Internet.

Dateien, die auf der kompatiblen Speicherkarte (sofern eingesetzt) gespeichert sind, werden mit markiert.

Um Dateien an einen anderen Speicherort zu kopieren oder zu verschieben, wählen Sie zuerst die gewünschten Dateien, dann **Optionen** > **Verschieben u. kopieren** und eine der verfügbaren Optionen.

## **Bilder und Videos anzeigen**

Wählen Sie **Menü** > **Medien** > **Galerie** > **Bilder** und eine der folgenden Möglichkeiten:

**Alle** — Anzeigen aller Bilder und Videoclips.

**Aufnahmen** — Anzeigen der mit der Kamera des Geräts aufgenommenen Bilder und Videoclips.

**Downloads** — Anzeigen von heruntergeladenen Videoclips.

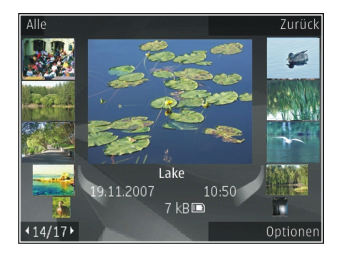

Bilder und Videoclips können Ihnen auch von einem kompatiblen Gerät aus gesendet werden. Damit Sie empfangene Bilder oder Videoclips in Fotos anzeigen können, müssen Sie diese zuerst speichern.

Die Bilder und Videoclip-Dateien sind in einer Schleife nach Datum und Uhrzeit angeordnet. Die Anzahl der Dateien wird angezeigt. Um die Dateien nacheinander anzuzeigen, navigieren Sie nach links oder rechts. Um die Dateien gruppenweise anzuzeigen, navigieren Sie nach oben oder unten.

Um eine Datei zu öffnen, wählen Sie die Datei aus. Wenn ein Bild geöffnet ist, vergrößern Sie es, indem Sie die Lautstärketasten betätigen. Das Zoomverhältnis wird nicht dauerhaft gespeichert.

Um Bilder oder Videoclips zu bearbeiten, wählen Sie **Optionen** > **Bearbeiten**.

Um Ihre Bilder auf einem kompatiblen Drucker zu drucken, wählen Sie **Optionen** > **Drucker/Druckstation**.

Um Bilder zum späteren Drucken in ein Album zu verschieben, wählen Sie **Optionen** > **In Album einfügen** > **Spät. drucken**.
### **Dateiangaben anzeigen und bearbeiten**

Wählen Sie **Menü** > **Medien** > **Galerie** > **Bilder**. Navigieren Sie zu einem Objekt.

Um Bild- oder Videoeigenschaften anzuzeigen und zu ändern, wählen Sie **Optionen** > **Details** > **Anzeig. u. bearbeit.** und eine der folgenden Optionen:

**Tags** — Anzeigen der aktuell verwendeten Tags. Um der aktuellen Datei weitere Tags hinzuzufügen, wählen Sie **Hinz.**.

**Beschreibung** — Anzeigen einer Beschreibung der Datei. Um eine Beschreibung hinzuzufügen, wählen Sie das Feld aus.

**Titel** — Anzeigen eines Miniaturbildes der Datei und des aktuellen Dateinamens. Um den Namen zu bearbeiten, wählen Sie das Dateinamen-Feld aus.

**Alben** — Anzeigen, in welchen Alben sich die aktuelle Datei befindet.

**Auflösung** — Anzeigen der Bildgröße in Pixel.

**Dauer** — Anzeigen der Länge des Videos.

**Nutzg.rechte** — Um die DRM-Rechte der aktuellen Datei anzuzeigen, wählen Sie **Anz.**.

Die verfügbaren Optionen können variieren.

# **Bilder und Videos organisieren**

Wählen Sie **Menü** > **Medien** > **Galerie** > **Bilder**. Sie können Dateien wie folgt organisieren:

Um Elemente in der Tag-Ansicht anzuzeigen, fügen Sie ihnen Tags hinzu.

Um Elemente nach Monat anzuzeigen, wählen Sie **Monate**.

Um ein Album zum Speichern von Elementen zu erstellen, wählen Sie **Alben** > **Optionen** > **Neues Album**.

Um einem Album ein Bild oder einen Videoclip hinzuzufügen, wählen Sie das Objekt aus und wählen Sie anschließend **Optionen** > **In Album einfügen**.

Um ein Bild oder einen Videoclip zu löschen, wählen Sie das gewünschte Element aus und anschließend **Löschen** in der aktiven Symbolleiste.

### **Aktive Symbolleiste**

Die aktive Symbolleiste ist nur dann verfügbar, wenn Sie in einer Ansicht ein Bild oder einen Videoclip ausgewählt haben.

Navigieren Sie in der aktiven Symbolleiste zu verschiedenen Objekten und wählen Sie die gewünschte Option. Die verfügbaren Optionen unterscheiden sich je nach Ansicht oder entsprechend der Bildoder Videoclipauswahl.

Um die Symbolleiste auszublenden, wählen Sie **Optionen** > **Symbolleiste ausblend.**. Um die aktive Symbolleiste zu aktivieren, wenn sie ausgeblendet ist, drücken Sie auf die Navigationstaste.

Wählen Sie ein Bild oder einen Videoclip und anschließend eine der folgenden Optionen:

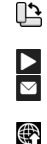

Anzeigen des Bildes im Hochoder Querformat.

Abspielen des Videoclips. Senden des Bildes oder

Videoclips. Hochladen des ausgewählten

Bildes oder Videoclips in einem kompatiblen Online-Album (nur verfügbar, wenn Sie ein Konto für ein kompatibles Online-Album eingerichtet haben).

- Hinzufügen des Objekts zu einem Album.
- $\blacktriangledown$ Verwalten von Tags und anderen Eigenschaften des Objekts.

### **Alben**

şЩ

Wählen Sie **Menü** > **Medien** > **Galerie** > **Bilder** und dann **Alben**.

In den Alben können Sie Ihre Bilder und Videoclips bequem verwalten.

Um neues Album zu erstellen, wählen Sie **Optionen** > **Neues Album**.

Um einem Album ein Bild oder einen Videoclip hinzuzufügen, wählen Sie das Objekt aus und wählen Sie anschließend **Optionen** > **In Album einfügen**. Eine

Liste von Alben wird geöffnet. Wählen Sie das Album aus, dem das Bild oder der Videoclip hinzugefügt werden soll. Das dem Album hinzugefügte Objekt bleibt auch im Menü Fotos verfügbar.

Um ein Bild oder einen Videoclip aus einem Album zu löschen, wählen Sie das Album und das Objekt aus und wählen Sie anschließend **Optionen** > **Aus Album entfernen**.

### **Tags**

Wählen Sie **Menü** > **Medien** > **Galerie** > **Bilder**.

Mithilfe von Tags können Sie Medienobjekte im Fotoprogramm kategorisieren. Tags können im Tag-Manager erstellt und gelöscht werden. Der Tag-Manager zeigt die zurzeit verwendeten Tags und die Anzahl der Objekte an, die mit jedem einzelnen Tag verknüpft sind.

Wählen Sie zum Öffnen des Tag-Managers ein Bild oder einen Videoclip aus und wählen Sie dann **Optionen** > **Details** > **Tag-Manager**.

Zum Erstellen eines Tags wählen Sie **Optionen** > **Neuer Tag**.

Um einen Tag einem Bild zuzuweisen, wählen Sie ein Bild aus und wählen Sie dann **Optionen** > **Tags hinzufügen**.

Um die erstellten Tags anzuzeigen, wählen Sie **Tags**. Die Größe des Tag-Namens entspricht der Anzahl der Objekte, denen der Tag zugewiesen ist. Um alle mit einem Tag verknüpften Bilder anzuzeigen, wählen Sie den Tag aus der Liste aus.

Um die Liste nach den am häufigsten verwendeten Tags zu sortieren, wählen Sie **Optionen** > **Häufigste Verwendung**.

Um ein Tag von einem Bild zu entfernen, wählen Sie den Tag und das Bild und anschließend **Optionen** > **Aus Tag entfernen?**.

# **Diaschau**

Wählen Sie **Menü** > **Medien** > **Galerie** > **Bilder**.

Wenn Sie Ihre Bilder als Diaschau anzeigen möchten, wählen Sie ein Bild und anschließend **Optionen** > **Diaschau** > **Wiedergabe vorwärts** oder **Wiedergabe rückw.**. Die Diaschau startet ab der ausgewählten Datei.

Um nur ausgewählte Bilder als Diaschau anzuzeigen, wählen Sie **Optionen** > **Markierungen** > **Markieren**, um Bilder zu markieren. Um die Diaschau zu starten, wählen Sie **Optionen** > **Diaschau** > **Wiedergabe vorwärts** oder **Wiedergabe rückw.**.

Um eine unterbrochene Diaschau fortzusetzen, wählen Sie **Fortfahren**.

Um eine Diaschau zu beenden, wählen Sie **Ende**.

Um die Bilder zu durchsuchen, navigieren Sie nach links oder rechts.

Um die Diaschau-Einstellungen vor Beginn einer Diaschau zu ändern, wählen Sie **Optionen** > **Diaschau** > **Einstellungen** und eine der folgenden Optionen:

**Musik** — Um der Diaschau Musik hinzuzufügen.

**Musiktitel** — Um eine Musikdatei aus der Liste auszuwählen.

**Verzögerung zwisch. Dias** — Um die Geschwindigkeit der Diaschau anzupassen.

Um die Lautstärke während der Diaschau einzustellen, verwenden Sie die Lautstärketasten.

# **Bilder bearbeiten Bild-Editor**

Um gerade aufgenommene oder bereits in Fotos gespeicherte Fotos zu bearbeiten, wählen Sie **Optionen** > **Bearbeiten**. Daraufhin wird der Bild-Editor geöffnet.

Um eine Tabelle zu öffnen, in der Sie verschiedene, durch kleine Symbole gekennzeichnete Bearbeitungsoptionen auswählen können, wählen Sie **Optionen** > **Effekt anwenden** . Sie können das Bild zuschneiden und drehen, Helligkeit, Farbe, Kontrast und Auflösung

einstellen sowie Effekte, Text, Cliparts oder Rahmen in das Bild einfügen.

# **Bild zuschneiden**

Um ein Bild zuzuschneiden, wählen Sie **Optionen** > **Effekt anwenden** > **Zuschnitt** und ein vordefiniertes Größenformat aus der Liste. Wählen Sie **Manuell**, um die Bildgröße manuell zuzuschneiden.

Wenn Sie **Manuell** auswählen, wird in der oberen linken Ecke des Bildes ein Fadenkreuz angezeigt. Drücken Sie die Navigationstaste, um den zuzuschneidenden Bereich auszuwählen, und wählen Sie anschließend **Positionieren**. In der unteren rechten Ecke wird ein weiteres Fadenkreuz angezeigt. Wählen Sie erneut den zuzuschneidenden Bereich aus. Um den zuerst ausgewählten Bereich anzupassen, wählen Sie **Zurück**. Die ausgewählten Bereiche bilden ein Rechteck, das dem zugeschnittenen Bild entspricht.

Wenn Sie ein vordefiniertes Größenformat ausgewählt haben, wählen Sie die obere linke Ecke des

Bereichs aus, der zugeschnitten werden soll. Verwenden Sie die Navigationstaste, um die Größe des markierten Bereichs zu ändern. Drücken Sie die Navigationstaste, um den ausgewählten Bereich zu fixieren. Verwenden Sie die Navigationstaste, um den Bereich innerhalb des Bildes zu verschieben. Um den zuzuschneidenden Bereich auszuwählen, drücken Sie die Navigationstaste.

# **Rote-Augen-Effekt reduzieren**

- 1 Wählen Sie **Menü** > **Medien** > **Galerie** > **Bilder**.
- 2 Wählen Sie ein Bild und dann **Optionen** > **Bearbeiten** > (**Rote-Augen-Redukt.**).
- 3 Navigieren Sie das Kreuz auf das Auge, und drücken Sie die Navigationstaste. Navigieren Sie, um die Größe des Kreises so zu verändern, dass sie der Größe des Auges entspricht. Drücken Sie zur Reduzierung des Rote-Augen-Effekts die Navigationstaste. Wählen Sie nach der Bearbeitung des Bildes die Option **OK**.

4 Um die Änderungen zu speichern und zur vorherigen Ansicht zurückzukehren, wählen Sie **Zurück**.

# **Hilfreiche Schnellzugriffe**

Folgende Schnellzugriffe können bei der Bildbearbeitung verwendet werden:

- Um den Vollbildmodus zu aktivieren, drücken Sie **\***. Um zur normalen Ansicht zurückzukehren, drücken Sie erneut **\***.
- Um das Bild im Uhrzeigersinn oder entgegen dem Uhrzeigersinn zu drehen, drücken Sie auf **3** bzw. **1**.
- Drücken Sie zum Vergrößern bzw. Verkleinern auf **5** oder auf **0**.
- Um sich innerhalb eines gezoomten Bildes zu bewegen, navigieren Sie nach oben, unten, rechts oder links.

# **Bearbeiten von Videos**

Der Video-Editor unterstützt die Videodateiformate 3GP und MP4 sowie die Audiodateiformate AAC, AMR, MP3 und WAV. Es werden jedoch nicht unbedingt alle Funktionen eines Dateiformats oder alle Variationen von Dateiformaten unterstützt.

Um Videoclips in Fotos zu bearbeiten, navigieren Sie zu einem Videoclip, wählen Sie **Optionen** > **Bearbeiten** sowie eine der folgenden Optionen:

**Zusammenführen** — , um am Anfang oder am Ende des ausgewählten Videoclips ein Bild oder einen Videoclip hinzuzufügen

**Sound ändern** — , um einen neuen Soundclip hinzuzufügen oder den Originalsound im Videoclip zu ersetzen.

**Text einfügen** — , um am Anfang oder am Ende des Videoclips Text hinzuzufügen

**Schneiden** — , um das Video zuzuschneiden und die Abschnitte, die Sie im Videclip behalten möchten, zu markieren

Um in der Videoschnittansicht ein Standbild eines Videoclips zu erfassen, wählen Sie **Optionen** > **Standbild aufnehmen**. In der Miniaturvorschauansicht drücken Sie die Navigationstaste und wählen Sie **Standbild aufnehmen**.

# **Drucken von Bildern Fotodrucker**

Um Bilder mit Fotodrucker zu drucken, wählen Sie das zu druckende Bild und die Druckoptionen in Fotos, der Kamera, dem Bild-Editor oder dem Foto-Betrachter aus.

Mit dem Fotodrucker können Sie Ihre Bilder über ein kompatibles USB-Datenkabel oder eine Bluetooth Verbindung drucken.Sie können Bilder auch über ein WLAN drucken.Wenn eine kompatible Speicherkarte eingesetzt ist, können Sie die Bilder auf der Karte speichern und mithilfe eines entsprechenden Druckers drucken.

Sie können nur Bilder im JPEG-Format drucken. Bilder, die mit der Kamera aufgenommen wurden, werden automatisch im JPEG-Format gespeichert.

# **Druckerauswahl**

Um Bilder mit der Fotodruckfunktion zu drucken, wählen Sie das Bild und die gewünschte Druckoption.

Wenn Sie Fotodrucker zum ersten Mal verwenden, wird eine Liste der verfügbaren kompatiblen Drucker angezeigt. Wählen Sie einen Drucker aus. Dieser Drucker wird als Standarddrucker festgelegt.

Um einen PictBridge-kompatiblen Drucker zu verwenden, schließen Sie das kompatible Datenkabel vor der Auswahl der Druckoption an und stellen Sie sicher, dass der Datenkabelmodus auf **Fotodrucker** oder **Bei Verbind. fragen** gesetzt ist. Der Drucker wird automatisch angezeigt, wenn Sie die Druckoption auswählen.

Wenn der Standarddrucker nicht verfügbar ist, wird eine Liste der verfügbaren Drucker angezeigt.

Um den Standarddrucker zu ändern, wählen Sie **Optionen** > **Einstellungen** > **Standarddrucker**.

### **Druckvorschau**

Nach der Auswahl des Druckers werden die ausgewählten Bilder in einem vordefinierten Layout angezeigt.

Wenn Sie das Layout ändern möchten, navigieren Sie nach links oder rechts, um durch die verfügbaren Layouts des ausgewählten Druckers zu blättern. Wenn die Bilder nicht auf eine Seite passen, werden sie auf mehreren Seiten angezeigt. Navigieren Sie nach oben oder nach unten, um die einzelnen Seiten anzuzeigen.

### **Druckeinstellungen**

Die verfügbaren Optionen sind je nach den Funktionen des ausgewählten Druckers unterschiedlich.

Um einen Standarddrucker einzurichten, wählen Sie **Optionen** > **Standarddrucker**.

Um das Papierformat auszuwählen, wählen Sie **Papierformat**. Wählen Sie das gewünschte Papierformat in der Liste aus und wählen Sie anschließend **OK**. Wählen Sie **Abbruch**, um zur vorherigen Ansicht zurückzukehren.

# **Online-Abzüge**

Mithilfe von Online-Abzüge können Sie Abzüge online bestellen, die Sie sich

nach Hause senden lassen oder in einem Druckshop persönlich abholen können. Sie können auch verschiedene mit dem ausgewählten Bild bedruckte Produkte wie Kaffeetassen oder Mauspads bestellen. Die verfügbaren Produkte variieren je nach Diensteanbieter.

Weitere Informationen zu diesem Programm finden Sie in den Bedienungsanleitungen auf den Nokia Produktsupport-Seiten der Nokia Internetseite.

### **Neues Posting**

Wählen Sie **Menü** > **Medien** > **Onl.- Freig.**.

Um Mediendateien an einen Dienst zu posten, wählen Sie den Dienst und anschließend **Optionen** > **Neues Objekt hochladen**. Wenn der Online-Freigabedienst Kanäle zum Posten von Dateien bereitstellt, wählen Sie den gewünschten Kanal.

Um ein Bild, einen Video- oder Soundclip zu dem Posting hinzuzufügen, wählen Sie **Optionen** > **Einfügen**.

Geben Sie ggf. einen Titel und eine Beschreibung des Postings ein.

Um dem Posting Tags hinzuzufügen, wählen Sie **Tags:**.

Um das Posting an den Dienst zu senden, wählen Sie **Optionen** > **Hochladen**.

### **Nokia Podcasting**

Wählen Sie **Menü** > **Medien** > **Podcasting**.

Laden Sie Podcasts auf Ihr Gerät herunter, um sie abzuspielen.

### **Wiedergeben und Verwalten von Podcasts**

Podcasting stellt Audio- oder Video-Inhalte über das Internet zur Wiedergabe auf mobilen Geräten und PCs bereit.

Mit dem Programm Nokia Podcasting können Sie über Mobilfunk Podcasts suchen, entdecken, abonnieren und herunterladen. Sie können die Podcasts auch wiedergeben, verwalten und freigeben.

Geben Sie die Verbindungs- und Downloadeinstellungen an, bevor Sie dieses Programm verwenden. Wählen Sie **Optionen** > **Einstellungen** > **Verbindung** und **Download**.

Um nach neuen Podcast-Episoden zu suchen, die Sie abonnieren können, wählen Sie **Verzeichnisse**.

Um anhand von Schlüsselwörtern und Titeln nach Podcasts zu suchen, wählen Sie **Suchen**.

Um die verfügbaren Episoden aus dem ausgewählten Podcast anzuzeigen, öffnen Sie den Ordner Podcasts und wählen Sie **Öffnen**.

Um die ausgewählte Episode herunterzuladen, wählen Sie **Optionen** > **Download**.

Um die ausgewählte Episode wiederzugeben, wählen Sie **Optionen** > **Wiedergabe**.

Um den ausgewählten Podcast oder markierte Podcasts mit einer neuen Episode zu aktualisieren, wählen Sie **Optionen** > **Aktualis.**.

Um die Internetseite des Podcasts zu öffnen (Netzdienst), wählen Sie **Optionen** > **Internetseite öffnen**.

Manche Podcasts bieten die Möglichkeit, über Kommentare oder Abstimmungen mit den Autoren zu kommunizieren. Um zu diesem Zweck eine Internetverbindung herzustellen, wählen Sie **Optionen** > **Kommentare anzeigen**.

### **Verzeichnisse**

Wählen Sie **Verzeichnisse**.

Mithilfe von Verzeichnissen können Sie neue Podcast-Episoden finden, die Sie abonnieren können.

Die Verzeichnisinhalte können sich ändern. Wählen Sie den gewünschten Verzeichnisordner aus, um ihn zu aktualisieren (Netzdienst). Die Farbe des Ordners ändert sich, wenn die Aktualisierung erfolgt ist.

Um einen Podcast zu abonnieren, navigieren Sie zu dem Podcast-Titel und wählen Sie **Optionen** > **Aktualis.**. Nachdem Sie die Episoden eines Podcasts abonniert haben, können Sie

diese in das Podcast-Menü herunterladen und dort verwalten und abspielen.

- 1 Um ein neues Verzeichnis oder einen neuen Ordner hinzuzufügen, wählen Sie **Optionen** > **Neu** > **Internet-Verzeichnis** oder **Ordner**.
- 2 Wählen Sie einen Titel, die Web-Adresse OPML-Datei (Outline Processor Markup Language) und anschließend **Fertig**.

Um eine auf Ihrem Gerät gespeicherte OPML-Datei zu importieren, wählen Sie **Optionen** > **OPML-Datei importier.**.

Um eine .opml-Datei zu speichern, die Sie erhalten haben, öffnen Sie die gewünschte Datei, um Sie in dem Ordner Empfangen unter "Verzeichnisse" zu speichern. Öffnen Sie den Ordner, um einen der Links zu abonnieren und zu Ihren Podcasts hinzuzufügen.

# **Suchen von Podcasts**

Die Suchfunktion hilft Ihnen dabei, Podcasts anhand von Schlüsselwörtern oder Titeln zu finden.

Die Suchfunktion verwendet den Podcast-Suchdienst, den Sie unter **Podcasting** > **Optionen** > **Einstellungen** > **Verbindung** > **Suchdienst-URL** eingerichtet haben.

Um nach Podcasts zu suchen, wählen Sie **Suchen** und geben Sie die gewünschten Schlüsselwörter ein.

**Tipp:** Anhand der Suchfunktion wird nach Podcast-Titeln und Schlüsselwörtern in Beschreibungen gesucht, nicht in bestimmten Episoden. Die Suche nach allgemeinen Themen wie Fußball oder Hiphop erzielt in der Regel bessere Ergebnisse als die Suche nach bestimmten Gruppen oder Künstlern.

Um die ausgewählten Kanäle zu abonnieren und zu Ihren Podcasts hinzuzufügen, wählen Sie **Abonnieren**. Um eine neue Suche zu starten, wählen Sie **Optionen** > **Neue Suche**.

Um die Details zu einem Podcast anzuzeigen, wählen Sie **Optionen** > **Beschreibung**.

# **Podcast-Einstellungen**

Um die Verbindungseinstellungen zu bearbeiten, wählen Sie **Optionen** > **Einstellungen** > **Verbindung**.

Um die Downloadeinstellungen zu bearbeiten, wählen Sie **Optionen** > **Einstellungen** > **Download**.

Um die Standardeinstellungen wiederherzustellen, öffnen Sie die entsprechenden Einstellungen und wählen Sie **Optionen** > **Standard wiederherst.**.

#### **Musik-Player**

Wählen Sie **Menü** > **Medien** > **Player**.

Der Player unterstützt die Dateiformate AAC, AAC+, eAAC+, MP3 und WMA. Dies bedeutet jedoch nicht, dass er alle

Funktionen und Varianten dieser Dateiformate unterstützt.

## **Wiedergabe von Musiktiteln**

Wählen Sie **Menü** > **Medien** > **Player**.

Um alle verfügbaren Titel zur Musikbibliothek hinzuzufügen, wählen Sie **Optionen** > **Bibliothek aktualis.**.

Um einen Titel wiederzugeben, wählen Sie die gewünschte Kategorie sowie den Titel.

Um die Wiedergabe anzuhalten, drücken Sie auf die Navigationstaste. Drücken Sie erneut auf die Navigationstaste, wenn Sie die Wiedergabe fortsetzen möchten. Um die Wiedergabe zu beenden, navigieren Sie nach unten.

Um einen schnellen Vor- oder Rücklauf durchzuführen, halten Sie die Navigationstaste nach rechts oder links gedrückt.

Um zum nächsten Titel oder zur nächsten Episode zu springen, navigieren Sie nach rechts. Um zum Anfang des Titels oder der Episode zu springen, navigieren Sie nach links. Um zum vorherigen Titel zu springen, navigieren Sie innerhalb von 2 Sekunden nach dem Start der Wiedergabe nach links.

Um den Klang der Musikwiedergabe anzupassen, wählen Sie **Optionen** > **Klangregler**.

Um die Balance, den Stereo-Effekt oder den Bass einzustellen, wählen Sie **Optionen** > **Einstellungen**.

Um zur Startansicht zurückzukehren und den Player im Hintergrund laufen zu lassen, drücken Sie kurz die Ende-Taste.

# **Warnung:**

Wenn Sie Ihr Gehör ständig großer Lautstärke aussetzen, kann es geschädigt werden. Genießen Sie Musik in mäßiger Lautstärke. Halten Sie das Gerät nicht an Ihr Ohr, wenn der Lautsprecher verwendet wird.

# **Titellisten**

Zum Anzeigen und Verwalten Ihrer Wiedergabelisten wählen Sie **Musikbibliothek** > **Wiedergabelisten**.

Um eine neue Wiedergabeliste zu erstellen, wählen Sie **Optionen** > **Neue Wiedergabeliste**.

Um Titel zu einer Wiedergabeliste hinzuzufügen, wählen Sie den Titel und **Optionen** > **Zur Wied.-liste hinzuf.** > **Gespeicherte Liste** oder **Neue Wiederg.-liste**.

Um Titel in einer Wiedergabeliste neu zu sortieren, navigieren Sie zu dem Titel, den Sie verschieben möchten, und wählen Sie **Optionen** > **Liste neu sortieren**.

# **Ovi Musik**

Mit Ovi Musik (Netzdienst) können Sie Musiktitel suchen, in Titeln navigieren und diese kaufen, um sie auf Ihr Gerät herunterzuladen.

Der Ovi Musik-Dienst wird den Nokia Music Store zukünftig ersetzen.

Wählen Sie**Menü** > **Medien** > **Ovi Musik**.

Um Musiktitel herunterzuladen, müssen Sie sich zunächst für den Dienst registrieren.

Das Herunterladen von Musiktiteln kann zusätzliche Kosten und die Übertragung großer Datenmengen (Netzdienst) verursachen.Informationen zu den Datenübertragungsgebühren erhalten Sie von Ihrem Dienstanbieter.

Für den Zugriff auf Ovi Musik muss auf dem Gerät ein gültiger Internet-Zugangspunkt eingerichtet sein.Sie werden möglicherweise aufgefordert, den Zugangspunkt für die Verbindung zu Ovi Musik auszuwählen.

# **Auswählen des Zugangspunkts**

Wählen Sie**Standardzugangspunkt**.

Die Verfügbarkeit und die Darstellung der Ovi Musik-Einstellungen kann variieren.Die Einstellungen sind eventuell vordefiniert, und Sie können sie möglicherweise nicht ändern.Wenn Sie Ovi Musik durchsuchen, können Sie die Einstellungen möglicherweise ändern.

# **Ändern der Ovi Musik-Einstellungen**

Wählen Sie**Optionen** > **Einstellungen**.

Ovi Musik ist nicht für alle Länder oder Regionen verfügbar.

### **Musikübertragung von einem Computer**

Für das Übertragen von Musik stehen drei verschiedene Methoden zur Verfügung:

- Um Nokia Ovi Player zur Verwaltung und Organisation Ihrer Musikdateien zu installieren, laden Sie die PC-Software von [www.ovi.com](http://www.ovi.com) herunter und befolgen die Anweisungen.
- Um Ihr Gerät auf einem Computer als Massenspeicher anzuzeigen, auf den beliebige Datendateien übertragen werden können, stellen Sie eine Verbindung über ein kompatibles USB-Datenkabel oder eine Bluetooth Verbindung her. Wählen Sie bei der Verwendung eines USB-Datenkabels **Massenspeicher** als USB-Verbindungsmodus. Im Gerät muss eine kompatible Speicherkarte eingesetzt sein.

• Um Musik mit Windows Media Player zu synchronisieren, schließen Sie das kompatible USB-Datenkabel an und wählen Sie als USB-Verbindungsmodus **PC Suite**. Im Gerät muss eine kompatible Speicherkarte eingesetzt sein.

Um den Standard-USB-

Verbindungsmodus zu ändern, wählen Sie **Menü** > **Systemstrg.** > **Verbind.** > **USB** und **USB-Verbindungsmodus**.

# **Voreingestelle Klangeinstellungen**

Wählen Sie **Menü** > **Medien** > **Player** und **Optionen** > **Aktuellen Song zeigen** > **Optionen** > **Klangregler**.

Um eine voreingestellte Klangeinstellung während der Musikwiedergabe zu verwenden, wählen Sie die gewünschte Einstellung und danach **Optionen** > **Aktivieren**.

Um die Lautstärke eines Frequenzbands einer voreingestellten Einstellung zu ändern, wählen Sie **Optionen** > **Bearbeiten** und ein Frequenzband. Navigieren Sie dann nach oben oder unten, um die Werte zu erhöhen oder zu verringern. Sie können die

Klanganpassung sofort bei der Wiedergabe bemerken.

Um die Frequenzbänder auf ihre ursprünglichen Werte zurückzusetzen, wählen Sie **Optionen** > **Standard wiederherstell.**.

Um eine eigene Klangeinstellung zu erstellen, wählen Sie **Optionen** > **Neue Voreinstellung**.

Geben Sie einen Namen für die Klangeinstellung ein.

Navigieren Sie nach oben oder unten, um zwischen den Frequenzbändern zu wechseln und die Frequenz für jedes Band einzustellen.

### **RealPlayer**

Wählen Sie **Menü** > **Medien** > **RealPlayer**.

RealPlayer erlaubt die Wiedergabe von Video- und Soundclips, die auf Ihrem Gerät gespeichert sind, von einer E-Mail oder einem kompatiblen Computer übertragen wurden oder per Streaming aus dem Internet abgerufen werden. Unterstützt werden die Dateiformate

MPEG-4, MP4 (nicht für Streaming), 3GP, RV, RA, AMR und MIDI. RealPlayer unterstützt möglicherweise nicht alle Variationen eines Mediendateiformats.

### **Wiederg. v. Videoclips u. Stream-Links**

Wählen Sie zum Wiedergeben eines Videoclips **Videoclips** und dann den gewünschten Clip.

Wenn Sie zuvor wiedergegebene Dateien auflisten möchten, wählen Sie in der Hauptansicht des Programms die Option **Zuletzt gespielte**.

Zum Streaming von Inhalten über die Luftschnittstelle (Netzdienst) wählen Sie **Streaming-Links** und einen Link. RealPlayer erkennt die folgenden Arten von Links: rtsp:// URL und http:// URL auf eine RAM-Datei. Bevor das Streaming von Inhalten beginnt, muss Ihr Gerät eine Verbindung zu einer Internet-Site herstellen und den Inhalt zwischenspeichern. Wenn ein Wiedergabefehler aufgrund eines Netzfehlers auftritt, wiederholt RealPlayer automatisch den

Verbindungsversuch zum Internet-Zugangspunkt.

Um Videoclips aus dem Internet herunterzuladen, wählen Sie **Video-Downl.**.

Um die Lautstärke während der Wiedergabe einzustellen, verwenden Sie die Lautstärketasten.

Um während der Wiedergabe vorzuspulen, navigieren Sie nach rechts und halten Sie die Taste gedrückt. Um während der Wiedergabe zurückzuspulen, navigieren Sie nach links und halten Sie die Taste gedrückt.

Um die Wiedergabe oder das Streamen abzubrechen, wählen Sie **Stop**. Das Zwischenspeichern oder die Verbindung zur Streaming-Site wird abgebrochen, die Wiedergabe des Clips angehalten und der Clip wird zum Anfang zurückgespult.

Um den Videoclip im normalen Bildschirmmodus anzuzeigen, wählen Sie **Optionen** > **Weiter in Normalansicht**.

### **Anzeigen von Informationen zu einem Medienclip**

Um die Eigenschaften eines Video- oder Soundclips oder eines Internet-Links anzuzeigen, wählen Sie **Optionen** > **Clip-Details**. Zu den angezeigten Informationen können z. B. die Bitrate oder der Internet-Link einer Streaming-Datei gehören.

### **RealPlayer-Einstellungen**

Wählen Sie **Menü** > **Medien** > **RealPlayer**.

Sie können die RealPlayer-Einstellungen ggf. auch als Mitteilung von Ihrem Diensteanbieter beziehen.

Um die Einstellungen manuell festzulegen, wählen Sie **Optionen** > **Einstellungen** > **Video** oder **Streaming**.

### **Aufnahme**

Wählen Sie **Menü** > **Medien** > **Aufnahme**.

Mit dem Programm "Aufnahme" können Sie Sprachmemos und Telefongespräche aufzeichnen.

Die Aufnahmefunktion kann nicht verwendet werden, wenn eine Datenanruf- oder eine GPRS-Verbindung aktiv ist.

Um einen Soundclip aufzunehmen, wählen Sie  $\bullet$ .

Um die Aufnahme eines Soundclips zu beenden, wählen Sie .

Um den Soundclip wiederzugeben, wählen Sie  $\blacktriangleright$ .

Um die Aufnahmequalität oder den Speicherort für Ihre Soundclips festzulegen, wählen Sie **Optionen** > **Einstellungen**.

Aufgenommene Soundclips werden im Ordner "Soundclips" in der Galerie gespeichert.

Um ein Telefongespräch aufzunehmen, öffnen Sie während eines Sprachanrufs das Aufnahmeprogramm und wählen Sie **.** Beide Gesprächsteilnehmer

hören während der Aufnahme in regelmäßigen Abständen einen Signalton.

## **Nokia Internet-Radio**

Wählen Sie**Menü** > **Medien** > **Radio** > **Internet-Radio**.

Mit dem Programm Nokia Internet-Radio (Netzdienst) können Sie die verfügbaren Radiosender im Internet anhören.Damit Sie Radiosender anhören können, muss auf dem Gerät ein Zugangspunkt für Wireless LAN (WLAN) oder Paketdatenübertragung definiert sein.Beim Anhören von Sendern werden möglicherweise große Datenmengen über das Netz des Dienstanbieters übertragen.Als Verbindungsmethode wird WLAN empfohlen.Wenn Sie andere Verbindungsarten verwenden möchten, erkundigen Sie sich zuvor bei Ihrem Anbieter nach den Nutzungsbedingungen und Datendienstgebühren.So bietet beispielsweise ein Pauschaltarif (Flatrate) die Möglichkeit, große Datenmengen für eine feste Monatsgebühr herunterzuladen.

## **Wiedergabe von Internetradio-Sendern**

Wählen Sie **Menü** > **Medien** > **Radio** > **Internet-Radio**.

Gehen Sie wie folgt vor, um einen Radiosender aus dem Internet wiederzugeben:

1 Wählen Sie in Ihrem Favoriten oder im Senderverzeichnis einen Sender aus oder suchen Sie im Nokia Internetradio-Dienst Sender nach ihrem Namen.

> Um einen Sender manuell hinzuzufügen, wählen Sie **Optionen** > **Sender manuell hinzuf.**. Außerdem können Sie mit dem Internet-Browser-Programm nach Sender-Links suchen. Kompatible Links werden automatisch im Internetradio-Programm geöffnet.

2 Wählen Sie **Optionen** > **Anhören**. Es wird die Ansicht "Aktuelle Wiedergabe" geöffnet, in der Informationen zum aktuell gespielten Sender und Titel angezeigt werden.

Um die Wiedergabe anzuhalten, drücken Sie auf die Navigationstaste. Drücken Sie erneut auf die Navigationstaste, wenn Sie die Wiedergabe fortsetzen möchten.

Um Senderinformationen anzuzeigen, wählen Sie **Optionen** > **Senderinfos** (nicht verfügbar, wenn Sie den Sender manuell gespeichert haben).

Wenn Sie einen Sender anhören, der in den Favoriten gespeichert ist, navigieren Sie nach links oder rechts, um den vorigen oder den nächsten gespeicherten Sender zu hören.

### **Sender-Favoriten**

Wählen Sie**Menü** > **Medien** > **Radio** > **Internet-Radio**.

Um Ihre Sender-Favoriten anzuzeigen und anzuhören, wählen Sie**Favoriten**.

Um einen Sender manuell zu den Favoriten hinzuzufügen, wählen Sie**Optionen** > **Sender manuell hinzuf.**.Geben Sie die Internetadresse des Senders und einen Namen ein, der in der Favoritenliste angezeigt werden soll.

Um den aktuell laufenden Sender zu den Favoriten hinzuzufügen, wählen Sie**Optionen** > **Zu Favoriten hinzufügen**.

Um Senderinformationen anzuzeigen, in der Liste einen Sender nach oben oder nach unten zu wechseln oder einen Sender aus den Favoriten zu löschen, wählen Sie**Optionen** > **Sender**und die gewünschte Option.

Um nur Sender anzuzeigen, die mit bestimmten Buchstaben oder Zahlen beginnen, starten Sie mit der Eingabe der Zeichen. Es werden die übereinstimmenden Sender angezeigt.

### **Sendersuche**

Wählen Sie**Menü** > **Medien** > **Radio** > **Internet-Radio**.

Um im Nokia Internet-Radio-Dienst Sender nach Namen zu suchen, gehen Sie wie folgt vor:

1 Wählen Sie**Suchen**.

2 Geben Sie einen Sendernamen oder die ersten Buchstaben in das Suchfeld ein und wählen Sie **Optionen** > **Suchen**.

Es werden die übereinstimmenden Sender angezeigt.

Um einen Sender zu hören, markieren Sie ihn und wählen Sie **Optionen** > **Anhören**.

Um einen Sender in Ihren Favoriten zu speichern, markieren Sie ihn und wählen Sie**Optionen** > **Zu Favoriten hinzufügen**.

Um eine weitere Suche durchzuführen, wählen Sie**Optionen** > **Erneut suchen**.

### **Senderverzeichnis**

Wählen Sie **Menü** > **Medien** > **Radio** > **Internet-Radio** und **Senderverzeichnis**.

Das Senderverzeichnis wird von Nokia gepflegt. Wenn Sie Internetradio-Sender außerhalb des Verzeichnisses hören möchten, fügen Sie die Senderinformationen manuell hinzu

oder suchen Sie mit dem Internet-Browser nach Sender-Links im Internet.

Wählen Sie eine der folgenden Optionen:

**Nach Genre durchsuchen** — Anzeige der verfügbaren Radiosenderkategorien.

**Nach Sprache durchsuch.** — Anzeige der Sprachen, in denen Sender übertragen.

**Nach Land/Region durchs.** — Anzeige der Länder, in denen es Sender gibt.

**Beste Sender** — Anzeige der beliebtesten Sender im Verzeichnis.

# **Internetradio-Einstellungen**

Wählen Sie **Menü** > **Medien** > **Radio** > **Internet-Radio** und **Optionen** > **Einstellungen**.

Um den Standard-Zugangspunkt für die Verbindung mit dem Netz auszuwählen, wählen Sie **Standard-Zugangspunkt** und aus den verfügbaren Optionen. Wenn bei jedem Öffnen des Programms nach dem Zugangspunkt gefragt werden soll, wählen Sie **Immer fragen**.

Um die Verbindungsgeschwindigkeiten für unterschiedliche Verbindungsarten zu ändern, wählen Sie eine der folgenden Optionen:

**Bitrate für GPRS-Verbind.** — GPRS-Paketdatenverbindungen

**Bitrate für 3G-Verbindung** — UMTS-Paketdatenverbindungen

**Bitrate Wi-Fi-Verbindung** — WLAN-Verbindungen

Die Qualität der Radioübertragung hängt von der ausgewählten Verbindungsgeschwindigkeit ab. Je höher die Geschwindigkeit, desto besser die Qualität. Um Pufferung zu vermeiden, verwenden Sie die höchste Qualität nur mit High-Speed-Verbindungen.

# **Sicherheit und Datenmanagement**

Dieser Abschnitt wird beschrieben, wie Sie die Daten und Software auf Ihrem Gerät verwalten. Außerdem finden Sie Hinweise zur Sicherheit des Geräts und der darauf gespeicherten Inhalte.

**Wichtig:** Das Gerät unterstützt nur ein Antivirus-Programm gleichzeitig. Wenn Sie mehrere Programme mit Antivirus-Funktion verwenden, kann dies die Leistung und den Betrieb beeinträchtigen, oder die Funktion Ihres Geräts beenden.

### **Sperren des Geräts**

Der Sperrcode schützt das Gerät vor unbefugtem Zugriff. Der voreingestellte Code lautet 12345.

Drücken Sie zum Sperren des Geräts in der Startansicht auf die Ein-/Aus-Taste und wählen Sie **Telefon sperren**.

Um das Gerät zu entsperren, wählen Sie **Freigabe** > **OK**, geben Sie den Sperrcode ein und wählen Sie **OK**.

Um den Sperrcode zu ändern, wählen Sie **Menü** > **Systemstrg.** > **Einstell.** und **Allgemein** > **Sicherheit** > **Telefon und SIM-Karte**. Geben Sie den alten Code und dann zweimal hintereinander den neuen Code ein. Sie müssen mindestens 6 Zeichen eingeben, wobei Zahlen, Symbole sowie Buchstaben in Groß- und

Kleinschreibung verwendet werden können.

Halten Sie den Sperrcode geheim und bewahren Sie ihn an einem sicheren Ort getrennt vom Gerät auf. Falls Sie bei gesperrtem Gerät den Sperrcode vergessen, sind Servicearbeiten erforderlich. Es können zusätzliche Kosten anfallen, und möglicherweise werden die auf Ihrem Gerät gespeicherten persönlichen Daten gelöscht. Weitere Informationen erhalten Sie bei einem Nokia Care Point oder beim Verkäufer des Geräts.

Sie können das Gerät auch mithilfe einer Fernsperre sperren. Dazu muss eine entsprechende Kurzmitteilung an das Gerät gesendet werden.

### **Aktivieren einer Fernsperre für Ihr Gerät**

- 1 Um die Fernsperre zu aktivieren, wählen Sie **Menü** > **Systemstrg.** > **Einstell.** und **Allgemein** > **Sicherheit** > **Telefon und SIM-Karte** > **Telefon-Fernsperre** > **Aktiviert**.
- 2 Geben Sie den Mitteilungstext ein. Sie können 5 bis 20 Zeichen

eingeben und sowohl Groß- als auch Kleinbuchstaben verwenden.

- 3 Geben Sie den gleichen Text zur Bestätigung erneut ein.
- 4 Geben Sie den Sperrcode ein.
- 5 Um die Fernsperre für das Gerät zu aktivieren, schreiben Sie den vordefinierten Text und senden Sie ihn als SMS an Ihr Gerät. Um das Gerät zu entsperren, benötigen Sie den Sperrcode.

# **Sicherheit der Speicherkarte**

Wählen Sie **Menü** > **Office** > **Dateiman.**.

Sie können eine Speicherkarte mit einem Passwort vor unbefugtem Zugriff schützen.

Um ein Passwort festzulegen, wählen Sie **Optionen** > **Speicherk.- Passwort** > **Festlegen**. Das Passwort kann bis zu 8 Zeichen lang sein. Die Groß-/Kleinschreibung ist zu beachten. Das Passwort wird auf Ihrem Gerät gespeichert. Sie müssen es nicht erneut eingeben, so lange Sie die Speicherkarte auf demselben Gerät verwenden. Wenn Sie die Speicherkarte auf einem anderen Gerät verwenden, werden Sie

aufgefordert, das Passwort einzugeben. Nicht alle Speicherkarten unterstützen den Passwortschutz.

Um das Passwort für die Speicherkarte zu entfernen, wählen Sie **Optionen** > **Speicherk.-Passwort** > **Entfernen**. Wenn Sie das Passwort entfernen, sind die Daten auf der Speicherkarte nicht vor unbefugter Nutzung geschützt.

Um eine gesperrte Speicherkarte zu öffnen, wählen Sie **Optionen** > **Speicherkarte freigeben**. Geben Sie das Passwort ein.

Wenn Sie das Passwort zum Entsperren einer gesperrten Speicherkarte vergessen haben, können Sie die Karte neu formatieren. In diesem Fall wird die Karte entsperrt und das Passwort entfernt. Wenn eine Speicherkarte formatiert wird, werden alle auf der Karte gespeicherten Daten gelöscht.

# **Verschlüsseln**

Wählen Sie **Menü** > **Systemstrg.** > **Datenman.** > **Verschlüssel.**.

Verschlüsseln Sie den Gerätespeicher oder die Speicherkarte, um unbefugten Zugriff auf wichtige Informationen auszuschließen.

## **Verschlüsseln des Gerätespeichers oder der Speicherkarte**

Um den Gerätespeicher zu verschlüsseln, wählen Sie **Telefonspeicher**.

Um die Speicherkarte zu verschlüsseln, wählen Sie **Speicherkarte** und eine der folgenden Optionen:

# **Schlüssel wird nicht gespeichert**

 — Verschlüsseln der Speicherkarte ohne Speichern des Schlüssels. Wenn Sie diese Option wählen, können Sie die Speicherkarte nicht in anderen Geräten verwenden. Außerdem kann die Speicherkarte nicht mehr entschlüsselt werden, wenn Sie das Gerät auf die Werkseinstellungen zurücksetzen.

# **Schlüssel wird gespeichert**

 — Verschlüsseln der Speicherkarte und manuelles Speichern des Schlüssels im Standardordner. Aus Sicherheitsgründen sollten Sie den Schlüssel an einem sicheren Ort aufbewahren und nicht im Gerät speichern. Sie können den Schlüssel zum Beispiel an Ihren Computer senden. Geben Sie ein Passwort für den Schlüssel und einen Namen für die Schlüsseldatei ein. Sie sollten ein langes und komplexes Passwort verwenden.

### **Verschlüsselung wiederhergestellt**

 — Verschlüsseln der Speicherkarte mithilfe des empfangenen Schlüssels. Wählen Sie die Schlüsseldatei aus und geben Sie das Passwort ein.

### **Entschlüsseln des Gerätespeichers oder der Speicherkarte**

Denken Sie immer daran, den Gerätespeicher und/oder die Speicherkarte zu entschlüsseln, bevor Sie die Software des Geräts aktualisieren.

Um den Gerätespeicher zu entschlüsseln, wählen Sie **Telefonspeicher**.

Um die Speicherkarte ohne Deaktivierung des Schlüssels zu entschlüsseln, wählen Sie **Speicherkarte** > **Entschlüsseln**.

Um die Speicherkarte mit Deaktivierung des Schlüssels zu entschlüsseln, wählen Sie **Speicherkarte** > **Entschl./Verschl. deakt.**.

### **Rufnummernbeschränkung**

Wählen Sie **Menü** > **Kontakte** und **Optionen** > **SIM-Nummern** > **Kont. m. Nrn.-beschr.**.

Mit der Rufnummernbeschränkung können Sie Anrufe von Ihrem Gerät auf bestimmte Telefonnummern beschränken. Dieser Dienst wird jedoch nicht von allen SIM-Karten unterstützt. Weitere Informationen erhalten Sie von Ihrem Diensteanbieter.

Wenn Sicherheitsfunktionen (z. B. Anrufsperrung, Anrufe nur an geschlossene Benutzergruppen und Rufnummernbeschränkung), die Anrufe beschränken, verwendet werden, können möglicherweise noch Notrufe an die in Ihrem Gerät programmierte offizielle Notrufnummer getätigt werden. Anrufsperrung und Rufumleitung können nicht gleichzeitig aktiv sein.

Sie benötigen den PIN2-Code, um die Rufnummernbeschränkung aktivieren bzw. deaktivieren zu können oder um die Kontakte der Rufnummernbeschränkung zu bearbeiten. Ihren PIN2-Code erhalten Sie von Ihrem Diensteanbieter.

Wählen Sie **Optionen** und eine der folgenden Optionen:

# **Nummernbeschränk. ein** — Aktivieren der

Rufnummernbeschränkung.

# **Nr.-beschränk. deaktiv.**

 — Deaktivieren der Rufnummernbeschränkung.

**Neuer SIM-Kontakt** — Hinzufügen von Namen und Telefonnummern von Kontakten zur Liste der anrufbaren Nummern.

**Aus Kontakten hinzuf.** — Kopieren eines Kontakts aus der Liste der Adressbucheinträge in die Liste der erlaubten Rufnummern.

Um bei aktivierter Rufnummernbeschränkung Kurzmitteilungen an SIM-Kontakte senden zu können, müssen Sie die Nummer der Kurzmitteilungszentrale zur Liste der Rufnummernbeschränkung hinzuzufügen.

### **Zertifikats-Manager**

Wählen Sie **Menü** > **Systemstrg.** > **Einstell.** und **Allgemein** > **Sicherheit** > **Zertifikatmanagement**.

Digitale Zertifikate sollen dazu dienen, die Herkunft von Software zu überprüfen, können jedoch keine Sicherheit garantieren. Es gibt vier Arten von Zertifikaten: Sicherheitszertifikate, persönliche Zertifikate, Zertifikate vertrauenswürdiger Internetseiten und Gerätezertifikate. Bei einer sicheren Verbindung kann der Server ein Serverzertifikat an Ihr Gerät senden. Beim Empfang wird das Zertifikat anhand eines auf Ihrem Gerät gespeicherten Sicherheitszertifikats überprüft. Sie erhalten eine entsprechende Benachrichtigung, wenn die Identität des Servers nicht authentisch oder das auf Ihrem Gerät befindliche Zertifikat ungültig ist.

Sie können ein Zertifikat von einer Internetseite herunterladen oder als Mitteilung empfangen. Die Verwendung von Zertifikaten empfiehlt sich, wenn Sie eine Verbindung zu einer Online-Bank oder zu einem Remote-Server herstellen, um vertrauliche Informationen zu übertragen.

Verwenden Sie auch Zertifikate, um sich vor Viren oder gefährlicher Software zu schützen und wenn Sie sicherstellen möchten, dass die Software, die Sie herunterladen und auf Ihrem Gerät installieren, keine Fälschung ist.

**Tipp:** Wenn Sie ein neues Zertifikat hinzufügen, überprüfen Sie seine Authentizität.

# **Anzeigen von Zertifikat-Details**

Sie können sich der Identität eines Servers nur sicher sein, wenn die Signatur und die Laufzeit des entsprechenden Zertifikats überprüft wurden.

Um Details eines Zertifikats anzuzeigen, öffnen Sie einen Zertifikatordner, wählen Sie ein Zertifikat aus und wählen Sie anschließend **Optionen** > **Zertifikat-Details**.

Daraufhin wird einer der folgenden Hinweise angezeigt:

**Zertifikat nicht beglaubigt** — Sie haben kein Programm zur Verwendung des Zertifikats festgelegt. Ändern Sie ggf. die Beglaubigungseinstellungen.

**Abgelaufenes Zertifikat** — Die Gültigkeitsdauer für das ausgewählte Zertifikat ist abgelaufen.

**Zertifikat noch nicht gültig** — Die Gültigkeitsdauer für das ausgewählte Zertifikat hat noch nicht begonnen. **Zertifikat fehlerhaft** — Das Zertifikat kann nicht verwendet werden. Wenden Sie sich an den Aussteller.

#### **Beglaubigungseinstellungen für Zertifikate**

Wählen Sie **Menü** > **Systemstrg.** > **Einstell.** und **Allgemein** > **Sicherheit** > **Zertifikatmanagement**.

Die Beglaubigung eines Zertifikats bedeutet, dass die Herkunft von Internetseiten, E-Mail-Servern, Softwarepaketen und anderen Daten überprüft wurde. Zur Überprüfung von Diensten und Software können nur vertrauenswürdige Zertifikate verwendet werden.

**Wichtig:** Die Risiken, die bei der Nutzung von Fernverbindungen und der Installation von Software über diese entstehen, werden durch die Verwendung von Zertifikaten erheblich

verringert. Dies gilt aber nur, wenn die Zertifikate ordnungsgemäß verwendet werden. Das Vorhandensein eines Zertifikats an sich bietet noch keinen Schutz. Der Zertifikats-Manager muss korrekte, authentische oder vertrauenswürdige Zertifikate enthalten, damit die Sicherheit erhöht wird. Die Lebensdauer von Zertifikaten ist begrenzt. Wenn bei einem Zertifikat, das gültig sein sollte, eine Meldung angezeigt wird, die besagt, dass das Zertifikat abgelaufen oder noch nicht gültig ist, prüfen Sie, ob das Datum und die Uhrzeit am Gerät richtig eingestellt sind.

Bevor Sie Zertifikatseinstellungen ändern, müssen Sie sicherstellen, dass Sie dem Eigentümer des Zertifikats tatsächlich vertrauen, und dass das Zertifikat dem angegebenen Eigentümer gehört.

Um die Einstellungen zur Vertrauenswürdigkeit zu ändern, wählen Sie zuerst ein Zertifikat und anschließend **Optionen** > **Beglaubigungseinstell.**. Navigieren Sie zu einem Feld im Programm, und drücken Sie die Navigationstaste zur Auswahl von **Ja** oder **Nein**. Die

Vertrauenseinstellungen von persönlichen Zertifikaten können nicht geändert werden.

Je nach Zertifikat wird eine Liste von Programmen angezeigt, die das Zertifikat verwenden können:

**Symbian-Installation** — Neues Symbian-Programm.

**Internet** — E-Mail und Grafiken.

**Programminstallat.** — Neues Java-Programm.

**Online-Zert.-prüfung** — Online-Zertifikatsstatus-Protokoll.

#### **Anzeigen und Bearbeiten von Sicherheitsmodulen**

Wählen Sie **Menü** > **Systemstrg.** > **Einstell.** und **Allgemein** > **Sicherheit** > **Sicherheitsmodul**.

Um ein Sicherheitsmodul anzuzeigen oder zu bearbeiten, wählen Sie das gewünschte Modul aus der Liste.

Um Detailinformationen über ein Sicherheitsmodul anzuzeigen, wählen Sie **Optionen** > **Sicherheitsdetails**.

Zum Bearbeiten der PIN-Codes für das Sicherheitsmodul öffnen Sie das Modul und wählen Sie **Modul-PIN** (PIN-Code für das Sicherheitsmodul) oder **Signatur-PIN** (PIN-Code für digitale Signaturen). Möglicherweise können Sie diese Codes nicht für alle Sicherheitsmodule ändern.

Der Schlüsselspeicher enthält die Inhalte des Sicherheitsmoduls. Um den Schlüsselspeicher zu löschen, wählen Sie **Optionen** > **Löschen**. Möglicherweise können die Schlüsselspeicher nicht bei allen Sicherheitsmodulen gelöscht werden.

### **Fernkonfiguration**

Wählen Sie **Menü** > **Systemstrg.** > **Datenman.** > **Geräte-Man.**.

Mit dem Gerätemanager können Sie Einstellungen, Daten und Software auf Ihrem Gerät remote verwalten.

Sie können eine Verbindung zu einem Server herstellen, um Konfigurationseinstellungen zu empfangen. Ihre Diensteanbieter oder die IT-Abteilung Ihres Unternehmens stellt Ihnen möglicherweise

verschiedene Server-Profile und Konfigurationseinstellungen zur Verfügung. Diese Konfigurationseinstellungen können Verbindungs- und andere Einstellungen enthalten, die von den verschiedenen Programmen des Geräts verwendet werden. Die verfügbaren Optionen können unterschiedlich sein.

Die Verbindung zur Fernkonfiguration wird normalerweise durch den Server gestartet, wenn die Geräteeinstellungen aktualisiert werden müssen.

Um ein neues Serverprofil zu erstellen, wählen Sie **Optionen** > **Serverprofile** > **Optionen** > **Neues Serverprofil**.

Möglicherweise erhalten Sie eine Konfigurationsmitteilung mit diesen Einstellungen von Ihrem Diensteanbieter. Legen Sie andernfalls folgende Einstellungen fest:

**Servername** — Geben Sie den Namen des Konfigurationsservers ein.

**Server-ID** — Geben Sie eine eindeutige Kennung für den Konfigurationsserver ein.

**Server-Passwort** — Geben Sie ein Passwort ein, um das Gerät beim Server anzumelden.

**Zugangspunkt** — Wählen Sie den Zugangspunkt aus, den Sie für die Konfigurationsverbindung verwenden möchten, oder erstellen Sie einen neuen Zugangspunkt. Sie können auch festlegen, dass Sie bei jeder Konfiguration nach dem Zugangspunkt gefragt werden. Diese Einstellung ist nur verfügbar, wenn **Internet** als Datenträger ausgewählt wurde.

**Serveradresse** — Geben Sie die Internetadresse des Konfigurationsservers ein.

**Port** — Geben Sie den Port des Servers ein.

**Benutzername** und **Passwort** — Hier geben Sie Ihre Benutzerkennung und Ihr Passwort für den Konfigurationsserver ein.

**Konfiguration erlauben** — Wählen Sie **Ja**, um festzulegen, dass der Server Konfigurationssitzungen herstellen kann.

**Alle Aufford. akzeptieren** — Wählen Sie **Ja**, wenn der Server beim Initiieren einer Konfigurationssitzung nicht um Bestätigung fragen soll.

**Netzauthentifizierung** — Geben Sie an, ob die HTTP-Authentifizierung verwendet werden soll.

**Netz-Benutzername** und **Netz-Passwort** — Hier geben Sie Ihre Benutzerkennung für die HTTP-Authentifizierung ein. Diese Einstellung ist nur dann verfügbar, wenn Sie **Netzauthentifizierung** ausgewählt haben.

Um eine Verbindung zum Server herzustellen und Konfigurationseinstellungen für das Gerät zu empfangen, wählen Sie **Optionen** > **Konfiguration starten**.

Um das Konfigurationsprotokoll des ausgewählten Profils anzuzeigen, wählen Sie **Optionen** > **Protokoll zeigen**.

Um die Gerätesoftware über das Mobilfunknetz zu aktualisieren, wählen Sie **Optionen** > **Aktualisierungen suchen**. Bei der Aktualisierung werden Ihre Einstellungen nicht überschrieben. Befolgen Sie die Anweisungen auf dem Display, nachdem Sie das Update-Paket erhalten haben. Ihr Gerät wird neu

gestartet, sobald die Installation abgeschlossen ist.

Das Herunterladen von Software-Updates kann bedeuten, dass große Datenmengen übertragen werden (Netzdienst).

Stellen Sie vor dem Starten des Updates sicher, dass der Akku ausreichend geladen ist. Schließen Sie das Gerät andernfalls an das Ladegerät an.

# **Warnung:**

Bis zum Abschluss eines Software-Updates und dem Neustart des Geräts können Sie das Gerät nicht benutzen. Dies gilt auch für Notrufe. Stellen Sie sicher, dass Sie Ihre Daten gesichert haben, bevor Sie mit der Installation eines Updates beginnen.

#### **Programm-Manager**

Über den Programm-Manager können Sie die auf dem Gerät installierten Software-Pakete anzeigen. Sie können Details zu installierten Programmen anzeigen, Programme entfernen und Installationseinstellungen definieren.

Sie können zwei Arten von Programmen und Software auf dem Gerät installieren:

- Auf Java-Technik basierende JME-Programme mit der Erweiterung .jad oder .jar
- Andere für das Betriebssystem Symbian geeignete Programme und Software mit der Erweiterung .sis oder .sisx

Installieren Sie nur Software, die mit dem Gerät kompatibel ist.

### **Installieren von Programmen und Software**

Sie können Installationsdateien von einem kompatiblen Computer auf Ihr Gerät übertragen, über eine Internet-, Bluetooth oder entsprechende Verbindung herunterladen oder in einer Multimedia-Mitteilung bzw. als E-Mail-Anhang empfangen. Mit dem Nokia Application Installer aus der Nokia Ovi Suite können Sie ein Programm auf dem Gerät installieren.

Wählen Sie **Menü** > **Systemstrg.** > **Datenman.** > **Progr.-Man.**.

Die Installationsdateien befinden sich im Ordner Install.-dateien und installierte Programme im Ordner Install. Progr..

Die Symbole haben folgende Bedeutung:

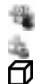

直

SIS- oder SISX-Programm

Java-Programm

- Installation des Programms nicht abgeschlossen
- Programm auf Speicherkarte installiert

**Wichtig:** Installieren und verwenden Sie nur Programme und andere Software aus vertrauenswürdigen Quellen, wie zum Beispiel Programme, die "Symbian Signed" sind oder den Java Verified™- Test bestanden haben.

Beachten Sie vor der Installation Folgendes:

• Wählen Sie **Optionen** > **Details zeigen**, um den Typ, die Versionsnummer und den Lieferanten oder Hersteller des Programms anzuzeigen.

Um die Details des Sicherheitszertifikats des Programms anzuzeigen, wählen Sie **Details:** > **Zertifikate:** > **Details anzeigen**.

• Wenn Sie eine Datei installieren, die eine Aktualisierung bzw. Reparatur eines vorhandenen Programms enthält, können Sie das ursprüngliche Programm nur mithilfe der Original-Installationsdatei oder einer vollständigen Sicherungskopie des entfernten Softwarepakets wiederherstellen. Um das ursprüngliche Programm wiederherzustellen, entfernen Sie zunächst das Programm und installieren Sie es dann erneut von der Original-Installationsdatei bzw. der Sicherungskopie.

> Die JAR-Datei wird zum Installieren von Java-Programmen benötigt. Wenn diese fehlt, werden Sie möglicherweise aufgefordert, sie herunterzuladen. Wenn für das Programm kein Zugangspunkt definiert ist, werden Sie aufgefordert, einen auszuwählen. Zum Herunterladen der JAR-Datei benötigen Sie möglicherweise

einen Benutzernamen und ein Passwort, um auf den Server zuzugreifen. Diese erhalten Sie vom Lieferanten bzw. Hersteller des Programms.

Gehen Sie zum Installieren eines Programms oder von Software wie folgt vor:

- 1 Zum Suchen der Installationsdatei wählen Sie **Menü** > **Systemstrg.** > **Datenman.** > **Progr.-Man.** und **Install.-dateien**. Sie können auch mit dem Dateimanager nach Installationsdateien suchen oder **Mitteilungen** > **Eingang** wählen und eine Mitteilung öffnen, die eine Installationsdatei enthält.
- 2 Wählen Sie im Programmmanager das zu installierende Programm aus.

Während der Installation werden Informationen über den Status des Installationsvorgangs angezeigt. Wenn Sie ein Programm ohne digitale Signatur oder Zertifizierung installieren, wird eine Warnmeldung angezeigt. Setzen Sie die Installation nur fort, wenn Sie Herkunft und Inhalt des Programms mit Sicherheit kennen.

Zum Starten eines installierten Programms wählen Sie das Programm aus. Wenn im Programm kein Standardordner definiert ist, wird es im Hauptmenü im Ordner Installat. installiert.

Wählen Sie **Optionen** > **Protokoll ansehen**, um festzustellen, welche Softwarepakete wann installiert oder deinstalliert wurden.

**Wichtig:** Das Gerät unterstützt nur ein Antivirus-Programm gleichzeitig. Wenn Sie mehrere Programme mit Antivirus-Funktion verwenden, kann dies die Leistung und den Betrieb beeinträchtigen, oder die Funktion Ihres Geräts beenden.

Nach der Installation von Anwendungen auf einer kompatiblen Speicherkarte verbleiben die Installationsdateien (.sis, .sisx) im Gerätespeicher. Diese Dateien belegen u. U. viel Speicherplatz, wodurch verhindert wird, dass Sie andere Dateien abspeichern können. Um ausreichend Speicher zu behalten, sollten Sie die Installationsdateien unter Verwendung der Nokia Ovi Suite

zuerst auf einem kompatiblen PC sichern und sie dann unter Verwendung des Dateimanagers aus dem Gerätespeicher löschen. Ist die .sis-Datei ein Anhang einer Mitteilung, löschen Sie die Mitteilung aus dem Posteingang.

### **Entfernen von Programmen und Software**

Wählen Sie **Menü** > **Systemstrg.** > **Datenman.** > **Progr.-Man.**.

Navigieren Sie zu einem Softwarepaket, und wählen Sie **Optionen** > **Deinstallieren**. Wählen Sie zur Bestätigung **Ja**.

Wenn Sie Software entfernen, können Sie diese anschließend nur über die Originaldatei des Softwarepakets oder über eine vollständige Sicherungsdatei des entfernten Softwarepakets wiederherstellen. Wenn Sie ein Softwarepaket deinstallieren, können Sie Dokumente, die mit dieser Software erstellt wurden, unter Umständen nicht mehr öffnen.

Wenn ein anderes Softwarepaket von dem Softwarepaket abhängig ist, das Sie entfernt haben, funktioniert das andere Softwarepaket möglicherweise nicht mehr. Weitere Informationen finden Sie in der Dokumentation des installierten Softwarepakets.

### **Einstellungen für den Programm-Manager**

Wählen Sie **Menü** > **Systemstrg.** > **Datenman.** > **Progr.-Man.**.

Wählen Sie **Optionen** > **Einstellungen** und eine der folgenden Optionen:

**Software-Installation** — Wählen Sie diese Option, wenn Symbian-Software ohne überprüfte digitale Signatur installiert werden kann.

**Online-Zertifikatprüfung** — Prüfen Sie vor der Installation eines Programms die Online-Zertifikate.

**Standard-Web-Adresse** — Legt die Standardadresse zur Prüfung von Online-Zertifikaten fest.

Einige Java-Programme erfordern u. U. das Senden einer Nachricht oder eine Netzverbindung zu einem bestimmten Zugangspunkt, damit zusätzliche Daten oder Komponenten heruntergeladen werden können.

### **Lizenzen**

### **Digitale Rechteverwaltung (Digital Rights Management)**

Zum Schutz von geistigem Eigentum einschließlich Urheberrechten setzen die Rechteinhaber von Inhalten unterschiedliche Techniken zur digitalen Rechteverwaltung (Digital Rights Management, DRM) ein. Dieses Gerät verwendet für den Zugriff auf DRM-geschützte Daten verschiedene DRM-Programme. Sie können mit diesem Gerät auf Inhalte zugreifen, die mit folgenden DRM-Techniken geschützt sind: WMDRM 10 und OMA DRM 2.0. Bei DRM-Software, die den Schutz dieser Inhalte nicht sicherstellt, können die Rechteinhaber verlangen, dass die Funktion der DRM-Software, auf neue DRM-geschützte Inhalte zugreifen zu können, widerrufen wird. Dieser Widerruf kann dazu führen, dass auch die Aktualisierung von DRMgeschützten Inhalten, die bereits auf dem Gerät gespeichert sind, nicht möglich ist. Der Widerruf von derartiger DRM-Software hat keine Auswirkung auf die Nutzung von nicht DRM-geschützten Inhalten oder Inhalten, die mit anderen Arten von DRM-Software geschützt sind.

## **Informationen zu Lizenzen**

Wählen Sie **Menü** > **Systemstrg.** > **Datenman.** > **Lizenzen**.

Einige Mediendateien, z. B. Bilder, Musik oder Videoclips, sind durch digitale Nutzungsrechte geschützt. Durch die Lizenzen solcher Dateien kann deren Nutzung zugelassen oder eingeschränkt werden. So kann beispielsweise bei bestimmten Lizenzen die Wiedergabe eines Musiktitels auf eine bestimmte Anzahl begrenzt sein. Im Rahmen einer Wiedergabesitzung können Sie den Rücklauf oder Vorlauf für den Titel wählen oder diesen unterbrechen. Sobald Sie die Wiedergabe jedoch beenden, ist eine der zulässigen Instanzen verbraucht.

# **Verwenden von Lizenzen**

DRM-geschützte (Digital Rights Management) Inhalte werden mit einer zugehörigen Lizenz geliefert, in der Ihre Rechte zur Nutzung des Inhalts definiert sind.

Enthält Ihr Gerät OMA DRM-geschützte Inhalte, verwenden Sie zum Sichern dieser Inhalte und der Lizenz die Sicherungsfunktion der Nokia Ovi Suite. Andere Methoden der Übertragung könnten die Lizenz, die zur Weiterverwendung der OMA DRMgeschützten Inhalte wieder hergestellt werden muss, nach einer Formatierung des Gerätespeichers nicht übertragen. Die Lizenz muss möglicherweise auch nach einer Beschädigung der Daten auf Ihrem Gerät wieder hergestellt werden.

Enthält Ihr Gerät WMDRM-geschützte Inhalte, gehen die Inhalte und die Lizenz nach einer Formatierung des Gerätespeichers verloren. Die Lizenz und Inhalte können ebenfalls bei einer Beschädigung der Daten auf Ihrem Gerät verloren gehen. Der Verlust der Lizenz oder der Inhalte kann Ihre Möglichkeiten einschränken, die Inhalte auf dem Gerät erneut zu nutzen. Weitere Informationen erhalten Sie von Ihrem Diensteanbieter.

Einzelne Lizenzen können einer bestimmten SIM-Karte zugeordnet sein, wodurch der Zugriff auf den geschützten Inhalt nur möglich wird, wenn die SIM-Karte in das Gerät eingelegt ist.

Um Ihre Lizenzen nach Typ anzuzeigen, wählen Sie **Gültige Lizenzen**, **Ungült. Lizenzen** oder **Nicht verwendet**.

Um die Lizenzdetails anzuzeigen, wählen Sie **Optionen** > **Lizenzdetails**.

Für jede Mediendatei werden folgende Details angezeigt:

**Status** — Der Status ist entweder **Lizenz ist gültig**, **Lizenz abgelaufen** oder **Lizenz noch nicht gültig**.

**Inhalt senden** — **Erlaubt** bedeutet, dass Sie die Datei an ein anderes Gerät senden dürfen.

**Inhalt in Telefon** — **Ja** bedeutet, dass sich die Datei auf dem Gerät befindet. Der Pfad zur Datei wird angezeigt. **Nein** bedeutet, dass sich die verbundene Datei derzeit nicht auf dem Gerät befindet.

Um eine Lizenz zu aktivieren, wählen Sie in der Lizenzen-Hauptansicht **Ungült. Lizenzen** > **Optionen** > **Neue Lizenz laden**. Stellen eine Netzverbindung her, wenn Sie dazu aufgefordert werden. Dadurch gelangen Sie zu einer InternetSite, auf der Sie Rechte für die Medien erwerben können.

Um Dateirechte zu löschen, navigieren Sie zu der gewünschten Datei und wählen Sie **Optionen** > **Löschen**. Wenn mit einer Mediendatei mehrere Rechte verbunden sind, werden alle Rechte gelöscht.

Die Gruppenlizenz-Ansicht zeigt alle Dateien an, die zu einem Gruppenrecht gehören. Wenn Sie mehrere Mediendateien mit denselben Rechten heruntergeladen haben, werden sie alle in dieser Ansicht dargestellt. Sie können die Gruppenansicht wahlweise über die Registerkarte mit den gültigen Lizenzen oder den ungültigen Lizenzen öffnen. Zum Zugriff auf diese Dateien öffnen Sie den Ordner für die Gruppenrechte.

#### **Synchronisation**

Mit dem Synchronisationsprogramm können Sie Ihre Notizen, Kurzmitteilungen, Kontakte und andere Inhalte zwischen Ihrem Gerät und einem Remote-Server synchronisieren.

Wählen Sie **Menü** > **Systemstrg.** > **Verbind.** > **Synchron.**.

Möglicherweise erhalten Sie die Synchronisationseinstellungen von Ihrem Dienstanbieter in einer Konfigurationsmitteilung.

Ein Synchronisationsprofil enthält die notwendigen Einstellungen für die Synchronisation. Wenn Sie das Programm öffnen, wird entweder das standardmäßig oder das zuvor verwendete Synchronisationsprofil angezeigt.

### **Aufnehmen oder Ausschließen von Inhaltstypen**

Wählen Sie einen Inhaltstyp.

# **Synchronisieren von Daten**

Wählen Sie **Optionen** > **Synchronisieren**.

### **Einrichten eines neuen Synchronisationsprofils**

Wählen Sie **Optionen** > **Neues Synchron.-profil**.

# **Verwalten von Synchronisationsprofilen**

Wählen Sie **Optionen** und das gewünschte Konto.

### **Mobiles VPN**

Wählen Sie **Menü** > **Systemstrg.** > **Einstell.** und **Verbindung** > **VPN**.

Der mobile VPN-Client (Virtual Private Network, Virtuelles Privates Netzwerk) von Nokia stellt eine sichere Verbindung zum kompatiblen Unternehmens-Intranet und zu Diensten, wie z. B. E-Mail, her. Ihr Gerät stellt über ein Mobilfunknetz und das Internet die Verbindung zum VPN-Gateway eines Unternehmens her, das als Zugang zum kompatiblen Unternehmensnetzwerk fungiert. Der VPN-Client verwendet die IP Security-Technologie (IPSec). IPSec ist ein Rahmen von offenen Standards zur Unterstützung des sicheren Datenaustauschs über IP-Netzwerke.

VPN-Richtlinien legen die Methode fest, die der VPN-Client und ein VPN-Gateway verwenden, um einander sowie die verwendeten Verschlüsselungsalgorithmen zu authentifizieren, die die Vertraulichkeit der Daten gewährleisten sollen. Wenden Sie sich an die IT-Abteilung Ihres Unternehmens, um eine VPN-Richtlinie zu erhalten.
Für die Installation von VPN-Clients, Zertifikaten und Richtlinien wenden Sie sich bitte an den IT-Administrator Ihres Unternehmens.

#### **Verwalten von VPN**

Wählen Sie eine der folgenden Optionen:

**VPN-Richtlinien** — Installieren, Anzeigen und Aktualisieren von VPN-Richtlinien.

**VPN-Richtlinienserver** — Bearbeiten der Einstellungen für die Verbindung mit VPN-Richtlinienservern, über die VPN-Richtlinien installiert und aktualisiert werden können. Richtlinienserver beziehen sich auf den Nokia Security Service Manager (NSSM), der jedoch nicht zwingend erforderlich ist.

**VPN-Protokoll** — Anzeigen des Protokolls für die Installation, Aktualisierung und Synchronisierung von VPN-Richtlinien und anderen VPN-Verbindungen.

#### **Bearbeiten von VPN-Zugangspunkten**

Wählen Sie **Menü** > **Systemstrg.** > **Einstell.** und **Verbindung** > **Ziele**.

Ihr Telefon wird über einen Zugangspunkt mit einem Netzwerk verbunden. Um E-Mail- und Multimedia-Dienste zu nutzen oder auf Internetinhalte zugreifen zu können, müssen Sie zuerst Internetzugangspunkte für diese Dienste definieren. VPN-Zugangspunkte (Virtual Private Network) koppeln VPN-Richtlinien mit normalen Internetzugangspunkten, um sichere Verbindungen herzustellen.

Möglicherweise hat Ihr Diensteanbieter einige oder alle Zugangspunkte für Ihr Gerät voreingestellt, die Sie dann möglicherweise nicht erstellen, bearbeiten oder entfernen können.

Wählen Sie ein Ziel und dann **Optionen** > **Bearbeiten** und legen Sie anschließend die folgenden Einstellungen fest:

**Verbindungsname** — Geben Sie den Namen für den VPN-Zugangspunkt ein.

**VPN-Richtlinie** — Wählen Sie die VPN-Richtlinie, die Sie dem Internetzugangspunkt zuweisen möchten.

**Internetzugangspunkt** — Wählen Sie den Internetzugangspunkt, mit dem Sie die VPN-Richtlinie verknüpfen möchten, um sichere

Datenübertragungsverbindungen herstellen zu können.

**Proxyserver-Adresse** — Geben Sie die Adresse des Proxyservers im privaten Netzwerk ein.

**Proxy-Portnummer** — Geben Sie den Port des Proxyservers ein.

**Zug.-punkt verwenden** — Festlegen, ob Verbindungen, die diesen Zugangspunkt verwenden, automatisch hergestellt werden.

Die Einstellungen, die zur Bearbeitung zur Verfügung stehen, können unterschiedlich sein.

Wenden Sie sich an die IT-Abteilung Ihres Unternehmens, um die korrekten Einstellungen zu erhalten.

#### **Verwenden von VPN-Verbindungen in Programmen**

Um sich an einem

Unternehmensnetzwerk anmelden zu können, müssen Sie über persönliche Anmeldedaten verfügen. Wenden Sie sich an die IT-Abteilung Ihres Unternehmens, um die korrekten Anmeldedaten zu erhalten.

Um eine VPN-Verbindung in einem Programm verwenden zu können, muss das Programm einem VPN-Zugangspunkt zugewiesen sein.

**Tipp:** Sie können für die Verbindungseinstellung des Programms die Option **Immer fragen** wählen. In diesem Fall können Sie den VPN-Internetzugangspunkt aus eine Liste von Verbindungen dann auswählen, wenn die Verbindung benötigt wird.

- 1 Wählen Sie in dem Programm, in dem Sie die VPN-Verbindung erstellen möchten, als Zugangspunkt einen VPN-Zugangspunkt.
- 2 Wenn Sie Legacy-Authentifizierung verwenden, geben Sie Ihren VPN-Benutzernamen sowie den Passcode oder das Kennwort ein. Wenn die SecurID-Zeichenfolge nicht mehr synchron mit der Zeituhr des ACE/Servers läuft, geben Sie den nächsten Passcode ein. Wenn Sie die zertifikatsbasierte Authentifizierung verwenden, müssen Sie hier möglicherweise das Kennwort des Schlüsselspeichers eingeben.

# **Einstellungen**

Wählen Sie **Menü** > **Systemstrg.** > **Einstell.**.

Sie können verschiedene Einstellungen des Geräts definieren oder ändern. Das Ändern dieser Einstellungen hat Auswirkungen auf verschiedene Programme des Geräts.

Einige Einstellungen sind möglicherweise im Gerät voreingestellt oder werden Ihnen in einer speziellen Mitteilung von Ihrem Diensteanbieter zugesendet. Es kann sein, dass Sie sie nicht ändern können.

Wählen Sie die zu bearbeitenden Einstellung aus und gehen Sie folgendermaßen vor:

- Wechseln Sie zwischen zwei Werten, wie z. B. "An" und "Aus".
- Wählen Sie einen Wert aus einer Liste aus.
- Öffnen Sie ein Eingabefeld zur Eingabe eines Wertes.
- Öffnen Sie einen Schieberegler und navigieren Sie nach links oder rechts, um den Wert zu ändern.

# **Allgemeine Einstellungen**

Wählen Sie **Menü** > **Systemstrg.** > **Einstell.** und **Allgemein**.

Wählen Sie eine der folgenden Möglichkeiten:

**Personalisieren** — Ändert die Display-Einstellungen und personalisiert das Gerät.

**Datum/Uhrzeit** — Ändern des Datums und der Uhrzeit.

**Zubehör** — Legt die Einstellungen für Ihr Zubehör fest.

**Sicherheit** — Ändert die Sicherheitseinstellungen.

**Werkseinstell.** — Wiederherstellen der ursprünglichen Geräteinstellungen.

**Standortbest.** — Festlegen der Standortermittlungsmethode und des Servers für Programme, die GPS verwenden.

Die verfügbaren Optionen können variieren.

# **Personalisierungseinstellungen**

Wählen Sie **Menü** > **Systemstrg.** > **Einstell.** und **Allgemein** > **Personalisieren**.

# **Display-Einstellungen**

Um die Beleuchtungsstufe festzulegen, die für das Gerät vor dem Einschalten der Hintergrundbeleuchtung erforderlich ist, wählen Sie **Display** > **Lichtsensor**.

Um die Schriftgröße zu ändern, wählen Sie **Display** > **Schriftgröße**.

Um den Zeitraum festzulegen, nach dem der Bildschirmschoner aktiviert wird, wenn das Gerät nicht bedient wird, wählen Sie **Display** > **Zeit bis Energiesparm.**.

Um den Text oder das Logo auszuwählen, das zur Begrüßung auf dem Display angezeigt wird, wählen Sie **Display** > **Begrüßung oder Logo**. Sie können entweder die Standardbegrüßung wählen, eigenen Text eingeben oder ein Bild auswählen.

Um festzulegen, wie lange nach dem letzten Tastendruck die Beleuchtung ausgeschaltet wird, wählen Sie **Display** > **Beleuchtungsdauer**.

### **Toneinstellungen**

Wählen Sie **Menü** > **Systemstrg.** > **Einstell.**.

Wählen Sie **Allgemein** > **Personalisieren** > **Töne** und eine der folgenden Möglichkeiten:

**Klingelton** — Wählen Sie einen Klingelton aus der Liste oder wählen Sie **Sound-Downloads**, um einen Ordner mit einer Liste von Lesezeichen für Internetseiten zu öffnen, von denen Sie über den Browser Klingeltöne herunterladen können.

**Videoanrufsignal** — Wählen Sie einen Klingelton für Videoanrufe aus.

**Anrufernamen ansagen** — Wenn diese Einstellung aktiviert ist und Sie von einer Person aus Ihrer Kontaktliste angerufen werden, gibt das Gerät einen Klingelton wieder, der aus einer Kombination des gesprochenen Namens des Kontakts und dem ausgewählten Klingelton besteht.

**Klingeltonart** — Festlegen, auf welche Weise Sie das akustische Signal erinnern soll.

**Klingeltonlautstärke** — Festlegen der Lautstärke des Klingeltons.

**Kurzmitteilungssignal** — Festlegen des akustischen Signals für eingegangene Kurzmitteilungen.

**E-Mail-Signal** — Festlegen des akustischen Signals für eingegangene E-Mails.

**Kalender-Signalton** — Festlegen eines akustischen Signals für Kalendererinnerungen.

**Wecker-Signalton** — Festlegen des akustischen Signals als Weckton.

**Vibrationsalarm** — Festlegen, dass das Gerät bei ankommenden Anrufen oder Mitteilungen vibriert.

**Tastentöne** — Einstellen der Lautstärke der Tastentöne.

**Warntöne** — Aktivieren der Warntöne.

**T-Coil-Hörhilfemodus** — Aktivieren des T-Coil-Hörhilfemodus.

# **Spracheinstellungen**

Wählen Sie **Menü** > **Systemstrg.** > **Einstell.** und **Allgemein** > **Personalisieren** > **Sprache**.

**Display-Sprache** — Festlegen der Gerätesprache.

**Eingabesprache** — Auswählen der Sprache für das Verfassen von Notizen und Mitteilungen.

**Texterkennung** — Aktivieren der automatischen Worterkennung.

**Eingabeoptionen** — Festlegen der Einstellungen für die automatische Worterkennung.

### **Mitteilungstasteneinstellungen**

Wählen Sie **Menü** > **Systemstrg.** > **Einstell.** und **Allgemein** > **Personalisieren** > **Mitteilungstaste**.

Um festzulegen, welches Programm bzw. welche Aufgabe ausgeführt wird, wenn Sie auf die Mitteilungstaste drücken, wählen Sie **Mitteilungstaste**.

Um das voreingestellte Programme bzw. die voreingestellte Aufgabe wiederherzustellen, wählen Sie **Standard wiederherstell.**.

### **Datums- und Uhrzeiteinstellungen**

Wählen Sie **Menü** > **Systemstrg.** > **Einstell.** und **Allgemein** > **Datum/ Uhrzeit**.

Wählen Sie eine der folgenden Optionen:

**Datum** und **Uhrzeit** — Festlegen des aktuellen Datums und der Uhrzeit.

**Zeitzone** — Einstellen der Zeitzone.

**Datumsformat** und

**Datumstrennzeichen** — Festlegen des Datumsformats und des Trennzeichens.

**Uhrzeitformat** und

**Uhrzeittrennzeichen** — Geben Sie an, ob die 12- oder die 24-Stundenanzeige verwendet werden soll, und welches Symbol als Trennzeichen zwischen Stunden und Minuten dienen soll.

**Uhrentyp** — Festlegen des Uhrentyps.

**Weckton** — Auswählen des des Wecktons.

**Schlummerintervall** — Festlegen des Schlummerintervalls für den Wecker.

**Werktage** — Angeben der Wochentage, bei denen es sich um Werktage handelt.

### **Automat. Zeitanpassung**

 — Automatische Aktualisierung der Uhrzeit, des Datums und der Zeitzoneninformationen (Netzdienst).

### **Zubehöreinstellungen**

Wählen Sie **Menü** > **Systemstrg.** > **Einstell.** und **Allgemein** > **Zubehör**.

Um festzulegen, welches Profil beim Anschließen des Zubehörs an das Gerät aktiviert wird, wählen Sie das Zubehör und dann **Standardprofil**.

Um das Gerät so einzustellen, dass es bei angeschlossenem Zubehör eingehende Telefonanrufe nach 5 Sekunden automatisch annimmt, wählen Sie das Zubehör und **Automat. Rufannahme** > **Ein**. Wenn der Klingelton im ausgewählten Profil auf **Einzelton** oder **Lautlos** eingestellt ist, ist eine automatische Annahme nicht möglich.

Wenn das Gerät während der Verbindung mit einem Zubehörgerät beleuchtet werden soll, wählen Sie **Beleuchtung** > **Ein**. Diese Option ist nur für bestimmte Zubehörgeräte verfügbar.

### **Sicherheitseinstellungen Sicherheitseinstellungen**

Wählen Sie **Menü** > **Systemstrg.** > **Einstell.** und **Allgemein** > **Sicherheit**.

Wählen Sie eine der folgenden Möglichkeiten:

**Telefon und SIM-Karte** — Ändern der Sicherheitseinstellungen für Ihr Gerät und die SIM-Karte.

**Zertifikatmanagement** — Verwalten der Sicherheitszertifikate.

**Geschützter Inhalt** — Ändern der Einstellungen für DRM-geschützte Inhalte.

**Sicherheitsmodul** — Verwalten der Sicherheitsmodule.

Verwenden Sie keine den Notrufnummern ähnlichen Codes, um ein versehentliches Wählen einer Notrufnummer zu vermeiden. Die Codes werden als Sternchen angezeigt. Wenn Sie einen Code ändern, geben Sie zuerst den aktuellen Code und dann zweimal hintereinander den neuen Code ein.

# **Geräte- und SIM-Kartensicherheit**

Wählen Sie **Menü** > **Systemstrg.** > **Einstell.** > **Allgemein** > **Sicherheit**. Um den PIN-Code zu ändern, wählen Sie **Telefon und SIM-Karte** > **PIN-Code**. Der neue Code muss 4 bis 8 Zeichen lang sein. Der PIN-Code schützt Ihre SIM-Karte vor unautorisierter Verwendung und wird mit der SIM-Karte zur Verfügung gestellt. Wenn dreimal hintereinander ein falscher PIN-Code eingegeben wurde, wird der Code gesperrt und Sie müssen zur Entsperrung den PUK-Code eingeben, bevor Sie die SIM-Karte wieder verwenden können.

Um die Tastatur so einzustellen, dass sie nach einer bestimmten Zeit automatisch gesperrt wird, wählen Sie **Telefon und SIM-Karte** > **Tastatursperrfrist**.

Um einen Zeitraum festzulegen, nach dem das Gerät automatisch gesperrt wird und erst wieder verwendet werden kann, wenn der richtige Sperrcode eingegeben wurde, wählen Sie **Telefon und SIM-Karte** > **Zeit bis Telefonsperre**. Geben Sie den Zeitraum in Minuten ein, oder wählen Sie **Keine**, um die automatische Sperre zu deaktivieren. Wenn das Gerät gesperrt ist, können dennoch Gespräche angenommen und möglicherweise

immer noch Notrufe an die in Ihrem Gerät programmierte offizielle Notrufnummer getätigt werden.

Um den Sperrcode zu ändern, wählen Sie **Telefon und SIM-Karte** > **Sperrcode**. Der Standardsperrcode ist 12345. Geben Sie den aktuellen Code ein, und geben Sie danach zweimal den neuen Code ein. Der neue Code muss 4 bis 255 Zeichen lang sein. Es können alphanumerische (Groß- und Kleinschreibung) Zeichen verwendet werden. Wenn der Sperrcode nicht das richtige Format aufweist, werden Sie vom Gerät darauf hingewiesen.

#### **Wiederherstellen der ursprünglichen Einstellungen**

Um die ursprünglichen Geräteinstellungen wiederherzustellen, wählen Sie **Menü** > **Systemstrg.** > **Einstell.** und **Allgemein** > **Werkseinstell.**. Hierzu benötigen Sie den Sperrcode für das Gerät. Nach dem Zurücksetzen der Einstellungen dauert der nächste Einschaltvorgang möglicherweise länger. Dokumente, Kontaktdaten, Kalendereinträge und Dateien sind nicht betroffen.

#### **Standorteinstellungen**

Wählen Sie **Menü** > **Systemstrg.** > **Einstell.** und **Allgemein** > **Standortbest.**.

Um eine bestimmte Standortbestimmungsmethode zu verwenden, damit der Standort des Geräts ermittelt werden kann, wählen Sie **Bestimmungsmethoden**.

Um einen Server zur Standortbestimmung auszuwählen, wählen Sie **Standortbest.-server**.

Um festzulegen, welches Maßsystem für Geschwindigkeiten und Entfernungen verwendet werden soll, wählen Sie **Bevorzugte Darstellung** > **Maßsystem**.

Um festzulegen, in welchem Format die Koordinateninformationen in Ihrem Gerät angezeigt werden, wählen Sie **Bevorzugte Darstellung** > **Koordinatenformat**.

#### **Telefoneinstellungen**

Wählen Sie **Menü** > **Systemstrg.** > **Einstell.** und **Telefon**.

Wählen Sie eine der folgenden Optionen:

**Anrufen** — Festlegen der allgemeinen Anrufeinstellungen.

**Rufumleitung** — Festlegen Ihrer Einstellungen für die Rufumleitung. [Siehe "Rufumleitung", S. 41.](#page-40-0)

**Anrufsperre** — Festlegen der Anrufsperreneinstellungen. [Siehe](#page-41-0) ["Anrufsperre", S. 42.](#page-41-0)

**Netz** — Festlegen der Netzeinstellungen.

# **Anrufeinstellungen**

Wählen Sie **Menü** > **Systemstrg.** > **Einstell.** und **Telefon** > **Anrufen**.

Wählen Sie eine der folgenden Optionen:

**Eigene Nr. senden** — Zeigt dem Angerufenen Ihre Telefonnummer an. **Anklopfen** — Stellt das Gerät so ein, dass Sie während eines Gesprächs über eingehende Anrufe informiert werden (Netzdienst).

**Anruf ablehnen m. Mitteil.** — Sendet beim Zurückweisen eines Anrufs eine Kurzmitteilung, um dem Anrufer

mitzuteilen, warum Sie den Anruf nicht annehmen konnten.

**Mitteilungstext** — Verfassen Sie eine Standardkurzmitteilung, die bei Nichtentgegennahme eines Anrufs gesendet wird.

**Eig. Vid. bei empf. Anruf** — Legt fest, ob Videobilder bei einem Videoanruf von Ihrem Gerät gesendet werden dürfen oder nicht.

**Foto in Videoanruf** — Wenn während eines Videoanrufs keine Live-Bilder übertragen werden, wählen Sie das Bild, das stattdessen angezeigt werden soll.

**Automat. Wiederwahl** — Stellen Sie das Gerät so ein, dass nach einem erfolglosen Wahlversuch maximal zehn Versuche unternommen werden, die Verbindung herzustellen. Zum Beenden der automatischen Wiederwahl drücken Sie die Ende-Taste.

**Gesprächsdauer anzeig.** — Zeigt die Gesprächsdauer während eines Anrufs an.

**Anrufinformationen** — Zeigt die Gesprächsdauer nach einem Anruf an. **Kurzwahl** — Kurzwahl aktivieren.

**Antw. mit jeder Taste** — Annahme mit beliebiger Taste aktivieren.

**Suche nach Kontakten** — Aktiviert die Kontaktsuche in der Startansicht.

### **Netzeinstellungen**

Wählen Sie **Menü** > **Systemstrg.** > **Einstell.** und **Telefon** > **Netz**.

Um den Netzmodus einzustellen, wählen Sie **Netzmodus** und **Dualmodus**, **UMTS** oder **GSM**. Im Dualmodus schaltet das Gerät automatisch zwischen Netzen um.

**Tipp:** Die Auswahl von **UMTS** ermöglicht eine schnellere Datenübertragung, steigert aber den Stromverbrauch des Geräts und verkürzt die Lebensdauer des Akkus. In Regionen, in denen GSMund UMTS-Netze verfügbar sind, kommt es bei Auswahl des **Dualmodus** möglicherweise zu einem Wechsel zwischen den beiden Netzen. Dies kann ebenfalls in einem höheren Stromverbrauch des Geräts resultieren.

Zur Auswahl des Betreibers wählen Sie zunächst **Betreiberauswahl** und **Manuell**. Nehmen Sie dann die gewünschte Auswahl aus den

verfügbaren Netzen vor oder wählen Sie **Automatisch**, wenn das Gerät das Netz automatisch auswählen soll.

Um eine Benachrichtigung zu erhalten, wenn das Gerät in einem Mikrozellennetz (MCN) benutzt wird, wählen Sie **Zelleninfo** > **Ein**.

# **Verbindungseinstellungen**

Wählen Sie **Menü** > **Systemstrg.** > **Einstell.** und **Verbindung**.

Wählen Sie eine der folgenden Möglichkeiten:

**Bluetooth** — Bearbeitet die Bluetooth Einstellungen.

**USB** — Bearbeitet die Datenkabeleinstellungen.

**Ziele** — Einrichten neuer oder Bearbeiten bestehender Zugangspunkte. Die Zugangspunkte für Ihr Gerät können vom Anbieter teilweise oder insgesamt voreingestellt sein, sodass diese möglicherweise nicht erstellt, bearbeitet oder entfernt werden können.

**VPN** — Verwalten der Einstellungen für virtuelle private Netze.

**Paketdaten** — Legt fest, wann die Verbindung zum Paketdatennetz verwendet werden soll, und ermöglicht die Eingabe des Namens des standardmäßig zu verwendenden Paketvermittlungszugangspunkts, wenn Sie Ihr Gerät als Modem für einen Computer verwenden.

**Wireless LAN** — Stellt das Gerät so ein, damit es anzeigt, wenn ein Wireless LAN (WLAN) verfügbar ist, und legt fest, wie oft das Gerät nach Netzwerken sucht.

**Video zuschalten** — Aktiviert die Videofreigabe, wählt das SIP-Profil für die Videofreigabe aus und legt die Einstellungen zum Speichern von Videos fest.

**SIP-Einstell.** — Zeigt SIP-Profile an oder erstellt solche Profile.

**XDM-Profil** — Erstellt ein XDM-Profil. Das XDM-Profil ist für viele Kommunikationsprogramme erforderlich, z. B. für die Anzeige der Erreichbarkeit.

**Präsenz** — Bearbeitet die Einstellungen für die Anzeige der Erreichbarkeit (Netzdienst). Hinweise zur Registrierung für den Dienst erhalten Sie von Ihrem Dienstanbieter. **Ext. Laufwerke** — Verbindet das Gerät mit einem Remote-Laufwerk.

**Konfigurat.** — Ermöglicht das Anzeigen und Löschen vertrauenswürdiger Server, die Konfigurationseinstellungen an Ihr Gerät senden können.

#### **Zugangspunkte Erstellen eines neuen Zugangspunkts**

Wählen Sie **Menü** > **Systemstrg.** > **Einstell.** und **Verbindung** > **Ziele**.

Sie erhalten die Einstellungen für den Zugangspunkt von Ihrem Netzbetreiber oder Diensteanbieter möglicherweise als Kurzmitteilung. Möglicherweise wurden einige oder alle Zugangspunkte für Ihr Gerät von Ihrem Diensteanbieter voreingestellt, so dass Sie diese nicht ändern, erstellen, bearbeiten oder entfernen können.

Wenn Sie eine der

A

Zugangspunktgruppen auswählen (.,  $\left( 0, 0, 2 \right)$ ,  $\left( 0, 0, 0 \right)$ , werden die Zugangspunktarten angezeigt:

> zeigt einen geschützten Zugangspunkt an

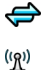

zeigt einen

Paketdatenzugangspunkt an zeigt einen WLAN-Zugangpunkt an

**Tipp:** Sie können zum Erstellen eines Internet-Zugangspunkts in einem WLAN den WLAN-Assistenten verwenden.

Um einen neuen Zugangspunkt zu erstellen, wählen Sie + **Zugangspunkt**.

Sie werden gefragt, ob das Gerät nach verfügbaren Verbindungen suchen soll. Nach der Suche werden die verfügbaren Verbindungen angezeigt und können von einem neuen Zugangspunkt mitgenutzt werden.

Wenn Sie diesen Schritt überspringen, werden Sie aufgefordert, eine Verbindungsmethode auszuwählen und die benötigten Einstellungen festzulegen.

Um die Einstellungen eines Zugangspunkts zu bearbeiten, wählen Sie zuerst eine der Zugangspunktgruppen, navigieren Sie dann zu einem Zugangspunkt und wählen Sie anschließend **Optionen** > **Bearbeiten**. Folgen Sie den

Anweisungen Ihres Diensteanbieters, um die folgenden Einstellungen zu bearbeiten:

**Verbindungsname** — Geben Sie einen Namen für die Verbindung ein. **Datenträger** — Wählen Sie den Typ der Datenverbindung.

Je nach gewählter Datenverbindung sind nur bestimmte Felder verfügbar. Füllen Sie alle mit **Definition nötig** oder einem roten **\*** markierten Felder aus. Andere Felder können Sie leer lassen, sofern Ihr Diensteanbieter nichts anderes vorgibt.

Damit eine Datenverbindung verwendet werden kann, muss diese Funktion vom Diensteanbieter unterstützt und ggf. für Ihre SIM-Karte aktiviert werden.

# **Erstellen von Zugangspunktgruppen**

Wählen Sie **Menü** > **Systemstrg.** > **Einstell.** und **Verbindung** > **Ziele**.

In manchen Programmen können Sie Zugangspunktgruppen für die Verbindung zu einem Netz verwenden.

Damit Sie nicht bei jedem Versuch des Geräts, eine Netzverbindung

herzustellen, einen Zugangspunkt auswählen müssen, können Sie eine Gruppe mit verschiedenen Zugangspunkten anlegen und die Reihenfolge festlegen, in der die Zugangspunkte für die Verbindung zu einem Netz verwendet werden.

Sie können beispielsweise Zugangspunkte für WLAN und Paketdaten einer Internet-Zugangspunktgruppe hinzufügen und die Gruppe zum Surfen im Internet nutzen. Wenn Sie den WLAN-Zugangspunkten die höhere Priorität geben, stellt das Gerät eine Internetverbindung über ein WLAN her (sofern verfügbar), andernfalls über Paketdaten.

Um eine neue Zugangspunktgruppe zu erstellen, wählen Sie **Optionen** > **Verwalten** > **Neues Ziel**.

Um Zugangspunkte zu einer Zugangspunktgruppe hinzuzufügen, wählen Sie die Gruppe aus und wählen dann **Optionen** > **Neuer Zugangspunkt**. Um einen vorhandenen Zugangspunkt aus einer anderen Gruppe zu kopieren, wählen Sie die Gruppe aus, navigieren Sie zu

einem vorhandenen Zugangspunkt und wählen Sie **Optionen** > **Ordnen** > **Für and. Ziel kopieren**.

Um die Prioritätsfolge der Zugangspunkte in einer Gruppe zu ändern, navigieren Sie zu einem Zugangspunkt und wählen Sie **Optionen** > **Ordnen** > **Priorität ändern**.

#### **Paketdaten-Zugangspunkt**

Wählen Sie **Menü** > **Systemstrg.** > **Einstell.** und **Verbindung** > **Ziele** > **Zugangspunkt** und befolgen Sie die Anweisungen im Display.

Um einen Paketdaten-Zugangspunkt zu bearbeiten, öffnen Sie eine der Zugangspunktgruppen und wählen Sie einen mit gekennzeichneten Zugangspunkt.

Folgen Sie den Anweisungen des Diensteanbieters.

Wählen Sie eine der folgenden Optionen:

**Verbindungsname** — Legen Sie einen Namen für die Verbindung fest.

**Datenträger** — Möglicherweise können Sie die Übertragungsart nicht mehr bearbeiten, sobald Sie sie festgelegt haben. Legen Sie ggf. einen neuen Zugangspunkt fest.

**Name d. Zugangspunkts** — Sie erhalten den Namen des Zugangspunktes von Ihrem Diensteanbieter.

**Benutzername** — Der Benutzername wird gegebenenfalls für das Herstellen einer Datenverbindung benötigt und in der Regel von Ihrem Diensteanbieter zur Verfügung gestellt.

**Passwort abfragen** — Wenn Sie bei jedem Anmeldevorgang auf einem Server ein Passwort eingeben müssen oder Ihr Passwort nicht speichern möchten, wählen Sie **Ja**.

**Passwort** — Möglicherweise wird für das Herstellen einer Datenverbindung ein Passwort benötigt. Dieses wird in der Regel von Ihrem Diensteanbieter zur Verfügung gestellt.

**Authentifizierung** — Wählen Sie **Gesichert**, um Ihr Passwort immer verschlüsselt zu senden, oder **Normal**, um Ihr Passwort nach Möglichkeit verschlüsselt zu senden.

**Startseite** — Je nach Zugangspunkt, den Sie einrichten, geben Sie die Internetadresse oder die Adresse der Multimedia-Mitteilungszentrale ein.

**Zug.-punkt verwenden** — Wählen Sie **Nach Bestätigung**, wenn das Gerät nach einer Bestätigung fragen soll, bevor über diesen Zugangspunkt eine Verbindung hergestellt wird, oder **Automatisch**, wenn das Gerät automatisch über diesen Zugangspunkt eine Verbindung zum Ziel herstellen soll.

Wählen Sie **Optionen** > **Erweiterte Einstellungen** und eine der folgenden Optionen:

**Netztyp** — Internetprotokolltyp auswählen, mit dem Daten zum und vom Gerät gesendet werden sollen. Die weiteren Einstellungen sind vom ausgewählten Netztyp abhängig.

**Telefon-IP-Adresse** (nur für IPv4) — Geben Sie hier die IP-Adresse Ihres Geräts ein.

**DNS-Adressen** — IP-Adressen des primären und sekundären DNS-Servers eingeben, wenn dies von Ihrem Diensteanbieter verlangt wird. Sie erhalten diese Adressen bei Ihrem Internetdiensteanbieter.

**Proxyserver-Adresse** — Adresse des Proxy-Servers eingeben.

**Proxy-Portnummer** — Geben Sie hier die Portnummer des Proxyservers ein.

# **WLAN-Zugangspunkte**

Wählen Sie **Menü** > **Systemstrg.** > **Einstell.** und **Verbindung** > **Ziele** > **Zugangspunkt**, und befolgen Sie die Anweisungen auf dem Display. Oder öffnen Sie eine der Zugangspunktgruppen, wählen Sie einen mit (R) markierten Zugangspunkt und wählen Sie **Optionen** > **Bearbeiten**.

Folgen Sie den Anweisungen Ihres Diensteanbieters, um die folgenden Einstellungen zu bearbeiten:

**Verbindungsname** — Legen Sie einen Namen für die Verbindung fest.

**Datenträger** — Möglicherweise können Sie die Übertragungsart nicht mehr bearbeiten, sobald Sie sie festgelegt haben. Legen Sie ggf. einen neuen Zugangspunkt fest.

**WLAN-Netzname** — Wählen Sie **Manuell eingeben** oder **Namensuche**. Wenn Sie ein vorhandenes Netz wählen, sind die Einstellungen für **WLAN-Netzmodus** und **WLAN-Sicherheitsmodus** von den Einstellungen des entsprechenden Access-Points abhängig.

**Netzstatus** — Legen Sie fest, ob der Name des Netzes angezeigt werden soll.

**WLAN-Netzmodus** — Wählen Sie **Adhoc**, um ein Ad-hoc-Netz zu erstellen und für Geräte das direkte Senden und Empfangen von Daten zuzulassen. Ein WLAN-Access-Point ist nicht erforderlich. Alle Geräte in einem Adhoc-Netz müssen denselben WLAN-Netznamen verwenden.

**WLAN-Sicherheitsmodus** — Wählen Sie die zu verwendende Verschlüsselung: **WEP**, **802.1x** oder **WPA/WPA2** (802.1x und WPA/WPA2 sind für Ad-hoc-Netze nicht verfügbar.) Wenn Sie **Offenes Netz** wählen, wird keine Verschlüsselung verwendet. Die WEP-, 802.1x- und WPA-Verschlüsselungen können nur verwendet werden, wenn das WLAN diese Funktionen unterstützt.

**Zug.-punkt verwenden** — Wählen Sie **Nach Bestätigung**, damit das Gerät eine Bestätigung anfordert, bevor eine Verbindung mit diesem Zugangspunkt

hergestellt wird, oder **Automatisch**, damit das Gerät diesen Zugangspunkt bei der Verbindungsherstellung automatisch verwendet.

Um die Einstellungen für den gewählten Sicherheitsmodus einzugeben, wählen Sie **WLAN-Sicherheitseinstell.**.

# **Erweiterte WLAN-Einstellungen**

Wählen Sie **Optionen** > **Erweiterte Einstell.** und eine der folgenden Optionen:

**IPv4-Einstellungen** — Geben Sie die IP-Adresse des Geräts, die Subnet-IP-Adresse, den Standard-Gateway sowie die IP-Adressen des primären und sekundären DNS-Servers ein. Fragen Sie Ihren Internetdiensteanbieter nach diesen Daten.

**IPv6-Einstellungen** — Legen Sie die Art von DNS-Adresse fest.

**Ad-hoc-Kanal** (nur für Ad-hoc-Netze) — Zur manuellen Eingabe einer Kanalnummer (1-11) wählen Sie **Benutzerdefiniert**.

**Proxyserver-Adresse** — Adresse des Proxy-Servers eingeben.

**Proxy-Portnummer** — Geben Sie hier die Portnummer des Proxyservers ein.

#### **Paketdaten (GPRS)-Einstellungen**

Wählen Sie **Menü** > **Systemstrg.** > **Einstell.** und **Verbindung** > **Paketdaten**.

Ihr Gerät unterstützt Paketdatenverbindungen wie beispielsweise GPRS im GSM-Netz. Wenn Sie Ihr Gerät in GSM- bzw. UMTS-Netzen verwenden, können gleichzeitig mehrere Datenverbindungen aktiv sein und Zugangspunkte können eine Datenverbindung gemeinsam nutzen. Bei UMTS-Netzen können Sie Datenverbindungen auch während Sprachanrufen nutzen.

### Zum Festlegen der

Paketdateneinstellungen wählen Sie zuerst **Paketdatenverbindung**. Anschließend wählen Sie **Wenn verfügbar** (Gerät registriert sich beim Einschalten in einem Paketdatennetz, wenn ein unterstütztes Netz verfügbar ist) oder **Wenn nötig** (Gerät registriert sich nur dann in einem Paketdatennetz, wenn ein Programm versucht, eine Paketdatenverbindung herzustellen). Diese Einstellung betrifft alle

Zugangspunkte für Paketdatenverbindungen.

Um das Gerät als Paketdatenmodem für Ihren Computer zu verwenden, wählen Sie **Zugangspunkt** und geben Sie den Namen des Zugangspunkts ein, den Ihnen Ihr Diensteanbieter mitgeteilt hat.

# **WLAN-Einstellungen**

Wählen Sie **Menü** > **Systemstrg.** > **Einstell.** und **Verbindung** > **Wireless LAN**.

Damit Ihr Gerät anzeigt, wenn am jeweiligen Standort ein Wireless LAN (WLAN) verfügbar ist, wählen Sie **WLAN-Verfügb. zeigen** > **Ja**.

Um das Zeitintervall festzulegen, in dem Ihr Gerät nach verfügbaren WLANs sucht, und die Anzeige zu aktualisieren, wählen Sie **Netzscanintervall**. Diese Einstellung ist erst verfügbar, wenn Sie **WLAN-Verfügb. zeigen** > **Ja** auswählen.

Um das Gerät so einzustellen, dass es die Internetfähigkeit des ausgewählten WLANs automatisch testet, jedesmal

eine Genehmigung anfordert oder den Verbindungstest niemals durchführt, wählen Sie **Internet-Verbind.-test** > **Automatisch starten**, **Immer fragen** oder **Nie starten**. Wenn Sie **Automatisch starten** auswählen oder an der entsprechenden Aufforderung die Durchführung des Tests zulassen und der Verbindungstest erfolgreich verläuft, wird der Zugangspunkt in den Internet-Zielen gespeichert.

Um die eindeutige Media Access Control (MAC)-Adresse zu prüfen, die Ihr Gerät identifiziert, geben Sie in der Startansicht **\*#62209526#** ein. Die MAC-Adresse wird angezeigt.

# **Erweiterte WLAN-Einstellungen**

Wählen Sie **Optionen** > **Erweiterte Einstell.**. Die erweiterten Einstellungen für WLAN werden normalerweise automatisch festgelegt und es wird nicht empfohlen, sie zu ändern.

Wenn Sie die Einstellungen manuell bearbeiten möchten, wählen Sie **Autom. Konfiguration** > **Deaktiviert** und legen Sie Folgendes fest:

**Sendeversuche max.** — Geben Sie die maximale Anzahl der

Übertragungsversuche an, die unternommen werden, falls das Gerät kein Empfangsbestätigungssignal vom Netz erhält.

**Sendeversuche mindest.** — Geben Sie die maximale Anzahl der Übertragungsversuche an, die unternommen werden, falls das Gerät kein Sendebereit-Signal vom Netz erhält.

**RTS-Schwelle** — Wählen Sie die Größe des Datenpakets aus, die den WLAN-Access-Point dazu veranlasst, eine Sendeanfrage auszugeben, bevor er das Paket sendet.

**TX-Leistungsniveau** — Wählen Sie den Träger Ihres Geräts beim Senden von Daten aus.

**Funkmessungen** — Aktivieren oder deaktivieren Sie die bevorzugten Verbindungen.

**Energiesparmodus** — Legen Sie fest, ob Sie den Stromsparmodus des WLAN verwenden möchten, um Strom des Geräteakkus zu sparen. Durch die Verwendung des Stromsparmodus kann sich die Betriebsdauer des Akkus erhöhen, jedoch ist es möglich, dass dadurch die WLAN-Interoperabilität eingeschränkt wird.

Wenn Sie alle Einstellungen auf ihre ursprünglichen Werte zurücksetzen möchten, wählen Sie **Optionen** > **Standard wiederherst.**.

#### **WLAN-Sicherheitseinstellungen**

Wählen Sie **Menü** > **Systemstrg.** > **Einstell.** und **Verbindung** > **Ziele** > **Zugangspunkt**, und befolgen Sie die Anweisungen auf dem Display.

Um die Einstellungen eines WLAN-Zungangspunkts zu bearbeiten, öffnen Sie eine der Zugangspunktgruppen und wählen Sie einen Zugangspunkt, der mit (R) gekennzeichnet ist.

Um die Einstellungen für den gewählten Sicherheitsmodus einzugeben, wählen Sie **WLAN-Sicherheitseinstell.**.

#### **WEP-Sicherheitseinstellungen**

Wählen Sie **WEP** als WLAN-Sicherheitsmodus.

Bei der WEP-Datenverschlüsselung (Wired Equivalent Privacy = Standard-Verschlüsselungsverfahren für WLANs) werden die Daten vor der Übertragung verschlüsselt. Benutzern, die nicht über die erforderlichen WEP-Schlüssel verfügen, wird der Zugriff auf das Netz

verweigert. Wenn der WEP-

Sicherheitsmodus verwendet wird und Ihr Gerät ein Datenpaket empfängt, das nicht mit den WEP-Schlüsseln verschlüsselt wurde, werden die Daten verworfen.

In einem Ad-hoc-Netzwerk müssen alle Geräte denselben WEP-Schlüssel verwenden.

Wählen Sie **WLAN-Sicherheitseinstell.** und eine der folgenden Optionen:

**Verwend. WEP-Schlüssel** — Wählen Sie den gewünschten WEP-Schlüssel.

**Authentifizierungstyp** — Wählen Sie **Offen** oder **Gemeinsam**.

**WEP-Schlüsseleinstell.** — Bearbeiten Sie die Einstellungen für den WEP-Schlüssel.

### **Einstellungen für den WEP-Schlüssel**

In einem Ad-hoc-Netzwerk müssen alle Geräte denselben WEP-Schlüssel verwenden.

Wählen Sie **WLAN-**

**Sicherheitseinstell.** > **WEP-Schlüsseleinstell.** und eine der folgenden Optionen:

**WEP-Verschlüsselung** — Wählen Sie die gewünschte Länge für den WEP-Schlüssel.

**WEP-Schlüsselformat** — Wählen Sie aus, ob Sie die WEP-Schlüsseldaten im **ASCII**- oder **Hexadezimal**-Format eingeben möchten.

**WEP-Schlüssel** — Geben Sie die Daten des WEP-Schlüssels ein.

### **802.1x-Sicherheitseinstellungen**

Wählen Sie **802.1x** als WLAN-Sicherheitsmodus aus.

**802.1x** dient zur Authentifizierung und Autorisierung von Geräten für den Zugriff auf ein WLAN und verhindert den Zugriff, wenn die Autorisierung fehlschlägt.

Wählen Sie **WLAN-Sicherheitseinstell.** und eine der folgenden Optionen:

**WPA/WPA2** — Wählen Sie **EAP** (Extensible Authentication Protocol) oder **PSK-Schlüssel** (ein geheimer Schlüssel zur Geräteidentifikation).

**EAP Plug-in-Einstellungen** — Wenn Sie **WPA/WPA2** > **EAP** ausgewählt haben, legen Sie fest, welche auf Ihrem Gerät definierten EAP-Plugins mit dem Zugangspunkt verwendet werden sollen.

**PSK-Schlüssel** — Wenn Sie **WPA/ WPA2** > **PSK-Schlüssel** ausgewählt haben, geben Sie den gemeinsamen privaten Schlüssel ein, der Ihr Gerät für das WLAN identifiziert, zu dem Sie die Verbindung herstellen.

### **WPA-Sicherheitseinstellungen**

Wählen Sie **WPA/WPA2** als WLAN-Sicherheitsmodus aus.

Wählen Sie **WLAN-Sicherheitseinstell.** und eine der folgenden Optionen:

**WPA/WPA2** — Wählen Sie **EAP** (Extensible Authentication Protocol) oder **PSK-Schlüssel** (ein geheimer Schlüssel zur Geräteidentifikation).

**EAP Plug-in-Einstellungen** — Wenn Sie **WPA/WPA2** > **EAP** auswählen, legen Sie fest, welche auf Ihrem Gerät definierten EAP-Plugins mit dem Zugangspunkt verwendet werden sollen.

**PSK-Schlüssel** — Wenn Sie **WPA/ WPA2** > **PSK-Schlüssel** auswählen, geben Sie den gemeinsamen privaten Schlüssel ein, der Ihr Gerät für das WLAN identifiziert, zu dem Sie die Verbindung herstellen.

**Nur-WPA2-Modus** — Um sowohl TKIPals auch AES (Advanced Encryption Standard)-Verschlüsselung zuzulassen, wählen Sie **Aus**. Um nur AES zuzulassen, wählen Sie **Ein**

### **WLAN-Plug-ins**

Wählen Sie **Menü** > **Systemstrg.** > **Einstell.** und **Verbindung** > **Ziele** sowie eine Zugangspunktgruppe.

EAP-Plug-ins (Extensible Authentication Protocol) werden in WLANs zum Authentifizieren der Funkgeräte und der Authentifizierungsserver verwendet. Durch verschiedene EAP-Plug-ins ist die Verwendung verschiedener EAP-Methoden (Netzdienst) möglich.

Sie können die aktuell auf dem Gerät installierten EAP-Plug-ins anzeigen (Netzdienst).

# **EAP-Plug-ins**

- 1 Um die EAP-Plugin-Einstellungen festzulegen, wählen Sie **Optionen** > **Neuer Zugangspunkt** und geben Sie einen Zugangspunkt an, der WLAN als Übertragungsart verwendet.
- 2 Wählen Sie **802.1x** oder **WPA/ WPA2** als Sicherheitsmodus aus.
- 3 Wählen Sie **WLAN-Sicherheitseinstell.** > **WPA/ WPA2** > **EAP** > **EAP Plug-in-Einstellungen**.

### **Verwenden von EAP-Plug-ins**

Um beim Herstellen einer Verbindung zu einem WLAN unter Verwendung eines Zugangspunkts ein EAP-Plug-in zu verwenden, wählen Sie das gewünschte Plug-in und dann **Optionen** > **Aktivieren**. Neben den für die Verwendung mit dem Zugangspunkt verfügbaren EAP-Plug-ins wird ein Häkchen angezeigt. Wenn Sie kein Plugin verwenden möchten, wählen Sie **Optionen** > **Deaktivieren**.

Um die Einstellungen des EAP-Plug-ins zu ändern, wählen Sie **Optionen** > **Bearbeiten**.

Um die Priorität in den EAP-Plug-in-Einstellungen zu ändern, wählen Sie **Optionen** > **Priorität erhöhen**, um das Plug-in beim Herstellen einer Verbindung zum Netzwerk über diesen Zugangspunkt vor den anderen installierten Plug-ins zu verwenden oder **Optionen** > **Priorität verringern**, um das Plug-in zur Authentifizierung am Netzwerk erst zu verwenden, nachdem versucht wurde, die anderen Plug-ins zu verwenden.

Weitere Informationen zu EAP-Plug-ins finden Sie den der Hilfe zum Gerät.

#### **Einstellungen für das SIP-Protokoll**

Wählen Sie **Menü** > **Systemstrg.** > **Einstell.** und **Verbindung** > **SIP-Einstell.**.

Das SIP-Protokoll (Session Initiation Protocol) dient zum Erstellen, Ändern und Beenden bestimmter Arten von Kommunikationssitzungen mit einem oder mehreren Teilnehmern. SIP-Profile enthalten Einstellungen für diese

Sitzungen. Das standardmäßig für eine Kommunikationssitzung verwendete SIP-Profil ist unterstrichen.

Um ein SIP-Profil zu erstellen, wählen Sie **Optionen** > **Neues SIP-Profil** > **Standardprofil verw.** oder **Vorhand. Profil verw.**.

Um das SIP-Profil festzulegen, das standardmäßig für Kommunikationssitzungen verwendet werden soll, wählen Sie **Optionen** > **Standardprofil**.

### **Bearbeiten von SIP-Profilen**

Wählen Sie **Menü** > **Systemstrg.** > **Einstell.** und **Verbindung** > **SIP-Einstell.**.

Wählen Sie **Optionen** > **Bearbeiten** und eine der folgenden Optionen:

**Profilname** — Geben Sie einen Namen für das SIP-Profil ein.

**Dienstprofil** — Wählen Sie **IETF** oder **Nokia 3GPP**.

**Standardziel** — Wählen Sie das Ziel, das für die Internetverbindung verwendet werden soll.

**Standard-Zug.-pkt.** — Wählen Sie den Zugangspunkt, der für die Internetverbindung verwendet werden soll.

**Öffentl. Benutzername** — Geben Sie den Benutzernamen ein, den Sie von Ihrem Diensteanbieter erhalten haben.

**Komprimier. verwenden** — Wählen Sie aus, ob komprimiert werden soll.

**Anmeldung** — Wählen Sie den Registrierungsmodus.

**Sicherheitsmech. verw.** — Wählen Sie aus, ob die Sicherheit ausgehandelt werden soll.

**Proxyserver** — Geben Sie die Proxyserver-Einstellungen für dieses SIP-Profil ein.

**Anmeldeserver** — Geben Sie die Registrierungsserver-Einstellungen für dieses SIP-Profil ein.

#### **Bearb. v. SIP-Proxyservern**

Wählen Sie **Optionen** > **Neues SIP-Profil** oder **Bearbeiten** > **Proxyserver**.

Proxyserver sind Server, die zwischen einem Browser-Dienst und seinen Benutzern geschaltet sind, und werden von einigen Anbietern verwendet. Diese Server bieten zusätzliche Sicherheit und beschleunigen den Zugriff auf den Dienst.

Wählen Sie eine der folgenden Optionen:

**Proxyserver-Adresse** — Geben Sie den Hostnamen oder die IP-Adresse des verwendeten Proxyservers ein.

**Gebiet** — Geben Sie den Realm des Proxyservers ein.

# **Benutzername** und

**Passwort** — Geben Sie Ihren Benutzernamen und das Passwort für den Proxyserver ein.

**Loose Routing erlauben** — Wählen Sie aus, ob Loose Routing erlaubt ist.

**Transporttyp** — Wählen Sie **UDP**, **Automatisch** oder **TCP**.

**Port** — Geben Sie den Port des Proxyservers ein.

# **Bearb. v. Registrierungsservern**

Wählen Sie **Optionen** > **Neues SIP-Profil** oder **Bearbeiten** > **Anmeldeserver**.

Wählen Sie eine der folgenden Optionen:

**Anmeldeserver-Adresse** — Geben Sie den Hostnamen oder die IP-Adresse des verwendeten Registrar-Servers ein.

**Gebiet** — Geben Sie den Realm des Registrierungsservers ein.

**Benutzername** und

**Passwort** — Geben Sie Ihren Benutzernamen und das Passwort für den Registrierungsserver ein.

**Transporttyp** — Wählen Sie **UDP**, **Automatisch** oder **TCP**.

**Port** — Geben Sie den Port des Registrierungsservers ein.

# **Konfigurationseinstellungen**

Wählen Sie **Menü** > **Systemstrg.** > **Einstell.** und **Verbindung** > **Konfigurat.**.

Sie können von Ihrem Netzbetreiber, von Anbietern oder der Informationsabteilung Ihres Unternehmens Mitteilungen erhalten, die Konfigurationseinstellungen für vertrauenswürdige Server enthalten. Diese Einstellungen werden automatisch in Konfigurationen gespeichert. Von vertrauenswürdigen Servern können Sie Konfigurationseinstellungen für

Zugangspunkte, Multimedia- oder E-Mail-Dienste und Chat- oder Synchronisationseinstellungen empfangen.

Um Konfigurationen für einen vertrauenswürdigen Server zu löschen, wählen Sie **Optionen** > **Löschen**. Die für andere Programme von diesem Server bereitgestellten Konfigurationseinstellungen werden ebenfalls gelöscht.

#### **Programmeinstellungen**

Wählen Sie **Menü** > **Systemstrg.** > **Einstell.** und **Programme**.

Wählen Sie das Programm, dessen Einstellungen Sie anpassen möchten, in der Liste aus.

# **Schnellzugriffe**

Im Folgenden werden einige der für Ihr Gerät verfügbaren Schnellzugriffe aufgeführt. Über Schnellzugriffe können Programme gegebenenfalls effizienter genutzt werden.

#### **Allgemeine Schnellzugriffe**

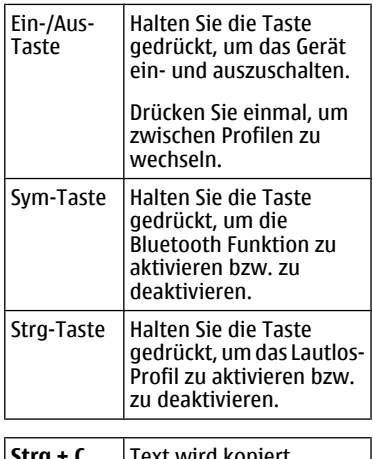

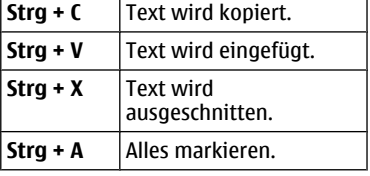

# **Startansicht**

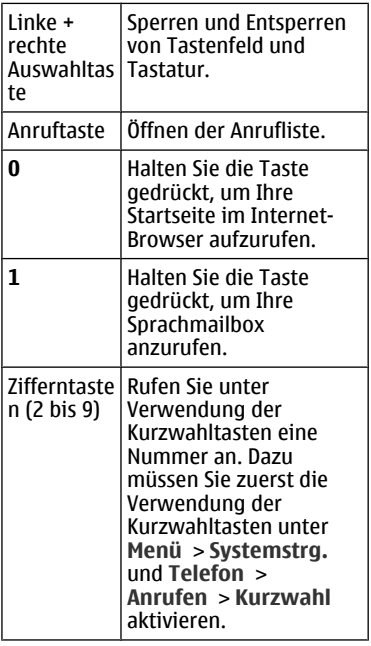

# **Internetschnellzugriffe**

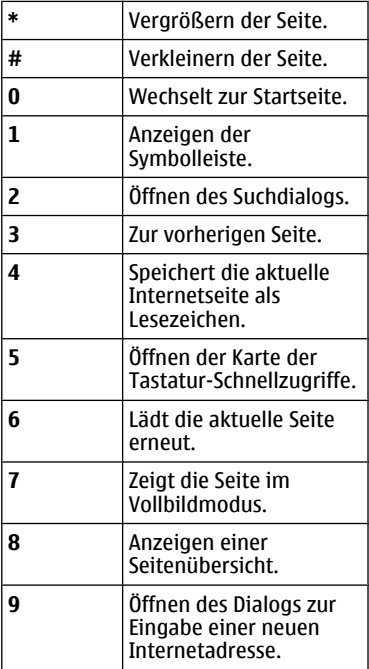

# **E-Mail**

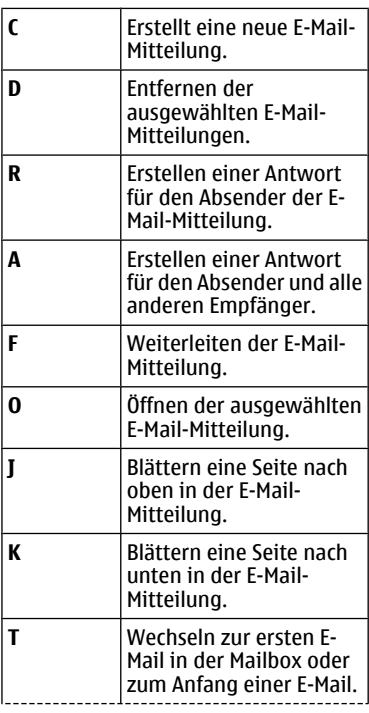

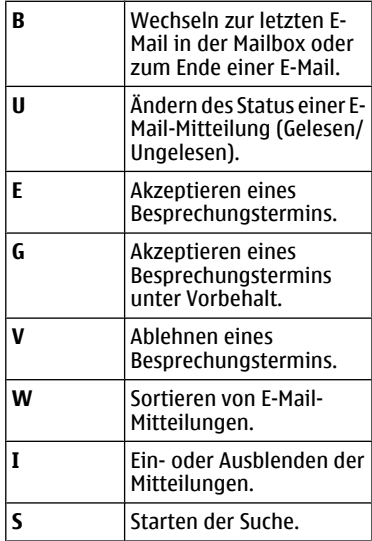

# **Kalenderschnellzugriffe für Tastatur**

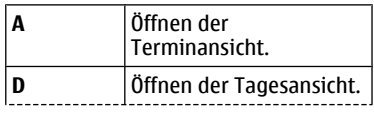

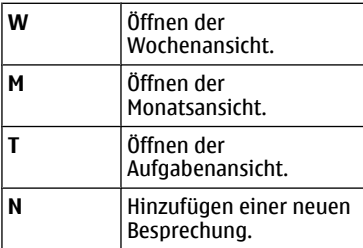

# **Glossar**

# **Glossar**

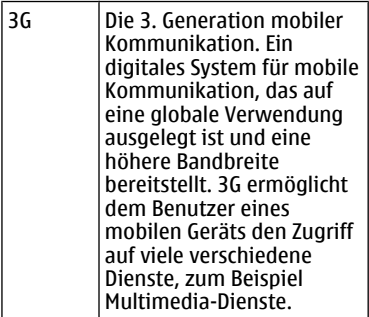

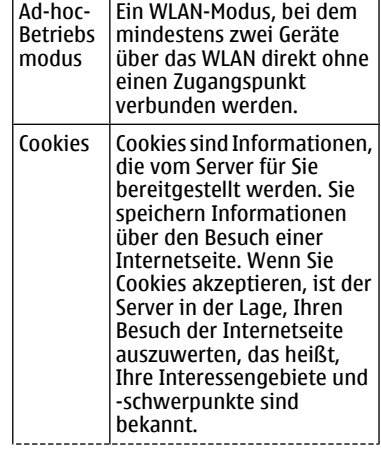

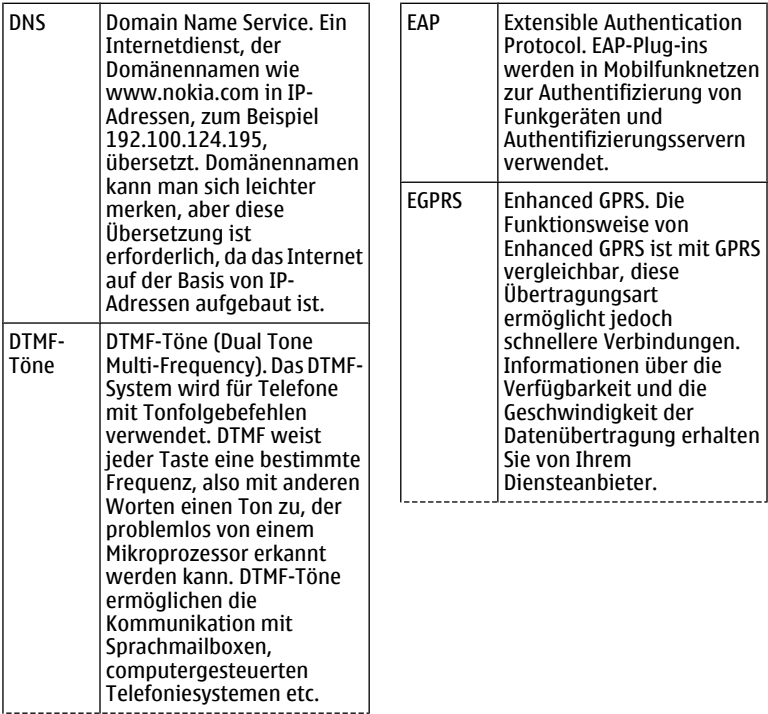

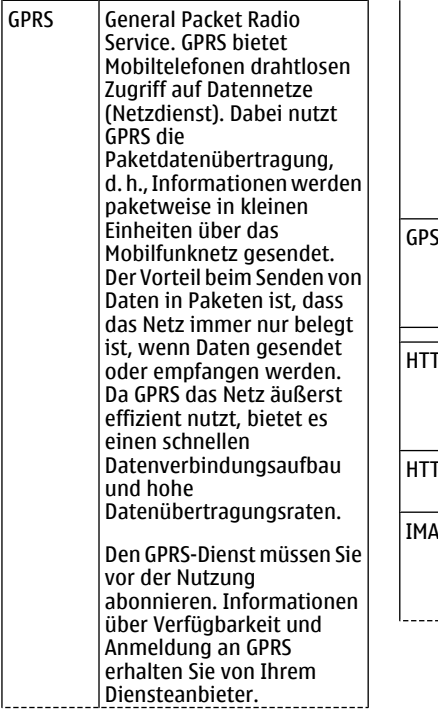

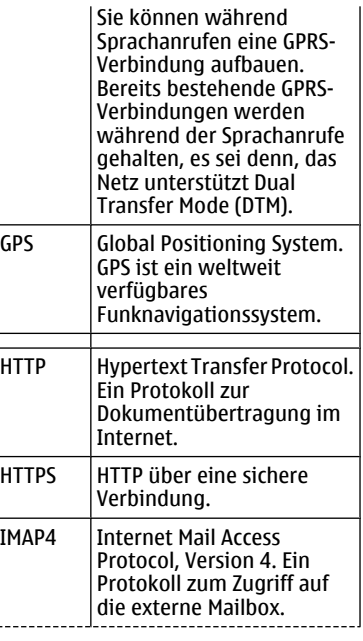

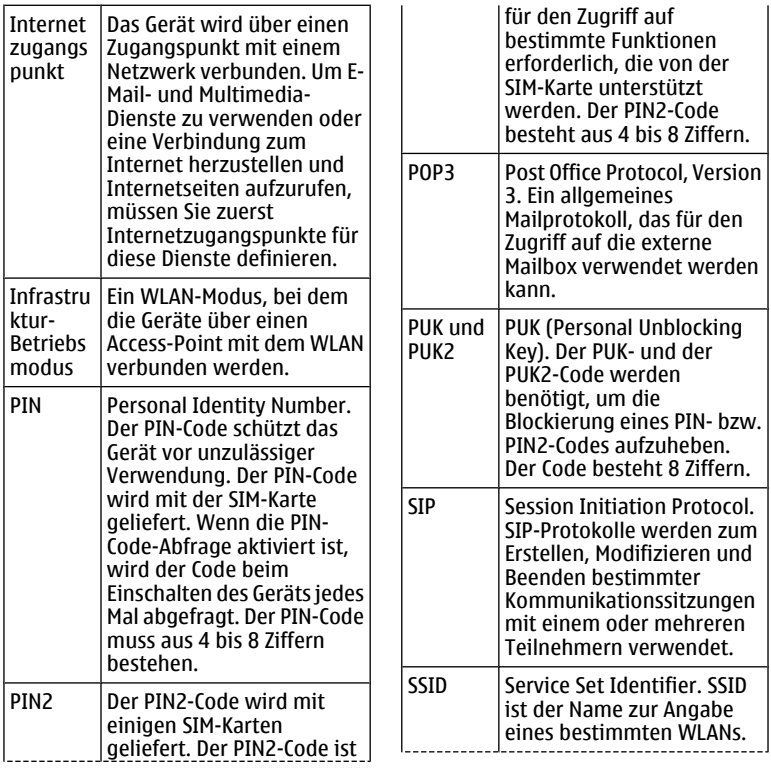

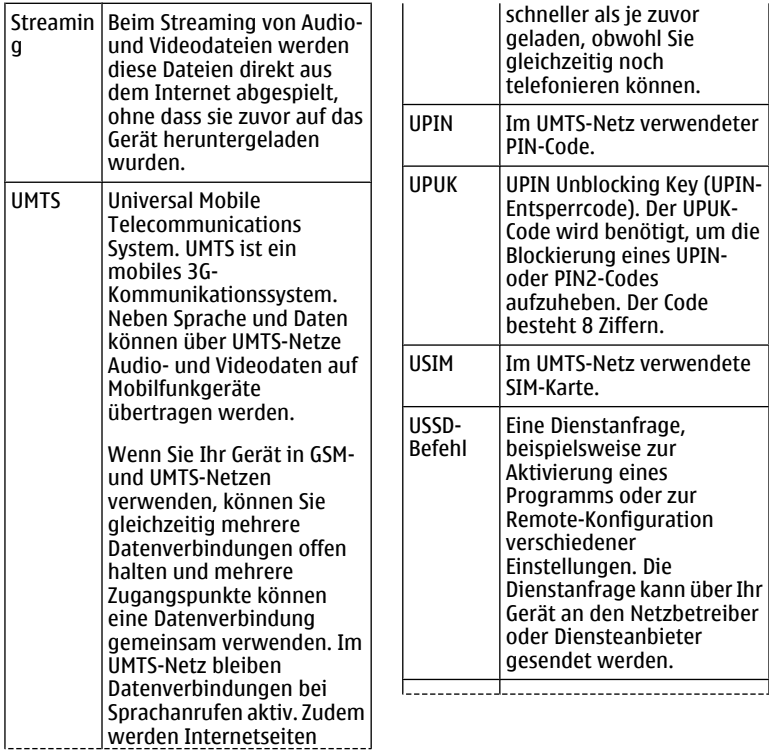

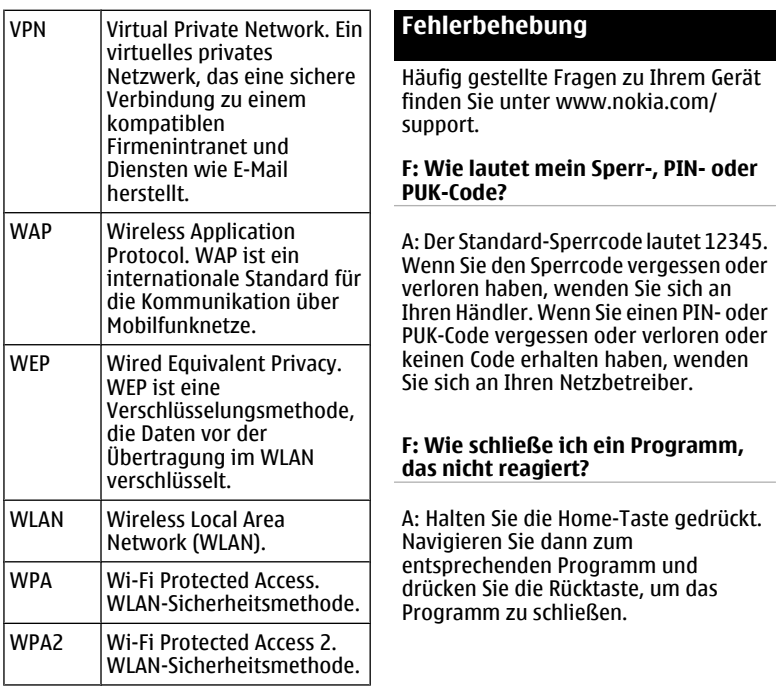

#### **F: Warum sehen die Bilder fleckig aus?**

A: Stellen Sie sicher, dass die Schutzfenster des Kameraobjektivs sauber sind.

#### **F: Warum werden bei jedem Einschalten des Geräts fehlende, verfärbte oder helle Punkte auf dem Bildschirm angezeigt?**

A: Dies ist eine typische Eigenschaft von Displays dieser Art. Einige Displays können Pixel oder Bildpunkte enthalten, die aktiviert oder deaktiviert bleiben. Dies ist normal und kein Anzeichen für eine Fehlfunktion.

#### **F: Warum findet mein Gerät bei der Verwendung einer Bluetooth Funkverbindung das Gerät meines Bekannten nicht?**

A: Vergewissern Sie sich, dass beide Geräte miteinander kompatibel sind, die Bluetooth Funktion eingeschaltet haben und sich nicht im verborgenen Modus befinden. Achten Sie außerdem darauf, dass die Distanz der beiden

Geräte maximal 10 Meter beträgt und keine Mauern oder andere Hindernisse dazwischen liegen.

### **F: Warum kann ich eine Bluetooth Verbindung nicht schließen?**

A: Wenn ein anderes Gerät mit Ihrem Gerät verbunden ist, können Sie die Verbindung entweder über das andere Gerät oder durch Deaktivieren der Bluetooth Funktion schließen. Wählen Sie **Menü** > **Systemstrg.** > **Verbind.** > **Bluetooth** und **Bluetooth** > **Aus**.

#### **F: Warum wird ein WLAN-Access-Point nicht angezeigt, obwohl ich weiß, dass ich mich in seiner Reichweite aufhalte?**

A: Überprüfen Sie, ob das Gerät im Offline-Profil arbeitet.

Möglicherweise verwendet der WLAN-Zugangspunkt eine verborgene SSID (Service Set Identifier). Um auf Netze mit einer verborgenen SSID zugreifen zu können, müssen Sie die richtige SSID kennen und auf dem Nokia Gerät einen

WLAN-Zugangspunkt für das Netz erstellen.

Stellen Sie sicher, dass der WLAN-Zugangspunkt nicht auf Kanal 12-13 überträgt, da diese Kanäle nicht zugeordnet werden können.

#### **F: Wie kann ich die WLAN-Funktion auf meinem Nokia Gerät ausschalten?**

A: Das WLAN wird auf Ihrem Nokia-Gerät automatisch deaktiviert, wenn keine Verbindung besteht, wenn nicht versucht wird, eine Verbindung über einen anderen Zugangspunkt herzustellen oder wenn nicht nach verfügbaren Netzen gesucht wird. Um die Akkubelastung weiter zu reduzieren, können Sie Ihr Nokia Gerät aber so einstellen, dass es im Hintergrund nicht oder nicht so häufig nach verfügbaren WLANs sucht. Das WLAN wird zwischen Scans im Hintergrund deaktiviert.

Um die Suchvorgänge im Hintergrund zu beenden, wählen Sie **Menü** > **Systemstrg.** > **Einstell.** und **Verbindung** > **Wireless LAN** > **WLAN-** **Verfügb. zeigen** > **Nie**. Sie können weiterhin manuell nach verfügbaren WLAN-Netzen suchen und die Verbindung zu ihnen wie gewohnt herstellen.

Um das Zeitintervall für die Suche im Hintergrund zu erhöhen, wählen Sie **WLAN-Verfügb. zeigen** > **Ja** und geben dann das Intervall in **Netzscanintervall** an.

#### **F: Warum kann ich das Internet nicht nutzen, obwohl die WLAN-Verbindung funktioniert und die IP-Einstellungen stimmen?**

A: Überprüfen Sie, ob Sie die Einstellungen für den HTTP/ HTTPS-Proxy in den erweiterten Einstellungen Ihres WLAN-Access-Points richtig angegeben haben.

### **F: Wie kann ich die Signalqualität meiner WLAN-Verbindung prüfen?**

Wählen Sie **Menü** > **Systemstrg.** > **Verbind.** > **Verb.-Man.** und **Aktive Datenverbindungen** > **Optionen** > **Details**. Ist das Signal mittelmäßig oder schwach, können

Verbindungsprobleme auftreten. Versuchen Sie, die Entfernung zum Access Point zu verringern.

#### **F: Warum treten Probleme mit dem Sicherheitsmodus auf?**

A: Stellen Sie sicher, dass der Sicherheitsmodus richtig konfiguriert ist, und dass er mit dem Modus, den das Netzwerk verwendet, übereinstimmt. Um zu prüfen, welchen Sicherheitsmodus das Netzwerk verwendet, wählen Sie **Menü** > **Systemstrg.** > **Verbind.** > **Verb.- Man.** und **Aktive Datenverbindungen** > **Optionen** > **Details**.

Prüfen Sie auch Folgendes: Verwenden Sie den richtigen WPA-Modus (PSK oder EAP), haben Sie alle nicht benötigten EAP-Arten deaktiviert und sind alle EAP-Typeinstellungen korrekt (Passwörter, Benutzernamen, Zertifikate)?

### **F: Warum kann ich keinen Kontakt für meine Mitteilung auswählen?**

A: Die Kontaktkarte verfügt möglicherweise weder über eine Telefonnummer, eine Adresse oder eine E-Mail-Adresse. Wählen Sie **Menü** > **Kontakte** und bearbeiten Sie die Kontaktkarte.

#### **F: Der Hinweis Mitteilung wird abgerufen wird kurz angezeigt. Was bedeutet dies?**

A: Das Gerät versucht, eine Multimedia-Mitteilung aus der Multimedia-Mitteilungszentrale abzurufen. Diese Meldung wird angezeigt, wenn Sie **Menü** > **Mitteilungen** und **Optionen** > **Einstellungen** > **Multimedia-Mitteilung** > **Multimedia-Abruf** > **Immer automatisch** gewählt haben.

Prüfen Sie, ob die Einstellungen für Multimedia-Mitteilungen richtig definiert sind und die Telefonnummern oder Adressen korrekt eingegeben wurden.

#### **F: Wie kann ich die Datenverbindung beenden, wenn das Gerät immer wieder erneut eine Datenverbindung herstellt?**

A: Das Gerät versucht möglicherweise, eine Multimedia-Mitteilung aus der Multimedia-Mitteilungszentrale abzurufen. Um Datenverbindungen des Geräts zu verhindern, wählen Sie **Menü** > **Mitteilungen**. Wählen Sie dann **Optionen** > **Einstellungen** > **Multimedia-Mitteilung** > **Multimedia-Abruf** > **Manuell**, wenn Mitteilungen in der Multimedia-Mitteilungszentrale zum späteren Abrufen gespeichert werden sollen, oder **Aus**, um alle eingehenden Multimedia-Mitteilungen zu ignorieren. Wenn Sie **Manuell** wählen, erhalten Sie eine Benachrichtigung bei Eingang einer Multimedia-Mitteilung, die von der Multimedia-Mitteilungszentrale abgerufen werden kann. Wenn Sie die Einstellung **Aus** wählen, stellt das Gerät keine Netzverbindungen mehr her, um Multimedia-Mitteilungen abzurufen.

Wenn das Gerät nur dann eine Paketdatenverbindung verwenden soll, wenn Sie Programme oder Aktionen

starten, die diese benötigen, wählen Sie **Menü** > **Systemstrg.** > **Einstell.** und **Verbindung** > **Paketdaten** > **Paketdatenverbindung** > **Wenn nötig**.

Wenn dies nicht weiterhilft, starten Sie das Gerät neu.

# **F: Wie kann ich Akkuleistung sparen?**

A: Viele Funktionen Ihres Geräts erhöhen den Stromverbrauch und reduzieren die Betriebsdauer des Akkus. Beachten Sie Folgendes, um den Akku zu schonen:

- Deaktivieren Sie die Bluetooth Funktechnik, wenn Sie sie nicht benötigen.
- Schalten Sie die Suchvorgänge nach WLANs im Hintergrund ab. Wählen Sie **Menü** > **Systemstrg.** > **Einstell.** und **Verbindung** > **Wireless LAN** > **WLAN-Verfügb. zeigen** > **Nie**. Sie können weiterhin manuell nach verfügbaren WLAN-Netzen suchen und die Verbindung zu ihnen wie gewohnt herstellen.
- <span id="page-216-0"></span>• Stellen Sie das Gerät so ein, dass nur dann eine Paketdatenverbindung hergestellt wird, wenn Sie Programme oder Aktionen starten, die diese benötigen. Wählen Sie **Menü** > **Systemstrg.** > **Einstell.** und **Verbindung** > **Paketdaten** > **Paketdatenverbindung** > **Wenn nötig**.
- Schalten Sie das automatische Herunterladen neuer Karten durch das Kartenprogramm aus. Wählen Sie **Menü** > **Karten** und **Optionen** > **Einstellungen** > **Internet** > **Verbindung**.
- Verkürzen Sie die Zeitdauer, nach der die Hintergrundbeleuchtung ausgeschaltet wird. Wählen Sie **Menü** > **Systemstrg.** > **Einstell.** und **Allgemein** > **Personalisieren** > **Display** > **Beleuchtungsdauer**.
- Schließen Sie nicht verwendete Programme. Halten Sie die Home-Taste gedrückt. Navigieren Sie dann zu dem entsprechenden Programm und drücken Sie auf die Rücktaste, um das Programm zu schließen.

# **Hilfe suchen**

## **Service**

Wenn Sie weitere Informationen zur Verwendung Ihres Produkts wünschen oder nicht sicher sind, wie Ihr Gerät funktionieren sollte, besuchen Sie [www.nokia.com/support](http://www.nokia.com/support) bzw. [www.nokia.mobi/support,](http://www.nokia.mobi/support) wenn Sie ein Mobilgerät verwenden. Sie können auch **Menü** > **Hilfe** > **Hilfe** auf Ihrem Gerät wählen.

Falls Sie das Problem dadurch nicht behoben wird, gehen Sie wie folgt vor:

- Neustart Ihres Geräts Schalten Sie das Gerät aus und nehmen Sie den Akku heraus. Warten etwa eine Minute, setzen Sie den Akku wieder ein, und schalten Sie das Gerät ein.
- Stellen Sie die ursprünglichen Einstellungen wieder her.
- Aktualisieren der Gerätesoftware

Wenn sich das Problem nicht beheben lässt, wenden Sie sich wegen Reparaturmöglichkeiten an Nokia. Weitere Informationen erhalten Sie unter [www.nokia.com/repair](http://www.nokia.com/repair). Ehe Sie

<span id="page-217-0"></span>Ihr Gerät zur Reparatur einschicken, sollten sie immer Ihre Daten sichern.

## **Gerätesoftware aktualisieren Informationen zu Gerätesoftwareund Programm-Updates**

Über Gerätesoftware- und Programm-Updates erhalten Sie neue und verbesserte Funktionen für Ihr Gerät. Durch Aktualisierung der Software kann in vielen Fällen auch die Geräteleistung verbessert werden.

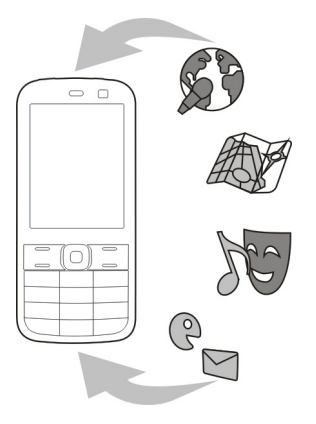

Es wird empfohlen, vor der Aktualisierung der Gerätesoftware persönliche Daten zu sichern.

# **Warnung:**

Bis zum Abschluss eines Software-Updates und dem Neustart des Geräts können Sie das Gerät nicht benutzen. Dies gilt auch für Notrufe. Stellen Sie sicher, dass Sie Ihre Daten gesichert haben, bevor Sie mit der Installation eines Updates beginnen.

Das Herunterladen von Software-Updates kann bedeuten, dass große Datenmengen übertragen werden (Netzdienst).

Stellen Sie vor dem Starten des Updates sicher, dass der Akku ausreichend geladen ist. Schließen Sie das Gerät andernfalls an das Ladegerät an.

Nach der Aktualisierung Ihrer Gerätesoftware oder Programme sind die Anleitungen in der Bedienungsanleitung möglicherweise nicht mehr aktuell.

## <span id="page-218-0"></span>**Aktualisieren der Gerätesoftware über den PC**

Sie können Ihre Gerätesoftware mit dem PC-Programm Nokia Software Updater aktualisieren. Für das Update benötigen Sie einen kompatiblen PC, eine Hochgeschwindigkeits-Internetverbindung und ein USB-Kabel zur Verbindung Ihres Geräts mit dem PC.

Weitere Informationen sowie die Möglichkeit, das Programm "Nokia Software Updater" herunterzuladen erhalten Sie unter [www.nokia.com/](http://www.nokia.com/softwareupdate) [softwareupdate](http://www.nokia.com/softwareupdate).

## **Integrierte Hilfe**

Ihr Gerät enthält integrierte Anleitungen für die Benutzung der Programme auf Ihrem Gerät.

Um die Hilfetexte über das Hauptmenü zu öffnen, wählen Sie **Menü** > **Hilfe** > **Hilfe** und das Programm, für das Sie Anleitungen anzeigen möchten.

Wenn ein Programm geöffnet ist, erhalten Sie Hilfe zur aktuellen Ansicht, indem Sie **Optionen** > **Hilfe** auswählen.

Wenn Sie die Anleitungen lesen, können Sie die Größe der Hilfetexte ändern, indem Sie **Optionen** > **Schrift verkleinern** oder **Schrift vergrößern** wählen.

Am Ende des Hilfetextes finden Sie u. U. Verknüpfungen zu verwandten Themen.

Wenn Sie ein unterstrichenes Wort auswählen, wird eine kurze Erläuterung dazu eingeblendet.

Bei Hilfetexten werden folgende Anzeigen verwendet:

ГэТ ⋒

Verknüpfung zu einem verwandten Hilfethema. Verknüpfung zu dem beschriebenen Programm.

Während Sie die Anleitungen lesen, können Sie zwischen der Hilfe und dem im Hintergrund geöffneten Programm wechseln, indem Sie **Optionen** > **Geöffn. Progr. zeigen** und das gewünschte Programm wählen.

## **Mehr Möglichkeiten mit Ihrem Gerät**

Ihnen stehen verschiedene Programme von Nokia und anderen

<span id="page-219-0"></span>Softwareanbietern zur Verfügung, mit denen Sie die Funktionalität Ihres Geräts erweitern können. Diese Programme können im Ovi Store unter [store.ovi.com](https://store.ovi.com/) heruntergeladen werden. Informationen zu diesen Programmen finden Sie in den Handbüchern auf den Produktsupport-Seiten unter [www.nokia.com/support](http://www.nokia.com/support) oder auf den Nokia Internetseiten in Ihrer Sprache.

## **Einstellungen**

Für Ihr Gerät sind normalerweise MMS, GPRS, Streaming und mobile Interneteinstellungen basierend auf den Informationen Ihre Netzbetreibers automatisch konfiguriert. Möglicherweise sind Einstellungen von Ihren Dienstanbietern bereits in Ihrem Gerät installiert, oder Sie erhalten die Einstellungen unter Umständen von den Netzdienstanbietern als Spezialnachricht.

Sie können die allgemeinen Einstellungen in Ihrem Gerät ändern, wie zum Beispiel die Einstellungen für Sprache, Ausgangsanzeige, Anzeige und Tastensperre.

## **Verlängerte Akku-Lebensdauer**

Viele Funktionen Ihres Geräts erhöhen den Stromverbrauch und reduzieren die Betriebsdauer des Akkus. Beachten Sie Folgendes, um den Akku zu schonen:

- Funktionen, die auf Bluetooth Funktechnik zugreifen, auch wenn sie bei der Verwendung anderer Funktionen im Hintergrund laufen, erhöhen den Stromverbrauch und verkürzen die Lebensdauer des Akkus. Deaktivieren Sie die Bluetooth Funktion, wenn sie nicht benötigt wird.
	- Funktionen, die WLAN verwenden, erhöhen den Stromverbrauch und verkürzen die Betriebsdauer des Akkus, auch wenn sie bei der Verwendung anderer Funktionen im Hintergrund laufen. Das WLAN wird auf Ihrem Nokia Gerät automatisch deaktiviert, wenn Sie keine Verbindung herstellen, nicht mit einem WLAN-Access-Point verbunden sind oder verfügbare Netze suchen. Um den Akku weiter zu entlasten, können Sie Ihr Gerät so einstellen, dass es nicht oder seltener im Hintergrund nach verfügbaren Netzen sucht.
- Wenn Sie in den Verbindungs-Einstellungen für **Paketdatenverbindung** die Option **Wenn verfügbar** ausgewählt haben und keine Paketdaten (GPRS) verfügbar sind, versucht Ihr Gerät in regelmäßigen Abständen eine Paketdatenverbindung aufzubauen. Um die Betriebszeit Ihres Geräts zu verlängern, wählen Sie **Menü** > **Systemstrg.** > **Einstell.** und **Verbindung** > **Paketdaten** > **Paketdatenverbindung** > **Wenn nötig**.
- Das Programm Karten ruft neue Karteninformationen ab, wenn Sie auf der Karte zu einem neuen Bereich navigieren. Dadurch erhöht sich der Stromverbrauch. Sie können das automatische Herunterladen neuer Karten verhindern.
- Wenn die Signalstärke innerhalb Ihres Mobilfunknetzes sehr stark schwankt, muss Ihr Gerät immer wieder nach einem verfügbaren Netz suchen. Dadurch wird der Stromverbrauch erhöht.

Wenn in den Netzeinstellungen der Dualmodus ausgewählt wurde, sucht das Gerät nach dem 3G-Netz. Sie können festlegen, dass nur GSM-Netze verwendet werden. Um nur GSM-Netze zu verwenden, wählen Sie **Menü** > **Systemstrg.** > **Einstell.** und dann **Telefon** > **Netz** > **Netzmodus** > **GSM**.

- Die Hintergrundbeleuchtung des Displays verbraucht ebenfalls Strom. In den Displayeinstellungen können Sie die Länge des Zeitraums ändern, nach dem die Hintergrundbeleuchtung ausgeschaltet wird. Wählen Sie **Menü** > **Systemstrg.** > **Einstell.** und **Allgemein** > **Personalisieren** > **Display** > **Beleuchtungsdauer**. Um den Lichtsensor einzustellen, der die Lichtverhältnisse beobachtet und die Helligkeit des Displays entsprechend anpasst, wählen Sie in den Displayeinstellungen **Lichtsensor**.
- Um Strom zu sparen, aktivieren Sie den Energiesparmodus. Drücken Sie die Ein-/Aus-Taste, und wählen Sie **Energiesparmodus aktiv.**. Drücken Sie zum Deaktivieren des

<span id="page-221-0"></span>Modus die Ein-/Aus-Taste, und wählen Sie **Energiesparmod. deakt.**. Bei aktiviertem Energiesparmodus lassen sich unter Umständen die Einstellungen bestimmter Programme nicht ändern.

## **Speicherplatz freigeben**

Zur Anzeige des für verschiedene Datentypen verfügbaren Speicherplatzes, wählen Sie **Menü** > **Office** > **Dateiman.**.

Für viele Funktionen des Geräts wird Speicherplatz für Daten benötigt. Wenn nur noch wenig freier Speicher verfügbar ist, zeigt das Gerät eine entsprechende Meldung an.

Um Speicher freizugeben, verlagern Sie Daten in einen anderen Speicher (falls verfügbar) oder auf einen kompatiblen Computer.

Um nicht mehr benötigte Daten zu entfernen, verwenden Sie den Dateimanager oder das entsprechende

Programm. Folgende Daten können gelöscht werden:

- Mitteilungen in den Ordnern unter "Mitteilungen" und von der Mailbox abgerufene E-Mails
- Gespeicherte Internetseiten
- Kontaktdaten
- Kalendernotizen
- Programme, die im Programm-Manager angezeigt und nicht mehr benötigt werden
- Installationsdateien (Erweiterung .SIS oder .SISX) von installierten Programmen. Sichern Sie die Installationsdateien auf einen kompatiblen PC.
- Bilder und Videoclips in Fotos.

## **Umwelttipps**

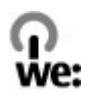

## **Energie sparen**

Sie müssen den Akku nicht so häufig aufladen, wenn Sie Folgendes beachten (falls für Ihr Gerät zutreffend):

- Schließen Sie Programme und Datenverbindungen, z. B. Ihre Bluetooth Verbindung, wenn Sie sie gerade nicht nutzen.
- Verringern Sie die Helligkeit des Displays.
- Stellen Sie das Gerät so ein, dass es bereits nach einem kurzen inaktiven Zeitraum in den Energiesparmodus schaltet, falls das Gerät über diese Funktion verfügt.
- Deaktivieren Sie unnötige Sounds, wie z. B. Tastaturtöne.

## **Wiederverwertung**

Alle für dieses Gerät verwendeten Materialien können als Material und in Form von Energie wiederverwertet werden. Weitere Informationen zur Wiederverwertung Ihrer Nokia Produkte, erhalten Sie unter [www.nokia.com/werecycle](http://www.nokia.com/werecycle) oder, von einem Mobiltelefon aus, unter [www.nokia.mobi/werecycle](http://www.nokia.mobi/werecycle).

Verpackungen und Benutzerhandbücher können Sie Ihrer örtlichen Wiederverwertung zuführen.

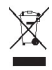

Das Symbol der durchgestrichenen Abfalltonne auf Rädern, das auf dem Produkt, auf dem Akku, in der Dokumentation oder auf dem Verpackungsmaterial zu finden ist, bedeutet, dass elektrische und elektronische Produkte, Batterien und Akkus am Ende ihrer Lebensdauer einer getrennten Müllsammlung zugeführt werden müssen. Diese Vorschriften gelten in der Europäischen Union. Entsorgen Sie diese Produkte nicht über den unsortierten Hausmüll. Weitete Informationen über die Umwelteigenschaften des Geräts finden Sie unter [www.nokia.com/](http://www.nokia.com/ecodeclaration) [ecodeclaration.](http://www.nokia.com/ecodeclaration)

## **Produkt- und Sicherheitshinweise**

#### **Zubehör**

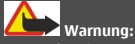

Verwenden Sie nur Akkus, Ladegeräte und Zubehör, die von Nokia für den Einsatz mit diesem Modell zugelassen wurden. Der Einsatz anderer Typen lässt möglicherweise die Zulassung oder Garantie bzw. Gewährleistung erlöschen und kann gefährliche Folgen haben. Die Verwendung eines nicht zugelassenen Akkus oder Ladegeräts kann insbesondere zu Bränden, Explosionen, Auslaufen des Akkus oder anderen Gefahren führen.

Erkundigen Sie sich bei Ihrem Händler nach zugelassenem Zubehör. Ziehen Sie beim Trennen des Kabels von Zubehörteilen am Stecker und nicht am Kabel.

#### **Akku**

#### **Akku- und Ladegerätinformationen**

Ihr Gerät wird von einem Akku gespeist. Dieses Gerät ist auf die Verwendung des Akkus BL-4D ausgelegt. Unter Umständen stellt Nokia weitere Akkumodelle für dieses Gerät zur Verfügung. Dieses Gerät ist für die Stromversorgung durch eines der folgenden Ladegeräte ausgelegt: AC-8. Die genaue Modellnummer des Ladegeräts kann je nach Stecker variieren. Der Steckertyp ist durch eine der folgenden Buchstabenkombinationen gekennzeichnet: E, EB, X, AR, U, A, C, K oder UB.

Der Akku kann zwar mehrere hundert Mal ge- und entladen werden, nutzt sich aber im Laufe der Zeit eventuell ab. Wenn die Sprech- und Stand-by-Zeiten deutlich kürzer als normal sind, ersetzen Sie den Akku. Verwenden Sie ausschließlich von Nokia zugelassene

Akkus, und laden Sie Akkus nur mit von Nokia zugelassenen Ladegeräten, die speziell für dieses Gerät vorgesehen sind.

Wird der Akku zum ersten Mal eingesetzt oder wurde der Akku über einen längeren Zeitraum nicht verwendet, müssen Sie das Ladegerät möglicherweise nach dem ersten Anschließen trennen und erneut anschließen, um den Ladevorgang zu starten. Ist der Akku vollständig entladen, dauert es möglicherweise einige Minuten, bis die Ladeanzeige im Display eingeblendet wird oder Sie Anrufe tätigen können.

Sicheres Entnehmen. Bevor Sie den Akku herausnehmen, müssen Sie das Gerät immer ausschalten und es vom Ladegerät trennen.

Ordnungsgemäßes Laden. Trennen Sie das Ladegerät vom Netz und vom Gerät, wenn es nicht benutzt wird. Trennen Sie den vollständig geladenen Akku vom Ladegerät, da das Überladen die Lebensdauer des Akkus verkürzt. Bei Nichtgebrauch entlädt sich ein voll aufgeladener Akku mit der Zeit.

Vermeiden extremer Temperaturen. Versuchen Sie immer, den Akku bei Temperaturen zwischen 15°C und 25°C (59°F und 77°F) zu halten. Extreme Temperaturen verkürzen die Kapazität und Lebensdauer des Akkus. Ein Gerät mit einem kalten oder warmen Akku funktioniert unter Umständen vorübergehend nicht. Die Leistung von Akkus ist insbesondere bei Temperaturen deutlich unter dem Gefrierpunkt eingeschränkt.

Schließen Sie den Akku nicht kurz. Ein unbeabsichtigter Kurzschluss kann auftreten, wenn durch einen metallischen Gegenstand wie z. B. ein Geldstück, eine Büroklammer oder ein Stift der Plus- und Minuspol des Akkus direkt miteinander verbunden werden. (Die Pole sehen aus wie Metallstreifen auf dem Akku.) Dies kann auftreten, wenn Sie beispielsweise einen Ersatzakku in

Ihrer Tasche oder Ihrem Portemonnaie aufbewahren. Durch Kurzschließen der Pole können der Akku oder der verbindende Gegenstand beschädigt werden.

Entsorgung. Werfen Sie Akkus nicht ins Feuer, da sonst Explosionsgefahr besteht! Akkus müssen nach den ortsüblichen Vorschriften entsorgt werden. Führen Sie diese der Wiederverwertung zu, soweit dies möglich ist. Entsorgen Sie diese nicht über den Hausmüll.

Flüssigkeitsaustritt. Versuchen Sie nicht, die Ummantelungen von Akkus oder Batterien zu entfernen oder Akkus oder Batterien aufzuschneiden, zu öffnen, zu zerbrechen, zu biegen, zu durchstechen oder zu zerstören. Tritt aus einem Akku Flüssigkeit aus, achten Sie darauf, dass diese Flüssigkeit nicht mit der Haut oder den Augen in Berührung kommt. Kommt die Flüssigkeit mit der Haut oder den Augen in Berührung, spülen Sie die betroffenen Stellen sofort mit Wasser oder wenden Sie sich an einen Arzt.

Beschädigung. Versuchen Sie nicht, Akkus zu verändern oder wiederaufzubereiten und führen Sie keine Objekte in Akkus ein. Tauchen Sie Akkus nicht in Wasser oder andere Flüssigkeiten und setzen Sie diese nicht Wasser oder anderen Flüssigkeiten aus. Akkus können explodieren, wenn sie beschädigt sind.

Ordnungsgemäße Verwendung. Benutzen Sie den Akku nur für den vorgesehenen Zweck. Die unsachgemäße Verwendung von Akkus kann zu Bränden, Explosionen oder anderen Gefahren führen. Fällt das Gerät oder der Akku herunter, insbesondere auf einen harten Untergrund, und haben Sie den Eindruck, dass der Akku beschädigt wurde, bringen Sie ihn vor der Weiternutzung zur Überprüfung zu einem Servicecenter. Benutzen Sie keine beschädigten Ladegeräte oder Akkus. Halten Sie den Akku außerhalb der Reichweite von kleinen Kindern.

#### **Richtlinien zur Ermittlung der Echtheit von Nokia Akkus**

Verwenden Sie zu Ihrer Sicherheit ausschließlich Nokia Original-Akkus. Um sicherzustellen, dass Sie einen Nokia Original-Akku verwenden, kaufen Sie diesen bei einem Nokia Servicecenter oder Fachhändler und überprüfen Sie den Hologramm-Aufkleber wie nachfolgend beschrieben:

#### **Überprüfen des Hologramms**

1 Wenn Sie sich den Hologramm-Aufkleber ansehen, ist in einem bestimmten Betrachtungswinkel das Nokia Symbol der sich reichenden Hände und in einem anderen Betrachtungswinkel das Logo "Nokia Original Enhancements" erkennbar.

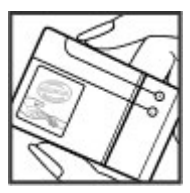

2 Wenn Sie das Hologramm zur linken, rechten, unteren und oberen Seite des Logos neigen, sind jeweils 1, 2, 3 bzw. 4 Punkte auf einer Seite zu sehen.

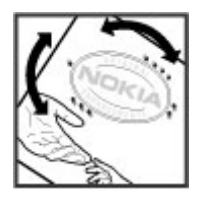

Die erfolgreiche Überprüfung des Hologramms anhand dieser Schritte bedeutet jedoch keine absolute Sicherheit, dass es sich um einen Nokia Original-Akku handelt. Wenn Sie nicht sicher sind, ob es sich bei Ihrem Nokia Akku mit dem Hologramm um einen Nokia Original-Akku handelt, verzichten Sie auf die Verwendung dieses Akkus und wenden Sie sich an ein Nokia Servicecenter oder einen Fachhändler in Ihrer Nähe.

Weitere Informationen zu Original-Akkus von Nokia finden Sie unter [www.nokia.com/battery.](http://www.nokia.com/battery)

#### **Pflege Ihres Geräts**

Ihr Gerät wurde mit großer Sorgfalt entworfen und hergestellt und sollte auch mit Sorgfalt behandelt werden. Die folgenden Empfehlungen sollen Ihnen helfen, Ihre Garantie- und Gewährleistungsansprüche zu wahren.

• Bewahren Sie das Gerät trocken auf. In Niederschlägen, Feuchtigkeit und allen Arten von Flüssigkeiten und Nässe können Mineralien enthalten sein, die elektronische Schaltkreise korrodieren lassen. Wenn das Gerät nass wird, nehmen Sie den Akku heraus und lassen Sie das

Gerät vollständig trocknen, bevor Sie den Akku wieder einlegen.

- Verwenden Sie das Gerät nicht in staubigen oder schmutzigen Umgebungen oder bewahren Sie es dort auf. Die beweglichen Teile und elektronischen Komponenten können beschädigt werden.
- Bewahren Sie das Gerät nicht bei hohen oder niedrigen Temperaturen auf. Hohe Temperaturen können die Lebensdauer elektronischer Geräte verkürzen, Akkus beschädigen und bestimmte Kunststoffe verformen oder zum Schmelzen bringen. Wenn das Gerät nach kalten Temperaturen zu seiner normalen Temperatur zurückkehrt, kann sich in seinem Innern Feuchtigkeit bilden und die elektronischen Schaltungen beschädigen.
- Versuchen Sie nicht, das Gerät anders als in dieser Anleitung beschrieben zu öffnen.
- Lassen Sie das Gerät nicht fallen, setzen Sie es keinen Schlägen oder Stößen aus und schütteln Sie es nicht. Durch eine grobe Behandlung können im Gerät befindliche elektronische Schaltungen und mechanische Feinteile Schaden nehmen.
- Verwenden Sie keine scharfen Chemikalien, Reinigungslösungen oder starke Reinigungsmittel zur Reinigung des Geräts. Reinigen Sie die Geräteoberfläche nur mit einem weichen, sauberen, trockenen Tuch.
- Malen Sie das Gerät nicht an. Durch die Farbe können die beweglichen Teile verkleben und so den ordnungsgemäßen Betrieb verhindern.
- Verwenden Sie nur die mitgelieferte Antenne oder eine andere zugelassene Zusatzantenne. Nicht zugelassene Antennen, unbefugte Änderungen oder unbefugte Zusätze könnten das Gerät beschädigen und gegen die für Funkgeräte geltenden Vorschriften verstoßen.
- Verwenden Sie die Ladegeräte nicht im Freien.
- Erstellen Sie Sicherheitskopien aller wichtigen Daten, die Sie aufbewahren möchten (z. B. Adressbuch- und Kalendereinträge).
- Um das Gerät zum Optimieren der Leistung gelegentlich zurückzusetzen, schalten Sie es aus und entnehmen dann den Akku.

Diese Empfehlungen gelten in gleicher Weise für Ihr Gerät, Akku, Ladegerät sowie sämtliches Zubehör.

#### **Wiederverwertung**

Geben Sie gebrauchte elektronische Produkte, Batterien, Akkus und Verpackungsmaterial stets bei den zuständigen Sammelstellen ab. Auf diese Weise vermeiden Sie die unkontrollierte Müllentsorgung und fördern die Wiederverwertung von stofflichen Ressourcen. Informationen zum Umweltschutz und zur Wiederverwertung Ihres Nokia Geräts erhalten Sie unter [www.nokia.com/werecycle](http://www.nokia.com/werecycle) oder mit einem mobilen Gerät unter [nokia.mobi/werecycle](http://nokia.mobi/werecycle).

#### **Zusätzliche Sicherheitshinweise Kleinkinder**

Ihr Gerät und sein Zubehör sind kein Spielzeug und können Kleinteile enthalten. Halten Sie diese außerhalb der Reichweite von kleinen Kindern.

#### **Betriebsumgebung**

Dieses Gerät erfüllt bei Einsatz in der vorgesehenen Haltung am Ohr oder in einer mindestens 1,5 Zentimeter vom Körper entfernten Position die Richtlinien zur Freisetzung hochfrequenter Schwingungen. Wenn eine Gürteltasche, ein Gürtelclip oder eine Halterung verwendet wird, um das Gerät am Körper einzusetzen, sollte diese Vorrichtung kein Metall enthalten und das Gerät sollte sich mindestens in der oben genannten Entfernung vom Körper entfernt befinden.

Um Dateien oder Mitteilungen zu senden, ist eine gute Verbindung zum Mobilfunknetz erforderlich. Die Übertragung von Dateien oder Mitteilungen kann verzögert werden, bis eine derartige Verbindung verfügbar ist. Stellen Sie sicher, dass die Anweisungen bezüglich Abständen eingehalten werden, bis die Übertragung beendet ist.

Teile des Geräts sind magnetisch. Deshalb werden Metallgegenstände unter Umständen von dem Gerät magnetisch angezogen. Bringen Sie keine Kreditkarten oder andere magnetische Datenträger in die Nähe des Geräts, da auf diesen enthaltene Daten hierdurch gelöscht werden können.

#### **Medizinische Geräte**

Der Betrieb von Funkgeräten, einschließlich Mobiltelefonen, kann unter Umständen den Betrieb von nicht ausreichend abgeschirmten medizinischen Geräten stören. Wenden Sie sich an einen Arzt oder den Hersteller des medizinischen Geräts, um festzustellen, ob diese ausreichend gegen externe Hochfrequenzemissionen abgeschirmt sind. Schalten Sie Ihr Gerät aus, wenn Sie durch Vorschriften dazu aufgefordert werden, z. B. in Krankenhäusern.

#### **Implantierte medizinische Geräte**

Hersteller medizinischer Geräte empfehlen einen Mindestabstand von 15,3 Zentimeter (6 Zoll) zwischen Funkgeräten und implantierten medizinischen Geräten wie z. B. Herzschrittmachern oder implantierten Cardiovertern/Defibrillatoren, um eine mögliche Störung des medizinischen Geräts zu vermeiden. Personen, die Geräte dieser Art verwenden,

• müssen immer einen Abstand von 15,3 Zentimeter (6 Zoll) zwischen medizinischem Gerät und Funkgerät einhalten,

- dürfen das Gerät nicht in der Brusttasche aufbewahren,
- müssen das Gerät an das dem medizinischen Gerät entferntere Ohr halten,
- müssen ihr Funkgerät ausschalten, wenn sie Grund zu der Vermutung haben, dass es zu einer Störung gekommen ist,
- müssen die Anweisungen des Herstellers für das implantierte medizinische Gerät befolgen.

Wenn Sie Fragen hinsichtlich der Verwendung des Funkgeräts zusammen mit einem implantierten medizinischen Gerät haben, wenden Sie sich an Ihren Arzt.

**Hinweis:** Die Oberflächenbeschichtung dieses Geräts ist nickelfrei. Die Geräteoberfläche besteht aus Edelstahl.

#### **Fahrzeuge**

HF-Signale können unter Umständen die Funktion nicht ordnungsgemäß installierter oder nicht ausreichend abgeschirmter elektronischer Systeme in Kraftfahrzeugen, z. B. elektronisch gesteuerte Benzineinspritzungen, elektronische ABS-Systeme (Anti-Blockier-Systeme), elektronische Fahrtgeschwindigkeitsregler und Airbagsysteme beeinträchtigen. Weitere Informationen erhalten Sie beim Hersteller des Fahrzeugs bzw. des Zubehörs.

Das Gerät sollte nur von Fachpersonal gewartet oder in das Fahrzeug eingebaut werden. Fehlerhafte Montage oder Wartung kann gefährliche Folgen haben und zum Erlöschen der gültigen Garantie bzw. Gewährleistung führen. Prüfen Sie regelmäßig, ob das Kfz-Zubehör für Ihr Mobilfunkgerät in Ihrem Fahrzeug ordnungsgemäß installiert ist und einwandfrei funktioniert. Bewahren Sie keine brennbaren Flüssigkeiten, Gase oder Explosivstoffe

im selben Raum wie das Gerät, seine Teile oder das Zubehör auf oder führen diese so mit sich. Bedenken Sie, dass der Airbag mit großer Wucht gefüllt wird. Platzieren Sie Ihr Gerät oder das Zubehör nicht in dem vom gefüllten Airbag belegten Bereich.

Schalten Sie das Gerät aus, bevor Sie in ein Flugzeug steigen. Der Einsatz eines mobilen Telekommunikationsgeräts an Bord eines Flugzeugs kann für den Betrieb des Flugzeugs gefährliche Folgen haben und kann illegal sein.

#### **Explosionsgefährdete Orte**

Schalten Sie Ihr Gerät an explosionsgefährdeten Orten aus. Handeln Sie entsprechend den aufgestellten oder ausgehängten Anweisungen. An solchen Orten kann ein Funke eine Explosion oder einen Brand mit körperlichen Schäden oder Todesfolge auslösen. Schalten Sie das Gerät an Tankstellen und in der Nähe von Benzinpumpen aus. Beachten Sie die Einschränkungen in Bezug auf die Verwendung in Kraftstoffdepots, -lagern und verkaufsbereichen, chemischen Anlagen oder Sprenggebieten. Orte mit einer explosionsgefährdeten Atmosphäre sind zwar häufig, aber nicht immer deutlich gekennzeichnet. Hierzu gehören beispielsweise Orte, an denen Sie den Motor Ihres Fahrzeugs abstellen sollten, das Unterdeck auf Schiffen, Umgebungen von Leitungen und Tanks, in denen sich Chemikalien befinden sowie Orte, an denen sich Chemikalien oder Partikel wie Getreidestaub, Staub oder Metallpulver in der Luft befinden. Wenden Sie sich an den Hersteller von Fahrzeugen, die mit Flüssiggas (z. B. Propan oder Butan) betrieben werden, um in Erfahrung zu bringen, ob dieses Gerät ohne Sicherheitsrisiko in der Nähe solcher Fahrzeuge verwendet werden kann.

#### **Notrufe**

**Wichtig:** Dieses Gerät arbeitet mit Funksignalen, Mobilfunk- und Festnetzen sowie vom Benutzer programmierten Funktionen. Unterstützt Ihr Gerät Sprachanrufe über das Internet (Internetanrufe), aktivieren Sie die Funktion für Internetanrufe sowie für normale Anrufe über Mobilfunk. Sind beide Funktionen aktiviert, versucht das Gerät unter Umständen, Notrufe über das Mobilfunknetz und über den Diensteanbieter für Internetanrufe herzustellen. Der Verbindungsaufbau kann nicht in allen Situationen gewährleistet werden. Sie sollten sich nicht ausschließlich auf ein mobiles Gerät verlassen, wenn es um lebenswichtige Kommunikation (z. B. bei medizinischen Notfällen) geht.

Tätigen Sie einen Notruf wie folgt:

- 1 Schalten Sie das Gerät ein, falls es nicht schon eingeschaltet ist. Stellen Sie sicher, dass die Signalstärke ausreichend ist. Abhängig von Ihrem Gerät müssen Sie möglicherweise noch die folgenden Schritte durchführen:
	- Setzen Sie eine SIM-Karte ein, sofern Ihr Gerät eine SIM-Karte verwendet.
	- Deaktivieren Sie Anrufsperren (sofern aktiviert).
	- Wechseln Sie vom Offline- oder Flugprofil zu einem aktiven Profil.
- 2 Drücken Sie auf die Beendigungstaste so oft wie notwendig, um zur Ausgangsanzeige zurückzukehren und das Mobiltelefon für Anrufe vorzubereiten.
- 3 Geben Sie die jeweils gültige Notrufnummer ein. Notrufnummern sind je nach Standort unterschiedlich.

4 Drücken Sie auf die Anruftaste.

Wenn Sie einen Notruf tätigen, geben Sie alle nötigen Informationen so genau wie möglich an. Ihr mobiles Gerät könnte das einzige Kommunikationsmittel sein, das sich am Unfallort befindet. Beenden Sie das Gespräch nicht, bevor Ihnen die Erlaubnis hierzu erteilt worden ist.

#### **Informationen zur Zertifizierung (SAR) Dieses mobile Gerät entspricht den Richtlinien zur Begrenzung der Exposition durch elektromagnetische Felder.**

Ihr mobiles Gerät ist ein Funkempfangs- und -sendegerät. Es wurde so konstruiert, dass es die von internationalen Regelwerken empfohlenen Grenzwerte für die Exposition durch elektromagnetische Felder nicht überschreitet. Diese von der unabhängigen Kommission ICNIRP herausgegebenen Empfehlungen beinhalten Sicherheitsspannen, um den Schutz aller Personen unabhängig vom Alter und allgemeinen Gesundheitszustand sicherzustellen.

Die Expositions-Empfehlungen für mobile Geräte verwenden eine Maßeinheit, die als Spezifische Absorptionsrate oder SAR bezeichnet wird. Der in den ICNIRP-Empfehlungen dokumentierte SAR-Grenzwert beträgt 2,0 Watt/Kilogramm (W/kg) als Durchschnittswert pro 10 Gramm Körpergewebe. SAR-Tests werden auf der Basis von Standardbedienungspositionen durchgeführt, wobei das Gerät in allen getesteten Frequenzbändern mit der höchstmöglichen Sendeleistung betrieben wird. Der tatsächliche SAR-Wert eines Geräts im Betrieb kann dabei unter dem Maximalwert liegen, da das Gerät so konstruiert ist, dass jeweils nur die Sendeleistung nutzt, die zum Zugriff auf das Mobilfunknetz erforderlich ist. Der Wert kann sich abhängig von verschiedenen Faktoren ändern, wie zum Beispiel Ihre Entfernung zur nächsten Basisstation des Funknetzes.

Der maximale SAR-Wert gemäß den ICNIRP-Empfehlungen für die Verwendung des Geräts am Ohr beträgt 0,88 W/ kg.

Die Verwendung von Gerätezubehör kann Auswirkungen auf die SAR-Werte haben. Die SAR-Grenzwerte können abhängig von den nationalen Richtlinien und Testanforderungen sowie dem Frequenzband variieren. Weitere Informationen zu SAR-Werten finden Sie in den Produktinformationen unter [www.nokia.com.](http://www.nokia.com)

# **Copyright und andere Hinweise**

#### KONFORMITÄTSERKLÄRUNG

# $C$   $C$   $O$   $4$   $3$   $4$   $O$

Hiermit erklärt NOKIA CORPORATION, dass sich das Produkt RM-632 in Übereinstimmung mit den grundlegenden Anforderungen und den übrigen einschlägigen Bestimmungen der Richtlinie 1999/5/EG befindet. Den vollständigen Text der Konformitätserklärung finden Sie unter: [http://www.nokia.com/phones/](http://www.nokia.com/phones/declaration_of_conformity/) [declaration\\_of\\_conformity/](http://www.nokia.com/phones/declaration_of_conformity/).

© 2010 Nokia. Alle Rechte vorbehalten.

Nokia, Nokia Connecting People und Navi sind Marken oder eingetragene Marken der Nokia Corporation. Nokia tune ist eine Tonmarke der Nokia Corporation. Andere in diesem Handbuch erwähnte Produkt- und Firmennamen können Marken oder Handelsnamen ihrer jeweiligen Inhaber sein.

Der Inhalt dieses Dokuments darf ohne vorherige schriftliche Genehmigung durch Nokia in keiner Form, weder ganz noch teilweise, vervielfältigt, weitergegeben, verbreitet oder gespeichert werden. Nokia entwickelt

entsprechend seiner Politik die Produkte ständig weiter. Nokia behält sich das Recht vor, ohne vorherige Ankündigung an jedem der in dieser Dokumentation beschriebenen Produkte Änderungen und Verbesserungen vorzunehmen.

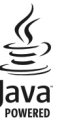

Java and all Java-based marks are trademarks or registered trademarks of Sun Microsystems, Inc.

Dieses Produkt ist im Rahmen der MPEG-4 Visual Patent Portfolio License lizenziert (i) für den persönlichen und nicht kommerziellen Einsatz in Verbindung mit Informationen, die von einem Verbraucher, der nicht zu Unternehmenszwecken handelt, in Übereinstimmung mit dem MPEG-4 Visual Standard zu persönlichen Zwecken und unentgeltlich erstellt wurden, und (ii) für den Einsatz in Verbindung mit MPEG-4-Videos, die von einem lizenzierten Videoanbieter zur Verfügung gestellt wurden. Es werden keine Lizenzen für irgendeinen anderen Zweck gewährt noch sind solche Lizenzen eingeschlossen. Zusätzliche Informationen, einschließlich Informationen im Hinblick auf die werbliche, interne und kommerzielle Nutzung, können bei MPEG LA, LLC angefragt werden. Siehe http://www.mpegla.com.

IN DEM NACH GELTENDEM RECHT GRÖSSTMÖGLICHEN UMFANG SIND NOKIA ODER SEINE LIZENZGEBER UNTER KEINEN UMSTÄNDEN VERANTWORTLICH FÜR JEDWEDEN VERLUST VON DATEN ODER EINKÜNFTEN ODER FÜR JEDWEDE BESONDEREN, BEILÄUFIGEN, FOLGE- ODER MITTELBAREN SCHÄDEN, WIE AUCH IMMER DIESE VERURSACHT WORDEN SIND.

FÜR DEN INHALT DIESES DOKUMENTS WIRD KEINE HAFTUNG ÜBERNOMMEN. SOWEIT NICHT DURCH DAS ANWENDBARE RECHT VORGESCHRIEBEN, WIRD WEDER AUSDRÜCKLICH NOCH KONKLUDENT IRGENDEINE GARANTIE ODER GEWÄHRLEISTUNG FÜR DIE RICHTIGKEIT, VERLÄSSLICHKEIT ODER DEN INHALT DIESES DOKUMENTS ÜBERNOMMEN, EINSCHLIESSLICH, ABER NICHT BESCHRÄNKT AUF DIE STILLSCHWEIGENDE GARANTIE DER MARKTTAUGLICHKEIT UND DER EIGNUNG FÜR EINEN BESTIMMTEN ZWECK. NOKIA BEHÄLT SICH DAS RECHT VOR, JEDERZEIT OHNE VORHERIGE ANKÜNDIGUNG ÄNDERUNGEN AN DIESEM DOKUMENT VORZUNEHMEN ODER DAS DOKUMENT ZURÜCKZUZIEHEN.

Das Rückentwickeln (Reverse Engineering) der auf dem Gerät befindlichen Software ist in dem nach geltendem Recht größtmöglichen Umfang untersagt. Enthält die Bedienungsanleitung Einschränkungen zu Zusicherungen, Garantien, Gewährleistungen, Schadenersatz- und Haftungsverbindlichkeiten von Nokia, so gelten diese Einschränkungen in gleicher Weise für die Zusicherungen, Garantien, Gewährleistungen, Schadenersatz- und Haftungsverbindlichkeiten der Nokia Lizenzgeber. Die Programme der Drittanbieter, die mit dem Gerät geliefert werden, wurden möglicherweise von Personen oder Unternehmen erstellt oder unterliegen Rechten von Personen oder Unternehmen, die nicht mit Nokia verbunden sind oder sonst zu Nokia in einer Beziehung stehen. Nokia hat weder Urheberrechte noch andere geistige Eigentumsrechte an diesen Drittanbieterprogrammen. Als solches übernimmt Nokia weder irgendeine Verantwortung für den Endbenutzersupport oder die Funktionsfähigkeit dieser Programme noch für die in diesen Programmen und in diesem Material enthaltenen Informationen. Nokia übernimmt keine Garantie oder Gewährleistung für diese Drittanbieterprogramme. DURCH DIE NUTZUNG DER PROGRAMME AKZEPTIEREN SIE, DASS DIE PROGRAMME WIE BESEHEN OHNE GEWÄHRLEISTUNG ODER GARANTIE JEGLICHER ART, OB AUSDRÜCKLICH ODER STILLSCHWEIGEND, UND IM MAXIMAL ZULÄSSIGEN RAHMEN DES GELTENDEN

GESETZES ZUR VERFÜGUNG GESTELLT WERDEN. WEITERHIN AKZEPTIEREN SIE, DASS WEDER NOKIA NOCH EIN MIT NOKIA VERBUNDENES UNTERNEHMEN EINE ZUSICHERUNG, GARANTIE ODER GEWÄHRLEISTUNG ÜBERNEHMEN, OB AUSDRÜCKLICH ODER STILLSCHWEIGEND, EINSCHLIESSLICH, JEDOCH NICHT BESCHRÄNKT AUF RECHTSMÄNGEL, GEBRAUCHSTAUGLICHKEIT ODER EIGNUNG FÜR EINEN BESTIMMTEN ZWECK, ODER DAFÜR, DASS DIE PROGRAMME NICHT IRGENDWELCHE PATENTE, URHEBERRECHTE, MARKEN ODER SONSTIGE RECHTE DRITTER VERLETZEN. Die Verfügbarkeit bestimmter Produkte sowie Programme und Dienste für diese Produkte kann je nach Region variieren. Wenden Sie sich wegen weiterer Details und Informationen über verfügbare Sprachoptionen an Ihren Nokia Händler. Dieses Gerät kann Waren, Technologie oder Software enthalten, die Gesetzen und Bestimmungen der USA und anderer Länder unterliegen. Eine gesetzeswidrige Verbreitung ist untersagt.

#### HINWEIS ZU FCC/INDUSTRY CANADA

Ihr Gerät kann Störungen im Fernsehen oder Radio verursachen (wenn beispielsweise ein Telefon in der Nähe eines Empfangsgeräts verwendet wird). Die FCC (Federal Communications Commission) oder Industry Canada können von Ihnen verlangen, auf die Verwendung Ihres Telefons zu verzichten, wenn solche Störungen nicht behoben werden können. Wenn Sie diesbezüglich Unterstützung benötigen, wenden Sie sich an die zuständige Dienststelle vor Ort. Dieses Gerät entspricht Abschnitt 15 der FCC-Richtlinien. Der Betrieb ist nur zulässig, wenn die folgenden beiden Bedingungen erfüllt sind: (1) Dieses Gerät darf keine schädlichen Interferenzen erzeugen und (2) Dieses Gerät muss empfangene Interferenzen aufnehmen, auch wenn diese zu Betriebsstörungen führen können. Jegliche Änderungen oder Modifikationen, die nicht ausdrücklich von Nokia genehmigt wurden, könnten die Berechtigung des Benutzers zum Betrieb dieses Geräts aufheben.

/Ausgabe 1.4 DE

# **Index**

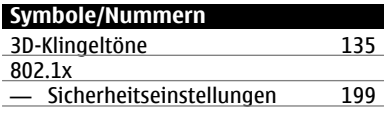

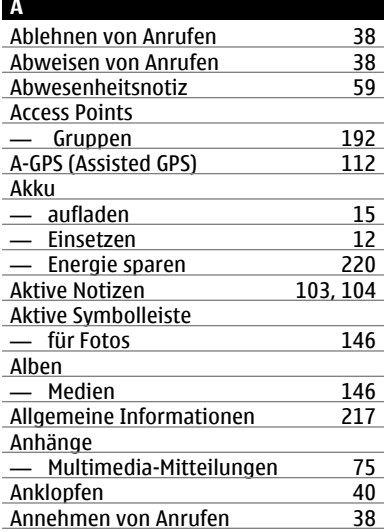

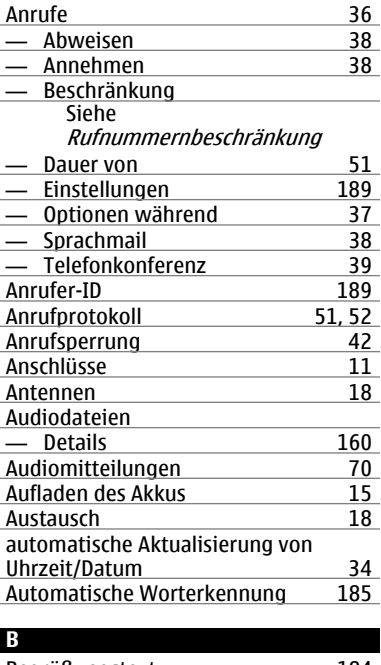

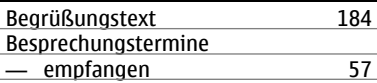

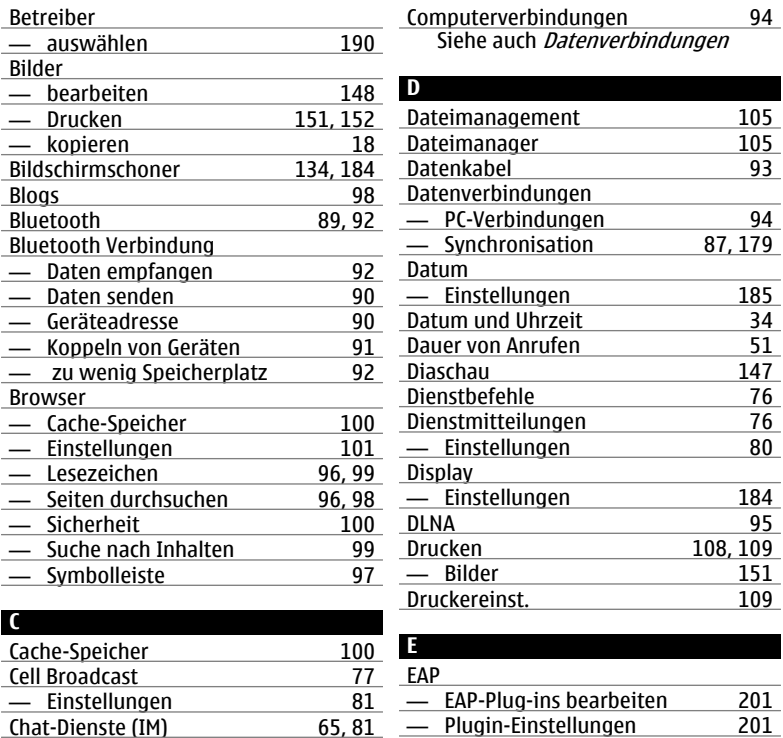

**© 2010 Nokia. Alle Rechte vorbehalten.**

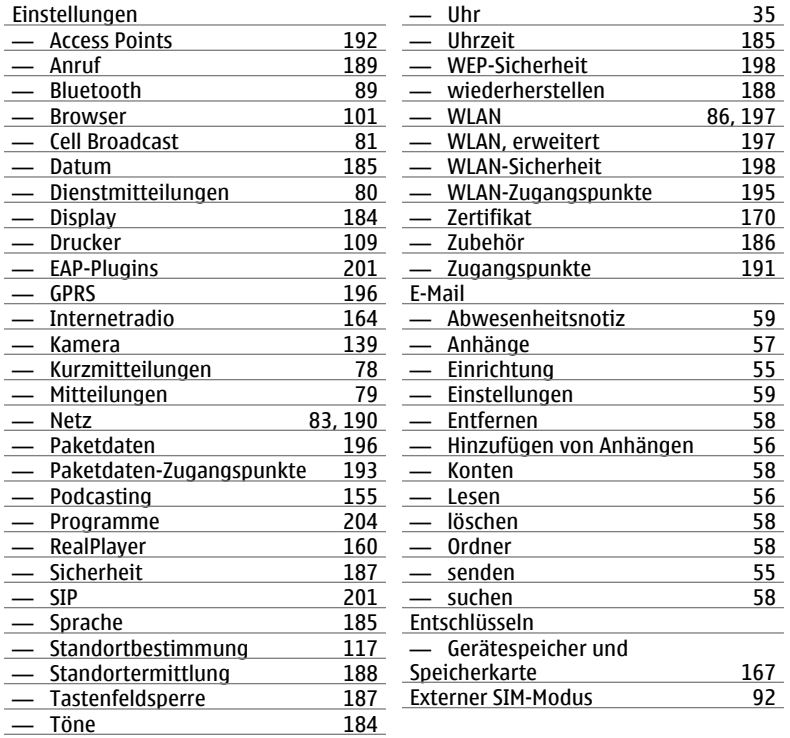

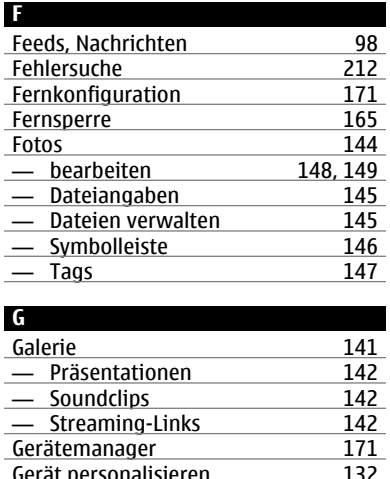

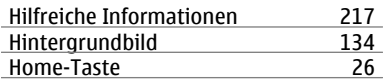

## **I** IAPs (Internet-Access-Points) [86](#page-85-0)<br>IM (Chat-Funktion) 65 <u>IM (Chat-Funktion)</u> [65](#page-64-0)<br>IM (Instant Messaging) 61 IM (Instant Messaging) Individuell einrichten — Display [184](#page-183-0) Inhalt Synchronisieren, Senden und Abrufen [20](#page-19-0)<br>Inhalte kopieren 18 Inhalte kopieren [18](#page-17-0)<br>Installation von Programmen 174 **Installation von Programmen** [174](#page-173-0)<br>Internetbrowser 95 <u>Internetbrowser [95](#page-94-0)</u><br>Internet-Browser 95 Internet-Browser 162<br>Internetradio 162 Internetradio [162](#page-161-0)<br>
— Einstellungen 164 Einstellungen [164](#page-163-0)<br>
Senderverzeichnis 163 **Senderverzeichnis** Internet-Radio — Favoriten [162](#page-161-0)<br>— Sendersuche 163 — Sendersuche [163](#page-162-0)<br>Internetverbindung 163 **Internetverbindung**

Siehe auch Browser

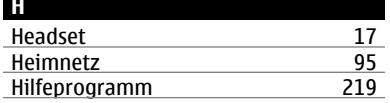

— Einstellungen [196](#page-195-0)

— Standortanfragen [115](#page-114-0)<br>GPS (Global Positioning System) 112 GPS (Global Positioning System)

Gerät personalisieren

GPRS

GPS

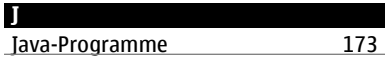

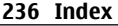

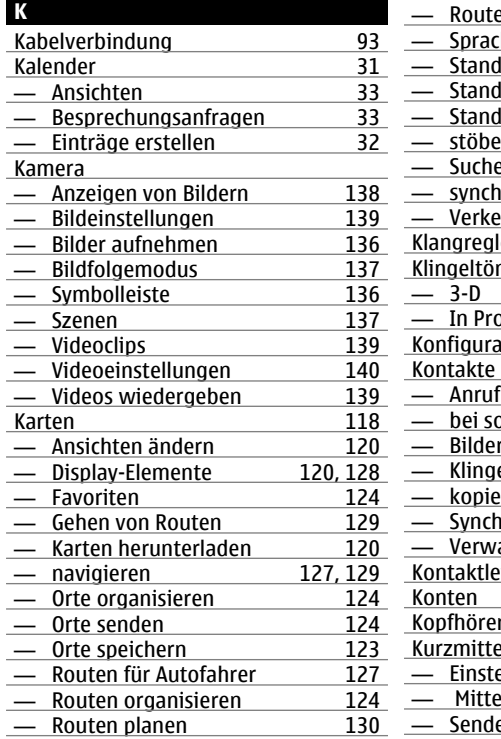

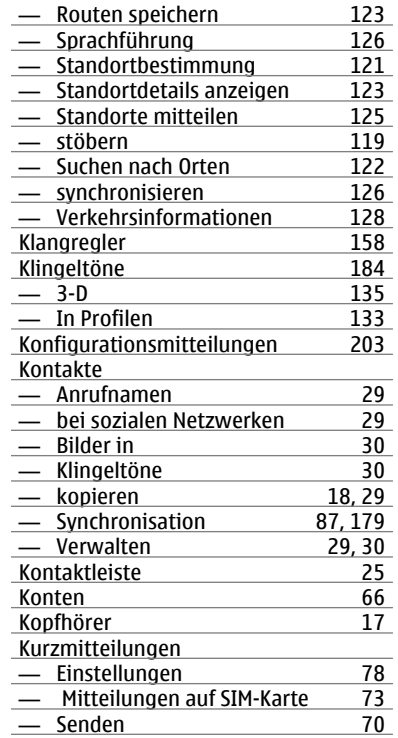

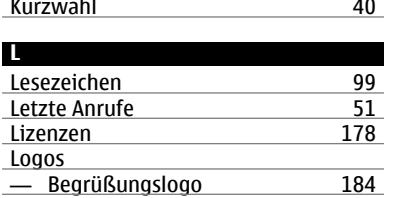

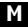

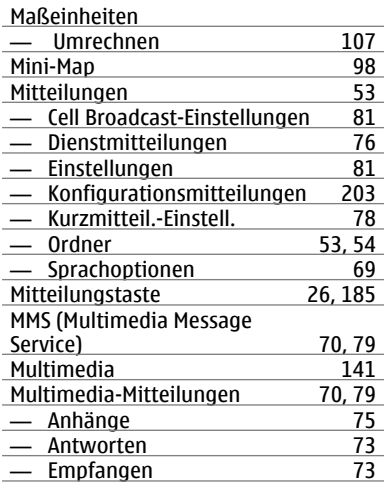

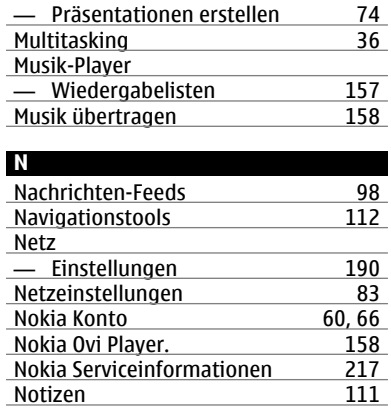

### **O**

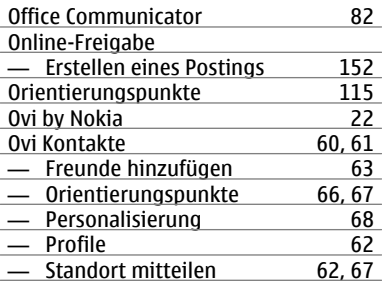

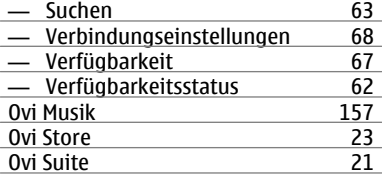

## **P**

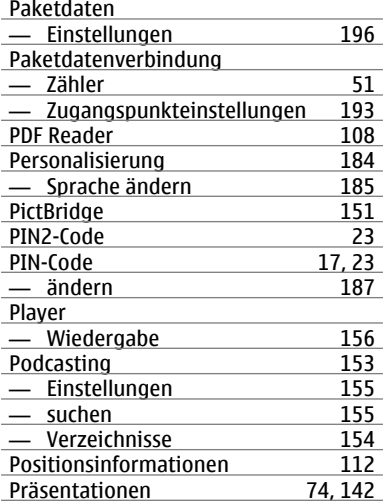

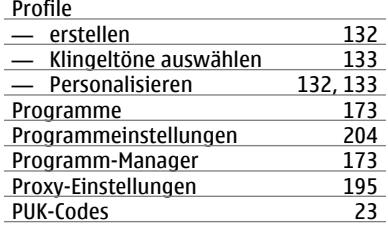

## **R**

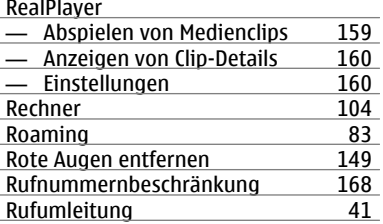

## **S**

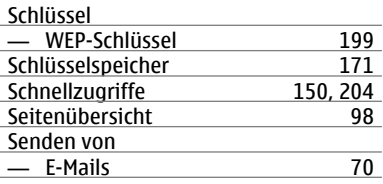

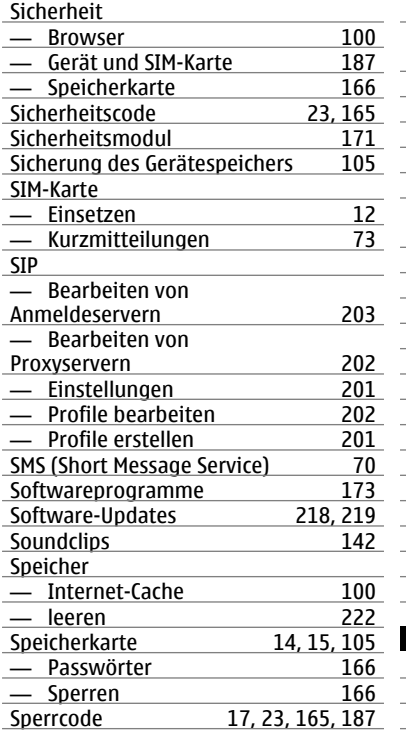

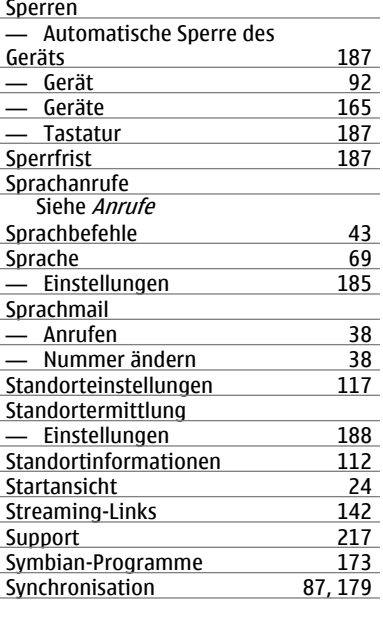

#### **T T T T T T**

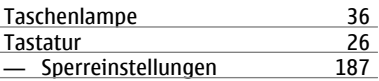

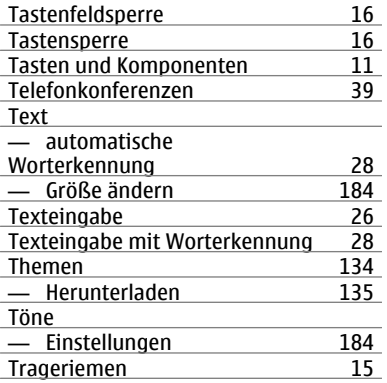

## **U**

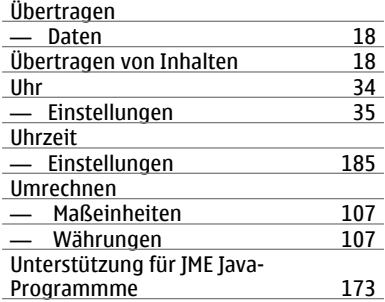

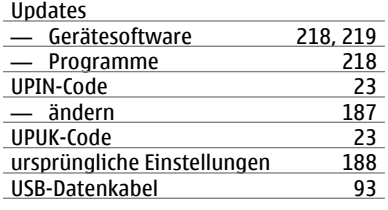

## **V**

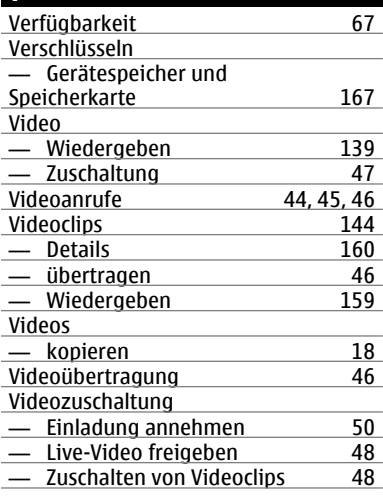

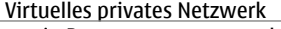

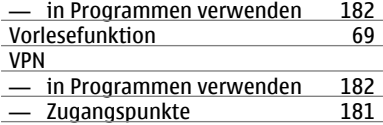

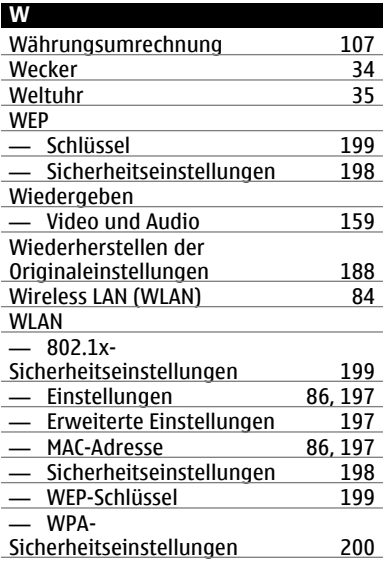

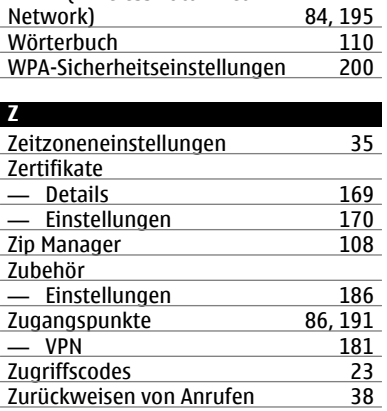

WLAN (Wireless Local Area